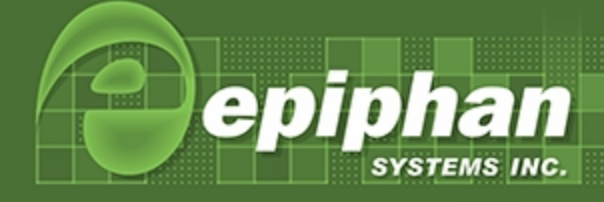

# VGADVI Broadcaster Pro User Guide

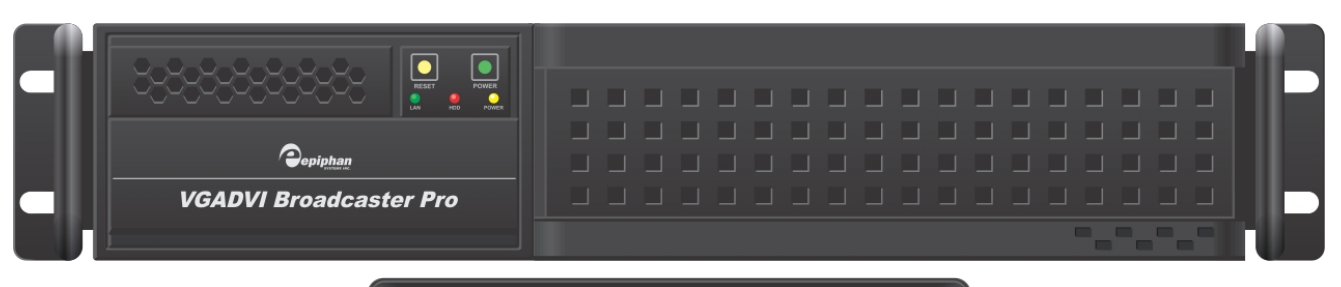

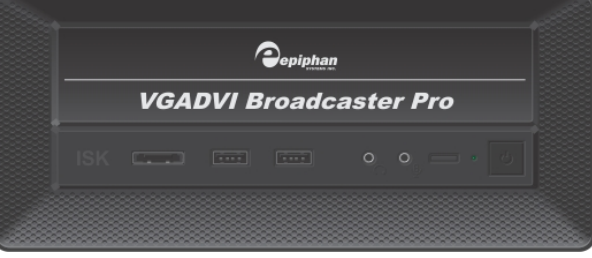

Release 3.12.0 May 20, 2014

Epiphan Systems Inc...... Head Office: 400 March Rd Ottawa, Ontario, Canada, K2K 3H4 :::::::::::::::::::::

Ottawa, Canada: +1 (613) 599-6581 Palo Alto, United States: + 1(650) 644-4684 London, England: +44 (203) 318-1906  $Fax: + 1(613) 482-4613$ Web: www.epiphan.com E-mail: info@epiphan.com ::::

**CAPTURE, RECORD AND STREAMING SOLUTIONS** 

0000000

Inc. All other company and product names and logos are trademarks or registered trademarks of their respective owners in certain countries.<br>Product descriptions and specifications regarding the products in this document are subject to change without notice.

## Terms and Conditions

This document, the Epiphan web site, and the information contained therein, including but not limited to the text, videos and images as well as Epiphan System Inc.'s trademarks, trade names and logos are the property of Epiphan Systems Inc. and its affiliates and licensors, and are protected from unauthorized copying and dissemination by Canadian copyright law, United States copyright law, trademark law, international conventions and other intellectual property laws.

Epiphan, Epiphan Systems, Epiphan Systems Inc., and Epiphan logos are trademarks or registered trademarks of Epiphan Systems Inc., in certain countries. All Epiphan product names and logos are trademarks or registered trademarks of Epiphan. All other company and product names and logos may be trademarks or registered trademarks of their respective owners in certain countries.

Copyright © 2014 Epiphan Systems Inc. All Rights Reserved.

THE SOFTWARE LICENSE AND LIMITED WARRANTY FOR THE ACCOMPANYING PRODUCT ARE SET FORTH IN THE INFORMATION PACKET OR PRODUCT INSTALLATION SOFTWARE PACKAGE THAT SHIPPED WITH THE PRODUCT AND ARE INCORPORATED HEREIN BY REFERENCE. IF YOU ARE UNABLE TO LOCATE THE SOFTWARE LICENSES OR LIMITED WARRANTY, CONTACT YOUR EPIPHAN REPRESENTATIVE FOR A COPY.

PRODUCT DESCRIPTIONS AND SPECIFICATIONS REGARDING THE PRODUCTS IN THIS MANUAL ARE SUBJECT TO CHANGE WITHOUT NOTICE. EPIPHAN PERIODICALLY ADDS OR UPDATES THE INFORMATION AND DOCUMENTS ON ITS WEB SITE WITHOUT NOTICE. ALL STATEMENTS, INFORMATION AND RECOMMENDATIONS ARE BELIEVED TO BE ACCURATE AT TIME OF WRITING BUT ARE PRESENTED WITHOUT WARRANTY OF ANY KIND, EXPRESS OR IMPLIED. USERS MUST TAKE FULL RESPONSIBILITY FOR THEIR APPLICATION OF ANY PRODUCTS.

#### LIMITATION OF LIABILITY

UNDER NO CIRCUMSTANCES SHALL EPIPHAN BE LIABLE FOR ANY INCIDENTAL, SPECIAL, CONSEQUENTIAL, EXEMPLARY OR OTHER INDIRECT DAMAGES THAT RESULT FROM THE USE OF, OR THE INABILITY TO USE, THIS PRODUCT OR THE INFORMATION CONTAINED IN THIS DOCUMENT OR PROVIDED ON EPIPHAN'S WEB SITE, EVEN IF EPIPHAN HAS BEEN ADVISED OF THE POSSIBILITY OF SUCH DAMAGES. IN NO EVENT SHALL EPIPHAN'S TOTAL LIABILITY TO YOU FOR ALL DAMAGES, LOSSES, AND CAUSES OF ACTION RESULTING FROM YOUR USE OF THIS PRODUCT, WHETHER IN CONTRACT, TORT (INCLUDING, BUT NOT LIMITED TO, NEGLIGENCE) OR OTHERWISE, EXCEED THE AMOUNTS YOU PAID TO EPIPHAN DURING THE MOST RECENT THREE-MONTH PERIOD IN CONNECTION WITH AMOUNTS WHICH YOU PAID FOR USING THIS PRODUCT.

INFORMATION AND DOCUMENTS, INCLUDING PRODUCT SPECIFICATIONS, PROVIDED IN THIS DOCUMENT OR THE EPIPHAN WEB SITE ARE PROVIDED "AS IS". SPECIFICALLY, BUT NOT WITHOUT LIMITATION, EPIPHAN DOES NOT WARRANT THAT: (i) THE INFORMATION IS CORRECT, ACCURATE, RELIABLE OR COMPLETE; (ii) THE FUNCTIONS CONTAINED ON THE EPIPHAN WEB SITE WILL BE UNINTERRUPTED OR ERROR-FREE; (iii) DEFECTS WILL BE CORRECTED, OR (iv) THIS WEB SITE OR THE SERVER(S) THAT MAKES IT AVAILABLE ARE FREE OF VIRUSES OR OTHER HARMFUL COMPONENTS. EPIPHAN SPECIFICALLY DISCLAIMS ALL REPRESENTATIONS, WARRANTIES, AND CONDITIONS, EITHER EXPRESS, IMPLIED, STATUTORY, BY USAGE OF TRADE OR OTHERWISE INCLUDING BUT NOT LIMITED TO ANY IMPLIED WARRANTIES OF MERCHANTABILITY, NON-INFRINGEMENT, TITLE, SATISFACTORY QUALITY OR FITNESS FOR A PARTICULAR PURPOSE.

For additional terms and conditions, please refer to additional sections in this document.

## <span id="page-2-0"></span>Thank You for Choosing Epiphan!

At Epiphan Systems Inc. ("Epiphan"), product function and quality are our top priority. We make every effort to make sure that our products exceed your expectations.

### <span id="page-2-1"></span>Product Feedback

Your feedback is important! We regularly contact our customers to ensure our products meet your performance and reliability requirements. We strive to continually enhance our products to accommodate your needs. Please let us know how you think we can improve our products by emailing your suggestions to **[info@epiphan.com](mailto:info@epiphan.com)**.

### <span id="page-2-2"></span>Specifications

<span id="page-2-3"></span>Go to the Broadcasters page of the Epiphan website to get the most recent product specifications and additional information about the VGADVI Broadcaster Pro.

### **Warranty**

<span id="page-2-4"></span>All Epiphan Systems products are provided with a 100% return to depot warranty for one year from the date of purchase.

### Technical Support

Epiphan's products are backed by our professional support team. If you are having issues with your product, please gather details about your system and contact our team by:

- <sup>l</sup> Emailing **[support@epiphan.com](mailto:support@epiphan.com?subject=Support Request)**
- **Live chat via the link on our support site [http://www.epiphan.com/support/](http://www.epiphan.com/support)**
- Phone toll free at 1-877-599-6581 or call +1-613-599-6581

Be sure to include as much information about your problem as possible. Including:

- Problem description
- Details of the video or audio source (type, connection, resolution, refresh rate, etc.)
- **Product serial number**
- Product firmware version (if applicable, from web admin interface)

Copyright © 2014 Epiphan Systems Inc. All Rights Reserved.

## What's New in Release 3.12.0

The following features were introduced or in some cases enhanced in release 3.12.0. For a description of new and changed features in previous releases refer to Releases and [Features](#page-218-0) .

### New Streaming Features

#### RTMP live streaming

Your VGADVI Broadcaster Pro can now stream live video to a content delivery network using Real Time Messaging Protocol (RTMP). In addition to providing high performance streaming of audio and video, when you stream your content using RTMP, you reduce system resource usage as well as enhance your viewer's experience.

When setting your CDN, you now have a choice between streaming with RTSP announcement or RTMP push. Both RTSP and RTMP can be used for live streaming, however not all CDNs or media servers support both formats.

See Stream [content](#page-104-0) using HTTP or RTSP.

#### SAP Announce

Your VGADVI Broadcaster Pro allows you to advertise your stream over a local network using SAP Announce. To use this feature, your stream must be setup to use UDP streaming. Local viewers can view the stream using a software or hardware media player. Viewers are presented with a list of available channels, similar to a television listing. Viewers need only click on a stream or channel and the video is streamed to their desktop, mobile or tablet.

See Stream content using multicast [streaming](#page-112-0).

### Layout and Branding Improvements

#### Enhanced layout for multiple source channels

You can customize your output stream by adding a customized background image to your multiple source channel. You can create a background that is consistent with your corporate branding and easily apply the background to your video stream.

See Add a customized background to a multi-view channel.

### Data Redundancy and Fault Tolerance Improvements

#### RAID 10 support

For systems configured with at least 4 storage disks, RAID 10 is now supported.

#### Enhanced Internal Storage Diagnostics

You can now check if storage disks are configured for RAID, the RAID configuration level, and RAID array status.

## Table Of Contents

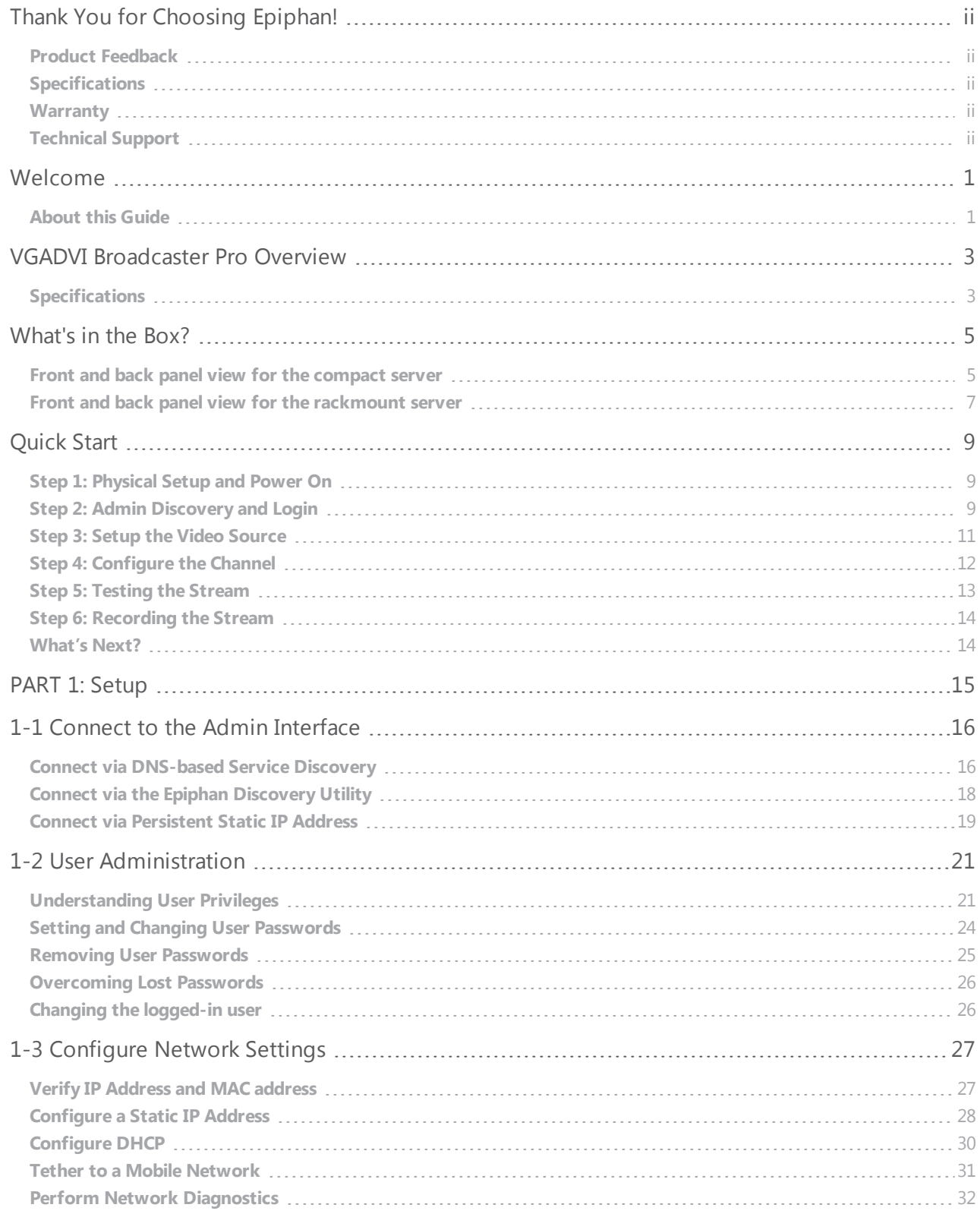

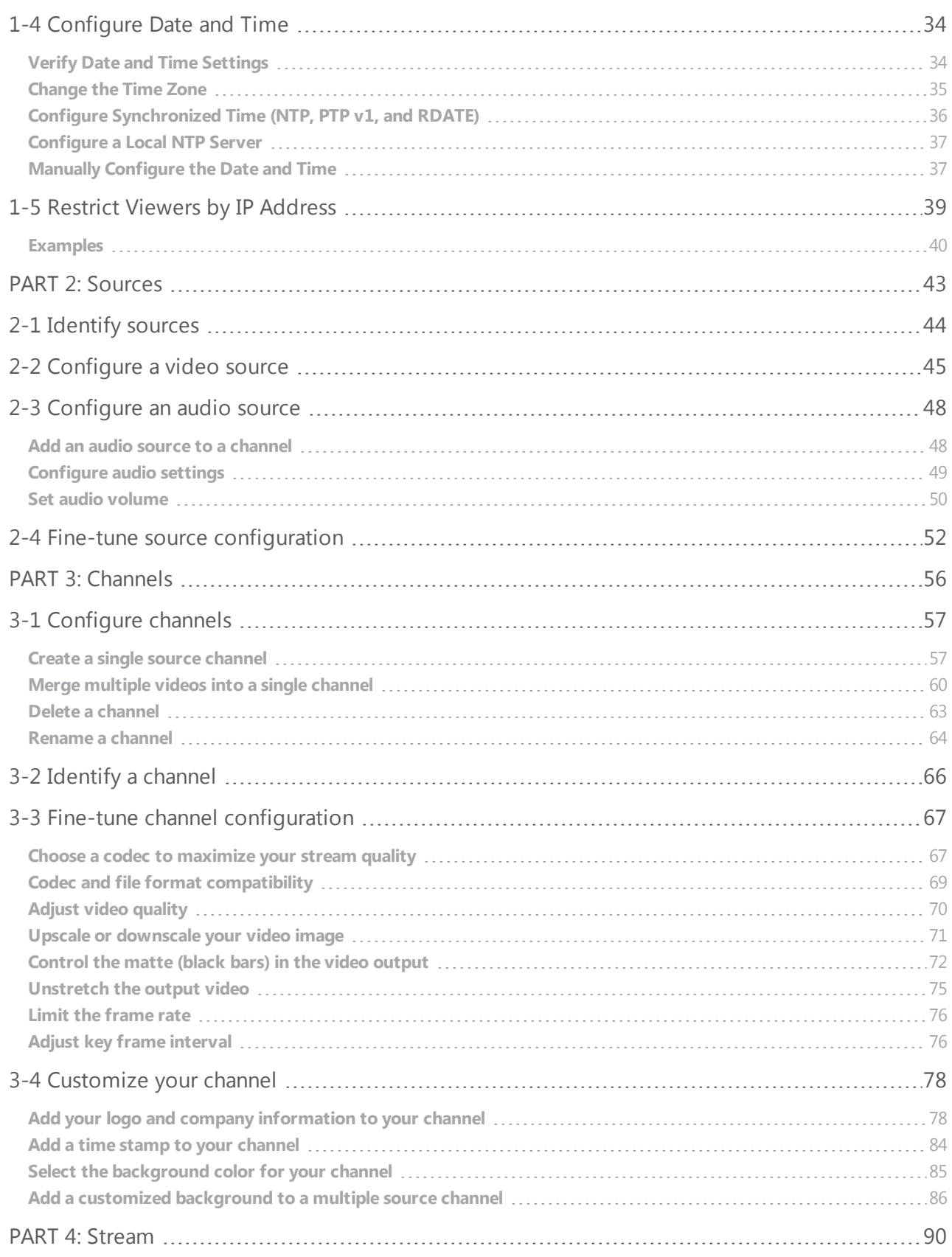

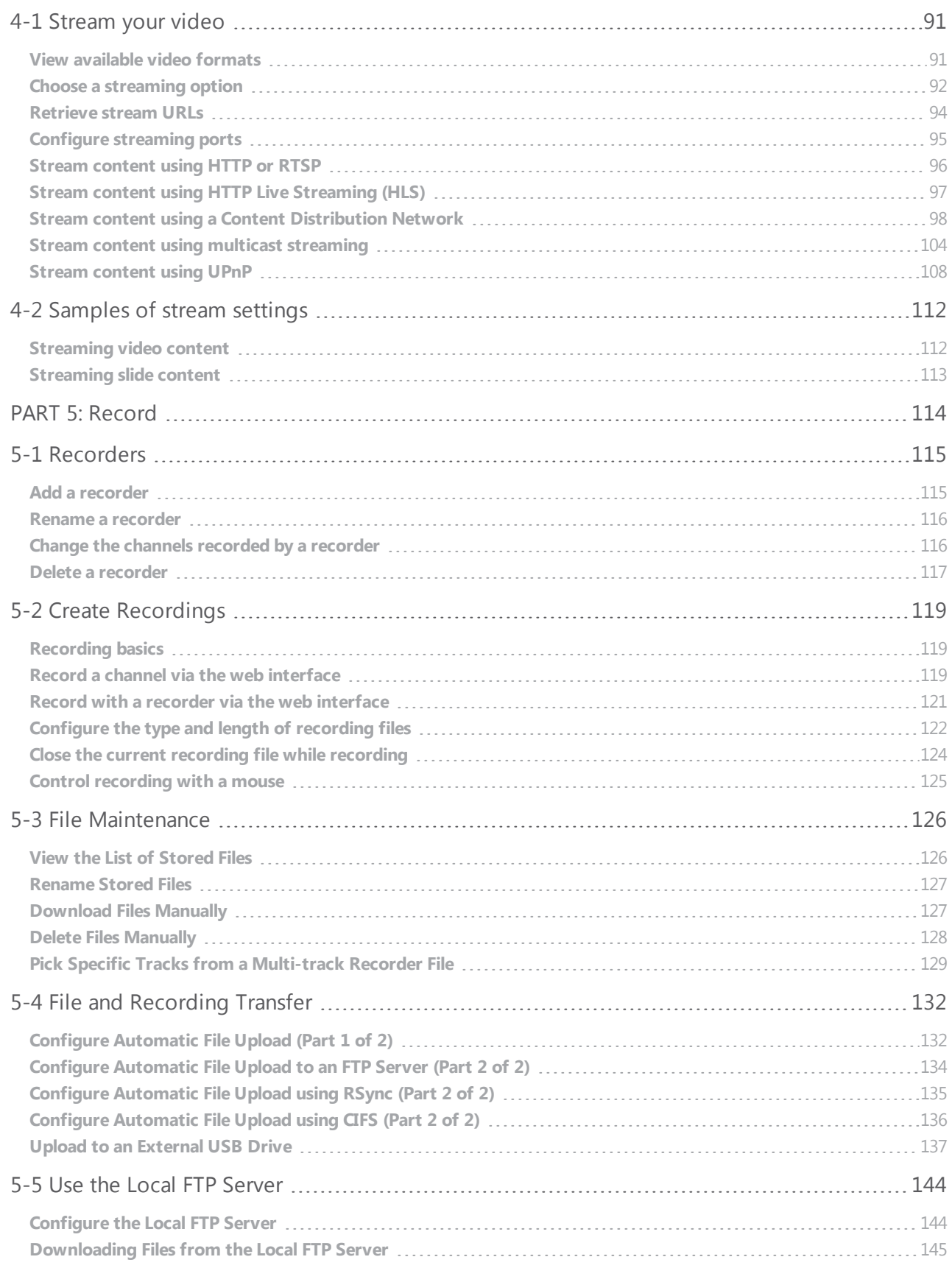

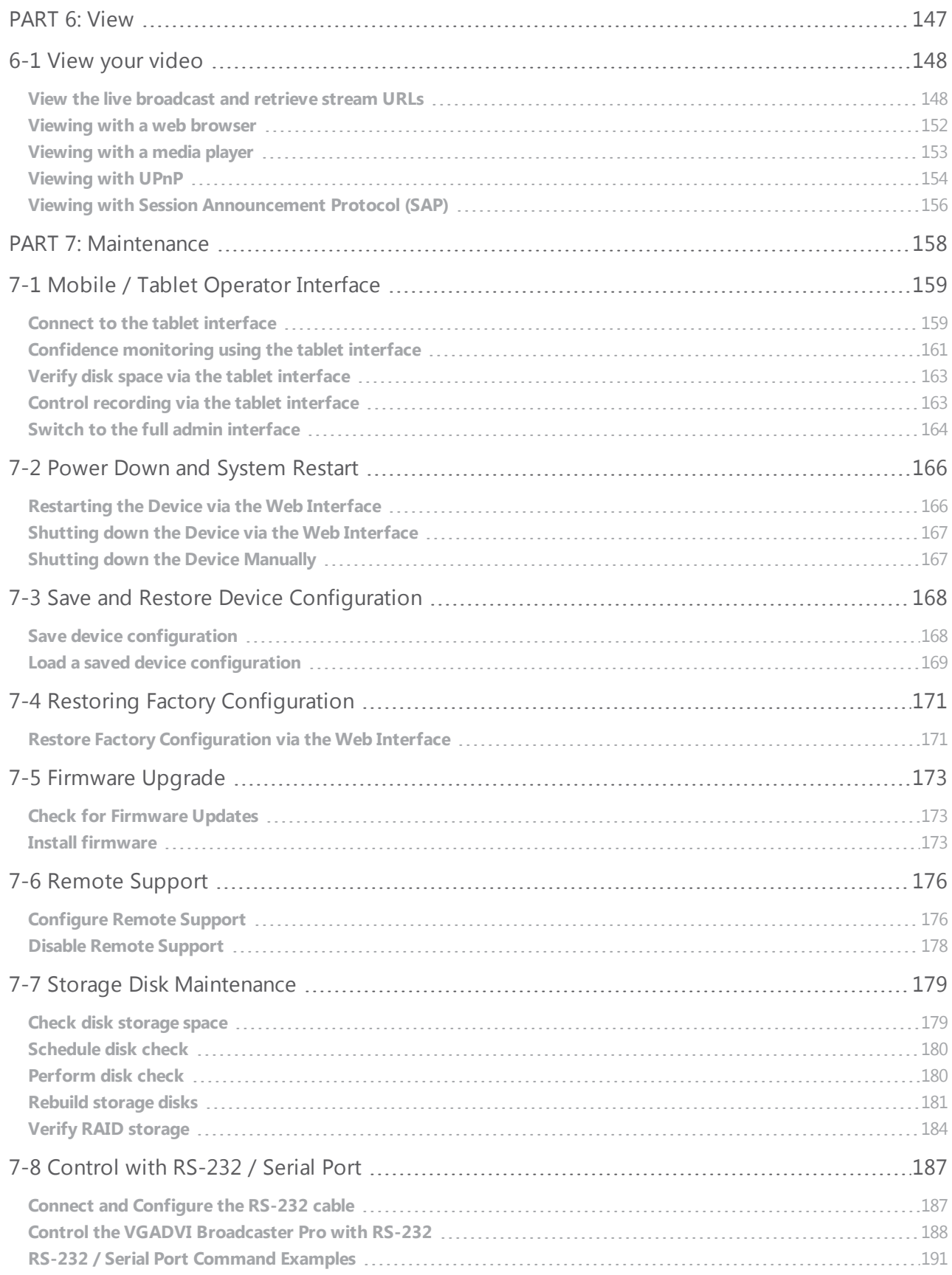

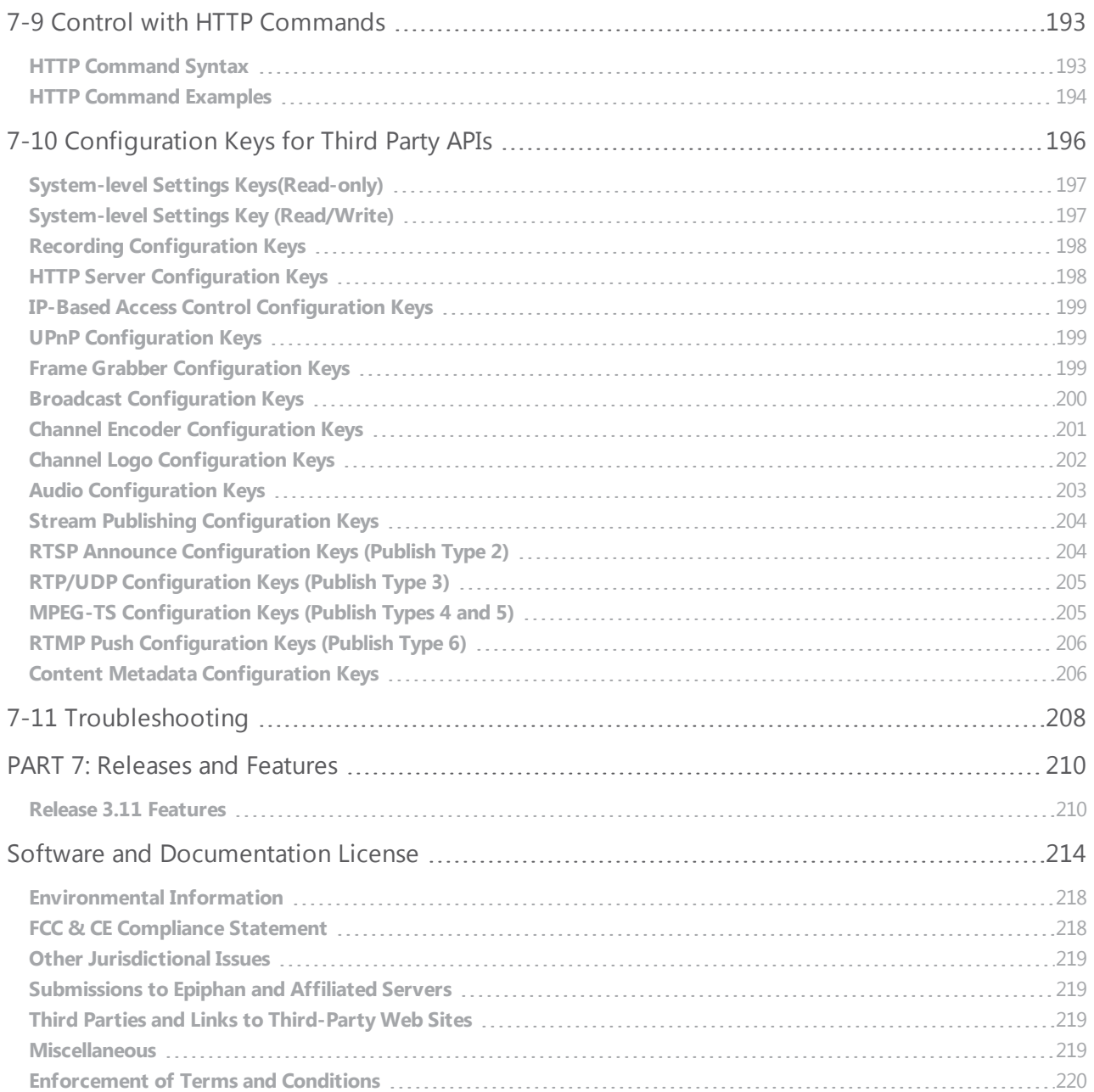

## <span id="page-9-0"></span>Welcome

Welcome, and thank you for buying Epiphan's VGADVI Broadcaster Pro™. This guide will help you configure your new system. The product comes into two styles, read through the overview section if you're not sure which one you have. This guide refers to either the **compact** or the **rackmount** server when there is a difference, or specifies system when the details are the same.

To get started, review the VGADVI [Broadcaster](#page-11-0) Pro Overview and [What's](#page-13-0) in the Box? sections. Next, a [Quick](#page-17-0) Start guide walks you through the basic steps to get a single video (and optional audio) source configured as a streamable, recordable output from the VGADVI Broadcaster Pro.

Following the quick start section, a set of task-based procedures help you to tweak the system exactly how you want it. These procedures are broken into seven categories: [Setup](#page-23-0), [Sources](#page-51-0), [Channels](#page-64-0) , [Stream](#page-98-0), [Record](#page-122-0), [View](#page-155-0), and [Maintenance](#page-166-0).

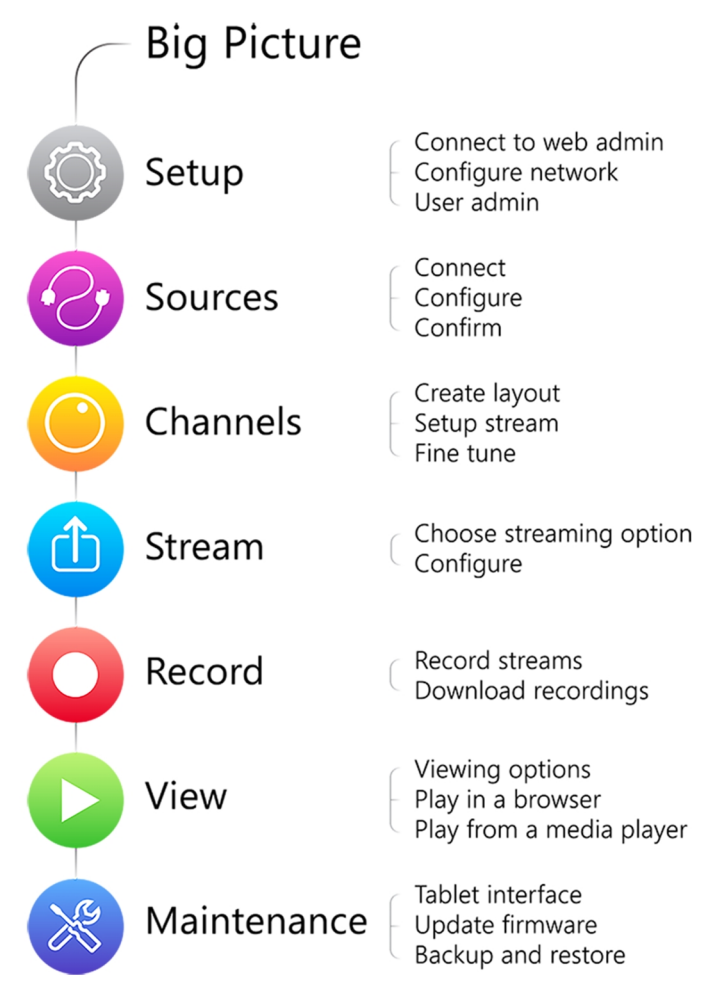

### <span id="page-9-1"></span>About this Guide

Warnings are depicted as follows.

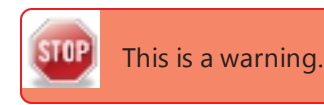

Tips and Notes are depicted as follows.

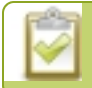

Throughout this guide there are situations where more than one solution will complete a task. In those cases the guide describes the simplest or most common variation first.

## <span id="page-11-0"></span>VGADVI Broadcaster Pro Overview

VGADVI Broadcaster Pro is a professional audio/video streaming system that captures, synchronizes and streams up to four video sources and up to three audio sources. You can optionally record the output stream for future review or distribution. Ideal for broadcasting audio and visual sources from live events, webinars, presentations, or lectures, Epiphan's VGADVI Broadcaster Pro captures video signals at resolutions up to 2048×2048 with rates of up to 80 frames per second.

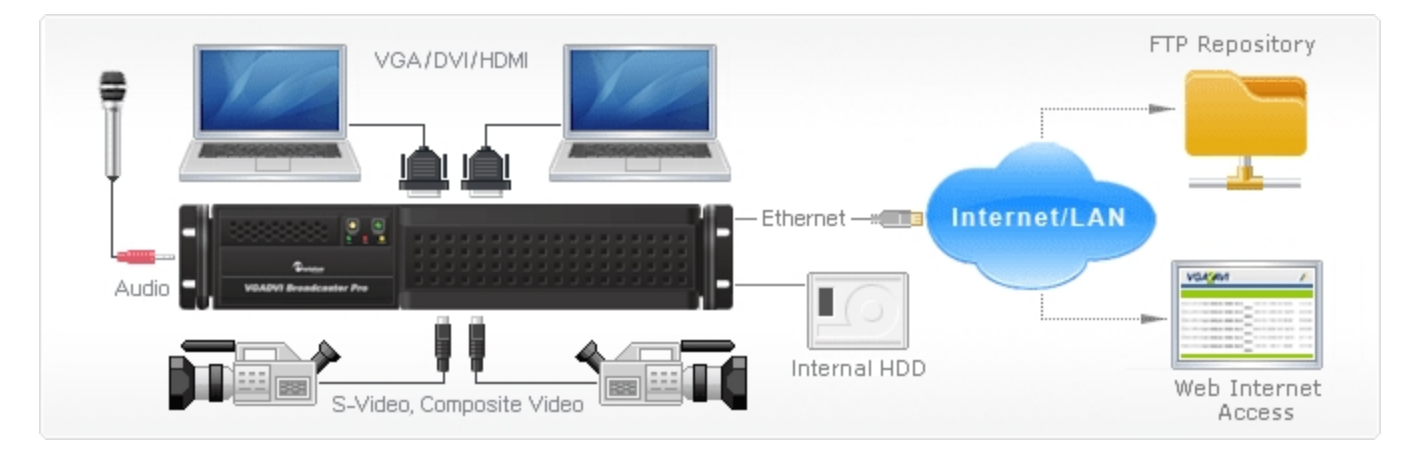

This versatile system has a variety of options enabling you to create and configure any number of streaming channels. You can choose to stream (or record) a single channel at once or a configuration of synchronized channels with picture-in-picture or picture-with-picture multiplexing selections.

The VGADVI Broadcaster Pro comes in two styles to meet your needs: a compact, portable server and a 2U rackmount server. The rackmount system offers more input connections and higher resolution. The following table outlines the differences in connections offered.

| <b>Model</b>                                                                                                    | DVI-I<br>(single link)  | <b>DVI-I</b><br>(dual link) | S-Video | <b>Audio</b> |
|----------------------------------------------------------------------------------------------------|-------------------------|-----------------------------|---------|--------------|
| Compact<br>$5$<br><b>VGADVI Broadcaster Pro</b><br><b>County County County County County</b>                                                                                             | 1 at up to<br>1920×1200 |                             |         |              |
| Rackmount<br>$\boxed{0, 0}$<br>.<br>ם בינים בינים בינים בינים בינים<br>Q <sub>exchain</sub><br>ם בפנים בים ביבים בים ביבים בי<br>.<br><b>VGADVI Broadcaster Pro</b><br><b>Sandy Card</b> |                         | 2 at up to<br>2048×2048     |         |              |

*Table 1 Inputs for Compact and Rackmount VGADVI Broadcaster Pro*

### <span id="page-11-1"></span>Specifications

The following table outlines specifications for the VGADVI Broadcaster Pro. Go to the Broadcasters page of the Epiphan website to get the most recent product specifications and additional information about the VGADVI Broadcaster Pro.

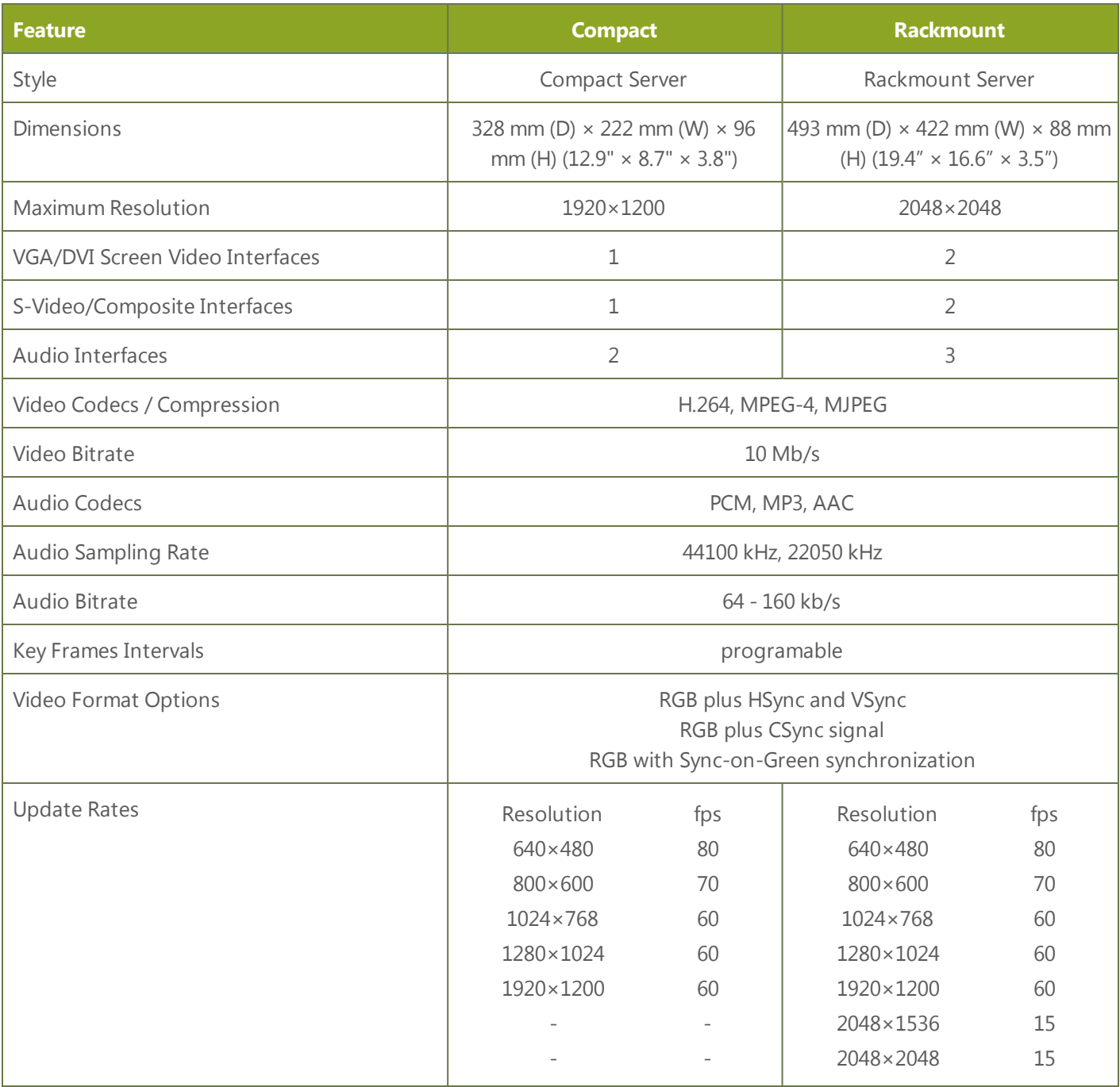

## <span id="page-13-0"></span>What's in the Box?

The VGADVI Broadcaster Pro is either a 2U rackmount server or a compact server with dimensions 493 mm (D)  $\times$  422 mm (W)  $\times$  88 mm (H) (19.4"  $\times$  16.6"  $\times$  3.5").

In addition to the power cable, the following items are shipped with the system.

- 1. One VGA to DVI-I cable (two for rackmount)
- 2. One HDMI to DVI-I adapter (two for rackmount)
- 3. One DVI-I to DVI-I cable (two for rackmount)
- 4. One composite to S-Video cable (two for rackmount)
- 5. One Ethernet cable

#### *Table 2 Description of Included Cables*

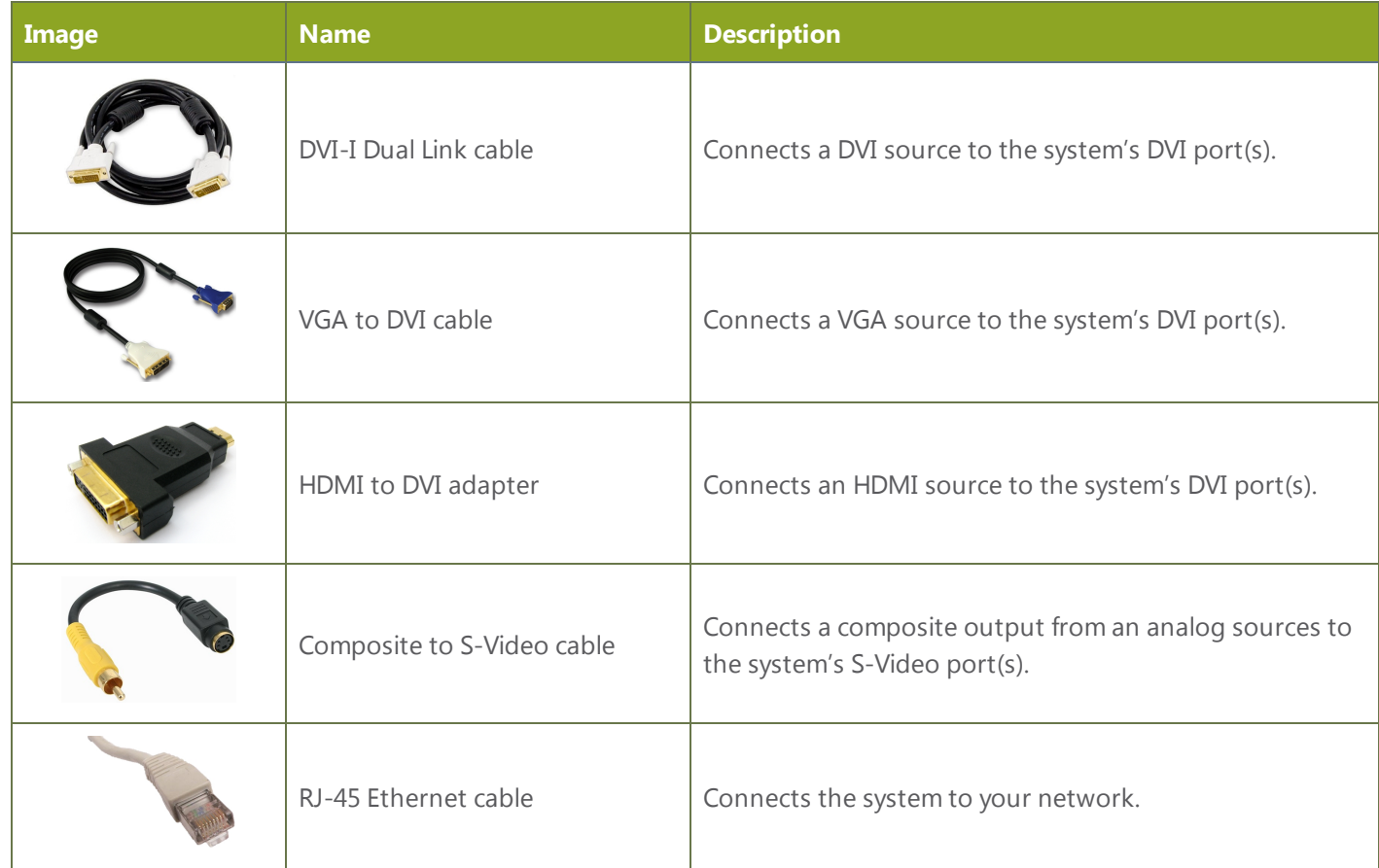

### <span id="page-13-1"></span>Front and back panel view for the compact server

The front and back of the VGADVI Broadcaster Pro compact server has an array of familiar computer connections.

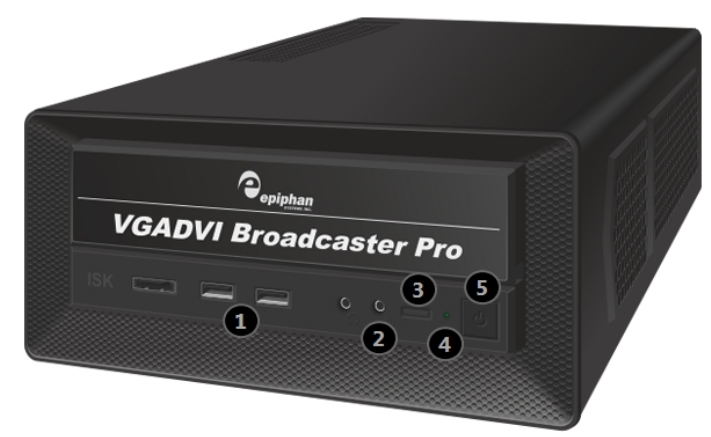

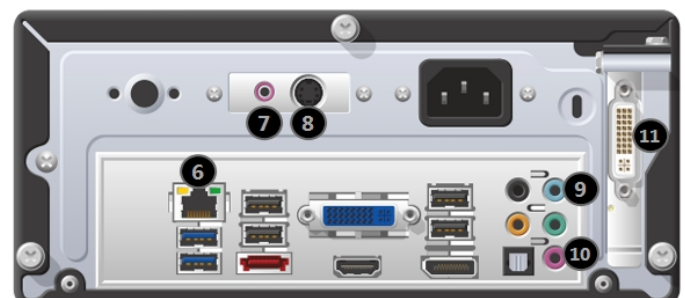

Note: Some inputs are not used.

*Table 3 Compact VGADVI Broadcaster Pro Front and Back Panel Descriptions*

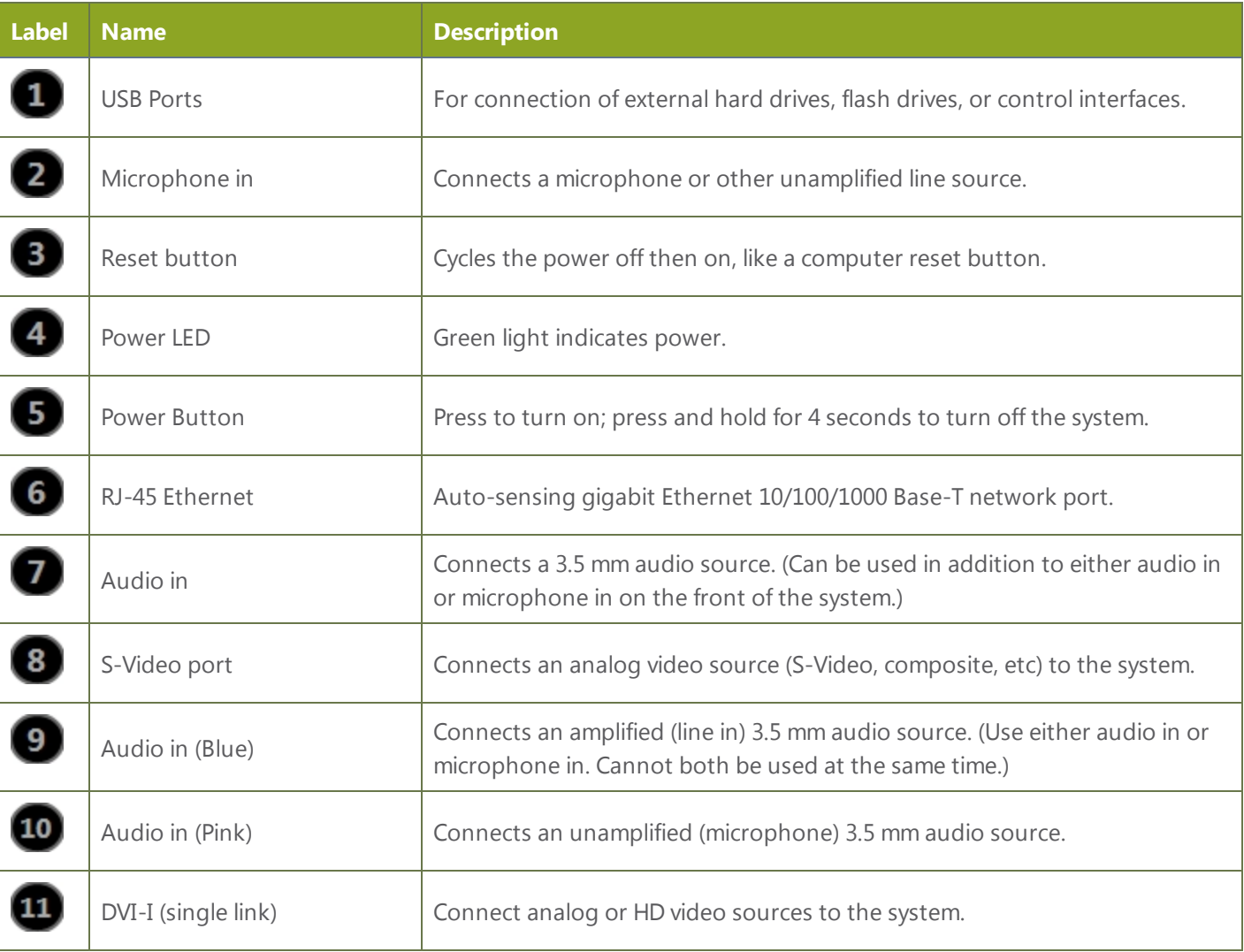

### <span id="page-15-0"></span>Front and back panel view for the rackmount server

The front of the VGADVI Broadcaster Pro rackmount server has a set of LED indicators and power buttons while the back of the 2U rack unit has array of familiar computer connections.

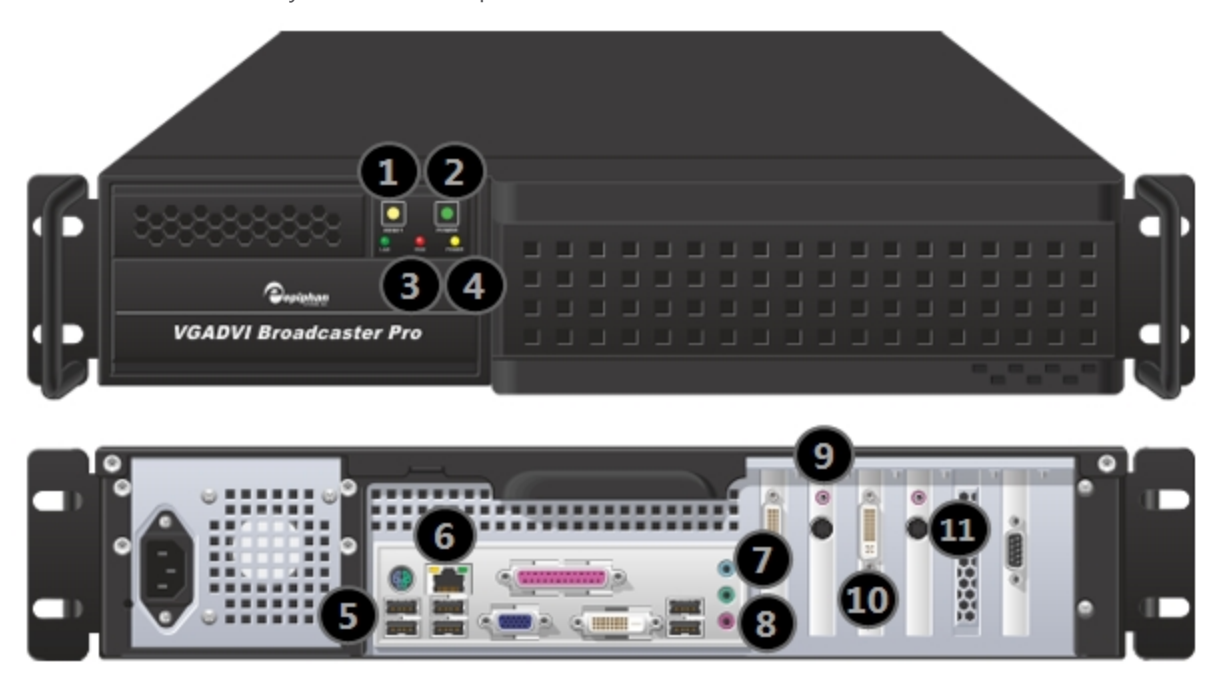

*Table 4 Rackmount VGADVI Broadcaster Pro Front and Back Panel Descriptions*

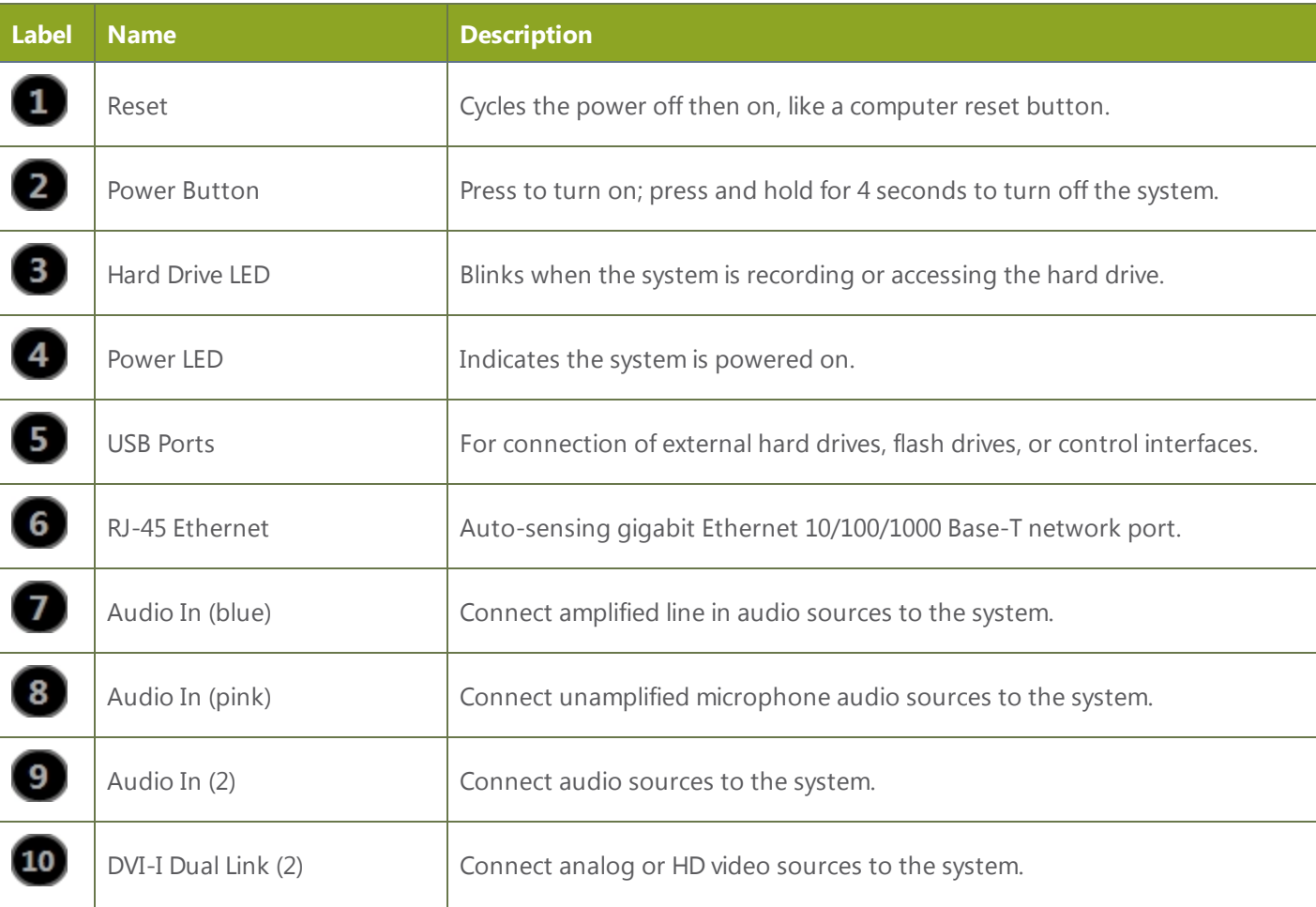

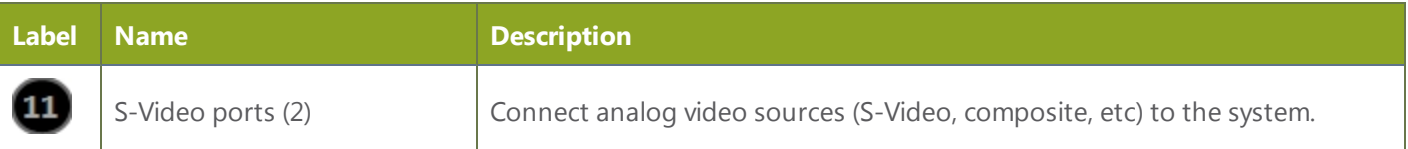

## <span id="page-17-0"></span>Quick Start

This section helps you get up and running quickly with your VGADVI Broadcaster Pro

- Step 1: [Physical](#page-17-1) Setup and Power On
- Step 2: Admin [Discovery](#page-17-2) and Login
- Step 3: Setup the Video [Source](#page-19-0)
- Step 4: [Configure](#page-20-0) the Channel
- Step 5: [Testing](#page-21-0) the Stream
- Step 6: [Recording](#page-22-0) the Stream

Before you get started, make sure you have:

- an HD source (i.e. a computer, a tablet, or a phone)
- the appropriate cables or adapters to convert the output to DVI (if needed)
- optionally, an audio source such as a microphone or the headphone jack from a laptop (note that the audio signal sent over HDMI cables is not supported)
- ideally, a network with Dynamic Host Configuration Protocol (DHCP)
- a computer with a web browser connected to the same network (this is referred to as the "admin" computer in the steps below)

These instructions include steps for setting up and configuring audio. Skip these optional steps if you do not want to configure an audio source at this time.

### <span id="page-17-1"></span>Step 1: Physical Setup and Power On

Complete the following steps to prepare and power on the system. Refer to the Front and Back Panel View section for your system to locate the appropriate input ports.

- 1. Turn on your HD source and connect the output cable to a DVI-I port on the back of the system.
- 2. (optional) Attach a 3.5 mm audio cable from your audio source to the system's audio input port (blue port on the back of the system).
- 3. Connect the Ethernet cable to the VGADVI Broadcaster Pro. Connect the Ethernet cable to your network.
- 4. Attach the power cable to the system and plug it into a power source.
- 5. Press the power button on the front panel to turn on the system.
- 6. Wait for the VGADVI Broadcaster Pro to complete the power up sequence. The power LED illuminates and the hard drive LED flashes during start up.

### <span id="page-17-2"></span>Step 2: Admin Discovery and Login

The VGADVI Broadcaster Pro is managed from a web interface. This interface acts as a configuration utility and system monitor. The first time you access the web interface you will not know the IP address of the system.

The steps below use DNS-based service discovery (a type of zero-configuration networking) to access the system. Depending on the operating system on your admin computer you may need to install some software before you can used DNS-based discovery.

#### *Table 5 Installing Bonjour Print Services*

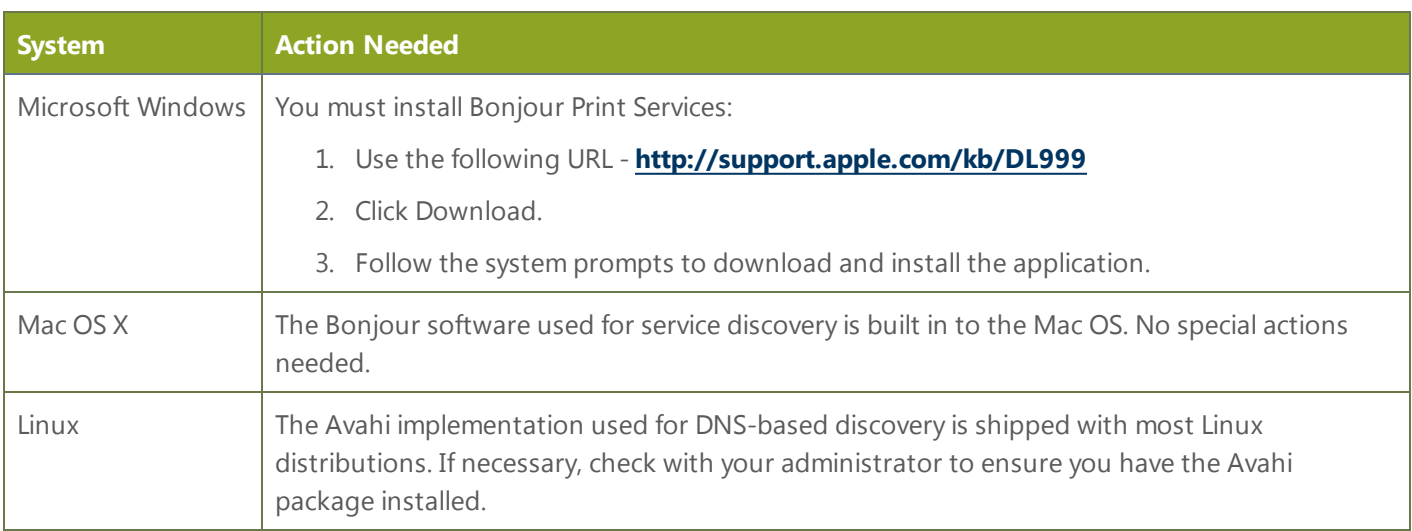

This quick start is meant for systems that support DHCP and DNS, however if your system does not support these mechanisms, refer to **Connect to the Admin [Interface](#page-24-0)** for other discovery mechanisms. Return to step 3 below you have completed setting up a static IP address for the VGADVI Broadcaster Pro.

You are able to access the system web interface on the local network by specifying its serial number in a web browser on your admin computer.

- 1. Find the system's serial number. It is printed on a sticker on the back of the unit.
- 2. Type the following string into the address bar of your web browser on your admin computer (where <serial> is the serial number of your VGADVI Broadcaster Pro):

http://<serial>.local/admin **For example:** http://95dd40d5.local/admin

3. Enter the user name and password then click **OK**. The administrative user is 'admin'. Initially no password is set. To set a password follow the procedure outlined in Setting and Changing User [Passwords.](#page-32-0)

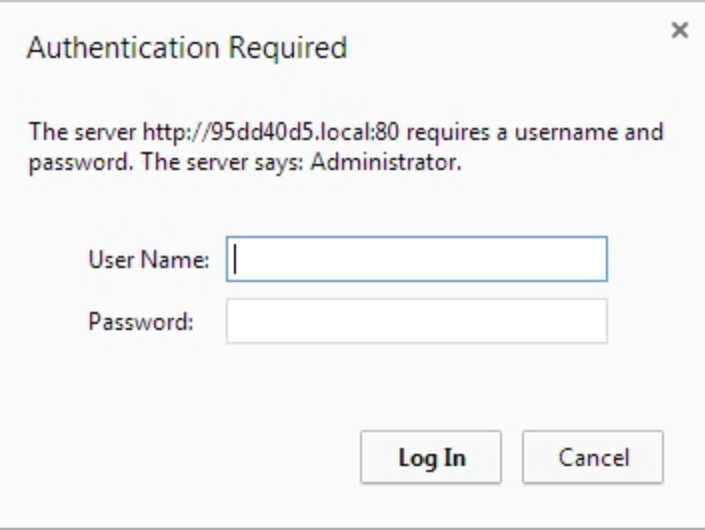

4. Optionally, navigate to the **Network** link under the Configuration heading and note the **IP address** of the system.

### <span id="page-19-0"></span>Step 3: Setup the Video Source

Each video input on the back of the system is a *frame grabber*.

The web interface has a pre-configured list of the frame grabbers in the Sources section. Each frame grabber has one DVI port, one S-Video port, and one audio port. The sources are listed by their frame grabber serial number.

DVI ports are listed with the suffix .vga, S-Video inputs are listed with the suffix .video, and audio inputs are listed with the suffix \_analog.

The serial numbers for your system will not be the same as the examples shown below.

1. From the web interface, scroll to the **Sources** section

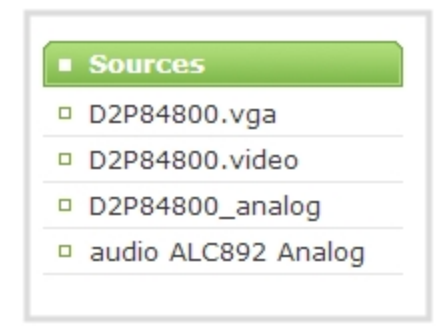

2. **For Compact Servers:** Click on the DVI source (named with .vga as the suffix) and check the video preview that appears on right side of the screen.

**For Rackmount Servers:** Find the DVI source that you have connected by selecting each DVI source (named with .vga as the suffix) and verifying if the preview on the right side of the screen reflects your source material.

3. Make note of the name of the source, or optionally, change the source name to reflect the data it is capturing.

To rename the input source:

- a. Click on the source name at the top of the source configuration window. The name text becomes red.
- b. Edit the name. The following characters are supported: a-z; A-Z; 0-9; + (plus); (hyphen); \_ (underscore); , (comma), . (period); ~ (tilde); # (hash); [ ]; ( ). Although spaces are also supported, it is suggested you use underscores to separate words.
- c. Press Enter on the keyboard. The name is updated at the top of the screen and in the list of sources at the left side.
- 4. Optionally, add the audio source:
	- a. Scroll to the **Sources** section again and select the audio source that is prefixed by the word audio (i.e. aduio ALC892 Analog); the audio configuration page appears.
	- b. From the **Input source** drop-down list, select **Line** for the blue port at the back of the system.
	- c. Click **Apply**.

Source setup is complete. The system automatically detected and adjusted the image capture settings at start up and will continue to adjust every 60 seconds during operation (interval is configurable). The system's goal is to produce the best quality captured image given the source equipment used. Generally no further configuration tweaks are needed.

### <span id="page-20-0"></span>Step 4: Configure the Channel

Now that you have confirmed the system sees your source it is time to add and configure a channel for output of your source. Channels expose your sources to your streaming users and prepare the sources for recording.

By default, when you add a channel, the system names it the same name as its source. If you changed the source name in previous steps, your new channel's name will reflect the new name.

To add a channel for your source:

- 1. In the web interface, click **Add channel** from the **Channels** section; a new channel is created and the channel configuration page opens.
- 2. From the **Use video source** drop-down list, select your source.
- 3. Click **Apply**.

To review and configure the channel:

- 1. From the web interface, scroll to the **Channels** section
- 2. Click the link for your channel; the channel expands.
- 3. Click **Stream Setup** for your channel
- 4. No need to change anything right now. Review some of the default settings. The four most useful settings to know about are codec, frame size, frame rate and bitrate.
	- a. The codec is set to H.264 by default.
	- b. The frame size should reflect the resolution provided by your source. You can set it to something different by typing in the fields or selecting an option from the different sizes shown. Scaling the image (making it larger, smaller, or different aspect ratio) takes some processing power, so it's always best to leave this at the value detected by the system unless you know it is wrong or know you need to scale the size.
- c. The frame rate limit is set to 30. This means the system won't spend extra computing time to attempt to receive more than 30 frames per second. For perspective, NTSC TV signals use 24 frames per second and most hand-drawn animations show only 12 unique frames per second.
- d. The bitrate is set to 4000 kbit/s. This is a good starting point. Raising this value uses more system processing power and more bandwidth.
- 5. Click **Channel Status** for your channel.
- 6. Notice the **Stream Info** section has an item named Video that reflects the four settings reviewed in prior steps (the frame rate is specified as <resolution size>@30 for 30 frames per second). It also provides an indication of the current actual frame rate.

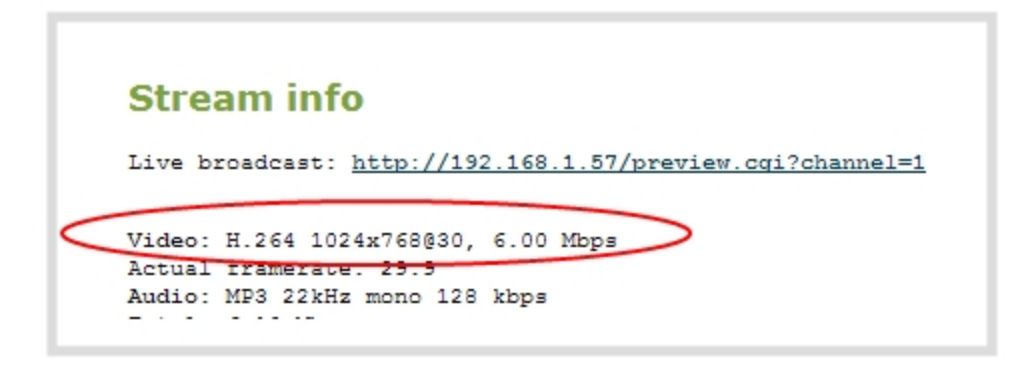

You may now optionally add audio to your channel:

- 7. Click **Media Sources** for your channel; the media source page is displayed.
- 8. Select the audio source to which you connected your 3.5mm audio cable. If you connected to the blue line-in on the back of the system, the audio source is the audio source without a frame grabber serial number.
- 9. Click **Apply**.
- 10. Click **Stream Setup** for your channel; the stream setup page is displayed.
- 11. Scroll to the bottom of the stream setup and click the **Enable audio** checkbox.
- 12. Leave the default MP3 format and audio bitrate.
- <span id="page-21-0"></span>13. Click **Apply**.

### Step 5: Testing the Stream

The Channel Status page contains a link to the live broadcast stream for your channel.

To preview the channel in a browser:

- 1. From the web interface, scroll to the **Channels** section.
- 2. Click the link for your channel.
- 3. Click the **Channel Status** link for your channel.
- 4. Right-click on the **Live broadcast** link for your channel and select **Open in a new tab** or **Open in a new window**.
- 5. The new tab or window opens with the stream displayed.
	- a. If the signal is not detected, reseat the DVI cable connections and try again.

<span id="page-22-0"></span>Your stream setup is complete. Since most of the steps are pre-configured; you are up and running with a stream very quickly. You can share the live broadcast link with your users.

### Step 6: Recording the Stream

The stream is set up and broadcasting. This may be all you need, but if you like, you can also record the stream.

To record the stream:

- 1. From the web interface, scroll to the **Channels** section.
- 2. Click **Files Archive** for your channel; the files archive page is displayed.
- 3. Click the red **Start** button; the text at the top of the screen changes to indicate the recording is starting, then indicates the length of time since the recording started.
- 4. Click the black **Stop** button; the recorder stops.
- 5. Refresh the page by clicking **Files Archive** again; the page reloads and a file list appears that shows your newly recorded stream snippet.
- 6. Click the file name to download and view your recording.

### <span id="page-22-1"></span>What's Next?

Now that you have a source setup and ready to stream, you can fine-tune the system to your exact requirements. You can look at topics such as:

- Merge [multiple](#page-68-0) videos into a single channel
- [Stream](#page-99-0) your video
- File and [Recording](#page-140-0) Transfer
- **.** User [Administration](#page-29-0)

When you have completed system tuning, make sure to back up the system configuration using the procedure described in:

• Save and Restore Device [Configuration](#page-176-0)

Refer to the table of contents for a complete list of the topics covered.

# <span id="page-23-0"></span>PART 1: Setup

If you followed through the quick start guide, you already have a basic configuration and possibly a recording of an input. Before you tweak the channel or configure more, this part of the manual helps you to get your VGADVI Broadcaster Pro properly configured for your network.

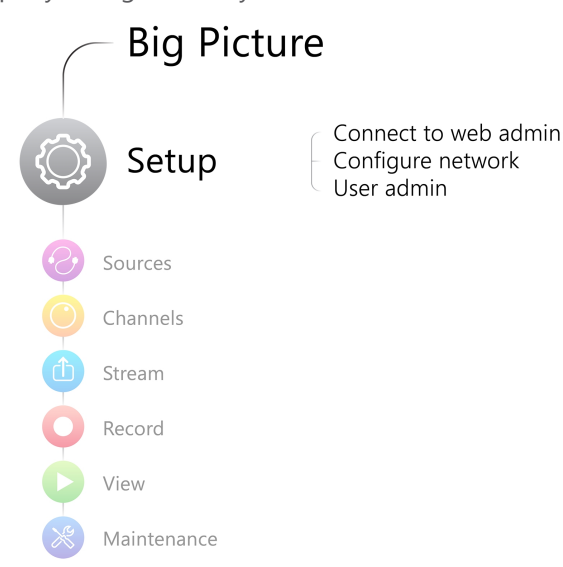

Topics covered:

- Connect to the Admin [Interface](#page-24-0)
- **.** User [Administration](#page-29-0)
- **.** [Configure](#page-35-0) Network Settings
- [Configure](#page-42-0) Date and Time
- Restrict Viewers by [IP Address](#page-47-0)

## <span id="page-24-0"></span>1-1 Connect to the Admin Interface

The VGADVI Broadcaster Pro is managed from a web interface. If you know the IP address of the system you may type it into the address bar of your web browser.

http://<IP Address of the VGADVI Broadcaster Pro>/admin

The first time you access the web interface you may not know the IP address of the system. The VGADVI Broadcaster Pro supports a number of ways to determine the IP address.

This section covers two discovery methods that work with networks that support Dynamic Host Configuration Protocol (DHCP) and a method that works for networks that do not support DHCP.

For networks with DHCP use one of the following procedures:

- Connect via [DNS-based](#page-24-1) Service Discovery
- Connect via the Epiphan [Discovery](#page-26-0) Utility

For networks without DHCP, use the following procedure:

**Connect via [Persistent](#page-27-0) Static IP Address** 

You can also connect to a reduced Operator tablet interface. See **Connect to the tablet [interface](#page-167-1)**

### <span id="page-24-1"></span>Connect via DNS-based Service Discovery

The VGADVI Broadcaster Pro uses DNS-based messages to advertise details about itself, including its domain name. With a compatible utility installed on your computer, you can access the system simply by typing its serial number and the suffix ".local" into the address bar of your browser.

To ensure you have compatible software, refer to the following table.

*Table 6 Installing Bonjour Print Services*

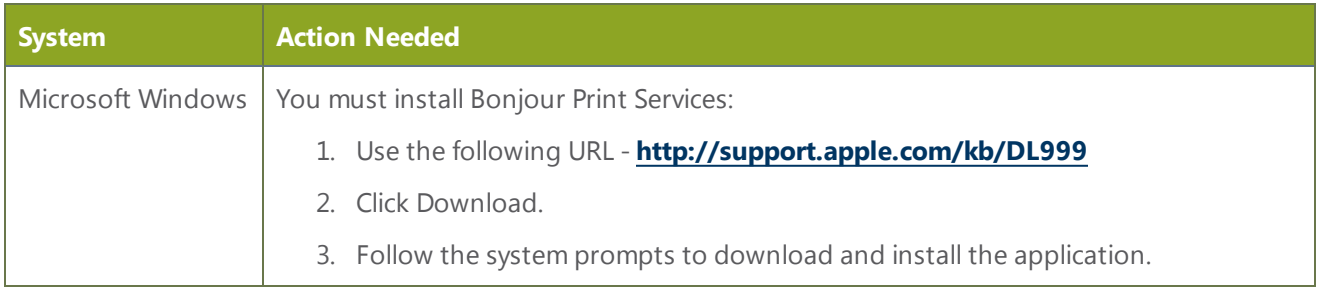

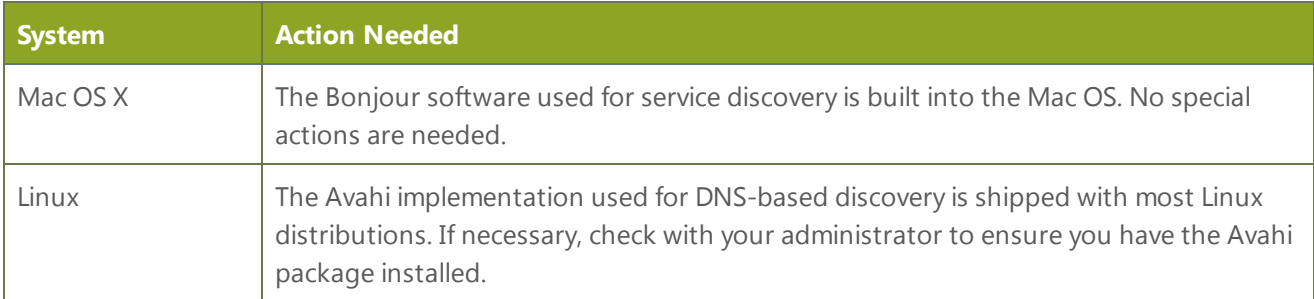

To access the VGADVI Broadcaster Pro web interface via DNS service discovery:

- 1. Find the system's serial number. It is printed on a sticker on the back of the unit.
- 2. Type the following string into the address bar of your web browser on your admin computer (where <serial> is the serial number of your VGADVI Broadcaster Pro):

http://<serial>.local/admin **For example:** http://95dd40d5.local/admin

3. Enter the user name and password then click **OK**. The administrative user is 'admin'. Initially no password is set. To set a password follow the procedure outlined in Setting and [Changing](#page-32-0) User [Passwords](#page-32-0).

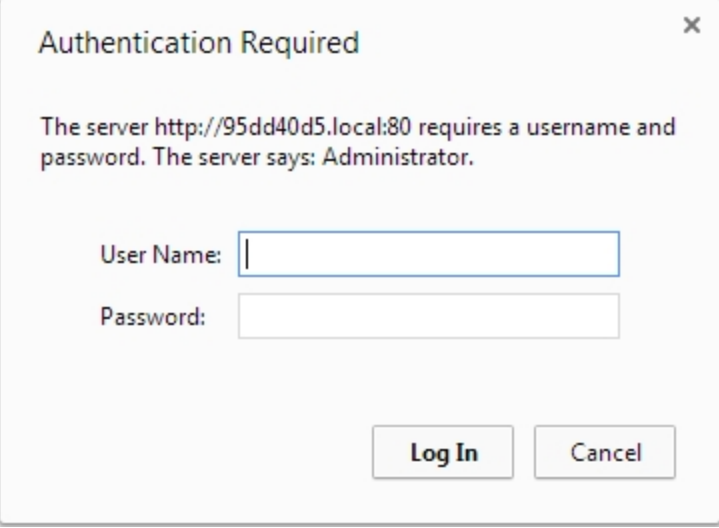

4. Optionally, navigate to the **Network** link under the Configuration heading and note the **IP address** of the system.

17

### <span id="page-26-0"></span>Connect via the Epiphan Discovery Utility

Epiphan provides a utility for discovering Epiphan systems on your network. The Epiphan network discovery utility is a 32-bit Windows executable that works on most 32-bit and 64-bit Windows operating systems. Download and install the utility via the download link on this web page:

#### **<http://www.epiphan.com/products/broadcasting/resources>**.

To access the VGADVI Broadcaster Pro web interface via the Epiphan discovery utility:

- 1. Launch the discovery utility.
- 2. Click **Search** to find all the Epiphan systems on the network; a list similar to the following appears.

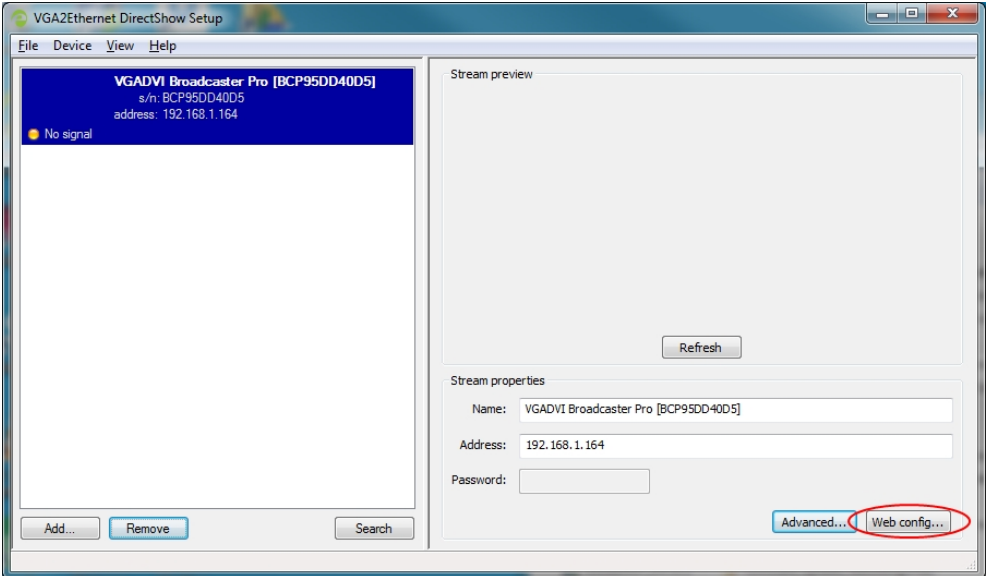

- 3. If more than one system appears, select the one you wish to configure by matching the serial number listed with the serial number marked on the back of the system.
- 4. Optionally, note the **IP Address** shown in the stream properties. Use this for quicker access to the system on future configuration sessions.
- 5. Click the **Web config** button; your browser will open and point to the web interface page.

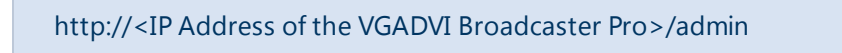

6. Enter the user name and password then click **OK**. The administrative user is 'admin'. Initially no password is set. To set a password follow the procedure outlined in User [Administration](#page-29-0).

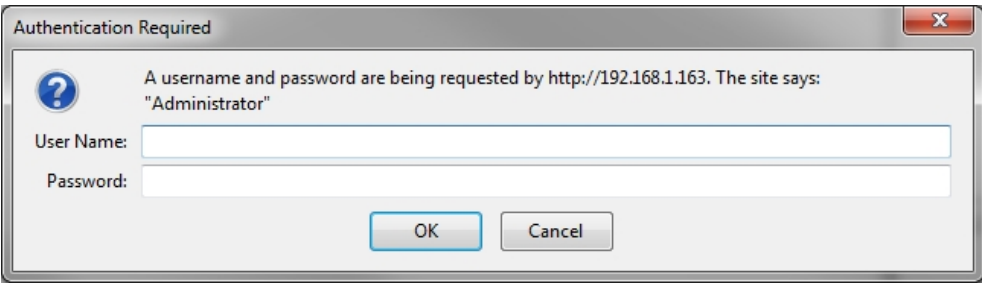

### <span id="page-27-0"></span>Connect via Persistent Static IP Address

This section discusses how to directly connect to the VGADVI Broadcaster Pro using the factory default persistent network settings. Use this method if your network does not have a DHCP server or if you prefer to connect directly to the system for initial configuration.

The VGADVI Broadcaster Pro is pre-configured with the following static address defaults:

- IP Address: 192.168.255.250
- Netmask: 255.255.255.252
- User Name: admin
- Password: your admin password (by default set to no password)

To access the VGADVI Broadcaster Pro web interface via the persistent static IP address:

- 1. Record the network settings of the workstation being used to connect to the VGADVI Broadcaster Pro so that they can be restored later.
- 2. Temporarily change the network configuration on the workstation to the following:
	- a. Use Static IP assignment
	- b. IP address: 192.168.255.249
	- c. Subnet mask: 255.255.255.252
- 3. Establish an Ethernet connection between the VGADVI Broadcaster Pro and the workstation by one of the following methods:
	- a. Connect the system to a local Ethernet network shared with the workstation.
	- b. Connect the system directly to the workstation's Ethernet port using either a regular or a crossover Ethernet cable.
- 4. Start a web browser on the workstation and browse to: http://192.168.255.250/admin/
- 5. Log in as the administrator user with the user name admin and the admin password (by default there is no password); the web interface page opens.
- 6. Click the **Networking** link in the Configuration menu.

 $\circledcirc$ 

- 7. Select the radio button to **use a static address** and configure the system with a static IP address and network settings relevant to the network being used. For specific details about the settings presented, see [Configure](#page-35-0) Network Settings.
- 8. Restore the previously saved network configurations on the workstation.

## <span id="page-29-0"></span>1-2 User Administration

The VGADVI Broadcaster Pro has three configured users:

- $\bullet$  admin
- operator
- $\bullet$  viewer

By default, none of these users have passwords. For security purposes you should add passwords to the admin and operator accounts.

This section describes the following user administration topics:

- [Understanding](#page-29-1) User Privileges
- Setting and Changing User [Passwords](#page-32-0)
- Removing User [Passwords](#page-33-0)
- [Overcoming](#page-34-0) Lost Passwords
- [Changing](#page-34-1) the logged-in user

### <span id="page-29-1"></span>Understanding User Privileges

The VGADVI Broadcaster Pro has three users: admin, operator and viewer. The user account names cannot be changed and the accounts cannot be disabled. By default, none of the accounts have passwords.

### Admin

The admin account is the main operator used for all system configuration. This user has access to all options in the web interface.

### **Operator**

The operator account is a subclass of the admin account. The operator can log in and view all configuration items but may only make changes to a small number of options. This account is intended for an operator to start and stop recordings, download recordings, or perform network diagnostics.

### Viewer

The viewer account is for all end-users who are permitted to view the streamed channels. By default, when there is no password, users are not prompted for a username and password when viewing a channel. A username and password prompt appears when there is a viewer password set.

 $\bigcirc$ 

### Current User

When logged in to the web interface, the current username is displayed at the top right corner of the screen.

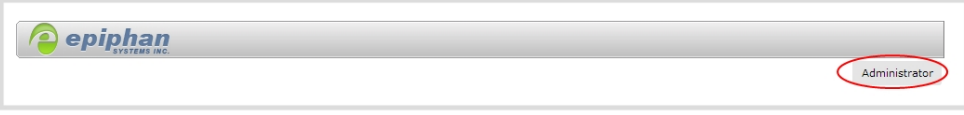

### User Privileges

The following table outlines the privileges for each user:

*Table 7 User Privileges in the Web Interface*

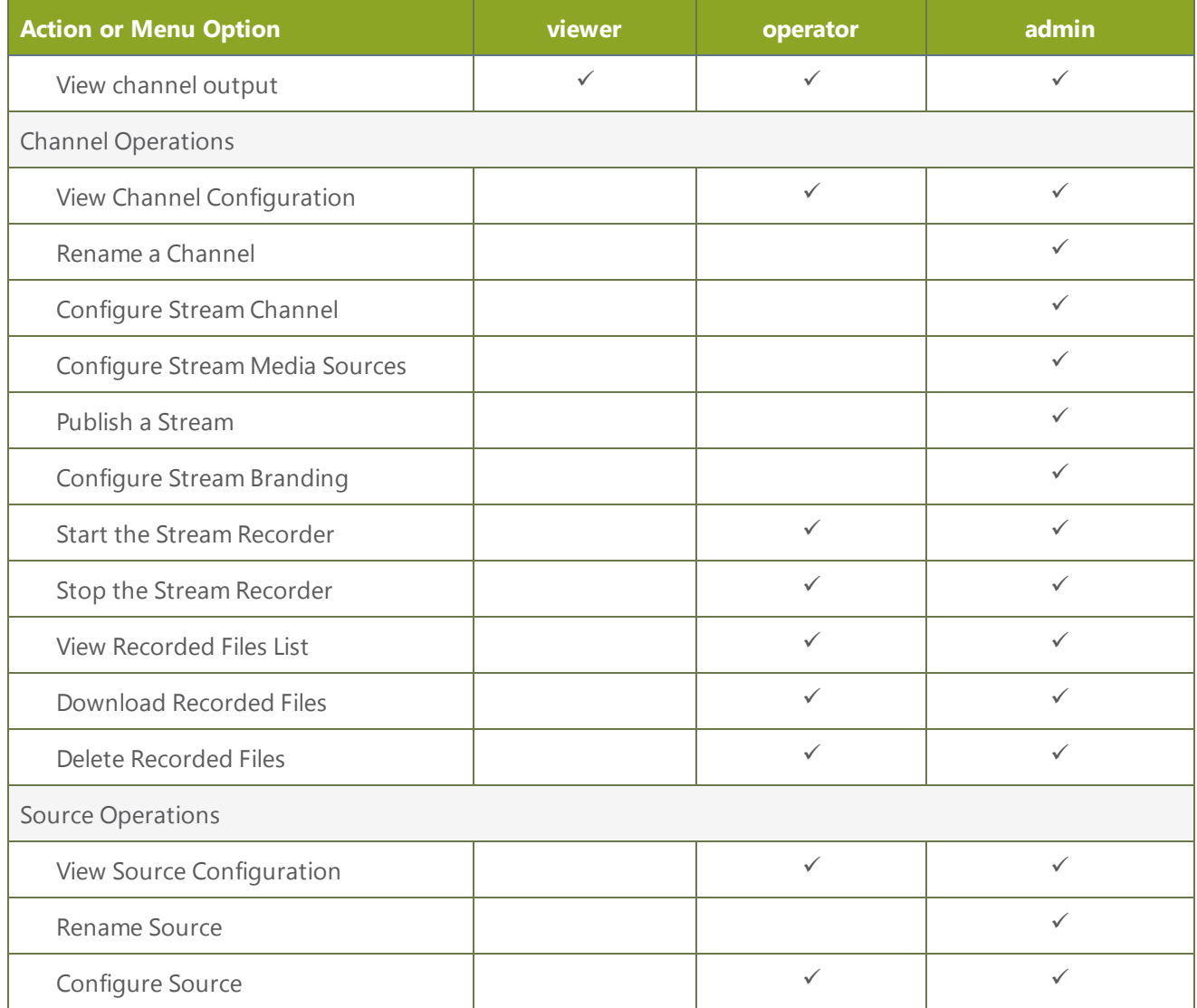

 $\begin{picture}(20,20) \put(0,0){\line(1,0){10}} \put(15,0){\line(1,0){10}} \put(15,0){\line(1,0){10}} \put(15,0){\line(1,0){10}} \put(15,0){\line(1,0){10}} \put(15,0){\line(1,0){10}} \put(15,0){\line(1,0){10}} \put(15,0){\line(1,0){10}} \put(15,0){\line(1,0){10}} \put(15,0){\line(1,0){10}} \put(15,0){\line(1,0){10}} \put(15,0){\line(1$ 

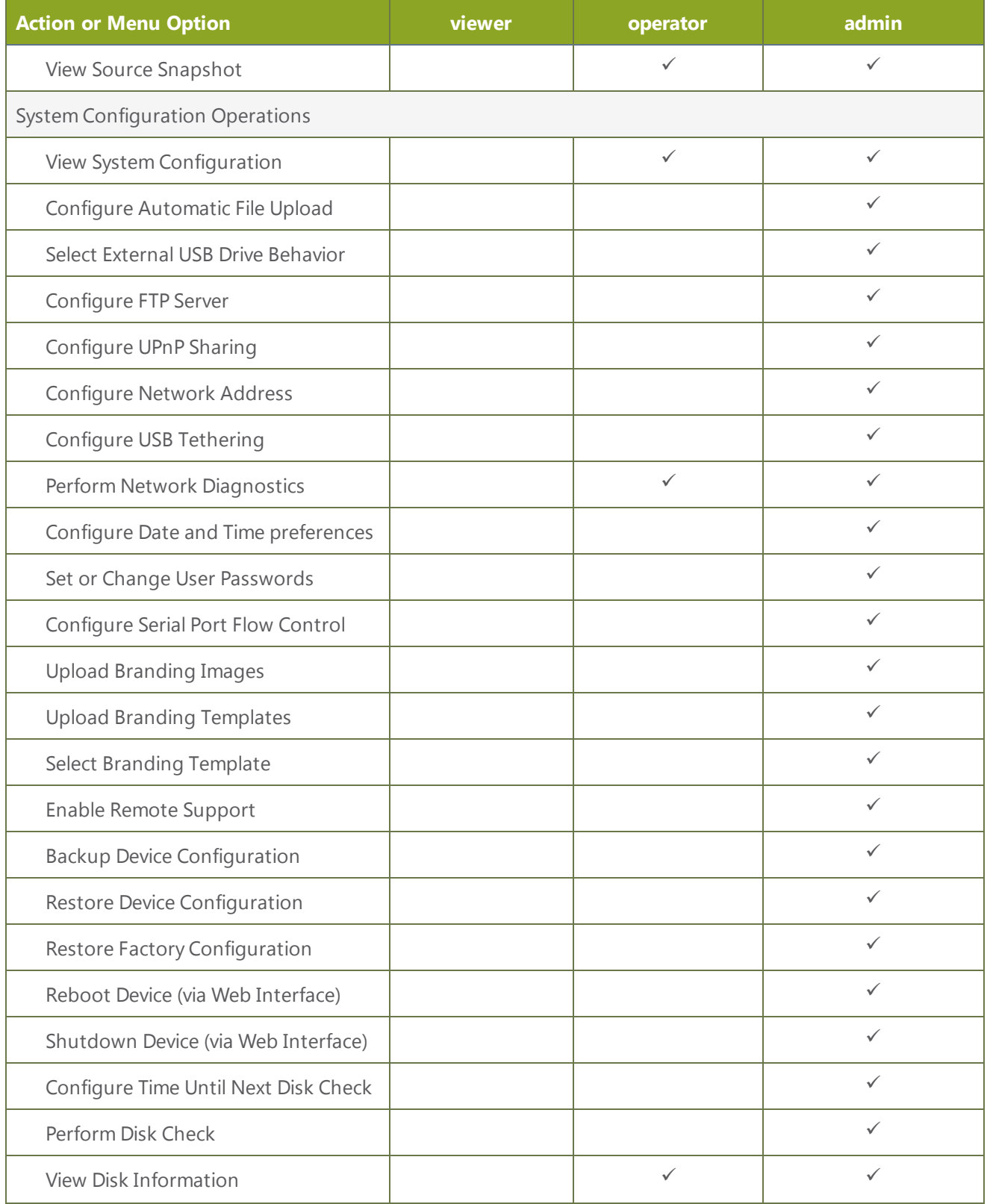

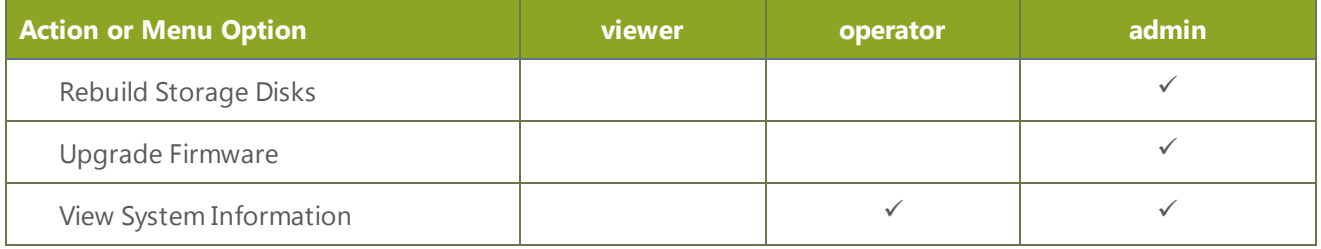

### <span id="page-32-0"></span>Setting and Changing User Passwords

The VGADVI Broadcaster Pro's three static users are: admin, operator and viewer.

None of the accounts have passwords assigned by default, but since both the admin and the operator user have access to the web admin interface, you should always have a password for both admin and operator accounts. Refer to your system administrator for your organization's specific password requirements.

Passwords are case sensitive and can use all alpha-numeric keys in the ASCII range. Your password can be up to 255 characters long, but should not include any spaces.

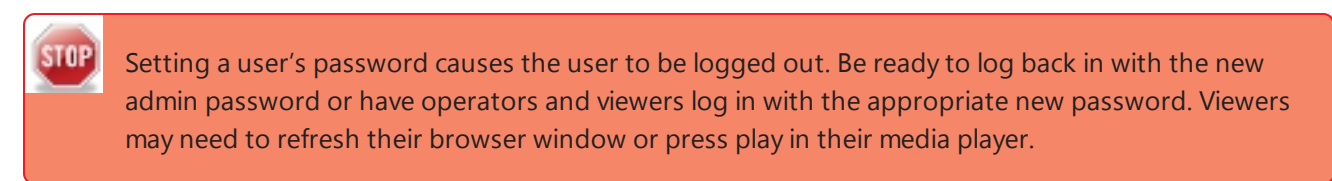

If you lose the admin password, refer to the section [Overcoming](#page-34-0) Lost Passwords.

To set a user password:

- 1. Connect to the admin interface using your preferred connection mechanism. See [Connect](#page-24-0) to the Admin **Interface**
- 2. Login as admin.
- 3. Select the **Access passwords** link in the Configuration menu; the password configuration page opens.
- 4. Highlight and delete the **current password** for your selected user (the password is currently masked as dots).

For security reasons, the current password appears as eight dots regardless of password length, and even if there is no password set.

- 5. Highlight and delete the **confirmation password** for the selected user.
- 6. Select the user's **password** field and type a new password for the user.

The new password must have between 1-255 alpha-numeric characters or special characters with no spaces. Passwords are case sensitive.

- 7. Select the user's **password confirmation** field and confirm the new password.
- 8. Click **Apply**.
- 9. If you were logged in as the user whose password you just changed, you are logged out and must log back in with the new password. If you added or changed the viewer's password, all viewer's stream will pause until they log in with the new password.

<span id="page-33-0"></span>If desired, you may specify multiple account passwords on the same page before clicking Apply.

### Removing User Passwords

If you want to remove passwords for one or more user accounts, you may do so via the web interface. If you don't remember the admin password, refer to the section Overcoming Lost Passwords.

**STOP** Clearing a user's password will cause that user to be logged out. Be ready to log back in with the new admin password. If viewers are watching the broadcast when the viewer password is cleared they will be logged out. Viewers may need to refresh their browser window or press play in their media player to trigger the login prompt.

To clear a user's password:

- 1. Connect to the admin interface using your preferred connection mechanism. See [Connect](#page-24-0) to the Admin [Interface.](#page-24-0)
- 2. Login as admin.
- 3. Select the **Access passwords** link in the Configuration menu; the password configuration page opens.
- 4. Highlight and delete the current password for your selected user (the password is currently masked as dots).

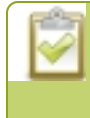

For security purposes, the current password appears as eight dots regardless of password length, and even if there is no password set.

- 5. Highlight and delete the **confirmation password** for the selected user.
- 6. Click **Apply**.
- 7. If you were logged in as the user whose password you just cleared, you are logged out and must log back in without a password. If you cleared the viewer's password, all viewers' stream will pause until they log in without a password.

### <span id="page-34-0"></span>Overcoming Lost Passwords

If you have lost the password for the operator or viewer account, you can log in to the web interface as admin and reset the password using the procedure described in Setting and Changing User [Passwords](#page-32-0).

If you have lost the admin password and you have remote support enabled on the system, you can contact Epiphan support to request a remote password change. See Remote [Support.](#page-184-0) If remote support is disabled, you will need to return the system to Epiphan for password recovery. Contact Epiphan support to discuss this option.

### <span id="page-34-1"></span>Changing the logged-in user

When you log in to the web interface as admin or operator, your browser remembers this configuration and automatically logs you in as the same user when you go back to the site.

Sometimes you need to change from operator to admin, or vice versa.

To change the logged-in user:

- 1. Exit your browser completely, or open a different browser (i.e. Internet Explorer, Chrome, and Safari are different browsers).
- 2. Connect to the admin interface using your preferred connection mechanism. See [Connect](#page-24-0) to the Admin [Interface.](#page-24-0)
- 3. You are prompted for a username and password.

## <span id="page-35-0"></span>1-3 Configure Network Settings

By default the VGADVI Broadcaster Pro uses DHCP to obtain an IP Address via an Ethernet-based network. If you want to change the network settings, or if you're having network-related issues, this section covers the following related topics:

- Verify IP [Address](#page-35-1) and MAC address
- [Configure](#page-36-0) a Static IP Address
- [Configure](#page-38-0) DHCP
- Tether to a Mobile [Network](#page-39-0)
- Perform Network [Diagnostics](#page-40-0)

### <span id="page-35-1"></span>Verify IP Address and MAC address

The web interface shows you the system's MAC address and current IP Address via the Network configuration page.

To view settings on network configuration page:

- 1. Connect to the admin interface using your preferred connection mechanism. See [Connect](#page-24-0) to the Admin [Interface.](#page-24-0)
- 2. Login as admin.
- 3. Select the **Network** link in the Configuration menu; the network configuration page opens.
- 4. Note the **MAC address** and **Current IP address** listed at the top of the page.

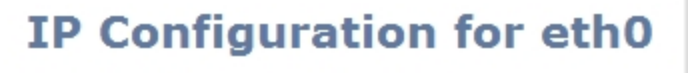

MAC address is 00:55:56:55:52:5f

Current IP address is 192.168.1.208

*Table 8 Network Information Fields*

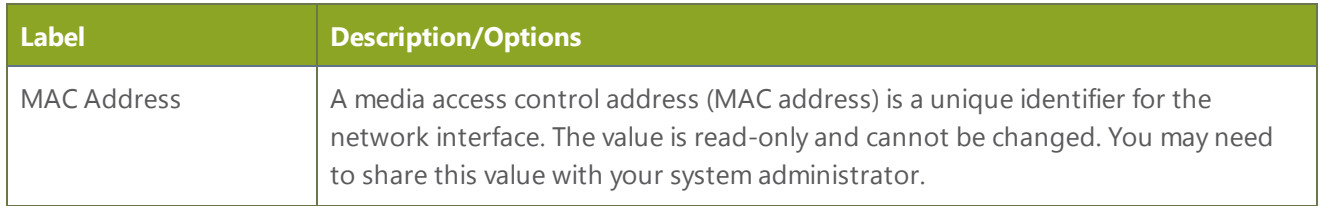
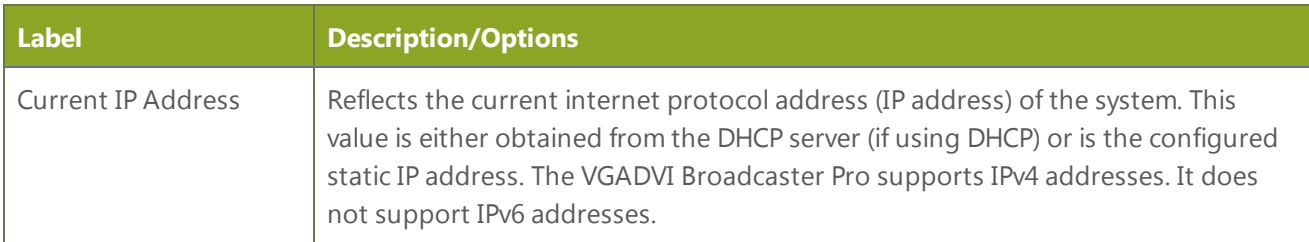

#### Configure a Static IP Address

Your network administrator may require you to use a static IP address for your VGADVI Broadcaster Pro.

To configure a static IP address:

- 1. Connect to the admin interface using your preferred connection mechanism. See [Connect](#page-24-0) to the Admin [Interface.](#page-24-0)
- 2. Login as admin.
- 3. Select the **Network** link in the Configuration menu; the network configuration page opens.

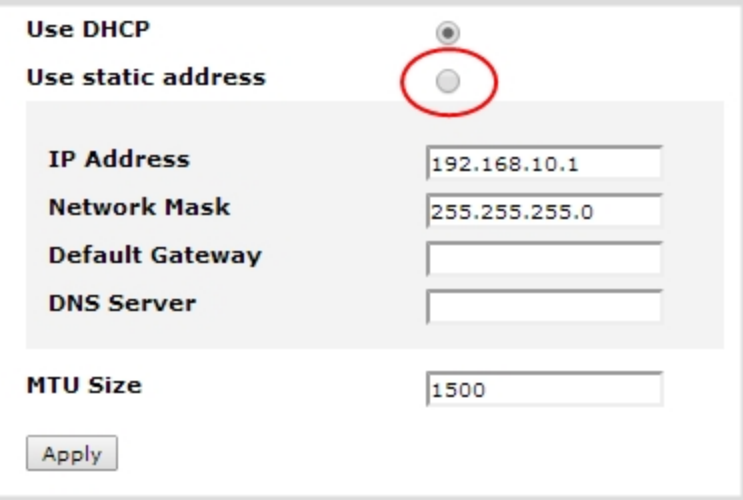

- 4. Select the radio button **use static address**, if not already selected.
- 5. Enter the desired **IP Address** and **Network Mask**.

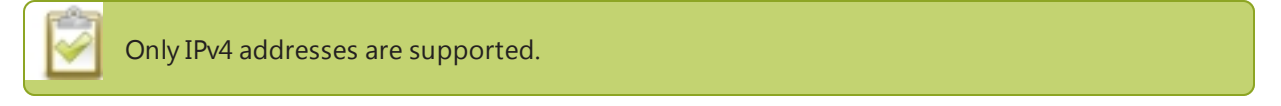

6. Enter the **Default Gateway** address. If you do not have a default gateway for your network, enter the new static IP address of the VGADVI Broadcaster Pro.

**STOP** The default gateway cannot be left blank. If no default gateway is specified, unexpected behavior occurs. 7. Enter the **DNS Server** address. If you do not have a DNS server, enter the new static IP address of the

system.

STOP The DNS Server address cannot be left blank. If no DNS Server is specified, unexpected behavior occurs.

- 8. Change the **MTU Size** value only if needed. See the table below for information on maximum transmission unit (MTU) values.
- 9. Click **Apply** to save the changes; the changes are saved and a message appears asking you to reboot.

Network configuration settings updated. New settings will be applied after reboot.

- 10. Select the **Maintenance** link under the Configuration menu; the maintenance page appears.
- 11. Click the **Reboot Now** button near the bottom of the page.
- 12. Wait for the system to reboot.
- 13. Open the Web interface using the new IP address.
- 14. Log as admin and reload the **Networking** page to verify all changes were applied.

The following table describes applicable fields when setting a static IP address.

#### *Table 9 Static IP Address Fields*

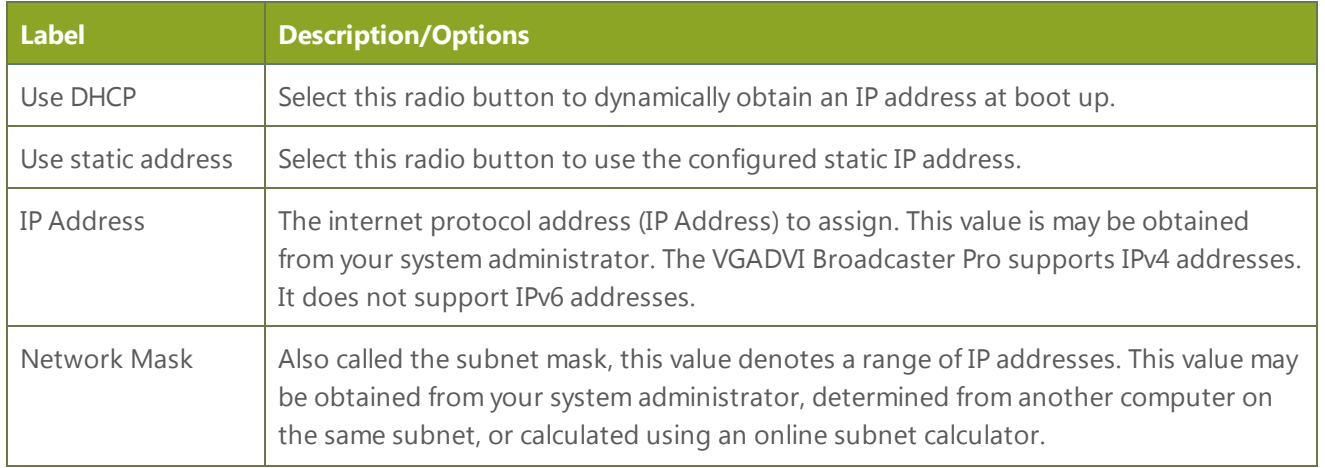

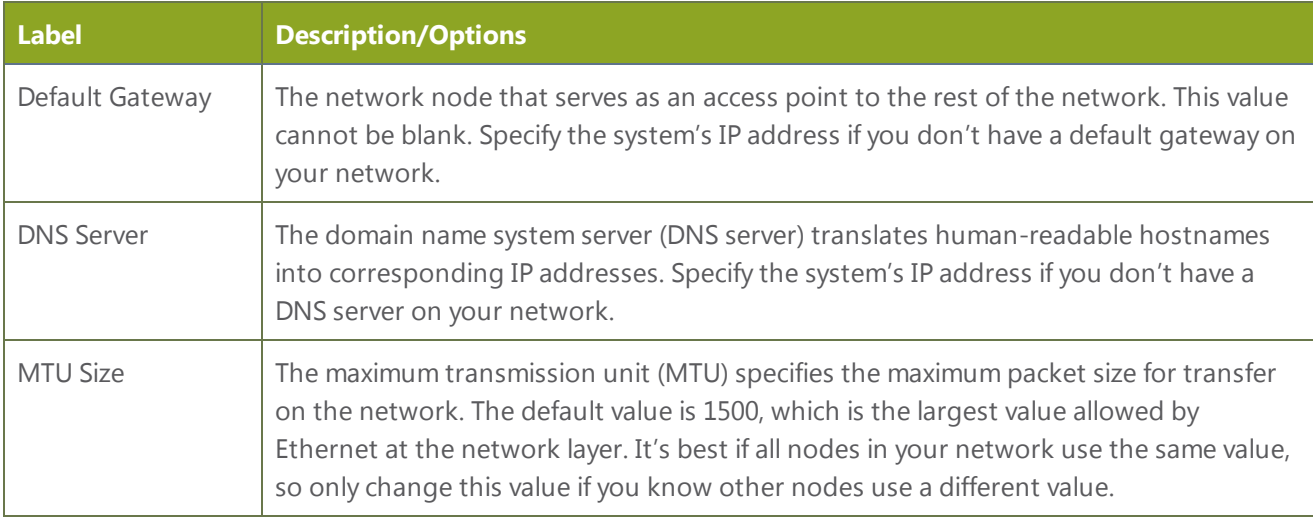

### Configure DHCP

Occasionally, such as when moving your system to a new network, your VGADVI Broadcaster Pro must switch from static IP address allocation to dynamic allocation via DHCP. You can accomplish this three ways:

- Use the factory reset button to clear all your settings. See Restoring Factory [Configuration](#page-179-0).
- Load a [configuration](#page-177-0) file that uses DHCP networking. See Load a saved device configuration.
- Changing the network settings. See the procedure below.

To configure use of DHCP for networking:

- 1. Connect to the admin interface using your preferred connection mechanism. See [Connect](#page-24-0) to the Admin [Interface.](#page-24-0)
- 2. Login as admin.
- 3. Select the **Network** link in the Configuration menu; the network configuration page opens.
- 4. Select the radio button **use DHCP**, if not already selected.
- 5. Change the **MTU Size** value only if needed. See the table below for information on maximum transmission unit (MTU) values.
- 6. Click **Apply** to save the changes; the changes are saved and a message appears asking you to reboot.

Network configuration settings updated. New settings will be applied after reboot.

30

- 7. Select the **Maintenance** link under the Configuration menu; the maintenance page appears.
- 8. Click the **Reboot Now** button near the bottom of the page.
- 9. Wait for the system to reboot.
- 10. Connect to the admin interface using your preferred connection mechanism. See [Connect](#page-24-0) to the Admin [Interface.](#page-24-0)
- 11. Log as admin and reload the Networking page to verify all changes were applied.

The following table describes the fields applicable when configuring DHCP on the VGADVI Broadcaster Pro.

#### *Table 10 DHCP Fields*

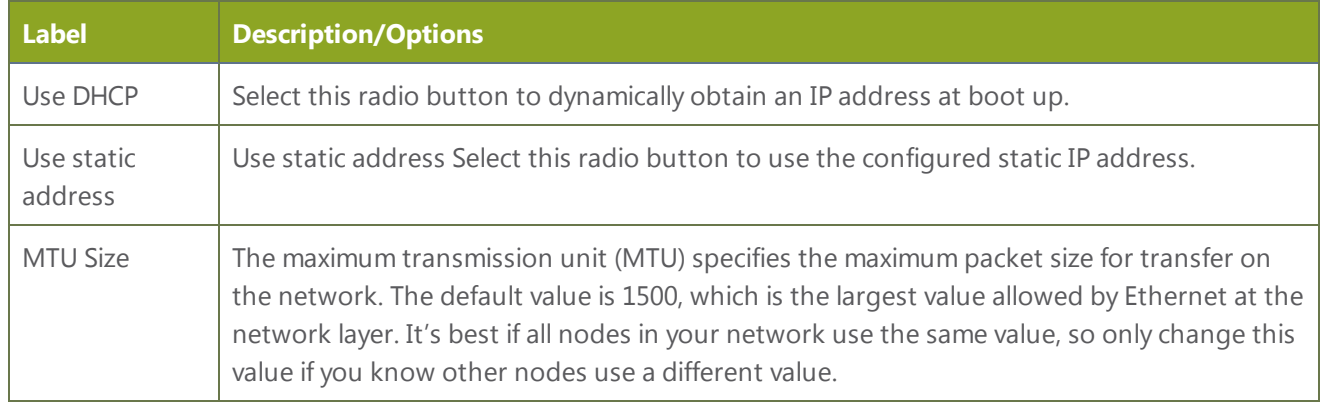

### Tether to a Mobile Network

The VGADVI Broadcaster Pro supports tethering to a mobile device via USB. This can work side-by-side with Ethernet routing where one can be a back-up system for the other.

When the system falls over to the backup network type (i.e. from Ethernet to mobile, or vice versa) all streaming sessions are closed and the clients will need to reconnect. You may need to provide a new stream URL (containing the new IP address) to your viewers. See the channel information page to get the new stream URL.

All actively published streams are closed and reconnected via the mobile network automatically (assuming the required publishing server is accessible from the mobile network).

To configure tethering to a mobile network:

- 1. Configure the mobile device to allow tethering via USB.
- 2. Connect the mobile device to the VGADVI Broadcaster Pro with a USB cable.
- 3. Connect to the admin interface using your preferred connection mechanism. See [Connect](#page-24-0) to the Admin [Interface.](#page-24-0)
- 4. Login as admin.
- 5. Select the **Network** link in the Configuration menu; the network configuration page opens.
- 6. Click the dropdown box next to **Use phone/tablet connection** in the USB phone/tablet section; the following choices appear:

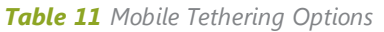

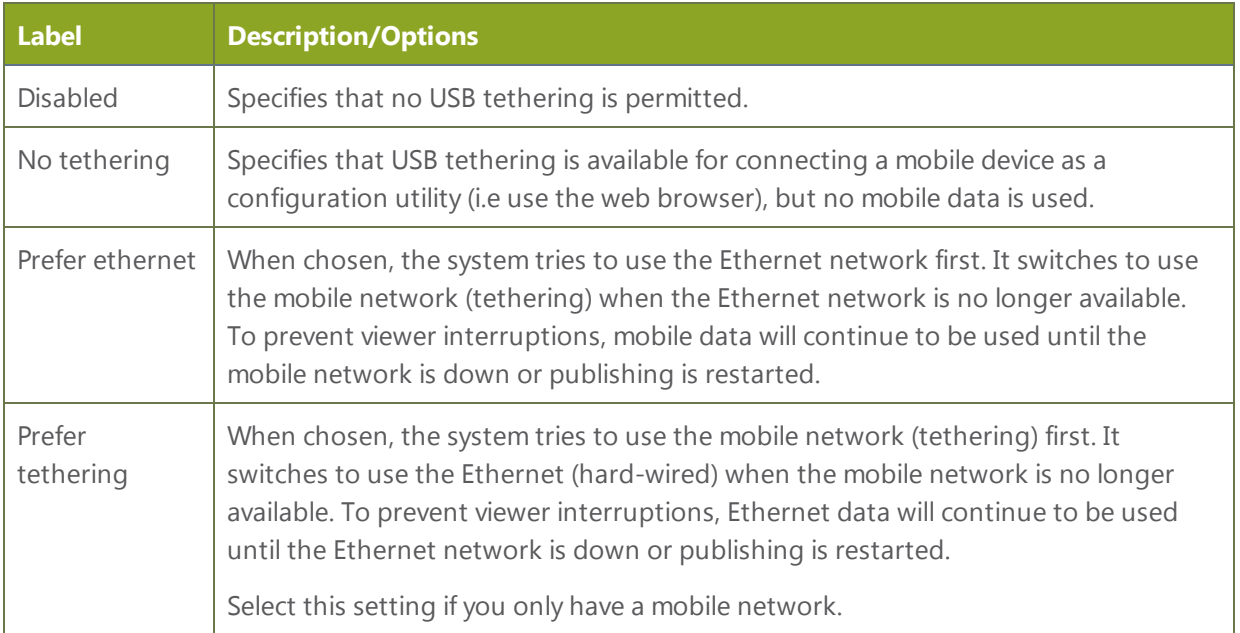

- 7. Select your choice based on the table above.
- 8. Click **Apply**.

### Perform Network Diagnostics

If your VGADVI Broadcaster Pro has network trouble, you can perform basic network troubleshooting tasks from the Network configuration page. In addition to providing the system's IP address and MAC address to your network administrator (See Verify IP [Address](#page-35-0) and MAC address), you can also ping an IP address or use traceroute to determine the path taken to an address.

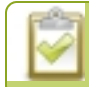

Note: Not all networks support ping and traceroute.

To ping or traceroute an IP address:

- 1. Connect to the admin interface using your preferred connection mechanism. See [Connect](#page-24-0) to the Admin [Interface.](#page-24-0)
- 2. Login as admin.
- 3. Select the **Network** link in the Configuration menu; the network configuration page opens.

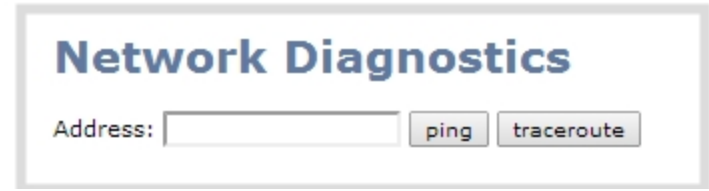

- 4. Click **ping** or **traceroute**; an animation appears to the left of the address to indicate processing is underway.
- 5. Upon completion of the command, read the results from the console-like display is shown below the Network Diagnostics setting.

```
Network Diagnostics
Address: 192.168.1.104
                        ping traceroute
# ping -w 10 -c 4 '192.168.1.104'
PING 192.168.1.104 (192.168.1.104): 56 data bytes=
 64 bytes from 192.168.1.104: seq=0 ttl=128 time=1.006 ms=
 64 bytes from 192.168.1.104: seq=1 ttl=128 time=0.621 ms=
 64 bytes from 192.168.1.104: seq=2 ttl=128 time=0.709 ms=
 64 bytes from 192.168.1.104: seq=3 ttl=128 time=0.656 ms=
  - 192.168.1.104 ping statistics --4 packets transmitted, 4 packets received, 0% packet loss=
 round-trip min/avg/max = 0.621/0.748/1.006 ms =
```
## 1-4 Configure Date and Time

The VGADVI Broadcaster Pro uses the current date and time in naming recorded files and when synchronizing and timestamping inputs from multiple sources (i.e. when synchronizing an audio and a video source). The admin interface lets you specify date and time settings to ensure they are correctly configured for your time zone and your network. This section covers the following date and time-related topics:

- Verify Date and Time [Settings](#page-42-0)
- [Change](#page-43-0) the Time Zone
- Configure [Synchronized](#page-44-0) Time (NTP, PTP v1, and RDATE)
- [Configure](#page-45-0) a Local NTP Server
- Manually [Configure](#page-45-1) the Date and Time

### <span id="page-42-0"></span>Verify Date and Time Settings

The current date, time, time zone, and synchronized time protocol settings are shown when the Date and Time configuration page is loaded in the VGADVI Broadcaster Pro web interface.

To view settings on date and time configuration page:

- 1. Connect to the admin interface using your preferred connection mechanism. See [Connect](#page-24-0) to the Admin **Interface**
- 2. Login as admin.
- 3. Select the **Date and Time** link in the Configuration menu; the date and time configuration page opens and the following information is displayed:

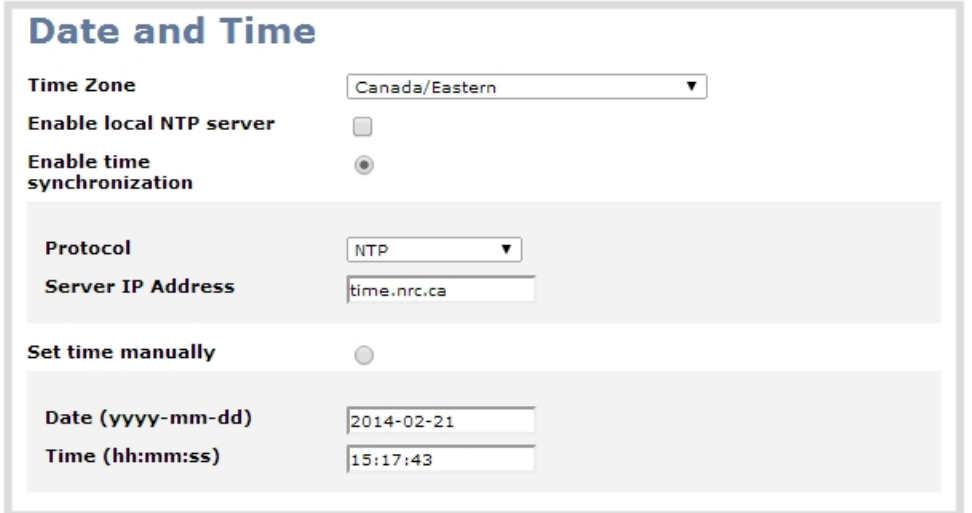

The date and time configuration page also indicates whether the system is currently using synchronized or manually set time, and whether or not a local network time protocol (ntp) server is running.

The following table describes the date and time configuration fields.

#### *Table 12 Date and Time Options*

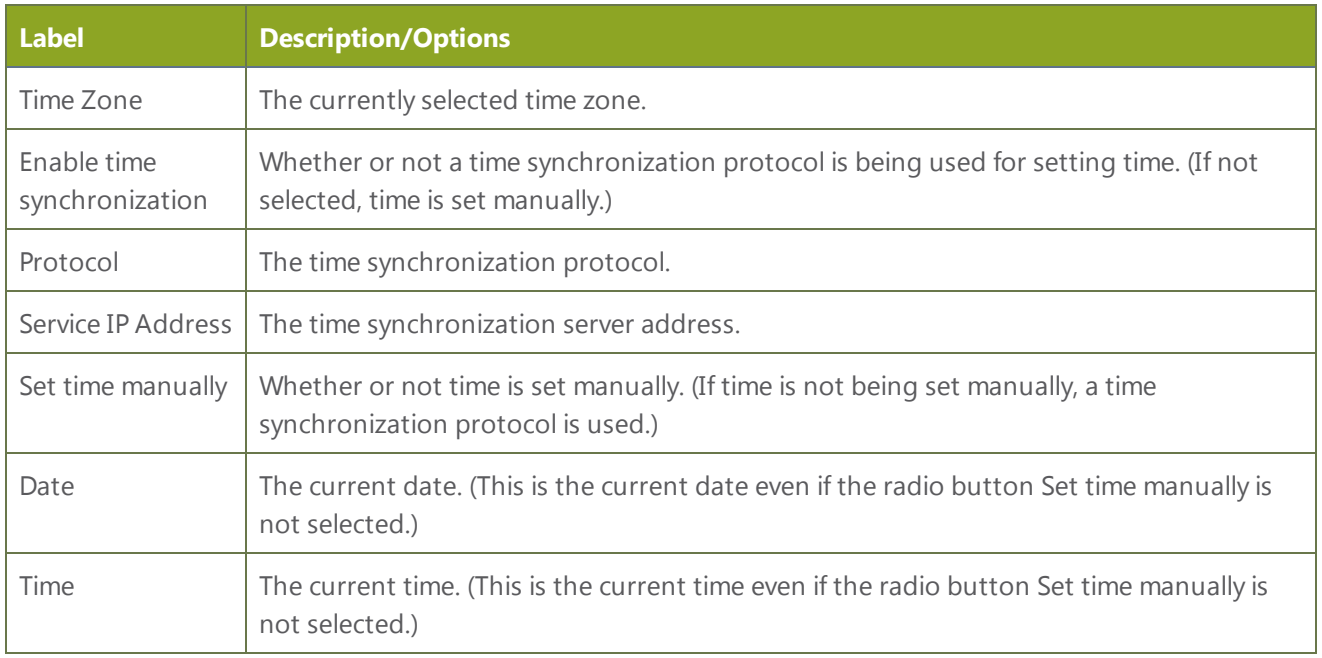

#### <span id="page-43-0"></span>Change the Time Zone

By default the system has the Canada/Eastern time zone set. Configuration of the time zone is necessary to ensure synchronized time servers provide the correct time to the system.

To select another time zone:

- 1. Connect to the admin interface using your preferred connection mechanism. See [Connect](#page-24-0) to the Admin [Interface.](#page-24-0)
- 2. Login as admin.
- 3. Select the **Date and Time** link in the Configuration menu; the date and time configuration page opens.
- 4. Select the new time zone from the **Time Zone** drop down box.
- 5. Click **Apply**.

### <span id="page-44-0"></span>Configure Synchronized Time (NTP, PTP v1, and RDATE)

By default the VGADVI Broadcaster Pro uses the network time protocol server (NTP server) protocol and the time server from National Research Council Canada. You can continue to use this time server or configure a new server that is more appropriate for your network and location. Your system administrator can provide the correct time synchronization server settings.

To set the time synchronization method:

- 1. Connect to the admin interface using your preferred connection mechanism. See [Connect](#page-24-0) to the Admin **Interface**
- 2. Login as admin.
- 3. Select the **Date and Time** link in the Configuration menu; the date and time configuration page opens.
- 4. Click the **Enable time synchronization** radio button if it is not already selected.
- 5. Choose one of the following choices from the **Protocols** drop down:

#### *Table 13 Synchronized Time Options*

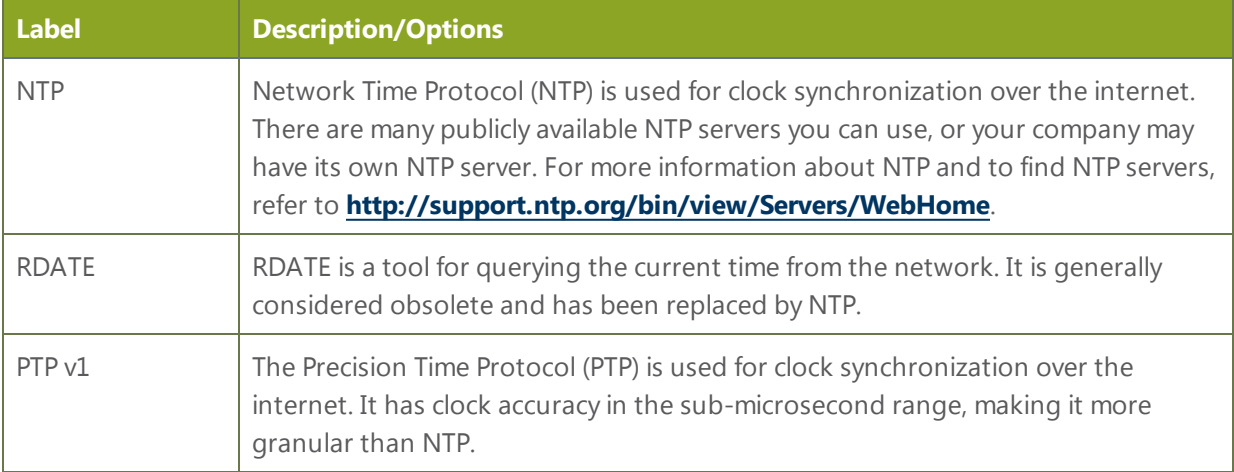

- 6. Tailor the synchronization protocol with the required parameters as described below.
- 7. If **NTP** is selected:
	- a. Enter the IP address or server name for the NTP server in the **Server IP Address** field.

NTP uses UDP packets and port 123. If the system is behind a firewall and accessing an external NTP server, UDP packets must be permitted on port 123.

- 8. If **RDATE** is selected:
	- a. Enter the IP address or server name for the RDATE server in the **Server IP Address** field.
	- b. Select an update interval from the drop down box.
- 9. If **PTP v1** is selected:
	- a. Select the multicast address of PTP v1 server from the **PTP domain** dropdown.

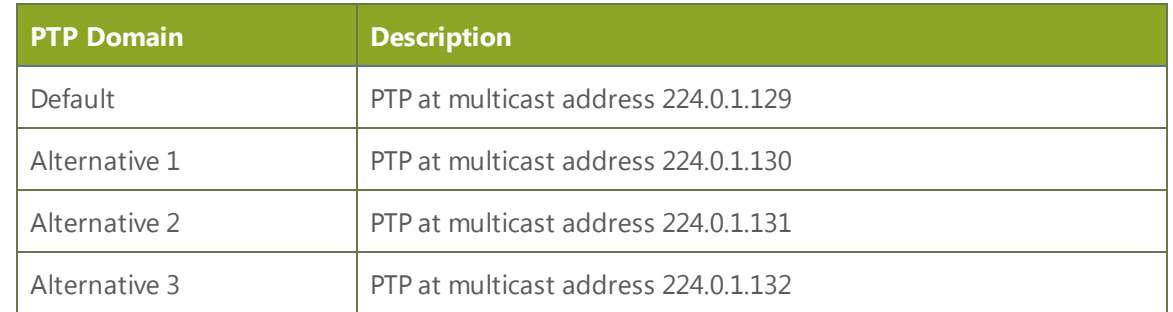

PTP uses UDP packets and ports 319 and 320 . If the system is behind a firewall and accessing an external PTP server, UDP packets must be permitted on ports 319 and 320.

<span id="page-45-0"></span>10. Click **Apply**.

#### Configure a Local NTP Server

The VGADVI Broadcaster Pro can run a local NTP server.

To configure a local NTP server:

- 1. Connect to the admin interface using your preferred connection mechanism. See [Connect](#page-24-0) to the Admin [Interface.](#page-24-0)
- 2. Login as admin.
- 3. Select the **Date and Time** link in the Configuration menu; the date and time configuration page opens.
- <span id="page-45-1"></span>4. Select the check box Enable local NTP server.

#### Manually Configure the Date and Time

By default the VGADVI Broadcaster Pro uses NTP for time synchronization. If your system does not have access to a time synchronization server, or if you do not wish to use one, you can choose to manually set the date and time.

To manually set the date and time:

- 1. Connect to the admin interface using your preferred connection mechanism. See [Connect](#page-24-0) to the Admin **Interface**
- 2. Login as admin.

 $\bigcirc$ 

- 3. Select the **Date and Time** link in the Configuration menu; the date and time configuration page opens.
- 4. Type the desired date in the **Date** field. Use the format yyyy-mm-dd.
- 5. Type the desired time in the **Time** field. Use the format hh:mm:ss.
- 6. Click **Apply**.

## 1-5 Restrict Viewers by IP Address

The VGADVI Broadcaster Pro permits you to restrict which computers can access broadcasts by building a list of allowed and/or denied IP addresses.

IP address restriction is valid for the viewer only and does not affect the web interface or the mobile configuration interface.

If your viewer account has a password, your viewers must connect to the system from a computer (or gateway) with a permitted IP address and must also supply the username and password before they can view the broadcast.

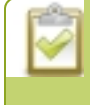

IP Address restriction is not configurable per channel. Restrictions affect all broadcasts / streams from the system.

To restrict access by IP address you need to know the IP addresses, or range of addresses for your viewers. By default all IP addresses are allowed to connect to the broadcast.

If you're not familiar with creating allow/deny lists, refer to the examples below this procedure for assistance with crafting your lists.

To restrict viewers by IP address:

- 1. Connect to the admin interface using your preferred connection mechanism. See [Connect](#page-24-0) to the Admin [Interface.](#page-24-0)
- 2. Login as admin.
- 3. Select the **Access passwords** link in the Configuration menu; the password configuration page opens.
- 4. Type allowed IP addresses or address ranges in the **Allow IP's** field. Separate addresses with a comma.
- 5. Type denied IP addresses or address ranges in the **Deny IP's** field. Separate addresses with a comma.
- 6. Click **Apply**.

If a user attempts to connect to the stream from a disallowed IP address, access is denied. If connecting by internet browser, the message "IP address rejected." is displayed.

The following table describes the applicable fields.

*Table 14 IP Based Restriction Fields*

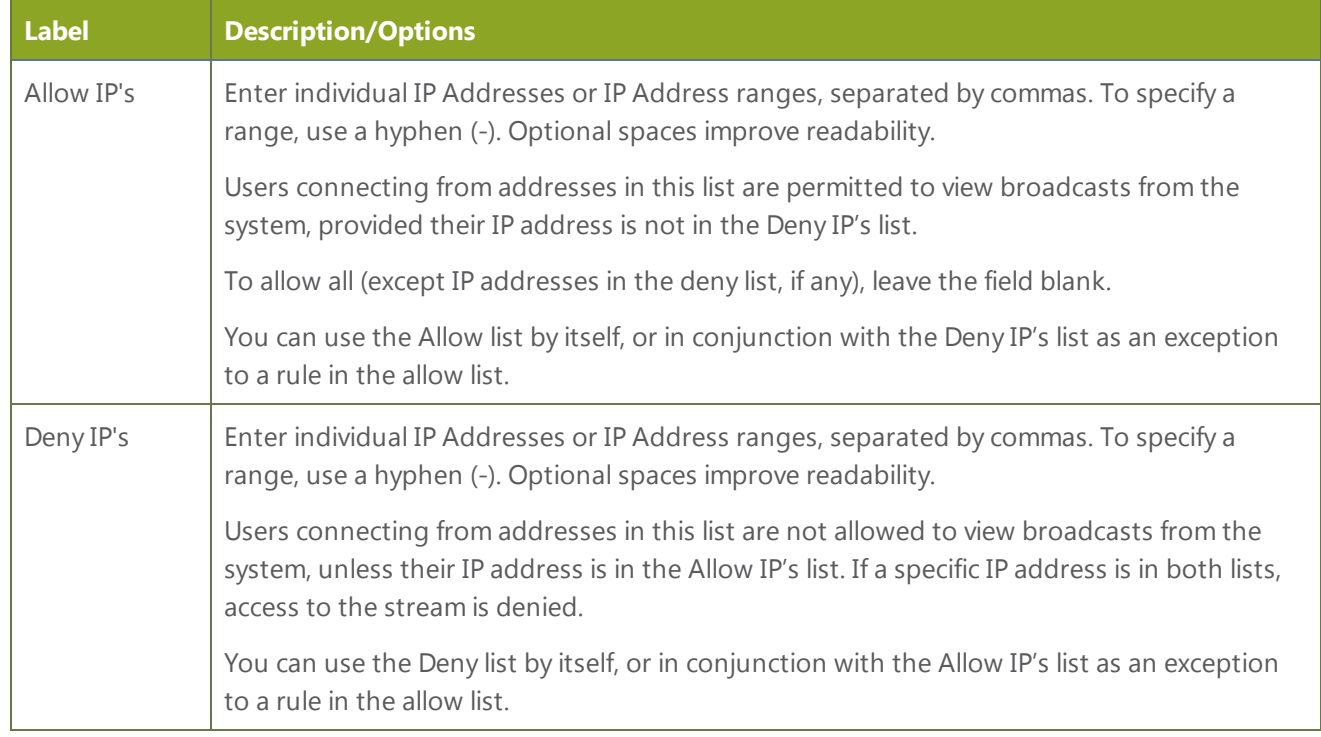

#### Examples

#### Allow List with Distinct IP Addresses

The simplest allow/deny list is to use the list of known IP addresses to craft a list of allowed IP addresses. All other addresses are denied access to the broadcast.

For example if your system is accessible on your local area network (LAN) and you want to make sure only the CEO's specific desktop, laptop and tablet computers (with IP Addresses 192.168.1.50, 192.168.1.51, and 192.165.1.75, respectively) can connect to the broadcast, construct the following allow list:

Allow: 192.168.1.50, 192.168.1.51, 192.168.1.75

#### Allow List with a Range of IP Addresses

Sometimes you'll want a range of computer IP addresses to connect to your system. This may happen when you have one range of IP addresses assigned to desktop computers (i.e. in the range 192.168.1.1 to 192.168.1.100) and another range assigned to boardroom computers (i.e. the range 192.168.1.200 to 192.168.1.250). If you only want the boardroom computers to connect to broadcasts from the system you can specify the range of boardroom IP addresses rather than needing to type in each individual address. The allow list looks as follows:

Allow: 192.168.1.200-192.168.1.250

Note that we could have specified two of the IP addresses in the previous example as a range.

### Allow List with a Range of IP Addresses and One or More Specific IP Addresses

Putting the first two examples together, we want to permit access to IP addresses in the range of boardroom computers (192.168.1.200-192.168.1.250) and also want to add the desktop, laptop and tablet computers of the CEO (IP addresses 192.168.1.50, 192.168.1.51, and 192.168.1.75, respectively). Note the first two IP addresses are consecutive, so they can be added as a second range. Add these IP addresses to the list as follows:

Allow: 192.168.1.200-192.168.1.250, 192.168.1.50-192.168.1.51, 192.168.1.75

Your list can have multiple ranges and multiple distinct IP addresses, provided they are separated by commas.

#### Deny List with Distinct IP Addresses

Another simple allow/deny list is to use the list of known IP addresses to list specific denied IP addresses. All other addresses are allowed access to the broadcast.

For example imagine your system is accessible on your local area network (LAN) and you want to allow any computer on the LAN can access the stream except your publicly-accessible boardroom (with IP address 192.168.1.211). You can use the following deny list (leave the allow list empty) to permit all computers except the boardroom computer:

Deny: 192.168.1.211

As with Allow lists, your deny list can specify a range of IP addresses, and can specify multiple ranges or distinct IP addresses in a comma-separated list.

#### Allow List with a Range of IP Addresses, Distinct IP Addresses, and an Exception

Building on the previous examples, consider the situation where you want the CEO's computers (192.168.1.50, 192.168.1.51, 192.168.75) and all boardroom computers (192.168.1.200-192.168.1.250) to access the broadcast, with the exception of the public boardroom computer (192.168.1.211). Use both allow and deny lists to create the rule as follows:

Allow: 192.168.1.200-192.168.1.250, 192.168.1.50-192.168.1.51, 192.168.1.75

Deny: 192.168.1.211

Both lists can have multiple ranges and multiple distinct IP addresses, provided they are separated by commas.

#### Deny List with a Range of IP Addresses

Converse to the previous examples, consider the situation where you want every computer on the network to access the broadcast, with the exception of the CEO's desktop, laptop, and tablet computers. Additionally, boardroom computers should not be permitted with the exception of the cafeteria computer (IP address 192.168.1.222).

The deny list is an "exception" list for the allow list. So to craft the rule described above we need to allow all the computers in the local subnet, then deny specific sub-ranges including two groups of boardroom computers ensuring the cafeteria computer's IP address is not in the deny list:

Allow: 192.168.1.1-192.168.1.250

Deny: 192.168.1.200-192.168.1.221, 192.168.1.223-192.168.1.250, 192.168.1.50-192.168.1.51, 192.168.1.75

# PART 2: Sources

Now that you know how to connect to the admin interface, you are ready to configure your input sources. The following sections provide an overview of the types of sources you can connect to your VGADVI Broadcaster Pro and how to configure each source.

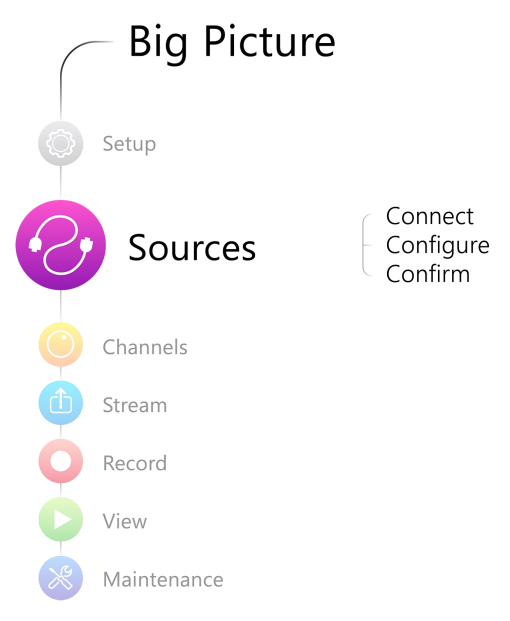

The following topics are covered:

- Identify [sources](#page-52-0)
- [Configure](#page-53-0) a video source
- [Configure](#page-56-0) an audio source
- Fine-tune source [configuration](#page-60-0)

## <span id="page-52-0"></span>2-1 Identify sources

A source can be an image, video, or audio from a camera, a computer screen or any device that provides a VGA, DVI, HDMI, S-Video and audio signal output. Prior to powering up the VGADVI Broadcaster Pro connect the input sources to the following input ports on the system:

#### *Table 15 Cable and port connections*

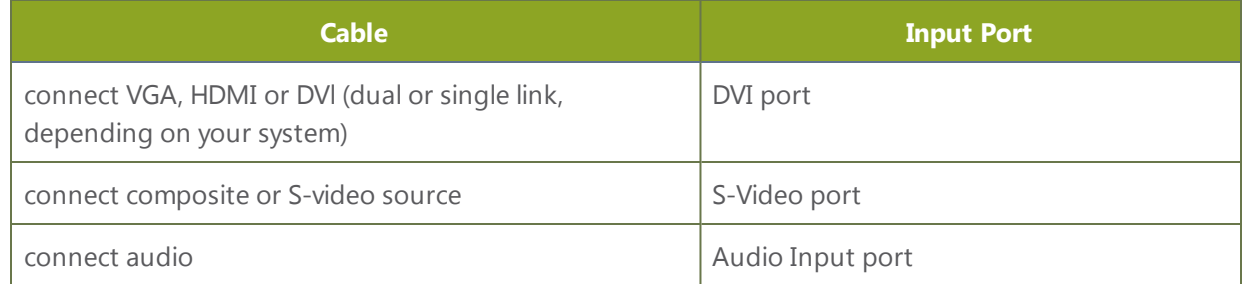

The web interface automatically discovers all input sources and displays them in the Sources section of the web admin interface.

Each video input on the back of the system is a frame grabber. Input sources are identified by their frame grabber serial number. Each frame grabber has one DVI port, one S-Video port, and one audio port. DVI ports are listed with the suffix .vga, S-Video inputs are listed with the suffix .video, and audio inputs are identified by the word audio. The input sources are immediately capable of displaying captured images, so it is a good practice to view the images from each source to confirm what is captured.

When a source is connected, the system automatically detects and adjusts the image capture settings at start up and continues to adjust every 60 seconds during operation (interval is configurable). The system's goal is to produce the best quality captured image given the source equipment used. Generally no further configuration is needed.

### <span id="page-53-0"></span>2-2 Configure a video source

To configure a source:

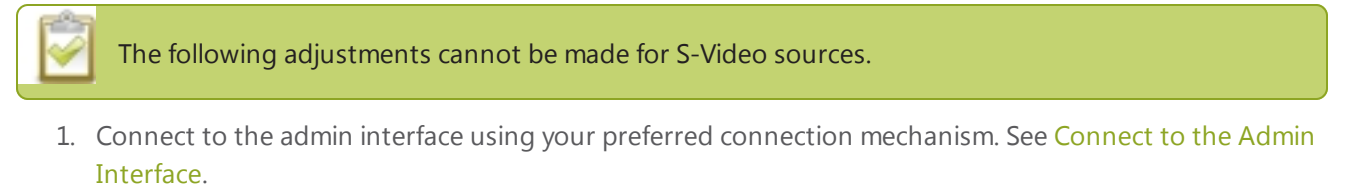

- 2. Login as admin.
- 3. Ensure a source is connected to the input port, see Table [Configure](#page-53-0) a video source.
- 4. From the web interface, scroll to the Sources menu option.

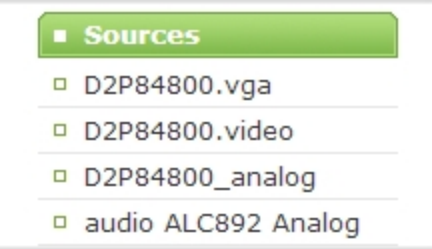

- 5. Click on the .vga or ,video source and check the video preview that appears on the right side of the screen.
- 6. Make note of the name of the source, or optionally, change the source name to reflect the data it is capturing.
- 7. Click on the source. A Local framegrabber configuration window opens and a preview of the captured video is displayed in a preview window. In most cases the video is ready to add to a channel and broadcast. If fine adjustments are required, refer to the table below to make minor configuration changes.

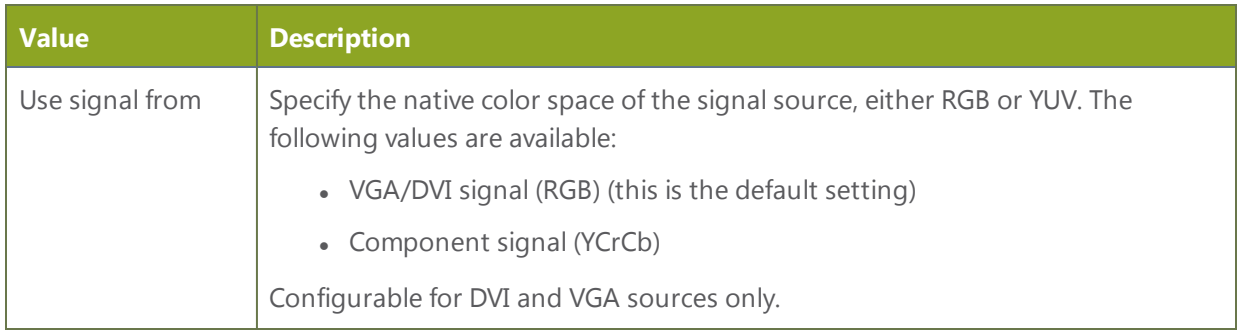

 $\odot$ 

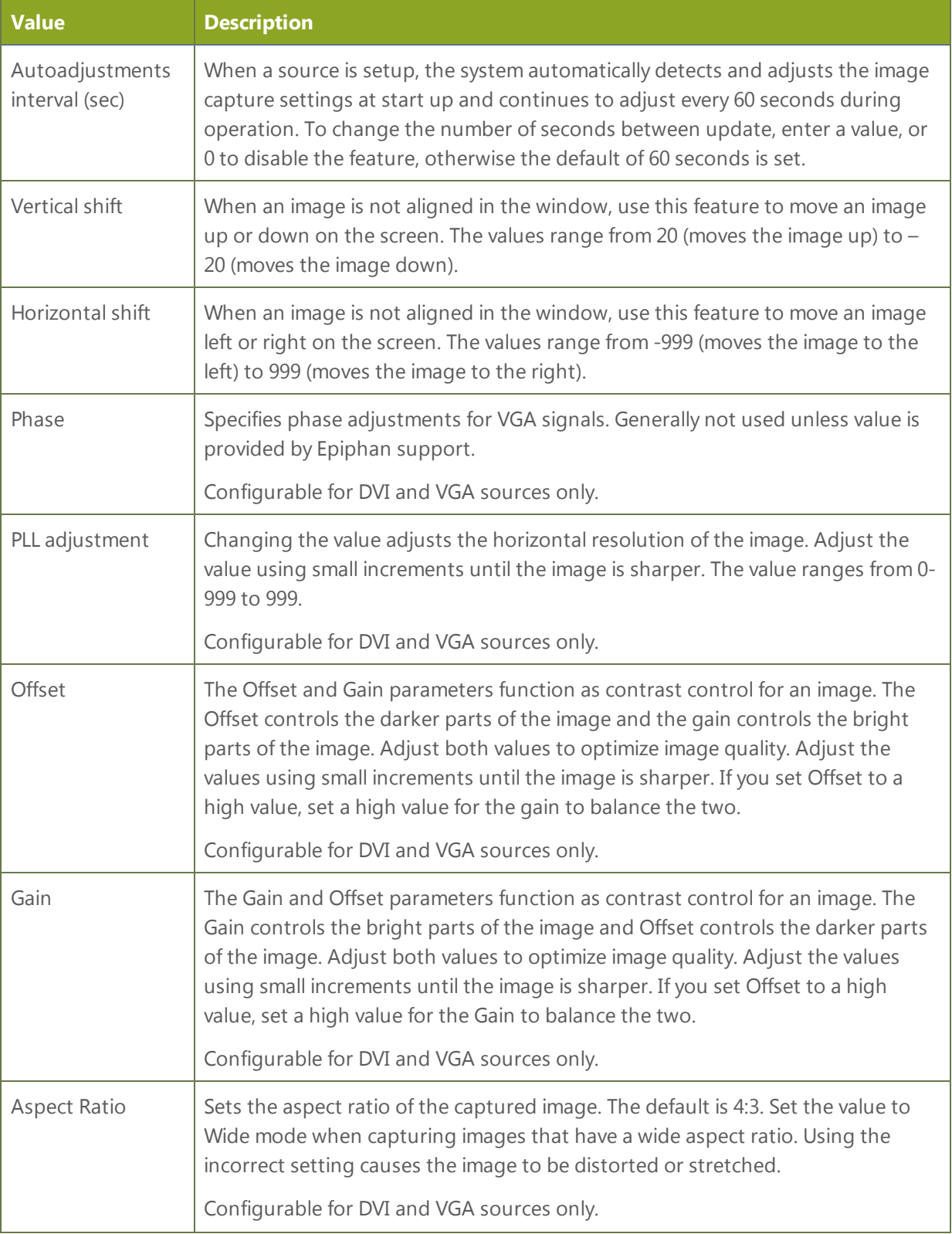

 $\odot$ 

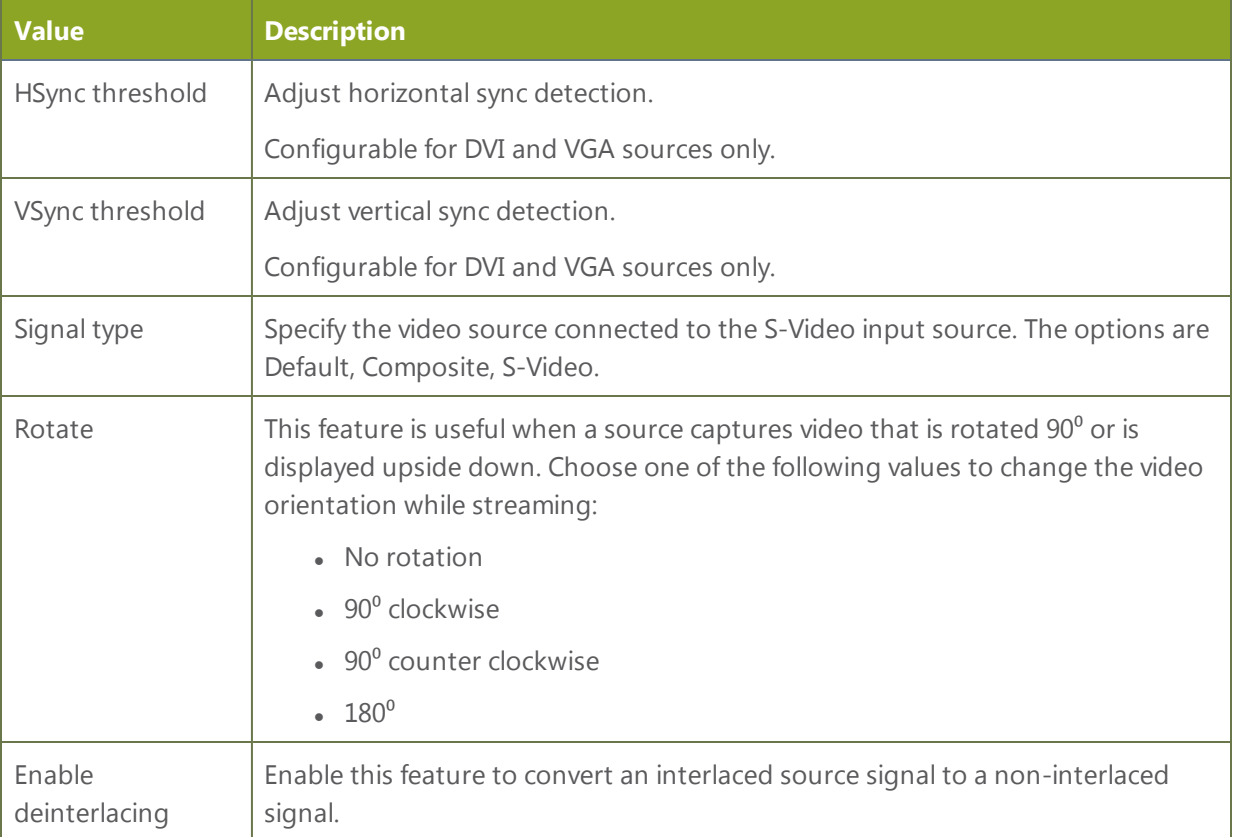

## <span id="page-56-0"></span>2-3 Configure an audio source

The VGADVI Broadcaster Pro web interface automatically discovers all input sources and displays them in the Sources section of the web interface. Audio sources are identified by the word audio in the source name. Audio input devices such as a microphone and portable music players can send audio signals to the VGADVI Broadcaster Pro using the audio input port.

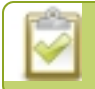

All available video formats support audio except Motion JPEG.

Use the following sections to configure the audio settings that control the audio input:

Add an audio source to a [channel](#page-56-1)

[Configure](#page-57-0) audio settings

<span id="page-56-1"></span>Set audio [volume](#page-58-0)

### Add an audio source to a channel

To add an audio source to a channel:

- 1. Ensure an audio input source is connected to the system.
- 2. Connect to the admin interface using your preferred connection mechanism. See [Connect](#page-24-0) to the Admin [Interface.](#page-24-0)
- 3. Login as admin.
- 4. From the web interface, scroll to the channel section and click the channel to which you want to add an audio source; the menu expands.
- 5. Click **Media Sources**; a Media Sources page opens.
- 6. Scroll to Audio Sources. A list of audio sources connected to the system is displayed.

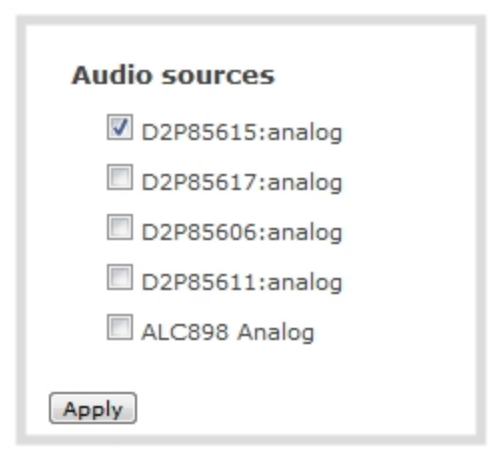

- 7. Select an audio source.
- 8. Click **Apply**.
- 9. To select an audio codec for an audio stream, see Fine-tune channel [configuration.](#page-75-0)

### <span id="page-57-0"></span>Configure audio settings

To configure audio settings:

- 1. Connect to the admin interface using your preferred connection mechanism. See [Connect](#page-24-0) to the Admin [Interface.](#page-24-0)
- 2. Login as admin.
- 3. From the web interface, scroll to the channel section and click the channel to which you want to configure audio settings; the menu expands.
- 4. Click **Stream Setup**; the Stream setup configuration page opens.
- 5. Scroll to Audio settings.

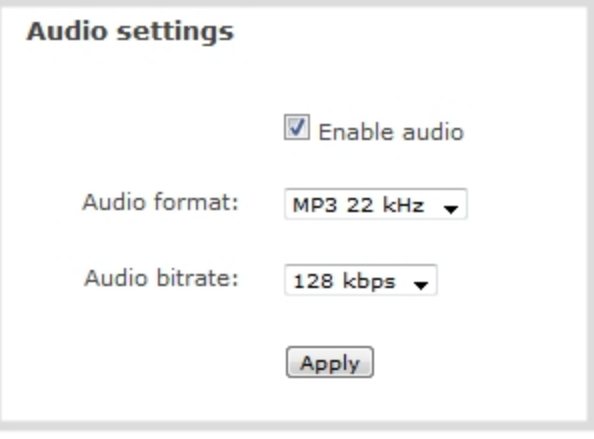

- 6. Check **Enable audio** check box.
- 7. If the default audio format (PCM 22KHz) is not desired, click the **Audio format** drop-down menu to elect an audio codec. See Fine-tune channel [configuration](#page-75-0) for help choosing one of the supported audio codecs.
- 8. Click on the **Audio bitrate** drop-down menu to choose the audio transmission speed. Increasing this value produces better sound quality but uses more system processing power and bandwidth.
- <span id="page-58-0"></span>9. Click **Apply**.

#### Set audio volume

To set audio volume (not this is done on the encoder, and not the VGA Grid):

- 1. Ensure an audio input source is connected to an audio input port.
- 2. [Connect](#page-24-0) to the admin interface using your preferred connection method. See Connect to the Admin [Interface.](#page-24-0)
- 3. Login as admin.
- 4. Click **Audio**; the following window opens.
- 5. From the web interface, scroll the Sources section.
- 6. Select an audio source; the audio configuration page opens.

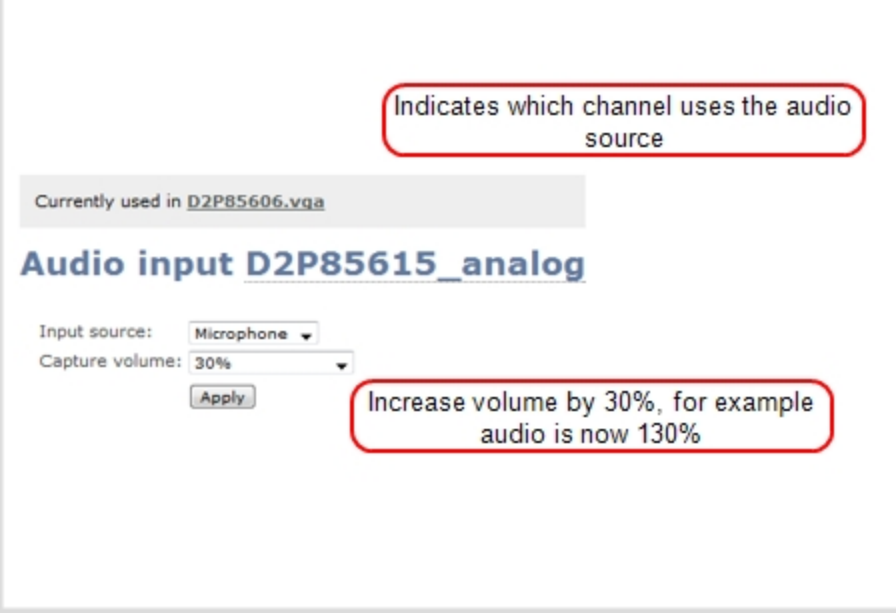

- 7. Select the Input source from the drop-down menu. Choose **Line** (default setting), to capture system audio, or choose **Front Mic** or **Rear Mic**to capture audio from a microphone connected to the audio input port.
- 8. Click on the**Capture volume** drop-down menu. A list of percentages is displayed. Choose to amplify the volume by a percentage of the original volume. The default setting is 30%. Decrease the percentage if the output volume is too loud. Increase the percentage if the output volume is not loud enough.

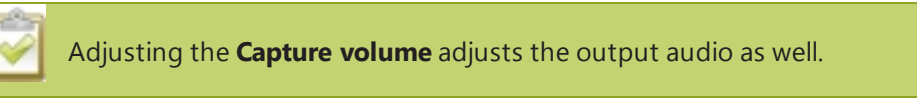

9. Click **Apply**.

## <span id="page-60-0"></span>2-4 Fine-tune source configuration

In addition to fine tuning channel settings such as frame rate, resolution and bit rate to ensure optimal use of resources while streaming a quality video, there may be circumstance when you must fine tune the video input source.

Changing how source images are displayed may cause undesired results, for example experimenting with the PLL setting may result in the image not being displayed properly. It is a good practice to backup your configuration settings so that you can revert back to a good configuration if the changes that you made are not desirable. See Save and [Restore](#page-176-0) Device [Configuration](#page-176-0) .

#### Video is not centered on the screen

The image from the source is displayed too high or low, or too far to the left or right.

- 1. Connect to the admin interface using your preferred connection mechanism. See [Connect](#page-24-0) to the Admin **Interface**
- 2. Login as admin.
- 3. From the web interface, scroll to the Sources menu option.

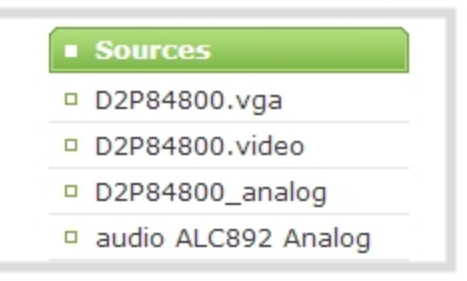

- 4. Click on the vga or video source ; a local framegrabber window opens. You can also check the video preview that appears on the window.
- 5. To move the video horizontally to the left or right, scroll to **Horizontal shift** .
- 6. Enter incremental values to shift the video image to the left (use a negative value) or right (use a positive value).

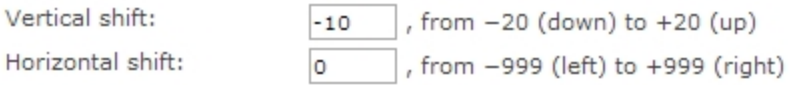

- 7. Click **Apply**. View the output in the Snapshot window . You may need to make further adjustments to move the video left or right.
- 8. Click **Apply** after each change to confirm the results.
- 9. To move the video up or down, scroll to **Vertical shift** .
- 10. Enter incremental values to shift the video image down (use a negative value) or up (use a positive value).
- 11. Click **Apply**. View the output in the Snapshot window. You may need to make further adjustments to move the video up or down.

#### Video is too bright, too dark or washed out

If the video from the source is too light, too dark or washed out, use the offset and gain controls together to optimize image quality. Increasing the gain amplifies weak signals but also increases noise, you must balance offset and gain values to achieve the best quality image.

Adjust these settings by the smallest values possible; compensate for a large change to one by making a large change to the other. Setting both offset and gain to high values can result in poor video quality.

- 1. Connect to the admin interface using your preferred connection mechanism. See [Connect](#page-24-0) to the Admin **Interface**
- 2. Login as admin.
- 3. From the web interface, scroll to the Sources menu option.

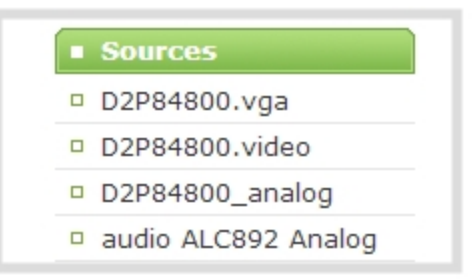

- 4. Click on the vga or video source; a local framegrabber window opens. you can check the video preview that appears on the right side of the screen.
- 5. Scroll to **Gain**.
- 6. Enter a small value, for example 1 to 25 in the field to brighten the image.
- 7. Scroll to **Offset**.
- 8. Enter a small value, for example 1 to 15 , to balance the gain setting . The Offset value behaves as a contrast to the Gain value.
- 9. Click **Apply**. View the output in the Snapshot window. You may need to make further adjustments to fine tune the brightness and contrast.

#### Video looks squished

The image is squeezed horizontally on the screen. This distortion occurs when there's a mismatch between the aspect ratio the VGADVI Broadcaster Pro detects and the aspect ratio that is sent from the source signal. To compare the two signal values, you must know the aspect ratio that the source is sending.

- 1. Connect to the admin interface using your preferred connection mechanism. See [Connect](#page-24-0) to the Admin [Interface.](#page-24-0)
- 2. Login as admin.
- 3. From the web interface, click **Info**; the info window opens with a list of all configured channels.

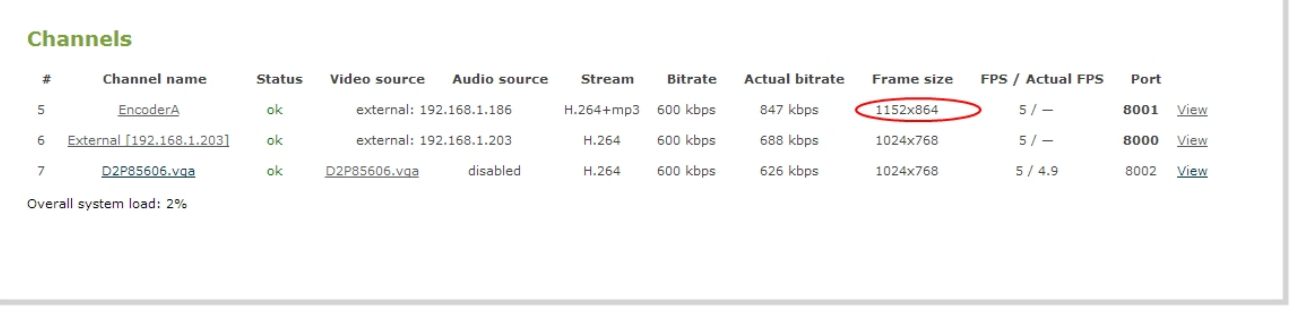

- 4. Compare the aspect ratio from the source with the aspect ratio from theVGADVI Broadcaster Pro info window. Confirm if there is a mismatch.
- 5. If there is a mismatch, go to the stream setup for the channel and change the frame size to match the frame size that is sent from the source. See [Configure](#page-65-0) channels.
- 6. If the video is still squeezed horizontally on the screen, follow the steps below.
- 7. From the web interface, scroll to the Sources menu option.

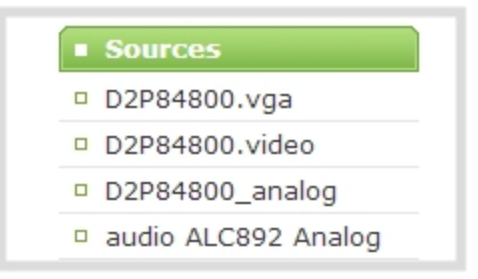

- 8. Click on the source that you want to change the aspect ratio; the Local framegrabber window opens.
- 9. Scroll to the Aspect ratio setting.
- 10. Select **Wide mode** from the drop-down menu, when the source is wider than what is being displayed in the preview or Live View.
- 11. Click **Apply**. View the output in the Snapshot window.

#### Remove the combing effect on images

When frames are interlaced, artifacts from one frame may appear on the next frame. This occurs when a fast motion video is interlaced. Since each frame is captured from a different point in time, the action captured in one frame is carried over to the next frame. The result is a blurred image and horizontal lines running across the video.

To convert an interlaced source signal to a non-interlaced signal.

- 1. Connect to the admin interface using your preferred connection mechanism. See [Connect](#page-24-0) to the Admin [Interface.](#page-24-0)
- 2. Login as admin.
- 3. From the web interface, scroll to the Sources menu option.

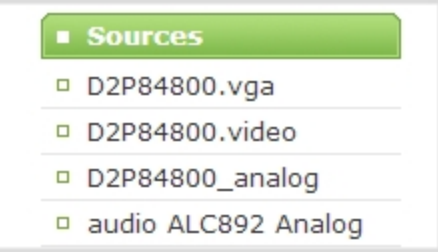

- 4. Click on the vga or video source ; a local framegrabber window opens. You can also check the video preview that appears on the window.
- 5. Enable the **Enable deinterlace** setting.
- 6. Click **Apply**. View the output in the Snapshot window.

# PART 3: Channels

Channels organize and display content captured from DVI, VGA, HDMI, audio and camera input sources. A channel can be set up to display the content from one input source, or may capture, stream and record content from multiple input sources. You can identify your channel by adding a corporate logo, company information, corporate color and time stamps.

Through channel configuration and fine tuning you can maximize your stream quality, minimize your processing requirements and bandwidth and specify how the video is presented and streamed to a sharing destination/viewer.

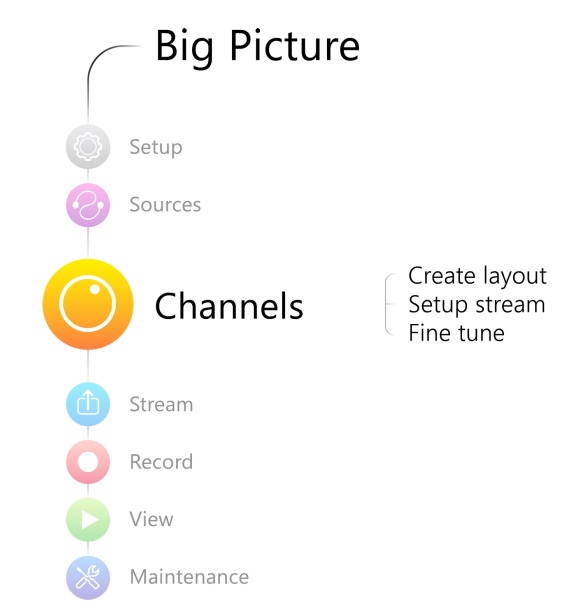

This section discusses the following topics related to channel configuration:

- [Configure](#page-65-0) channels
- Identify a [channel](#page-74-0)
- Fine-tune channel configuration
- [Customize](#page-86-0) your channel

## <span id="page-65-0"></span>3-1 Configure channels

Channels make your sources available for viewing and recording. You choose how you want to configure the sources to make a channel.

This section covers the following topics for creating channels:

- Create a single source [channel](#page-65-1)
- Merge [multiple](#page-68-0) videos into a single channel
- $\bullet$  Delete a [channel](#page-71-0)
- $\cdot$  [Rename](#page-72-0) a channel

While configuring a channel, consider opening a live preview of the channel in another tab or browser window so you can see the changes as they are applied. Click **Channel Status** for your channel and right click the **live broadcast** link to open it in a new tab or browser and start the preview.

#### <span id="page-65-1"></span>Create a single source channel

A single source channel displays the output from one source in one viewing screen. By default, channels are automatically configured with the same name as their source. If you change the name of a source, the channel name will reflect the new source name. Best practice is to rename the sources as required and leave the channels to reflect the name. However, to change a channel's name go to [Rename](#page-72-0) a channel In this section you can choose settings that maximize your stream quality, while minimizing your processing requirements and bandwidth by adjusting frame rate, resolution and bit rate.

Procedures to select a codec for compression, add a time stamp to the stream, and select a layout when two or more sources are configured are described in separate procedures.

To add a single source channel:

- 1. Connect to the admin interface using your preferred connection mechanism. See [Connect](#page-24-0) to the Admin [Interface.](#page-24-0)
- 2. Login as admin.
- 3. Ensure a DVI input source is connected to the device.
- 4. From the web interface, scroll to the Channels menu option. A list of existing channels, if any is displayed.
- 5. Click on **Add channel** located at the bottom of the list; the Media sources page opens.

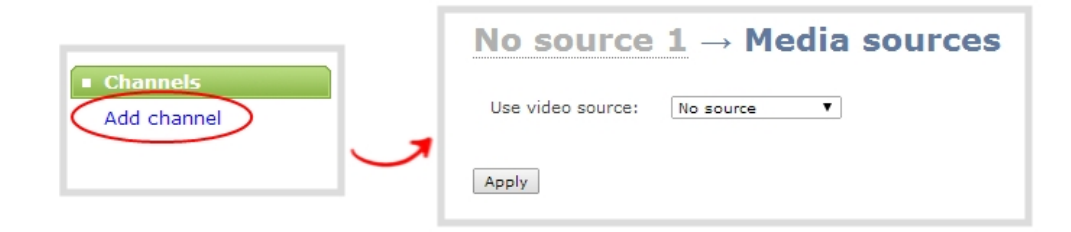

- 6. Click on the **Use video source** drop-down menu; a list of available sources appears.
- 7. Choose a video source from the list; the name of the source is displayed and a list of available audio sources is displayed.

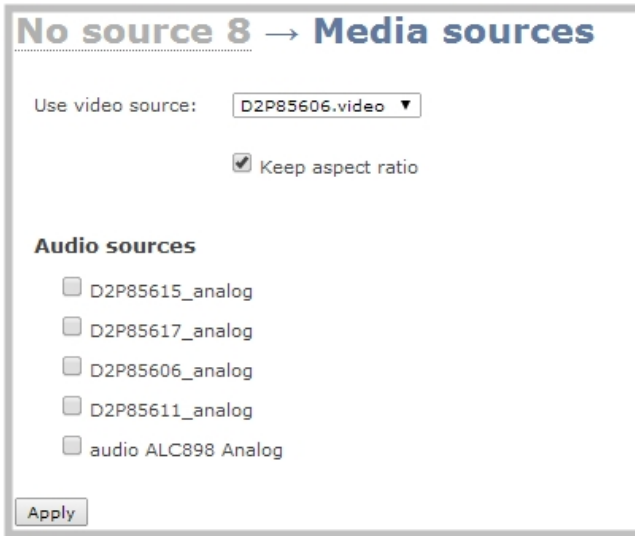

- 8. Choose an audio source from the list, if required.
- 9. Click **Apply**. The channel name is updated to display the source's name.

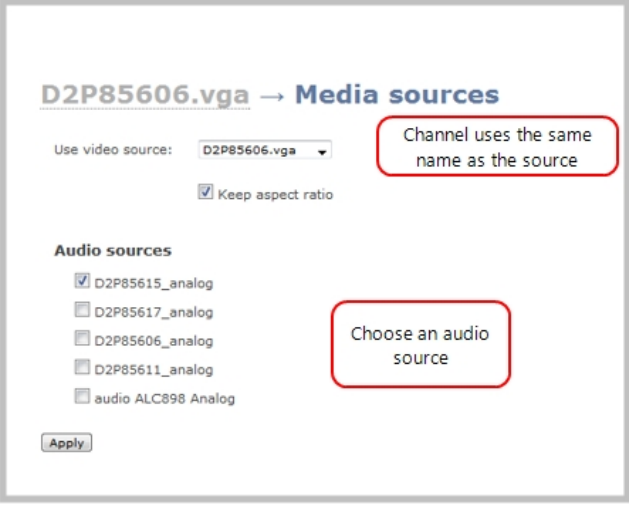

10. Click the **Stream Setup** link for your channel; the stream configuration page opens.

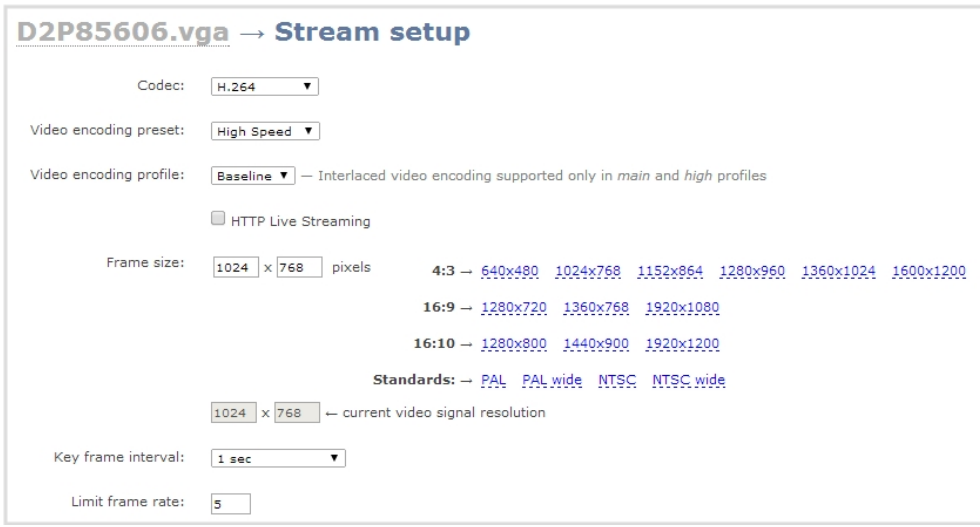

- 11. If you're not sure what **Codec** to pick, keep the default, H.264. For help selecting a codec, refer to [Fine](#page-75-0)tune channel [configuration](#page-75-0)
- 12. Keep the default **video encoding preset** and **video encoding profile** for help selecting these values, refer to Fine-tune channel [configuration](#page-75-0)
- 13. Check the checkbox for **HTTP Live Streaming** to enable HLS streaming. When this feature is enabled the Stream info section on the Channel Status page displays an HLS stream link. Using the HLS link, viewers can access the stream using a tablet or smart phone device.
- 14. Set the **Frame size** to reflect the same dimensions as your source or as sharing destination. Default values cover popular resolutions of cameras and display devices such as monitors or choose one of the following:
	- a. Type a frame size in the field; or
	- b. Select an option from the sizes shown, the dimensions will appear in the frame size field.

Making the dimensions larger, smaller, or a different aspect ratio than the source takes some processing power, so it's always best to leave at the value detected by the system unless you want to specify a particular size.

15. Click on the **Key frame interval** drop-down box to choose how often a key frame (a frame that contains all the pixels) is used when streaming the video. The longer the key frame interval the smaller the video file size, and vice versa. The higher the value the faster a user moves through the frames of the video when using the search function of their media player. For more information on adjusting this feature to reduce bandwidth and system resources, see Fine-tune channel [configuration](#page-75-0) .

- 16. Change the **Limit frame rate**. The default should be adequate in most applications. While decreasing the limit may improve system performance, you may need to test different values to balance video smoothness and processing power.
- 17. Increase or decrease image quality by increasing or decreasing the target **Bitrate** value when H.264 and MPEG4 codecs are used. Video with a high level of motion and high resolution, such as a sporting event, requires a high bitrate.

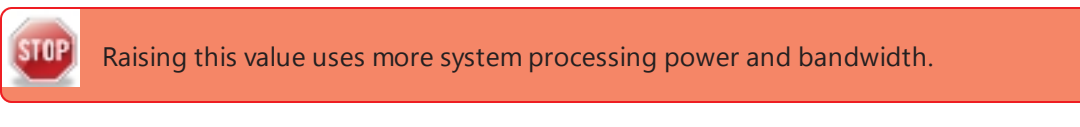

- 18. To configure the **Show time label**, see Creating a time stamp in the [Customize](#page-86-0) your channel
- <span id="page-68-0"></span>19. Click **Apply**.

#### Merge multiple videos into a single channel

A multiple source channel displays the output from multiple sources in one viewing screen. When a channel displays multiple sources you can specify how video streams are positioned on the screen. You can display each stream separately, or picture in picture.

To add a multiple source channel:

- 1. Connect to the admin interface using your preferred connection mechanism. See [Connect](#page-24-0) to the Admin [Interface.](#page-24-0)
- 2. Login as admin.
- 3. Ensure at least two video input sources are connected to the system.
- 4. From the web interface, scroll to the Channels menu option.
- 5. Click on **Add channel** located at the bottom of the list; the Media sources window opens.

A multiple source channel is named Channel 1, Channel 2, etc. by default; you must specify a name during configuration. Refer to **[Rename](#page-72-0) a channel**

- 6. Click on the **Use video source** drop-down menu; a list of available sources appears.
- 7. Select **Multiple sources**; a source drop-down menu and source preview window appears.

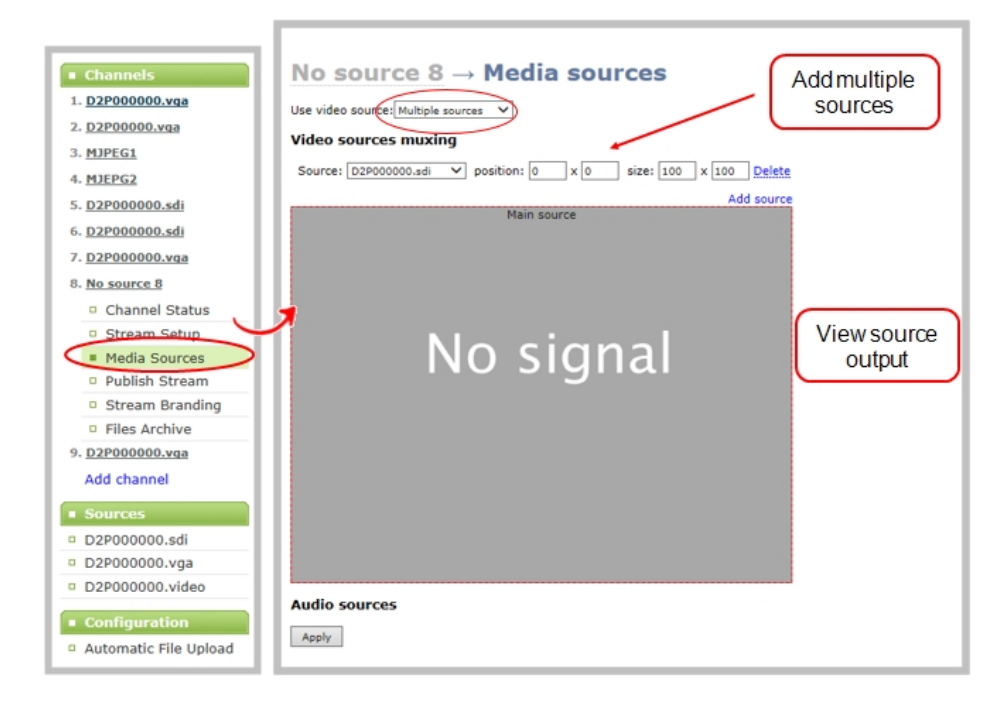

- 8. Choose one of the following layouts:
- 9. To display multiple sources in one channel, configure the following for each source:
	- a. Click on the **Source** drop-down menu. A list of configured sources appears.
	- b. Choose a source from the drop-down menu.
	- c. Enter the position coordinates. Position coordinates are based on where the source's image will appear. Each axis represents 100 percent. The first value is the image's position along the x axis (horizontal axis). The second value is the image's position along the y axis (vertical axis).

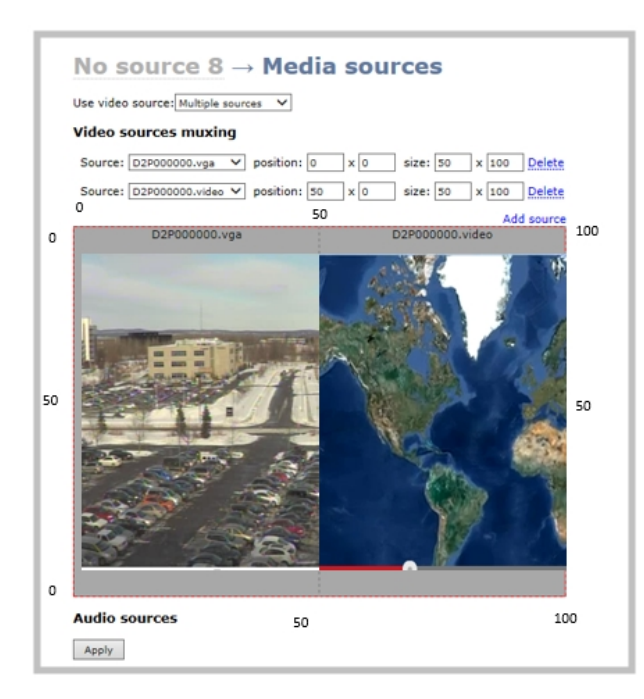

- d. Enter the size of the image based on the percent of the x and y axis the image will span. In the example above the image is positioned at the 0, 0 coordinates and spans 50 percent of the x axis and 100 percent of the and y axis.
- e. To create a picture in picture layout, configure the following for the main source:
	- a. Click the **Source** drop-down menu. A list of configured sources appears.
	- b. Choose a source from the drop-down menu. The source's image appears in the window.
	- c. Enter the position coordinates. In the example below, the image from D2P85606.vga is displayed. For the position coordinates choose 0 x 0. The image will begin at the 0 position for the x and y axis.
	- d. Enter the image size. In this case the image will span the entire screen, therefore enter 100% x 100%.
- 10. For the second image, configure the following:
	- a. Click the **Source** drop-down menu. A list of configured sources appears.
	- b. Choose a source from the drop-down menu. The source's image appears in the window.
	- c. Enter the position coordinates. In the example below, the image from D2P85606.vga is displayed. For the position coordinates choose 0 x 0. The image will begin at the 0 position for the x and y axis.
	- d. Enter the image size. In this case the image will span part of the screen. Enter 30% x 40%. The image will span 30% of the x axis and 40% of the y axis.

Images can be located anywhere on the screen, for example if you want the second image to appear in the middle of the screen, choose 33% x 33% for the position coordinates. See figure below.

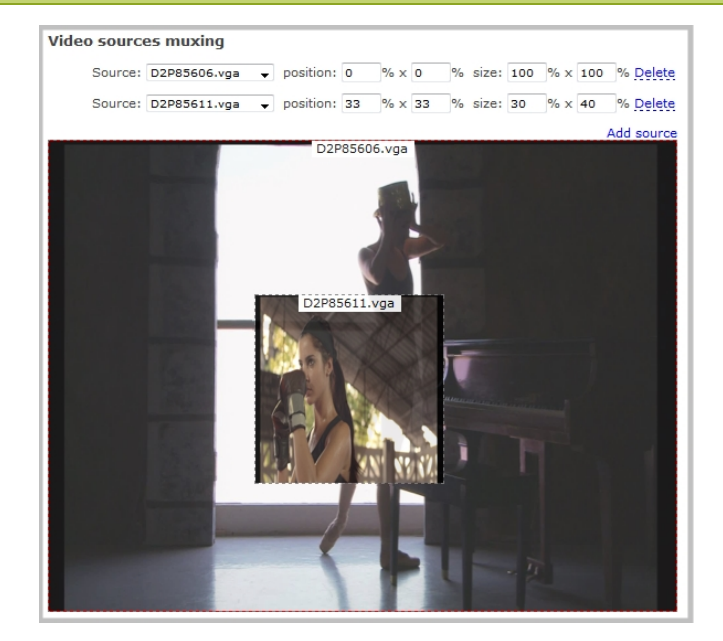

<span id="page-71-0"></span>11. Click **Apply**.

### Delete a channel

From time to time you may want to clean up the list of channels, and remove channels that are no longer used. The following steps describe how to delete a channel. Deleting a channel does not delete the input source configuration, however it deletes any recorded files for the channel.

To delete a channel, follow the steps below.

- 1. From the web interface, scroll to the Channels menu option.
- 2. Click the channel you want to delete; the menu expands.
- 3. Click **Channel Status**; the Channel Status page opens displaying the service state and stream info for the channel.
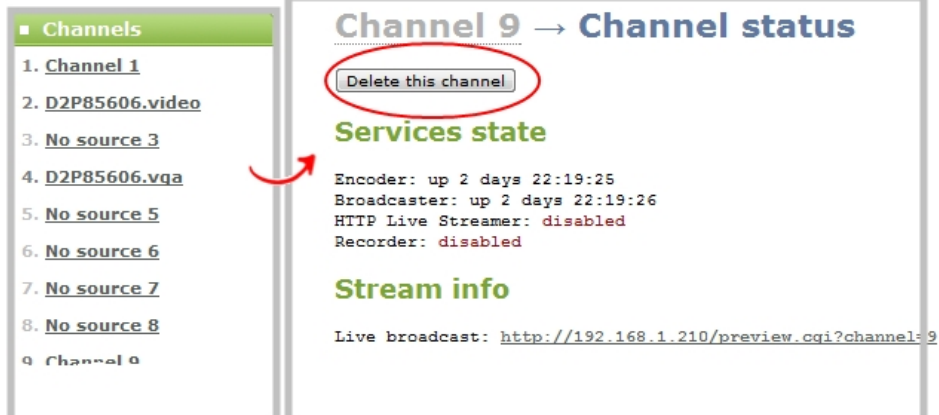

4. Click **Delete this channel**; a confirmation dialog box appears to remind you that all recorded files for this channel will be removed.

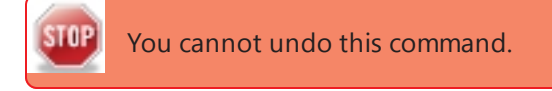

5. Click **OK** to continue or cancel to stop. A message indicating that the channel was successfully deleted appears at the top of the page.

#### Rename a channel

By default, channels are automatically configured with the same name as their source, however there may be circumstances when you want to create a distinct name for the channel to reflect the sources it contains. Channels that contain multiple sources are not automatically named to reflect the source and can be named during configuration.

To rename a channel:

- 1. Connect to the admin interface using your preferred connection mechanism. See [Connect](#page-24-0) to the Admin [Interface.](#page-24-0)
- 2. Login as admin or operator.
- 3. From the web interface, scroll to the Channels menu option.
- 4. Click on the channel you want to rename; a channel configuration page opens.
- 5. Click the channel name at the top of the channel configuration page; the name text becomes red to indicate that it is editable.

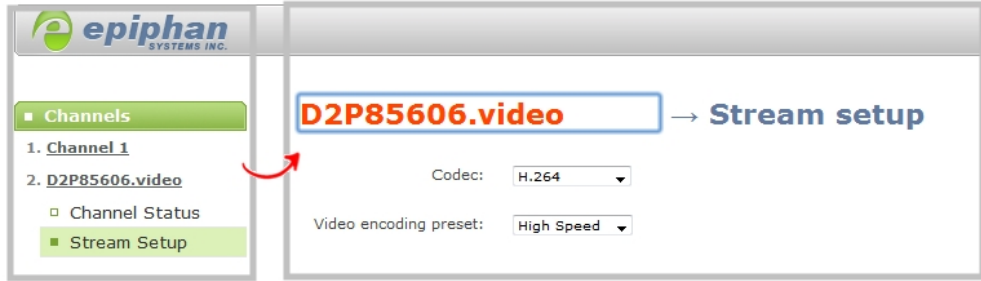

- 6. Highlight the old name and press backspace or delete on the keyboard.
- 7. Type the new name, using alphanumeric characters with no spaces. Use underscores to separate words if needed.
- 8. Press Enter on the keyboard. The name is updated at the top of the screen and in the list of Channels in the navigation menu.

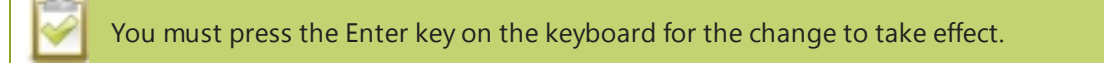

# 3-2 Identify a channel

The VGADVI Broadcaster Pro displays analog, digital and audio signals from input sources. Channels are labeled according to the input source type configured for the channel. Channels that display a digital source are labeled VGA; channels that display an analog source are labeled video. Multiple source channels do not have a default name, you must specify a name during configuration.

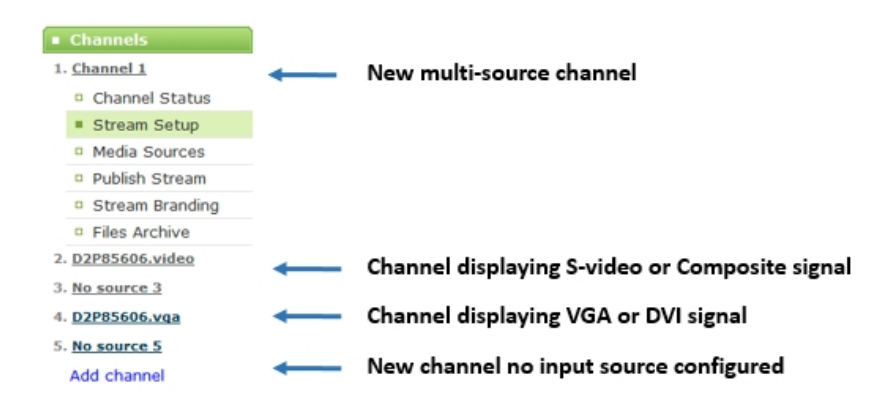

# 3-3 Fine-tune channel configuration

In addition to adjusting typical features such as frame rate, resolution and bit rate to reduce bandwidth and system resource usage, choose the following settings to maximize your stream quality, while minimizing your processing requirements and bandwidth:

- Choose a codec to [maximize](#page-75-0) your stream quality
- Codec and file format [compatibility](#page-77-0)
- Adjust video [quality](#page-78-0)
- Upscale or [downscale](#page-79-0) your video image
- [Control](#page-80-0) the matte (black bars) in the video output
- [Unstretch](#page-83-0) the output video
- Limit the [frame](#page-84-0) rate
- Adjust key frame [interval](#page-84-1)

#### <span id="page-75-0"></span>Choose a codec to maximize your stream quality

Before you begin recording and streaming content from a channel, you must select the codec that will be used to compress the channel's video and audio content. Deciding on which codec to use depends on how you prioritize the following criteria:

- Compatibility with streaming formats and file playback options
- Size of the compressed file
- Compression speed
- Image quality

For example, if you require a high quality image, the trade-off might be a larger file size, or slower compression speed. If you require live streaming and therefore cannot tolerate slow compression, the trade-off might be a lower resolution. The table below highlights the advantages and disadvantages of supported codecs.

Once you select video and audio codecs a list of available video format and standards specific to the selected codec is generated and displayed. You can provide the URLs and files to participants to view the broadcast, see [Stream](#page-99-0) your video.

#### Select a video codec

1. Connect to the admin interface using your preferred connection mechanism. See [Connect](#page-24-0) to the Admin [Interface.](#page-24-0)

- 2. Login as admin.
- 3. From the web interface, click a Channel; the menu expands.
- 4. Click the **Stream Setup** menu option; the Stream setup page opens.
- 5. Click the **Codec** drop-down menu to change the size and speed of the compression and decompression and the quality of the image. Choose one of the following options from the **Codec** drop-down menu.

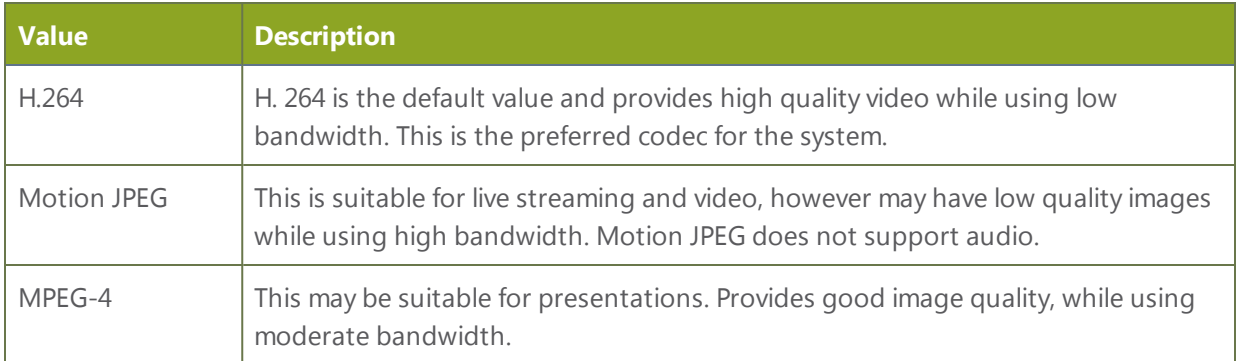

<span id="page-76-0"></span>6. Click **Apply**.

#### Select an audio codec

- 1. Connect to the admin interface using your preferred connection mechanism. See [Connect](#page-24-0) to the Admin [Interface.](#page-24-0)
- 2. Login as admin.
- 3. From the web interface, click the **Stream Setup** menu option; the Stream setup configuration page opens.
- 4. From the web interface, click a Channel; the menu expands.
- 5. Click the **Stream Setup** menu option; a Stream setup page opens.
- 6. Click on the drop-down menu next to **Audio format**.
- 7. Choose one of the following codec options from the **Audio format** drop-down menu.

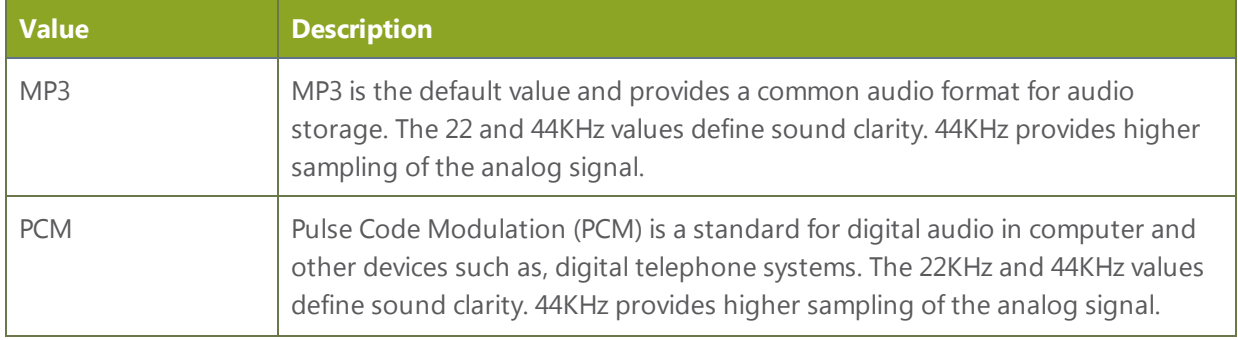

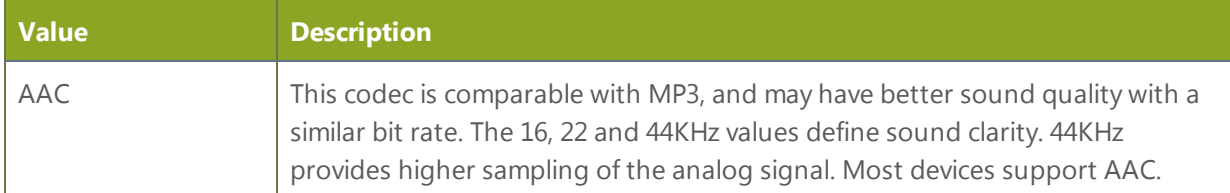

# <span id="page-77-0"></span>Codec and file format compatibility

The following table displays the compatibility between the video/audio codecs and formats supported for streaming.

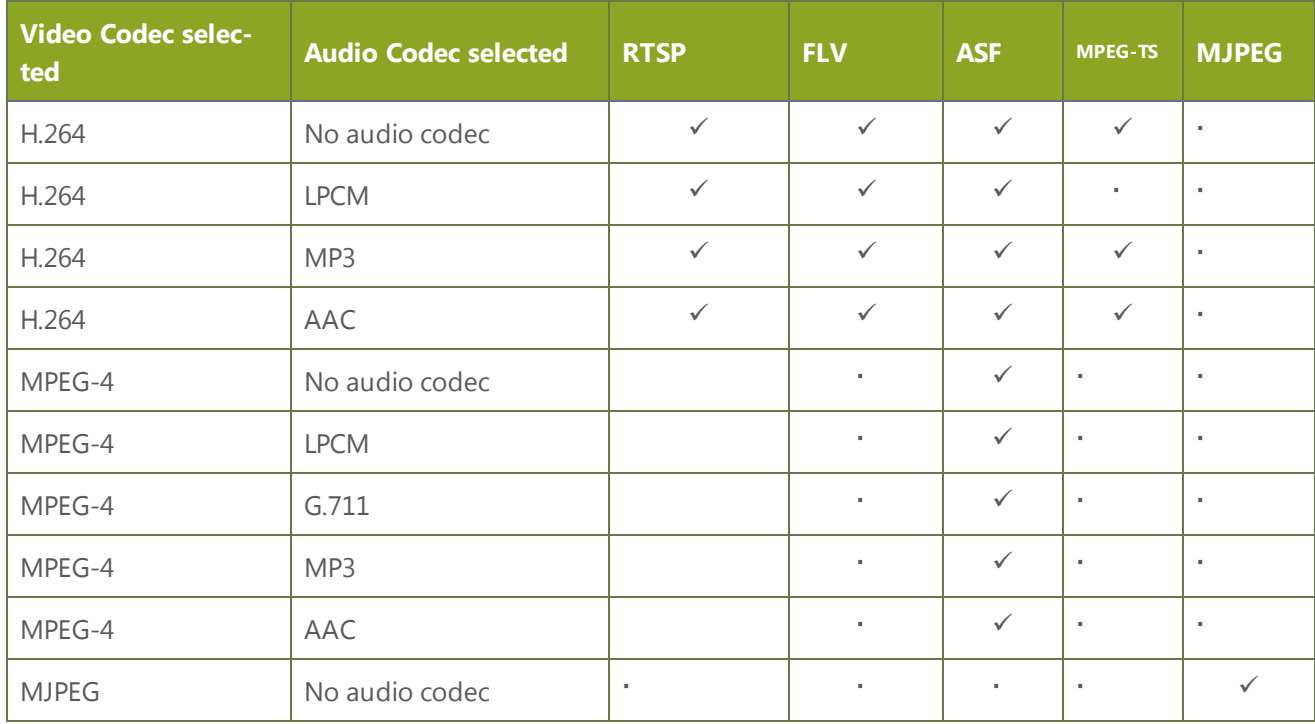

The following table displays the compatibility between the video/audio codecs and formats supported for recording.

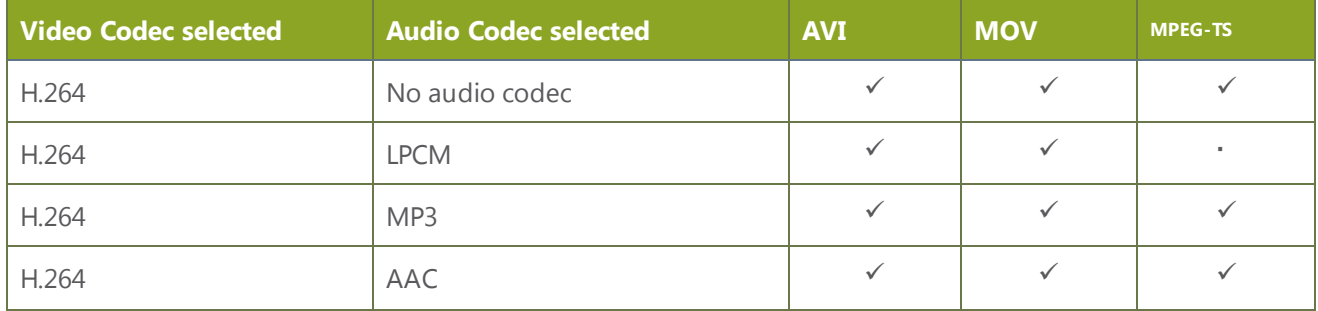

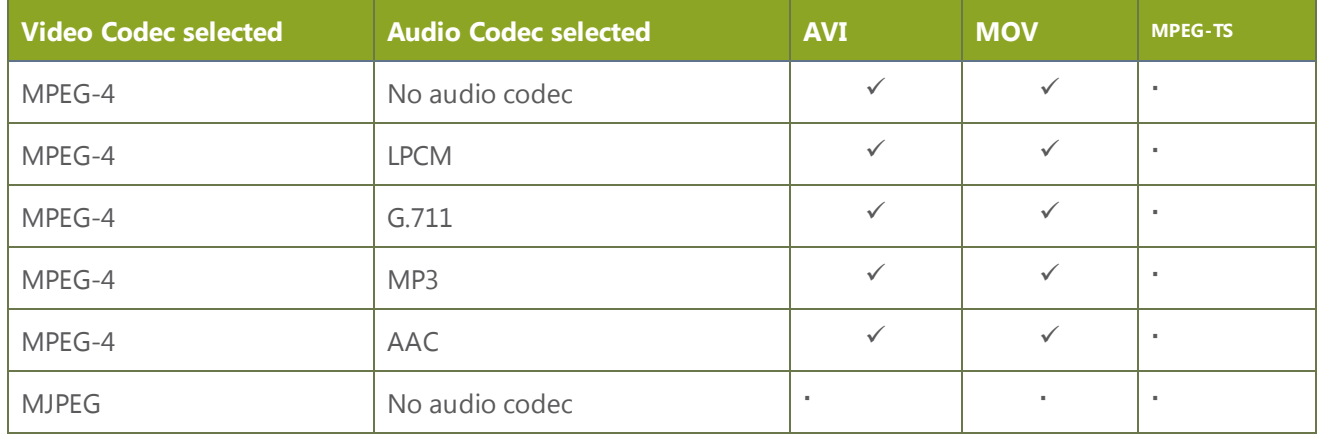

#### <span id="page-78-0"></span>Adjust video quality

After sources are connected and channels are created, adjustments can be made to address the different bandwidth and devices used by the sharing destinations. Ideally you want to choose formats that will reach the majority of your participants.

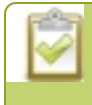

Default values have been carefully selected to provide maximum performance in most environments. In most cases it is not necessary to change the encoding settings.

To encode your video stream:

- 1. Connect to the admin interface using your preferred connection mechanism. See [Connect](#page-24-0) to the Admin [Interface.](#page-24-0)
- 2. Login as admin.
- 3. From the web interface, select a channel; the menu expands.
- 4. Click **Stream setup**: a Stream setup page opens.
- 5. Click **Video encoding preset** to define how a video stream is encoded. Choose one of the following:

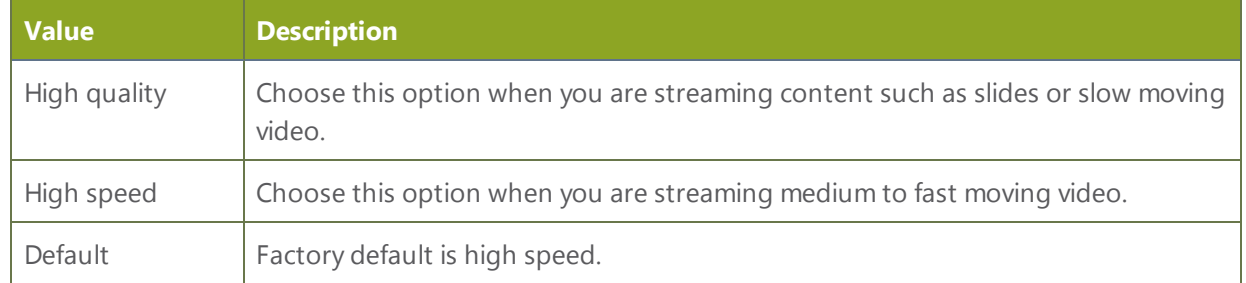

6. Click **Video encoding profile** to limit or include video formats that are supported. Choose one of the following:

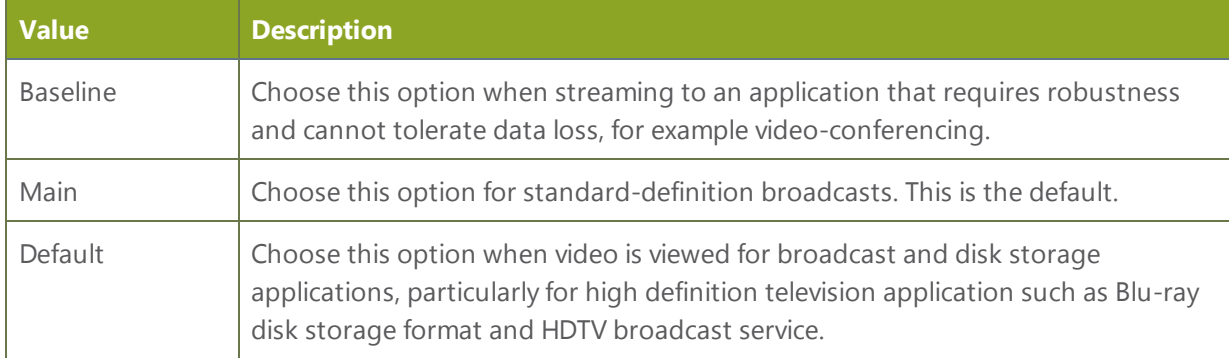

Video encoding profile and preset can be set when H.264 codec is selected.

7. Set the Rate Control mode when H.264 and MPEG4 codecs are set. The values define how strictly the codec adheres to the specified bitrate. Choose one of the following options from the Rate control mode drop-down menu.

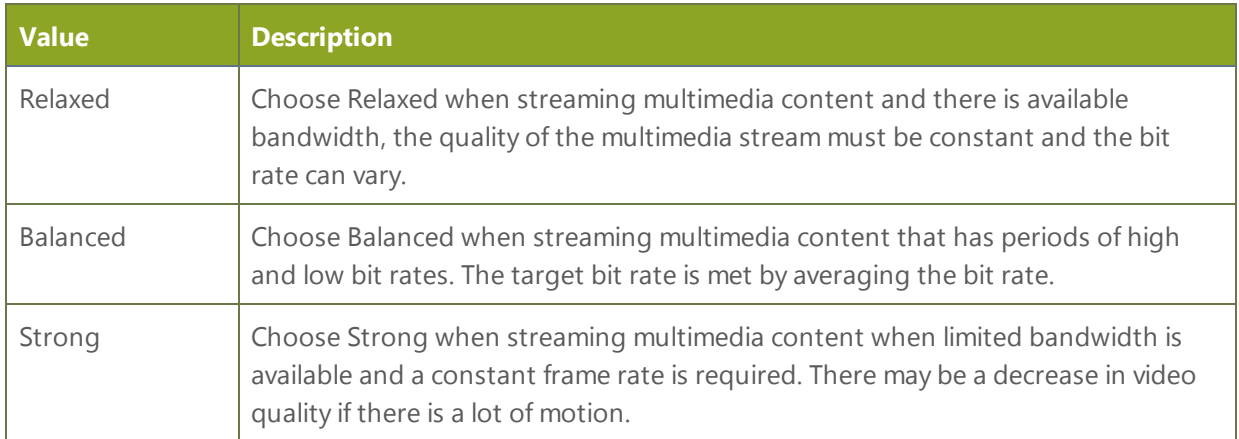

<span id="page-79-0"></span>8. Click **Apply.**

#### Upscale or downscale your video image

If your source input is larger than your desired output frame size or if you want to stream a less bandwidthhungry version of the content, you can downscale the source by specifying a frame size that uses the same aspect ratio. By contrast you can also enlarge the image by selecting a value that is larger than the source resolution.

The VGADVI Broadcaster Pro conveniently provides a list of common aspect ratios and different frame sizes at each ratio on the Stream Setup page.

Frame size:  $1024 \times 768$  pixels  $\textbf{4:3} \rightarrow \, \underline{640x480} \quad \, \underline{1024x768} \quad \, \underline{1152x864} \quad \, \underline{1280x960} \quad \, \underline{1360x1024} \quad \, \underline{1600x1200}$  ${\bf 16}\text{:}9 \rightarrow \text{ 1280} \text{x} \text{720 } \text{ 1360} \text{x} \text{768 } \text{ 1920} \text{x} \text{1080}$  ${\bf 16:10 \rightarrow \ 1280 \text{\textcolor{red}{X}} 800 \quad \, 1440 \text{\textcolor{red}{X}} 900 \quad \, 1920 \text{\textcolor{red}{X}} 1200}$ Standards: → PAL PAL wide NTSC NTSC wide

For example:

- input signal resolution is  $1920\times1080$  (a 16:9 aspect ratio)
- select another 16:9 frame size such as  $1280\times720$

The smaller frame size will downscale the image and use less bandwidth to transmit.

If you select a frame size that is not the same aspect ratio as your source, the result is one of having a matte (bars) appear around the image, or the image is stretched. See [Control](#page-80-0) the matte (black bars) in the video [output](#page-80-0) for details.

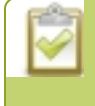

Resizing a video can be more resource intensive rather than leaving the video at a native resolution. Although you can change the resolution at the VGADVI Broadcaster Pro level, it is less of a burden on your system resources if you can change the resolution at the source level.

To change the frame size of your video, follow the steps below.

- 1. Connect to the admin interface using your preferred connection mechanism. See [Connect](#page-24-0) to the Admin **Interface**
- 2. Login as admin.
- 3. Select a channel; the menu expands.
- 4. Click **Stream Setup**; the stream setup page opens.
- 5. Scroll to the frame size parameter.
- 6. Choose a resolution from the links on the right, or type a frame size into the **Frame size** fields.
- <span id="page-80-0"></span>7. Click **Apply**.

#### Control the matte (black bars) in the video output

By default, the VGADVI Broadcaster Pro makes sure that the aspect ratio of input signals is preserved when the output is streamed. If an input video signal doesn't match the encoded frame aspect ratio, bars are added to the sides or top and bottom of the encoded stream when the output is streamed and recorded. The color of

the bars is defined by the Background color selected on the Stream Setup page. See Select the [background](#page-93-0) color for your [channel.](#page-93-0)

For example:

- Input signal resolution is  $720\times480$  (a 3:2 aspect ratio)
- encoded resolution is 640×480 (a 4:3 aspect ratio that is narrower than the input resolution)

Borders are added to the top and bottom of the image to preserve the wider ratio of the input.

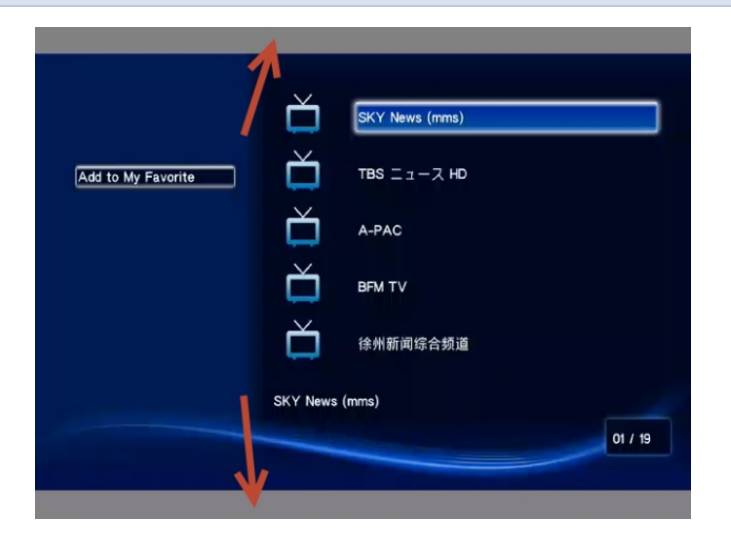

For example:

- Input signal resolution is 720×480 (a 3:2 aspect ratio)
- encoded resolution is 1280×800 (a 16:10 aspect ratio that is wider than the input resolution)

Borders are added to the left and right of the image to preserve the narrower ratio of the input.

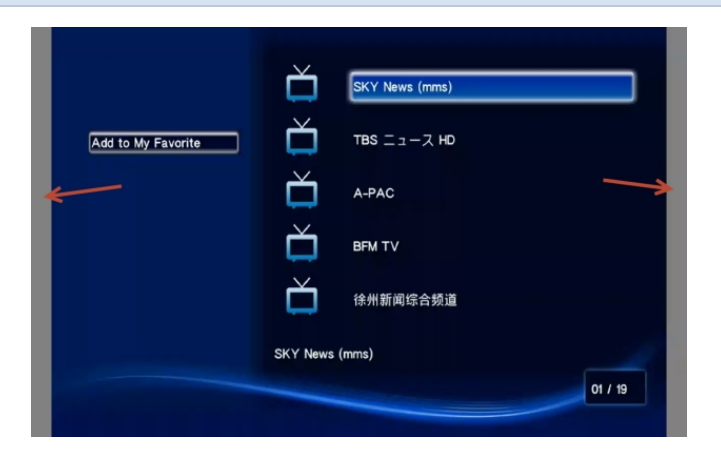

If you are seeing bars on your image but would rather have the image fill the whole screen you have to options:

- 1. Change the output frame size to match the aspect ratio of the input.
- 2. Stretch the image to fit the output frame size aspect ratio.

These two options are described below.

#### Match the output frame size to the aspect ratio of the source signal

To change the output frame size to match the aspect ratio of the source:

- 1. Connect to the admin interface using your preferred connection mechanism. See [Connect](#page-24-0) to the Admin [Interface.](#page-24-0)
- 2. Login as admin.
- 3. Select a channel; the menu expands.
- 4. Click **Media Sources**; the media sources page opens.
- 5. Find the name of the media source used for the channel.
- 6. Click this source under the **Sources** menu.

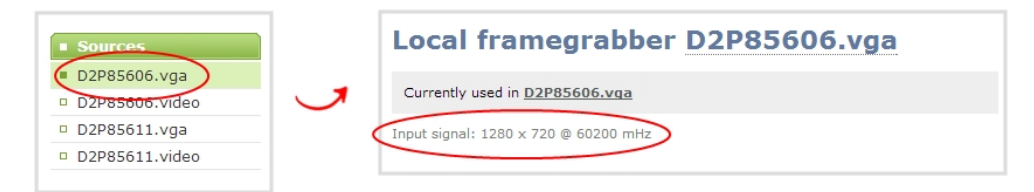

- 7. Make note of the input signal resolution.
- 8. Click the channel's **Stream Setup**; the stream setup page opens.
- 9. Scroll to the frame size parameter.
- 10. Look for the source aspect ratio in the list of aspect ratios provided.

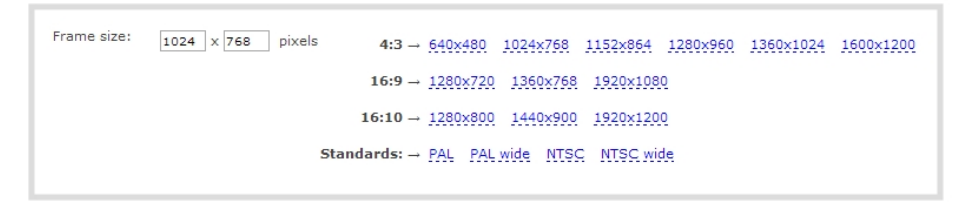

- a. If the source resolution is on the list, choose another resolution on the same line (i.e. with the same aspect ratio).
- b. If the source resolution is not on the list, use a calculator to get a factor of the source resolution and enter it in the **Frame size** fields.
- 11. Click **Apply**.

#### Stretch the image

To remove the matte (black bars) by stretching the image to fit your output frame size:

- 1. Connect to the admin interface using your preferred connection mechanism. See [Connect](#page-24-0) to the Admin [Interface.](#page-24-0)
- 2. Login as admin.
- 3. Select a channel; the channel menu expands.
- 4. Click **Media Sources**; the media sources page opens.
- 5. Deselect **Keep aspect ratio**.

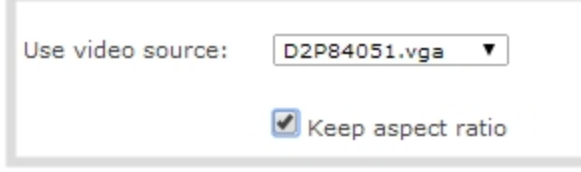

6. Click **Apply**.

#### <span id="page-83-0"></span>Unstretch the output video

By default, the VGADVI Broadcaster Pro makes sure that the aspect ratio of input signals is preserved when the output is streamed. If this default was overridden or if the channel was created in a version of the software earlier than 3.11.0, the image is stretched to match the output frame size. The effect may be subtle and may not be problematic for you, but if you want to resolve this it is very simple to do.

To preserve the source aspect ratio:

- 1. Connect to the admin interface using your preferred connection mechanism. See [Connect](#page-24-0) to the Admin [Interface.](#page-24-0)
- 2. Login as admin.
- 3. Click **Media Sources**; the media sources page opens.
- 4. Select **Keep aspect ratio**.

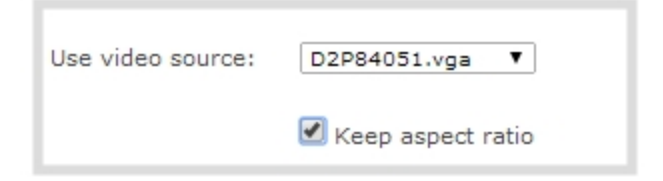

5. Click **Apply**.

Unstretching the image causes a matte (black bars) to appear on the sides or top and bottom of the output. To remove these see **[Control](#page-80-0) the matte (black bars) in the video output**.

#### <span id="page-84-0"></span>Limit the frame rate

Limiting the frame rate sets a frame rate value that is lower than the maximum frame rate at which the device can encode images (the maximum is 30). Reducing the frame rate reduces the number of images captured by the device and reduces bandwidth usage.

The device's ability to maintain a set frame rate is based on several factors, for example:

- overall system load affects the ability for the device to process pixels;
- available bandwidth:
- $\bullet$  the resolution value:
- $\bullet$  the type of motion that is captured; and
- number of users accessing the stream.

When adjusting the frame rate, you may need to try different values to achieve the best outcome. The following table provides the performance expectations when typical settings are used.

To change the frame rate:

- 1. Connect to the admin interface using your preferred connection mechanism. See [Connect](#page-24-0) to the Admin **Interface**
- 2. Login as admin.
- 3. From the web interface, select a channel; the menu expands.
- 4. Click **Stream Setup**; a Stream setup page opens.
- 5. Enter a value in the Limit frame rate field.
- 6. Click **Apply**.

#### <span id="page-84-1"></span>Adjust key frame interval

The key frame interval feature specifies how often a key frame (a frame that contains all the pixels) is used when streaming the video. This setting also impacts how quickly a video moves through the frames when a viewer uses the search function of their media player.

Increasing the number of seconds between key frames can significantly reduce your bandwidth and system resource usage with minor impact to your video quality. A good rule of thumb is to keep the interval between 2 to 3 seconds and decrease the key frame interval as the motion increases. Try different settings and note

changes in the video quality. If your video quality is poor and jittery you may need to decrease the interval between key frames. If you have unlimited bandwidth and system resources you can choose an option to stream key frames only.

To adjust the key frame interval:

- 1. Connect to the admin interface using your preferred connection mechanism. See [Connect](#page-24-0) to the Admin [Interface.](#page-24-0)
- 2. Login as admin.
- 3. From the web interface, select a channel; the menu expands.
- 4. Click **Stream Setup**; a Stream setup page opens.
- 5. Scroll to the **Key frame interval** drop-down menu. Choose the number of seconds before the system streams a key frame.

Choosing Key frames only option increases bandwidth and system resource usage.

# 3-4 Customize your channel

Adding a corporate logo, company information, corporate color and time stamps are easy ways to identify your broadcast. This section describes the following topics for customizing your channel:

- Add your logo and company [information](#page-86-0) to your channel
- Add a time stamp to your [channel](#page-92-0)
- Select the [background](#page-93-0) color for your channel
- Add a customized [background](#page-94-0) to a multiple source channel

## <span id="page-86-0"></span>Add your logo and company information to your channel

This section describes the following topics for uploading the logo file, applying the file to a channel and adding presentation and company related information:

To upload a logo to a [channel:](#page-86-1)

To apply company [information](#page-88-0) and logo to a channel

To add a no signal image to a [channel](#page-90-0) 

To [remove a](#page-91-0) logo or no signal image from a channel

<span id="page-86-1"></span>To [remove metadata](#page-91-1) from a channel

#### To upload a logo to a channel:

You can easily customize your broadcast and display information to your viewers.

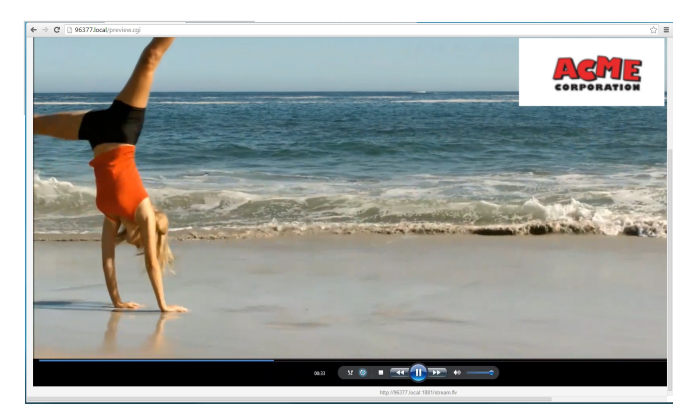

Using the Branding feature, you can also specify the following meta data that the media player displays for your viewers:

- title of the presentation;
- company logo;
- company website;
- presenter's name;
- copyright date or other labels such as proprietary information, preliminary etc; and
- additional information about the broadcast, such as time of the broadcast, or change to the schedule.

#### Transparency is not supported for logo image.

- 1. Connect to the admin interface using your preferred connection mechanism. See [Connect](#page-24-0) to the Admin [Interface.](#page-24-0)
- 2. Login as admin.
- 3. From the web interface, select a channel, the menu expands.
- 4. Click on the **Branding** menu option; the configuration page opens.
- 5. From the web interface, click on the **Branding** menu option; the configuration page opens.

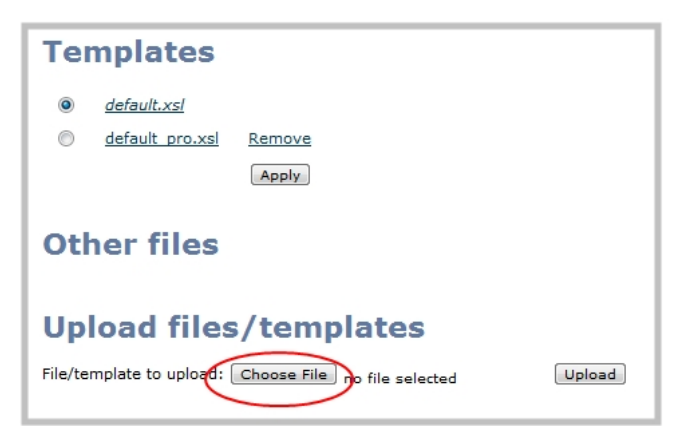

- 6. Click **Choose File**; a browser page opens.
- 7. Navigate to the folder on your admin computer that contains the logo.
- 8. Select the file, the following file formats are supported: PNG, TIFF, JPEG.
- 9. Click **Open**; the file is added to the File/template to upload field.

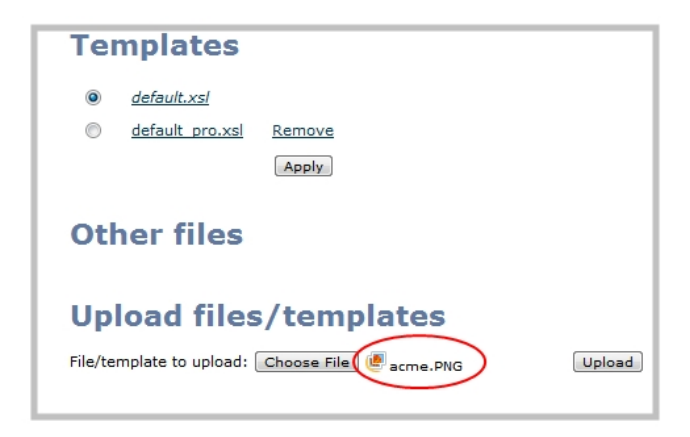

10. Click **Upload**; the file is uploaded and displayed in the Other files section.

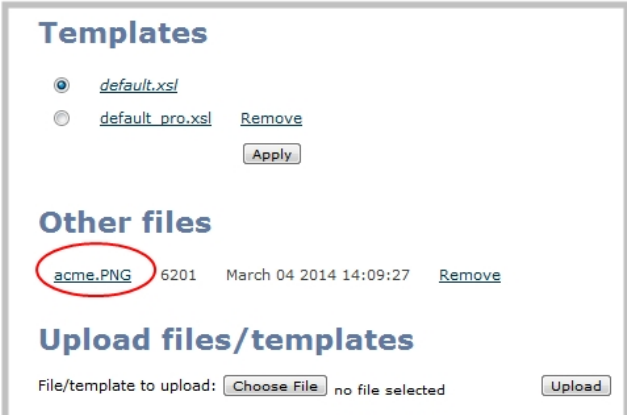

<span id="page-88-0"></span>11. Now you can apply the logo to a stream as well as add metadata information such as presentation title, presenter's name, and other corporate information.

#### To apply company information and logo to a channel

- 1. Connect to the admin interface using your preferred connection mechanism. See [Connect](#page-24-0) to the Admin [Interface.](#page-24-0)
- 2. Login as admin.
- 3. From the web interface, select a channel; the menu expands.
- 4. Click on the **Stream Branding** menu option; the Stream Branding configuration page opens.

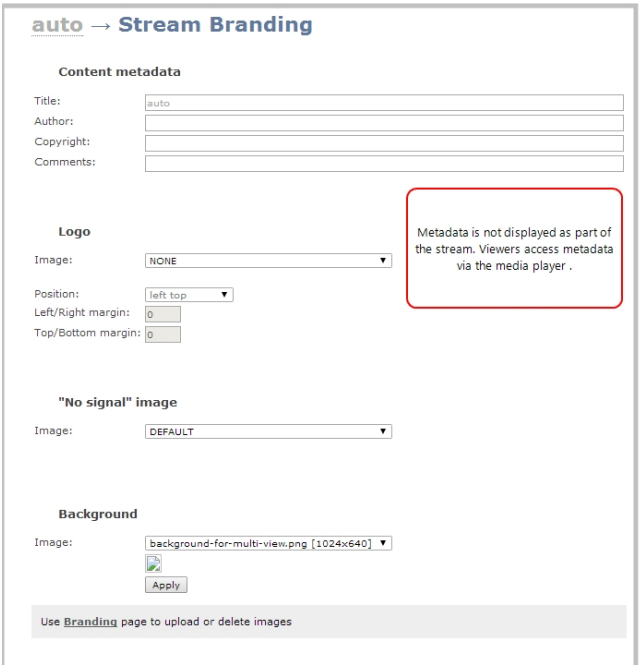

5. Enter metadata such as: presentation title, presenter name(s), any copyright dates and additional information about the broadcast that you want the viewer to know.

> How metadata is displayed depends on the media player. For example VLC stores the metadata in a media information file, while other media players scroll the text horizontally from right to left along the bottom of the media player window, similar to a ticker message bar.

- 6. Perform the following steps for each broadcast channel. If your broadcast layout is picture in picture you may choose to add the logo to the one stream only, or create a pared down version for the second stream.
- 7. Click on the **Image** drop-down menu; a list of files appears. These are the files that you uploaded earlier in an earlier procedure.
- 8. Choose a file. A sample of the image appears in the page.

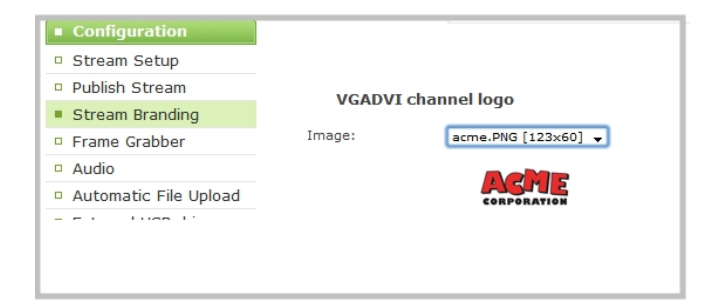

- 9. Select where the image appears on the broadcast page using Position and Margin values.
	- a. Choose a corner of the broadcast page where the image is placed:
		- $\cdot$  left /right top
		- Left/ right bottom
	- b. Choose how far you want the image from the margin. For example if you chose the starting position of left top and you want the image closer to the center of the broadcast page, enter margin values to move the image.

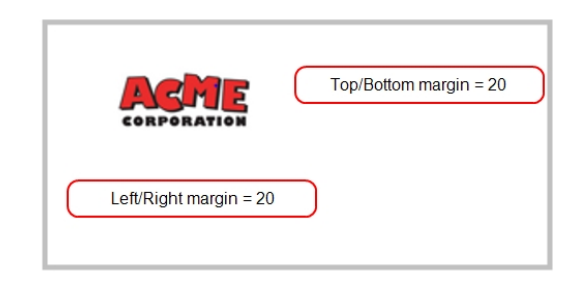

#### If location settings are incorrect and display only part of the image; the system overrides the incorrect settings and displays the whole image.

<span id="page-90-0"></span>10. Click **Apply**.

#### To add a no signal image to a channel

This image is displayed for the channel when a signal is not detected. Setting this feature lets you communicate broadcast information to your viewers. For example if a viewer logs in early, or if you are experiencing delays.

- 1. Connect to the admin interface using your preferred connection mechanism. See [Connect](#page-24-0) to the Admin [Interface.](#page-24-0)
- 2. Login as admin.
- 3. From the web interface, select a channel; the menu expands.
- 4. Click on the **Stream Branding** menu option; the Stream Branding configuration page opens.
- 5. From the web interface, click on the **Stream Branding** menu option; the Stream Branding configuration page opens.
- 6. Choose a "No signal" image. This image is displayed for the channel when a signal is not detected.

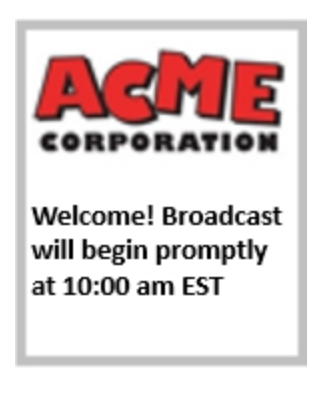

<span id="page-91-0"></span>7. Click **Apply**. Go to the live broadcast page to confirm the message location on the broadcast page.

#### To remove a logo or no signal image from a channel

- 1. Connect to the admin interface using your preferred connection mechanism. See [Connect](#page-24-0) to the Admin [Interface.](#page-24-0)
- 2. Login as admin.
- 3. From the web interface, select a channel, the menu expands.
- 4. Click on the **Branding** menu option; the configuration page opens.
- 5. From the web interface, click on the **Branding** menu option; the configuration page opens.

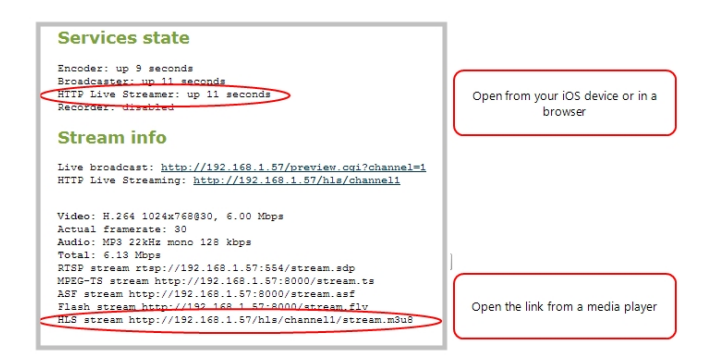

- 6. Click **Remove**; a confirmation dialog box opens.
- <span id="page-91-1"></span>7. Click **OK**; the dialog box closes and the image file is removed from the configuration page.

#### To remove metadata from a channel

- 1. Connect to the admin interface using your preferred connection mechanism. See [Connect](#page-24-0) to the Admin [Interface.](#page-24-0)
- 2. Login as admin.
- 3. From the web interface, select a channel; the menu expands.
- 4. Click on the **Stream Branding** menu option; the Stream Branding configuration page opens.
- 5. Scroll to the Content metadata section.
- 6. Click the Author, Copyright or Comments field.
- 7. Highlight the text and press delete on the keyboard. The field is empty.
- 8. Click **Apply**.

#### <span id="page-92-0"></span>Add a time stamp to your channel

Adding a date and time to your video is an easy way to confirm that the information that you are streaming is current.

To add a time label or timestamp your video:

- 1. Connect to the admin interface using your preferred connection mechanism. See [Connect](#page-24-0) to the Admin [Interface.](#page-24-0)
- 2. Login as admin.
- 3. From the web interface, select a channel; the menu expands.
- 4. Click **Stream Setup**; a Stream setup page opens.
- 5. Scroll to Show time label.
- 6. Choose one of the following:
- a. Type a date or time in the field; or
- b. Click **Show substitutions**; a list of options appears, from the list choose the format you want to date to appear on the recording and type in the specific date and time. The following table describes the values.

#### *Table 16 Time Format options*

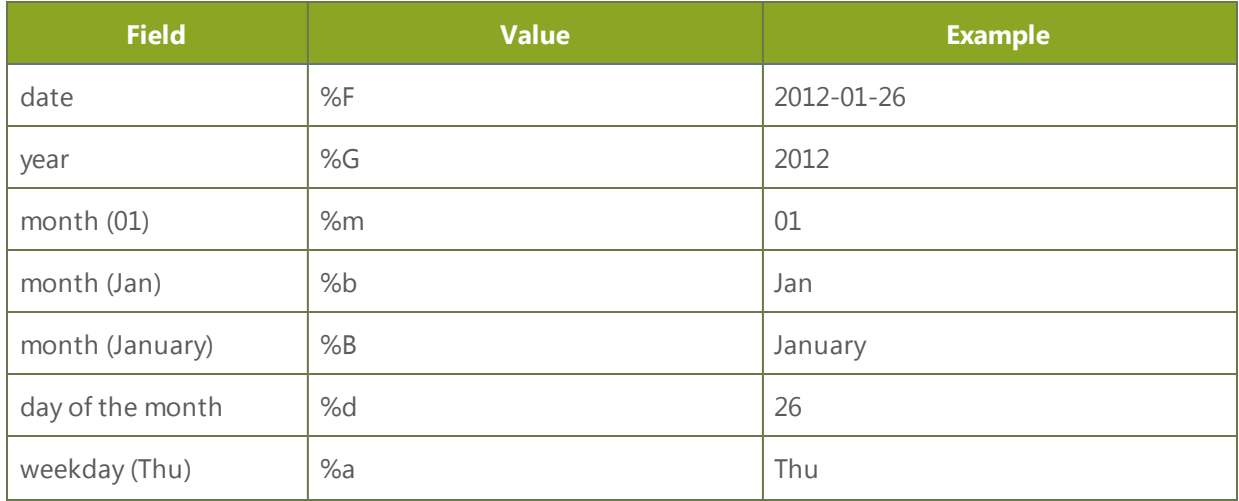

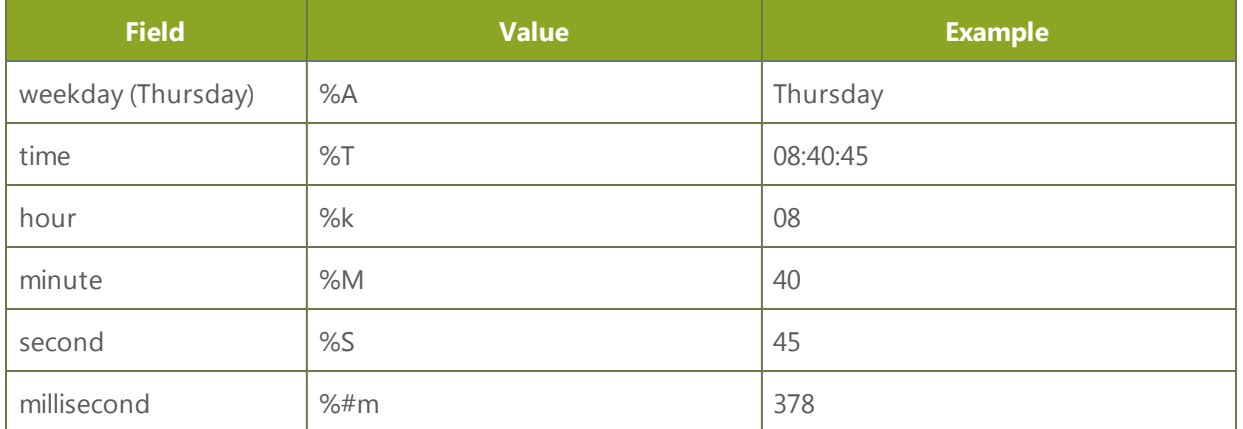

8. Click **Apply**.

## <span id="page-93-0"></span>Select the background color for your channel

When you choose multiple source layout, you can select the background color to fill the unused space. For example you can add your corporate color scheme.

- 1. Connect to the admin interface using your preferred connection mechanism. See [Connect](#page-24-0) to the Admin [Interface.](#page-24-0)
- 2. Login as admin.
- 3. From the web interface, scroll to the channel where you want to add a color background.
- 4. Click on the channel; the menu expands.
- 5. Choose **Stream Setup**; the Stream setup configuration page opens.
- 6. Scroll to **Common settings**.
- 7. Choose a color from the **Background color** drop-down menu.
- 8. Click **Apply**; color is added to the unused space.
- 9. To confirm the color, click **Media Sources** for the channel. In the example below, purple was selected.

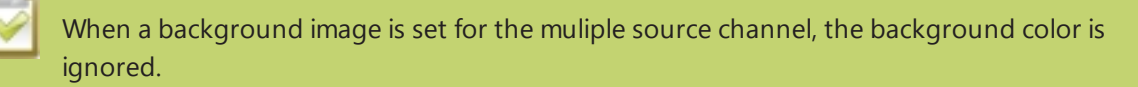

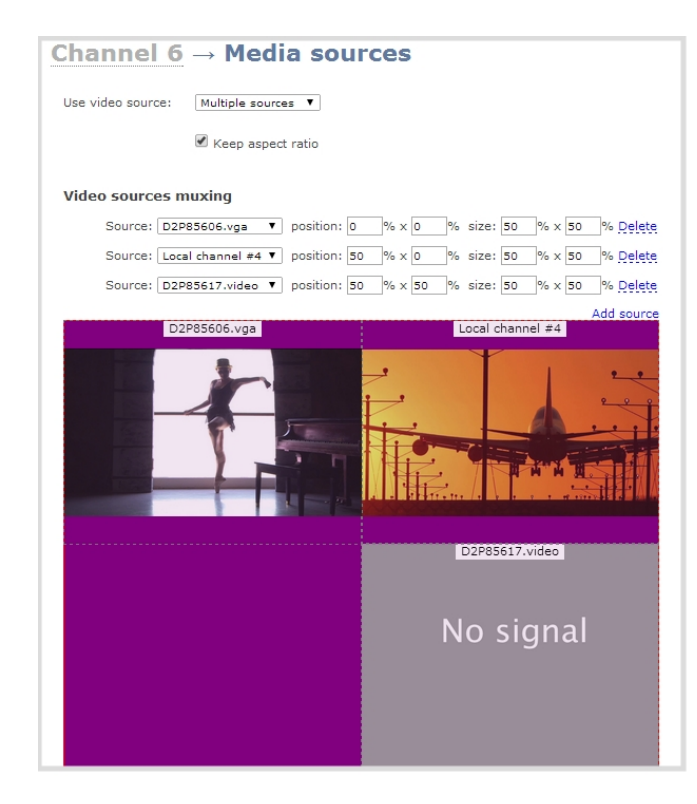

## <span id="page-94-0"></span>Add a customized background to a multiple source channel

The background feature on the Stream Branding page allows you to apply a customized background for your multiple source channel. You can create a background that is consistent with your corporate branding or provide additional information to your viewer such as presenter's name, company name etc. You can apply any PNG, TIFF, JPEG file as a background.

To add a customized background:

Before you can upload and apply a customized background, save a PNG, TIFF, JPEG file to a location to which you can browse.

- 1. Connect to the admin interface using your preferred connection mechanism. See [Connect](#page-24-0) to the Admin [Interface.](#page-24-0)
- 2. Login as admin.
- 3. From the web interface, click on the **Branding** menu option; the configuration page opens.

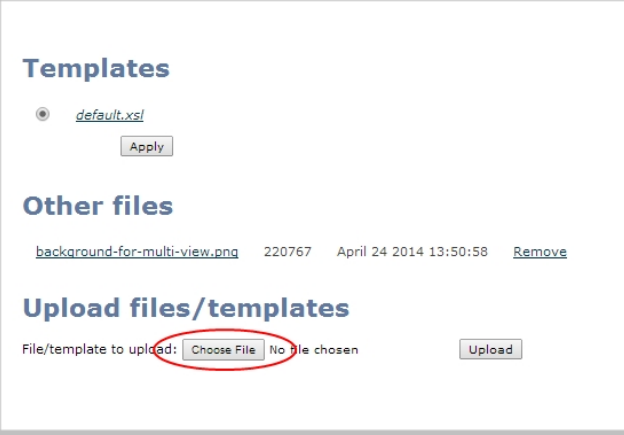

- 3. Click **Choose File** from the Upload files/templates heading. A browser dialog box opens.
- 4. Navigate to the folder on your admin computer that contains the PNG, TIFF, or JPEG file.
- 5. Click **Open**. The file is added to the File/template to upload field.

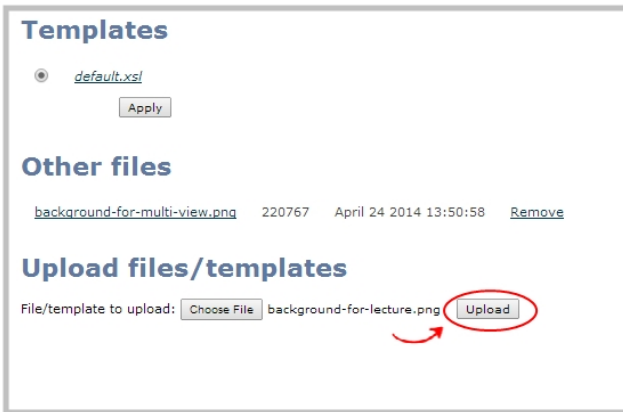

6. Click **Upload**. The file is added to the list of files under the Other files heading. Now you can apply the background to a multiple source channel.

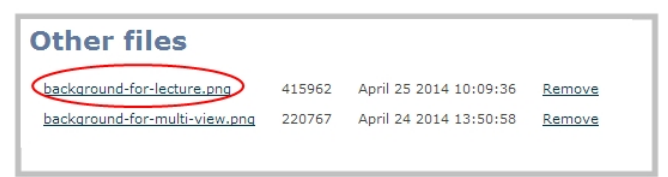

7. Click on the multiple source channel where you want to apply the customized background; the menu expands.

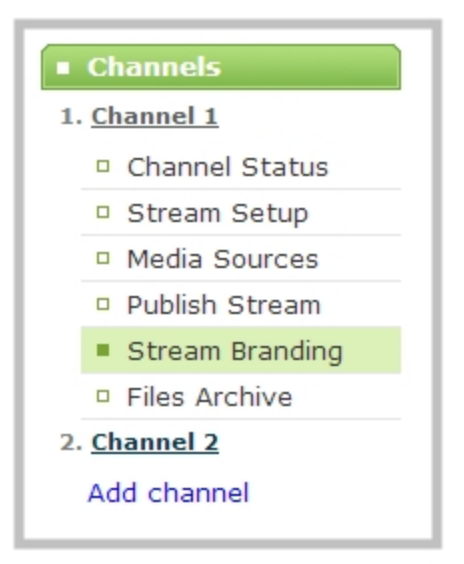

- 3. Choose **Stream Branding**. The Stream Branding configuration page for the channel opens.
- 4. Scroll to the Background heading.
- 5. From the Image dropdown menu, select the file that you saved in the previous steps. The background image is displayed in the window.

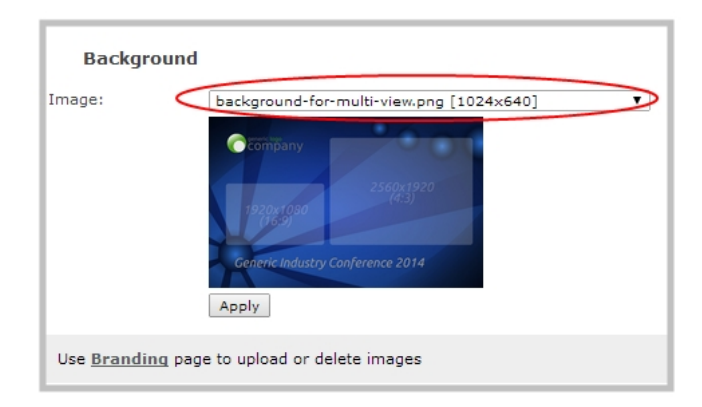

- 6. Click **Apply**.
- 7. Click on the **Media Sources** menu option. The Media sources window opens with the background displayed. In the example below one source captures the lecturer; the second captures the presentation. Both sources are displayed on a customized background.

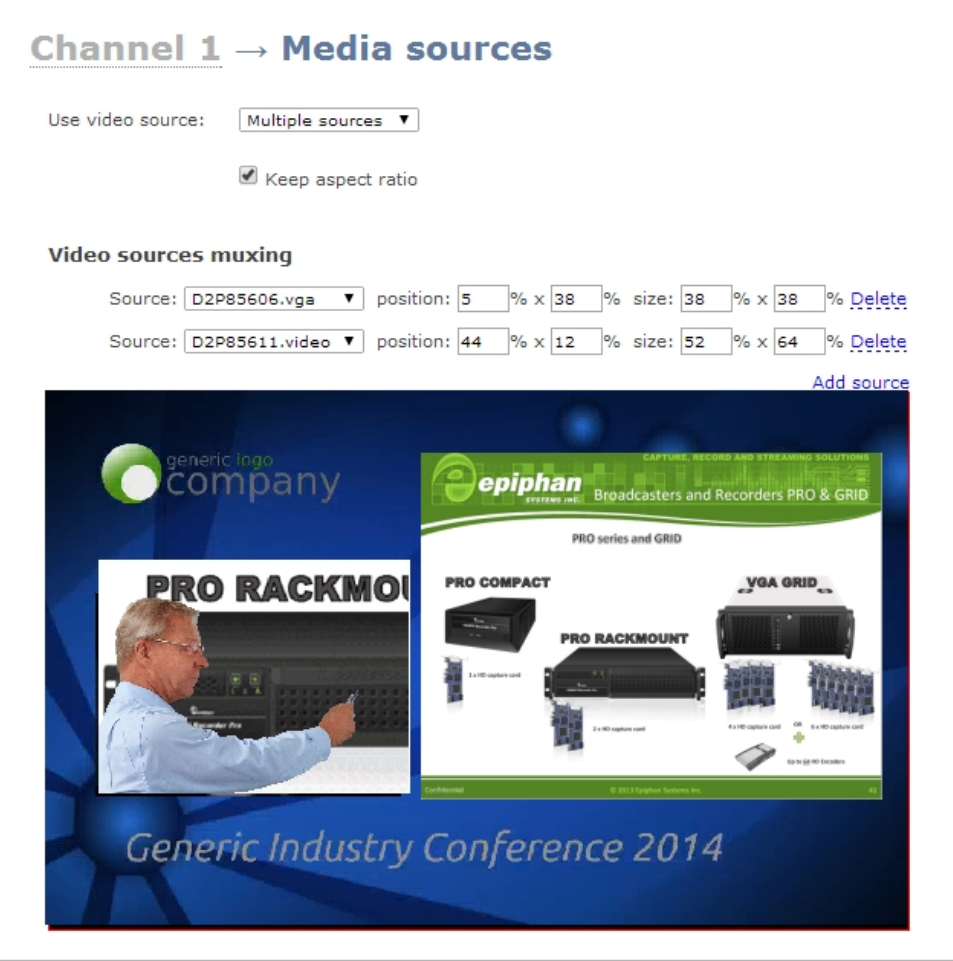

8. You may need to adjust the position and size for each source to fit within your customized background, refer to Merge multiple videos into a single channel.

Ensure your background closely matches the aspect ratio and size of the display area, otherwise the background image may be squeezed, shrunk, grainy or may not cover the display area. Background images are applied to multisource channels only.

# PART 4: Stream

Streaming provides powerful and flexible approaches to delivering to your users. Offering an easy to use interface, users can stream video using multiple formats to multiple users and devices such as web browsers, media players, set-top-boxes, Smart TVs and Content Distribution Networks. The tool's flexibility is further enhanced by its ability to support standard codecs used by most sharing destinations and media players.

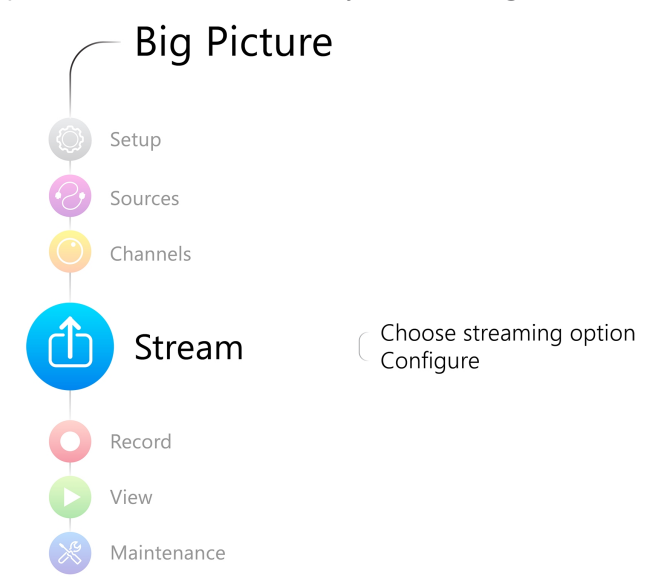

This section discusses the following topic related to publishing your content:

- [Stream](#page-99-0) your video
- [Samples](#page-120-0) of stream settings

# <span id="page-99-0"></span>4-1 Stream your video

After you have configured your media and channels, decided on the content and layout of your broadcast, it's time to share your broadcast. The following sections provide a description of the available streaming options, insight into why you would choose each option, and procedures to stream your content using each option.

- <sup>o</sup> View [available](#page-99-1) video formats
- <sup>o</sup> Choose a [streaming](#page-100-0) option
- <sup>o</sup> [Retrieve](#page-102-0) stream URLs
- <sup>o</sup> Configure [streaming](#page-103-0) ports
- <sup>o</sup> Stream [content](#page-104-0) using HTTP or RTSP
- <sup>o</sup> Stream content using HTTP Live [Streaming](#page-105-0) (HLS)
- <sup>o</sup> Stream content using a Content [Distribution](#page-106-0) Network
- <sup>o</sup> Stream content using multicast [streaming](#page-112-0)
- <sup>o</sup> Stream [content](#page-116-0) using UPnP

#### <span id="page-99-1"></span>View available video formats

When you select video and audio codecs for streaming, the system generates and displays a list of available video formats and standards specific to the selected codec.

To view the video formats and standards specific to your selected codec:

- 1. Connect to the admin interface using your preferred connection mechanism. See [Connect](#page-24-0) to the Admin **Interface**
- 2. Login as admin.
- 3. From the web interface, click a **Channel**; the menu expands.
- 4. Click **Channel Status**: the following page opens displaying the stream protocol that is supported based on the selected codecs.

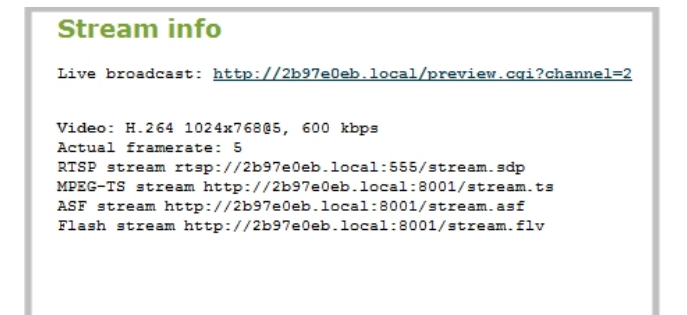

Copy, paste and share files and addresses with viewers.

## <span id="page-100-0"></span>Choose a streaming option

Each method of streaming media has strengths and weaknesses depending on your audience location, hardware resources and bandwidth. To help you to decide how to publish your content, you must first identify the number of viewers and how viewers will access your content. Are you streaming live video, or recorded video. Do you need to stream the content to one client (peer-to-peer), deliver a single stream to multiple clients (multicast), or provide web-based streaming where multiple clients can access the broadcast (Content Distribution Network).

The following table gives you a brief outline of the distribution options. A procedure to configure each distribution option follows the table.

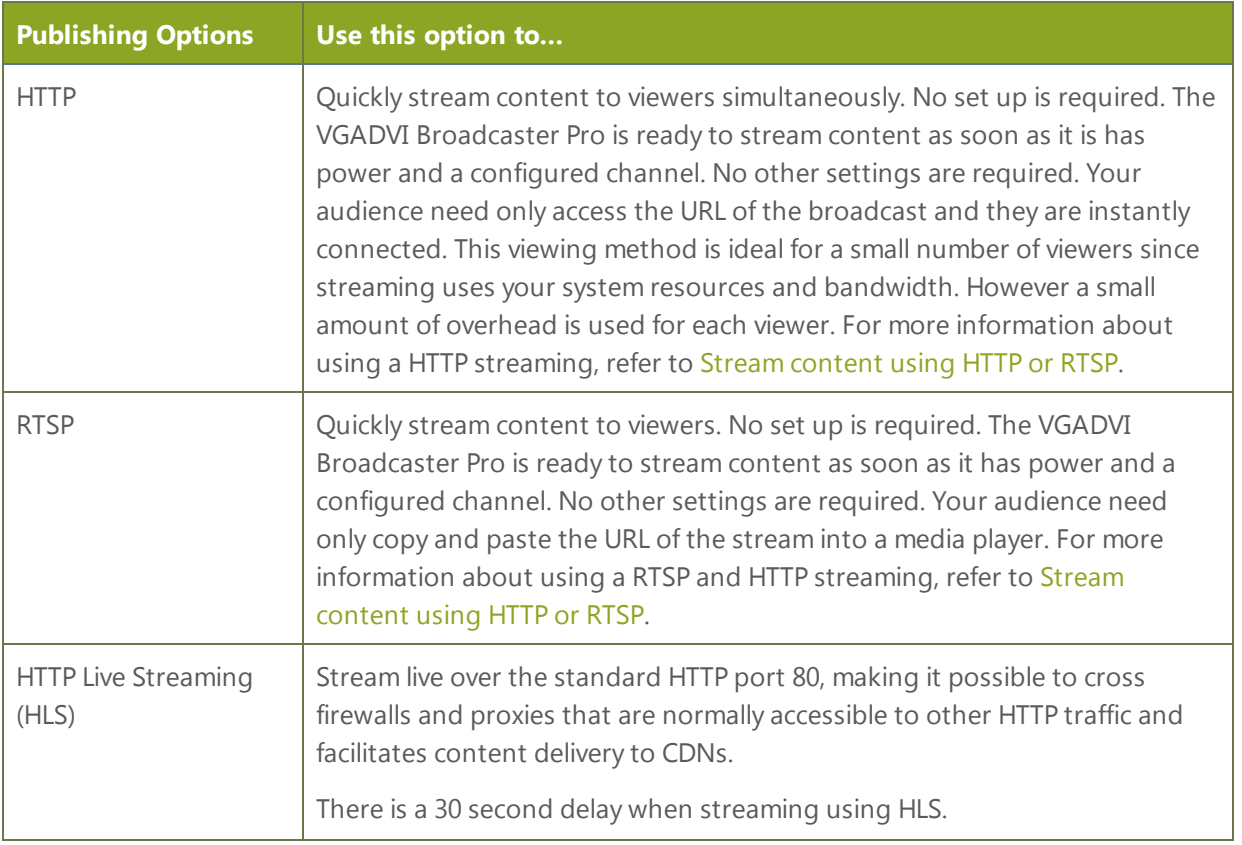

 $\bigoplus$ 

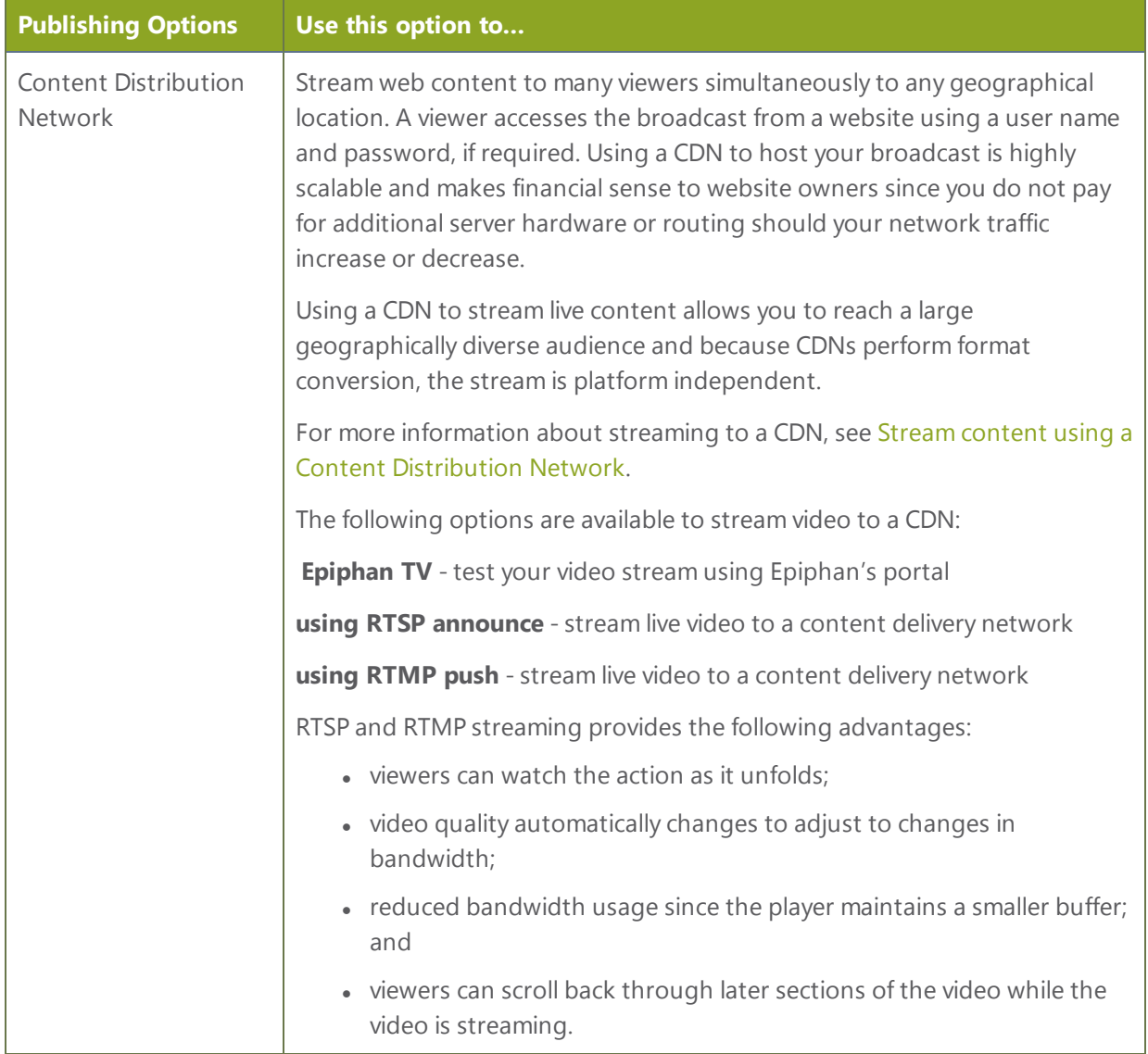

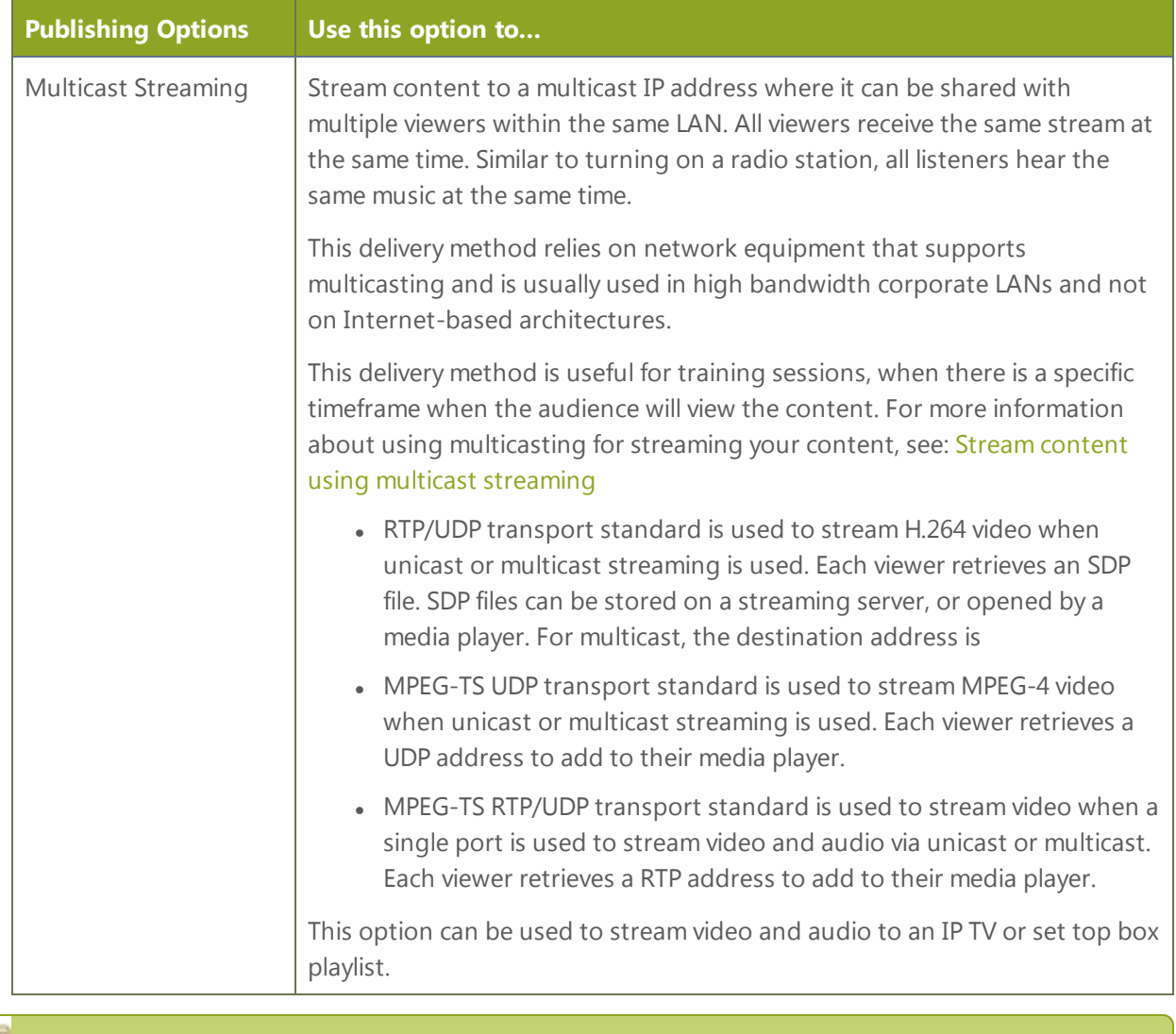

To stream video outside of your LAN, use a CDN or configure port forwarding on your router. Refer to your Network Administrator; network configuration is beyond the scope of this guide.

The Publish Stream feature is available when the H.264 codec is set.

#### <span id="page-102-0"></span>Retrieve stream URLs

The quickest and simplest way to deliver your content is to send the broadcast's URL to your viewers. You can provide separate URLs for each channel being streamed. Alternatively, one URL can be provided that includes all streams from all input sources. The format of the URL depends on the method you used to access the system, either through network discovery using the serial number or IP address.

#### Serial URLs must be on the viewer's LAN for the viewer to use this option.

#### *Table 17 URL options*

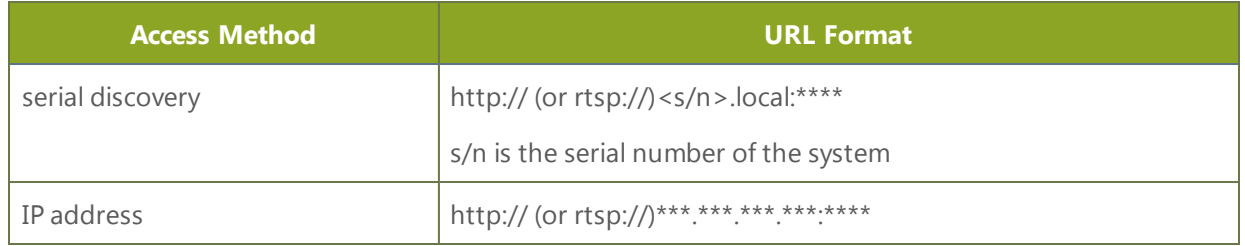

#### <span id="page-103-0"></span>Configure streaming ports

For HTTP or RTSP streaming the only information required to view the broadcast is the URL and the port number used to stream the broadcast. Ensure each channel has a unique HTTP and RTSP port number and that the port number is not already being used.

To set the HTTP and RTSP streaming ports, follow the steps below.

- 1. From the web interface, click a **Channel**; the menu expands.
- 2. Click **Stream Setup**; a Stream setup page opens.
- 3. Scroll to Common settings.

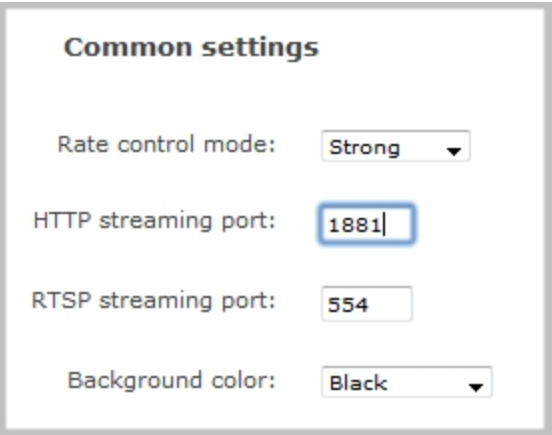

4. Set the HTTP Streaming port to specify the port used to stream the HTTP broadcast. This value along with the URL is used by viewers to access the broadcast.

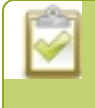

The port number must be higher than 500 for HTTP. In the case of RTSP streaming this value is ignored.

- 5. Set the RTSP Streaming port when you are streaming live video. This value along with the URL is used by viewers to access the broadcast. The default is 554.
- <span id="page-104-0"></span>6. Click **Apply**.

#### Stream content using HTTP or RTSP

- 1. Connect to the admin interface using your preferred connection mechanism. See [Connect](#page-24-0) to the Admin [Interface.](#page-24-0)
- 2. Login as admin.

**STOP** 

- 3. From the web interface, click a **Channel**; the menu expands.
- 4. Click **Channel Status**: the following page opens displaying the stream protocol that is supported based on the selected codecs.
- 5. From the web interface, scroll to the Info menu option. The Info page for the system opens.

```
Stream info
Live broadcast: http://2b97e0eb.local/preview.cqi?channel=7
Video: H.264 1024x768@5, 600 kbps
Actual framerate: 5
RTSP stream rtsp://2b97e0eb.local:556/stream.sdp
MPEG-TS stream http://2b97e0eb.local:8002/stream.ts
ASF stream http://2b97e0eb.local:8002/stream.asf
Flash stream http://2b97e0eb.local:8002/stream.flv
```
6. Jot down the URL address. This is the address you can send to viewers or to create a link to your broadcast.

Users must install Bonjour Print Services on their Windows or Mac computer to access the live Preview using the serial number. Log into the admin interface by IP address to see the URL with the IP address instead of the serial number.

## <span id="page-105-0"></span>Stream content using HTTP Live Streaming (HLS)

HLS is supported with the H.264 codec and MP3 or AAC audio encoding. When streaming using HLS there is a 30 second delay.

- 1. Connect to the admin interface using your preferred connection mechanism. See [Connect](#page-24-0) to the Admin [Interface.](#page-24-0)
- 2. Login as admin.
- 3. From the web interface, select the channel containing video you want to stream; the menu expands.
- 4. Click **Stream Setup**. The Stream Setup configuration window opens.
- 5. Enable HTTP Live Streaming.

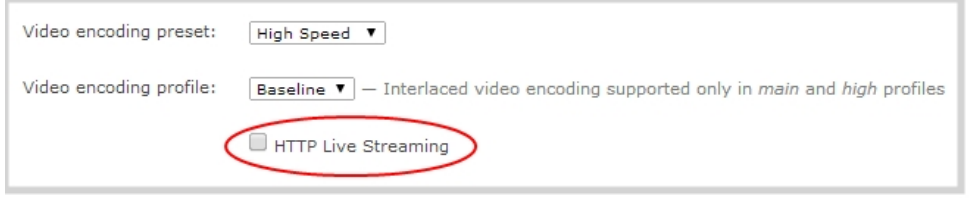

- 6. Click **Apply**.
- 7. Click **Channel Status**. The Channel status page opens.

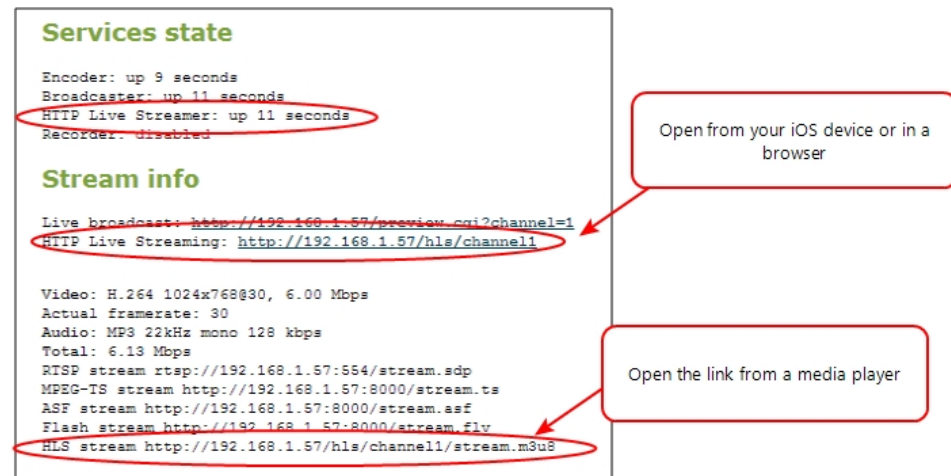

8. Provide the HLS stream link to your viewers.

## <span id="page-106-0"></span>Stream content using a Content Distribution Network

A Content Delivery Network relies on geo-diverse CDN servers to receive and disperse web content to the CDN server closest to the user. The closer the server is to the user the faster the content is delivered. Streaming your content through a CDN allows you to stream any time, anywhere, regardless of the viewing device.

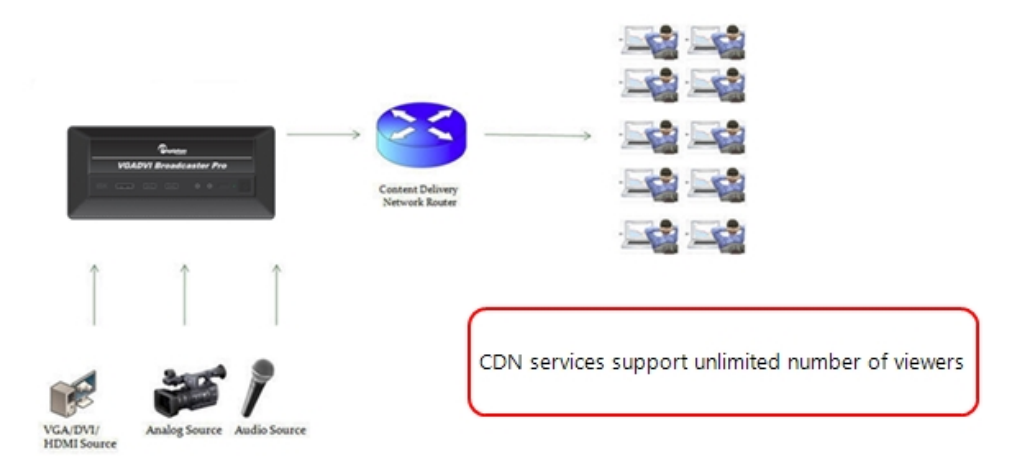

You can test how your content is streamed by sending your content to Epiphan's CDN or choose one of Epiphan's preferred CDN providers **<http://epiphan.tv/cdn-partners.php>**.

#### Test content distribution using Epiphan CDN

Epiphan.tv is a service provided by Epiphan to help our customers to experiment with content distribution networks, bandwidth, performance limits and viewer limits are applied. To upgrade to a full service, select one of Epiphan's preferred CDN provider at **[http://epiphan.tv/cdn](http://epiphan.tv/cdn-partners.php)[partners.php](http://epiphan.tv/cdn-partners.php)**.

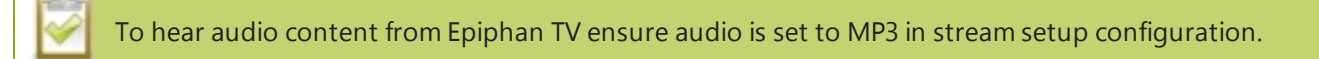

- 1. Connect to the admin interface using your preferred connection mechanism. See [Connect](#page-24-0) to the Admin [Interface.](#page-24-0)
- 2. Login as admin.
- 3. From the web interface, click a **Channel**; the menu expands.
- 4. Click **Publish Stream**; the Publish Stream page opens.
- 5. Choose to <serial>. Epiphan.tv.

Where <serial> is the serial number of the system.

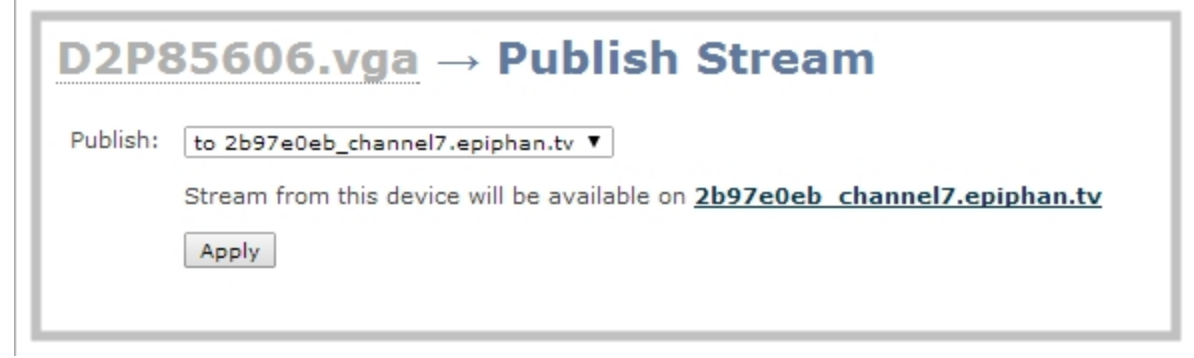

6. Click **Apply**; connection through the media tunnel is established. The system streams to the Epiphan's portal – epiphan.net.

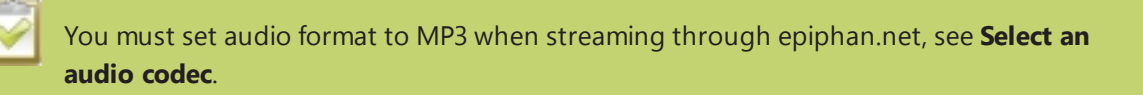

#### View content from Epiphan TV

To view content from Epiphan TV ensure you have:

- a current browser;
- a current flash player;
- $\bullet$  set H.264 codec in stream setup configuration; and
- set stream bitrate lower than 500 kbits/s in steam setup configuration.
- 1. Connect to the admin interface using your preferred connection mechanism. See [Connect](#page-24-0) to the Admin [Interface.](#page-24-0)
- 2. Login as admin.
- 3. From the web interface, click a **Channel**; the menu expands.
- 4. Click **Publish Stream**; the Publish Stream page opens.
- 3. Click the link to view the broadcast.

#### Click the link to view content streamed to Epiphan TV

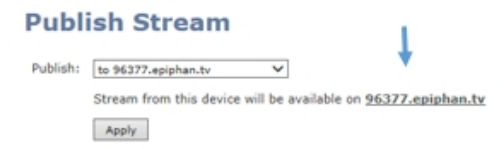
4. A new page opens displaying the broadcast.

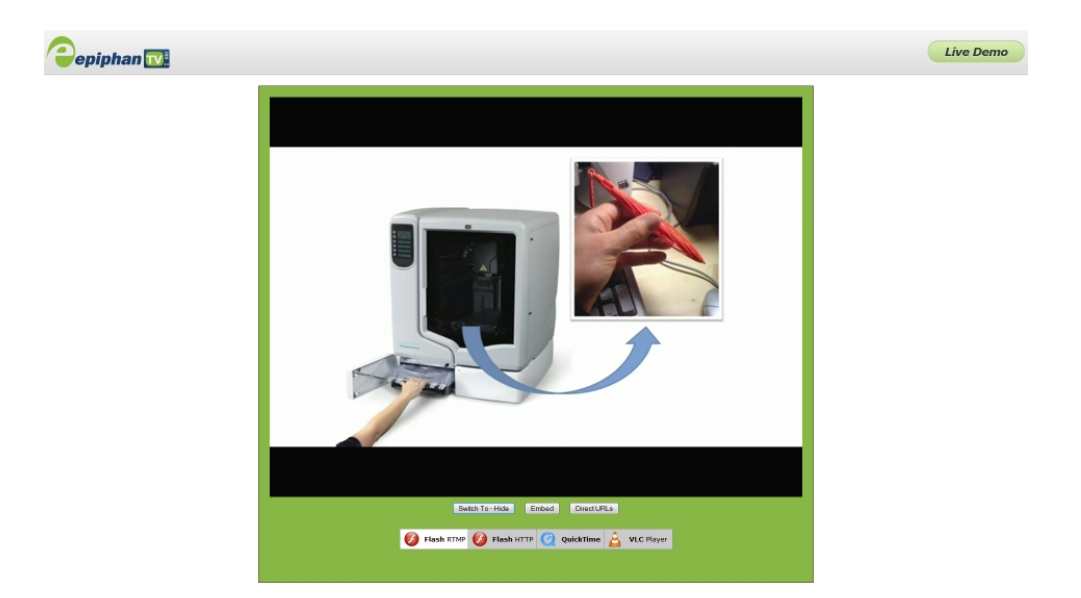

#### Specify a multimedia player to view your Epiphan TV broadcast

1. From the Epiphan TV portal, click **Switch To** on the bottom of the screen; the following options appear.

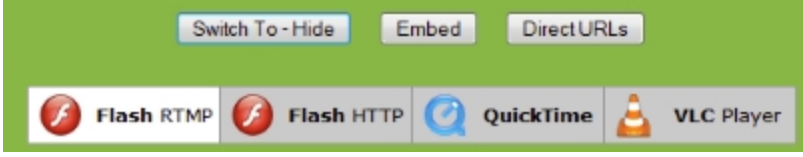

2. Choose a plug-in from the list, the stream is displayed using the selected multimedia player.

#### Add a link to your website to stream your Epiphan TV broadcast

Follow the steps below to embed code for the broadcast in a web page.

- 1. Go to the Epiphan TV portal.
- 2. Click **Embed** on the bottom of the screen; a dialog box opens displaying the code.

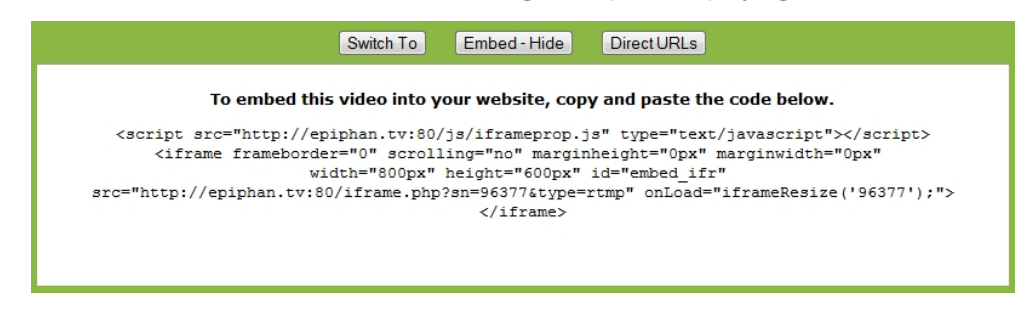

- 3. Highlight and right-click on the code in the dialog box. A drop-down menu appears.
- 4. Choose **Copy**.
- 5. Paste the content into the HTML code for your website. A link to your broadcast on Epiphan TV is added to your web page.

#### Retrieve a list of addresses based on video stream encapsulation

- 1. Go to the Epiphan TV portal.
- 2. Click **Direct URLs** on the bottom of the screen; a dialog box opens displaying a list of URLs for different types of streams.

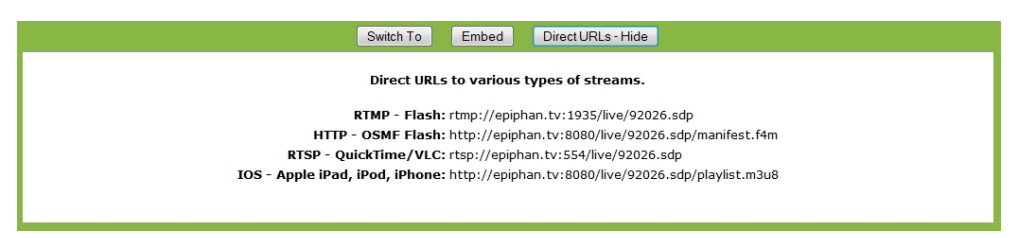

3. Use the copy and paste function to provide viewers with the URL to view the stream.

#### Stream content to a CDN provider

Publish to any CDN provider that supports RTSP announce or RTMP push. Both RTSP and RTMP can be used for live streaming, however not all CDNs or media servers support both formats. From this window choose the streaming format that your CDN or media server supports. Epiphan has tested with the CDN providers listed here: **<http://epiphan.tv/cdn-partners.php>**. Contact your CDN for a list of supported audio codecs and update the stream setup configuration.

To publish content to a CDN provider ensure you have:

- $\bullet$  a path to the mount point (provided by the CDN provider);
- verify which transport protocols your CDN supports:
- a current flash player; and
- set H.264 codec in stream setup configuration.

#### **To stream content to a CDN using RTSP announce**

- 1. Connect to the admin interface using your preferred connection mechanism. See [Connect](#page-24-0) to the Admin [Interface.](#page-24-0)
- 2. Login as admin.
- 3. From the web interface, click a **Channel**; the menu expands.
- 4. Click **Publish Stream**; the Publish Stream page opens.
- 3. Click the **Publish** drop-down menu.
- 4. Choose **using RTSP announce** from the drop-down menu.

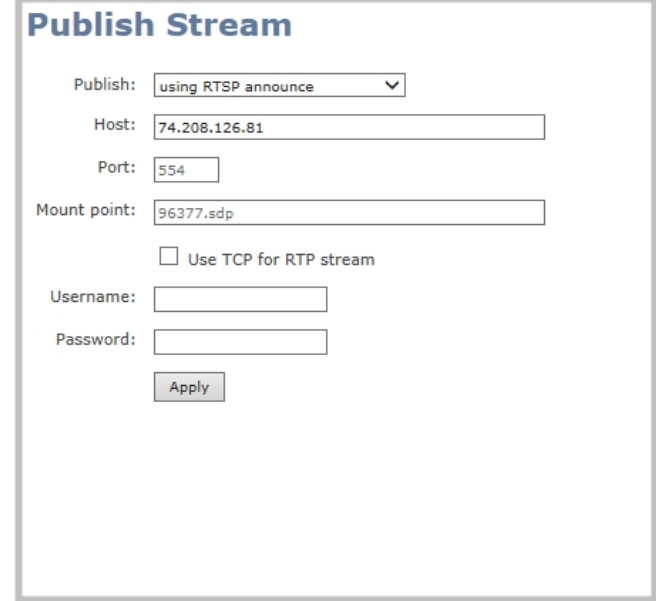

- 5. Enter the host name or IP address of the CDN or media server.
- 6. Enter the port number which is used for streaming to the server. Usually for RTSP streaming the value is 554.
- 7. Enter a value in the **Mount Point** field. This is the full path to the location of the live steam or the media server. The path starts with the application name. The path is provided by the CDN provider.
- 8. Check the **Use TCP for RTP stream** checkbox. Verify which transport protocols your CDN provider supports.
- 9. Enter a user name and password.

The CDN provider assigns a user name and password to authenticate the publisher. Contact the CDN provider for your log in credentials.

11. Click **Apply**.

10.

#### **To stream content to a CDN using RTMP push**

- 1. Connect to the admin interface using your preferred connection mechanism. See [Connect](#page-24-0) to the Admin [Interface.](#page-24-0)
- 2. Login as admin.
- 3. From the web interface, click a **Channel**; the menu expands.
- 4. Click **Publish Stream**; the Publish Stream page opens.
- 3. Click the **Publish** drop-down menu.
- 4. Choose **using RTMP push** from the drop-down menu.

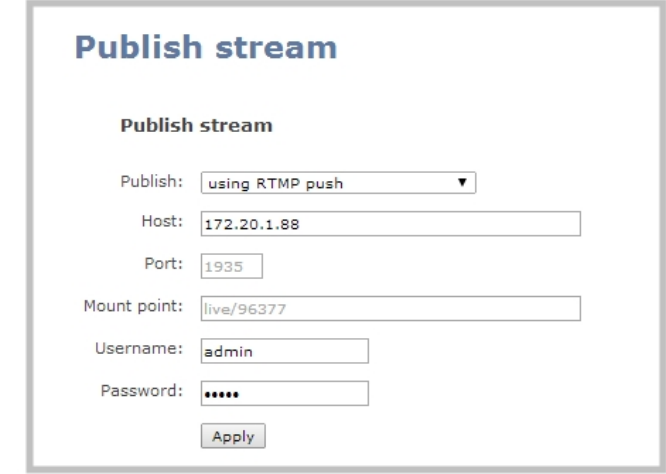

- 3. Enter the host name or IP address of the media server or CDN.
- 4. Enter the port number which is used for streaming to the media server or CDN. Usually for RTMP streaming the value is 1935.
- 5. Enter a value in the **Mount Point** field. This is the full path to the location of the live steam or the media server. The path starts with the application name. The path is provided by the CDN provider. The RTMP publish stream is displayed as rtmp.publish in the Connections window.

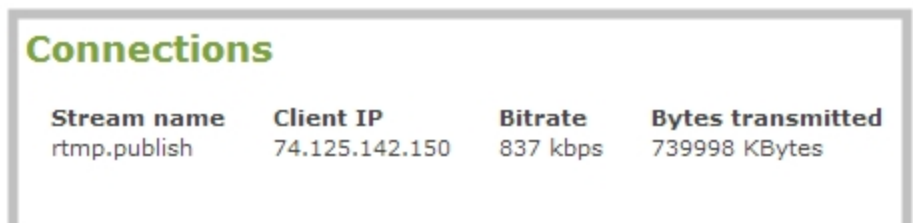

3. Enter a user name and password.

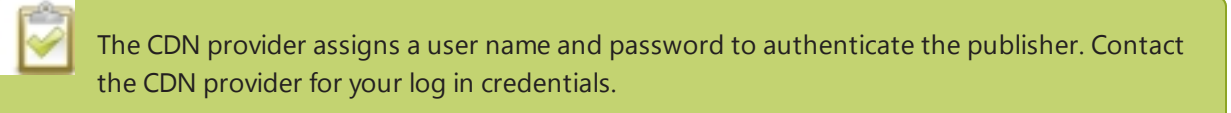

4. Click Apply.

#### Stream content using multicast streaming

A multicast stream consists of one stream distributed to many viewers via a multicast-capable network. VGADVI Broadcaster Pro supports the following multicast streaming options:

- Using RTP/UDP push
- Using MPEG-TS UDP push
- Using MPEG-TS RTP/UDP push

VGADVI Broadcaster Pro supports multicast streaming content to an IP TV or a set-top box playlist when the file format is MPEG-TS. The following procedures outline the steps to distribute your content using multicast streaming.

#### Multicast streaming using RTP/UDP

- 1. Connect to the admin interface using your preferred connection mechanism. See [Connect](#page-24-0) to the Admin [Interface.](#page-24-0)
- 2. Login as admin.
- 3. From the web interface, click a **Channel**; the menu expands.
- 4. Click **Publish Stream**; the Publish Stream page opens.
- 3. From the web interface, scroll to the Publish Stream menu option. The Publish Stream page opens.
- 4. Click the **Publish** drop-down menu.
- 5. Choose **using RTP/UDP push**.

#### **Publish Stream**

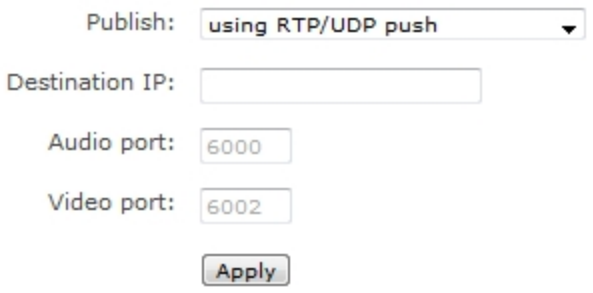

- 6. Enter the destination multicast IP address.
- 7. Enter the port number through which the audio will stream.
- 8. Enter the port number through which the video will stream.

Both audio and video use adjacent ports (port and port+1). The minimum distance between audio and video ports should 2.

- 9. Click **Apply**; an SDP file is generated and available from the Channel Status page of the web interface.
- 10. Select a name and location for the SDP file and save it.
- 11. Share the link to the file with viewers.

#### Multicast streaming for MPEG-TS file format using UDP push

To configure the MPEG-TS stream, ensure the following codecs are configured:

- $\bullet$  Video H.264
- Audio MP3 or AAC, if audio is configured.
- 1. Connect to the admin interface using your preferred connection mechanism. See [Connect](#page-24-0) to the Admin [Interface.](#page-24-0)
- 2. Login as admin.
- 3. From the web interface, click a **Channel**; the menu expands.
- 4. Click **Publish Stream**; the Publish Stream page opens.
- 5. Click the **Publish** drop-down menu.
- 6. Choose **using MPEG-TS UDP push**.

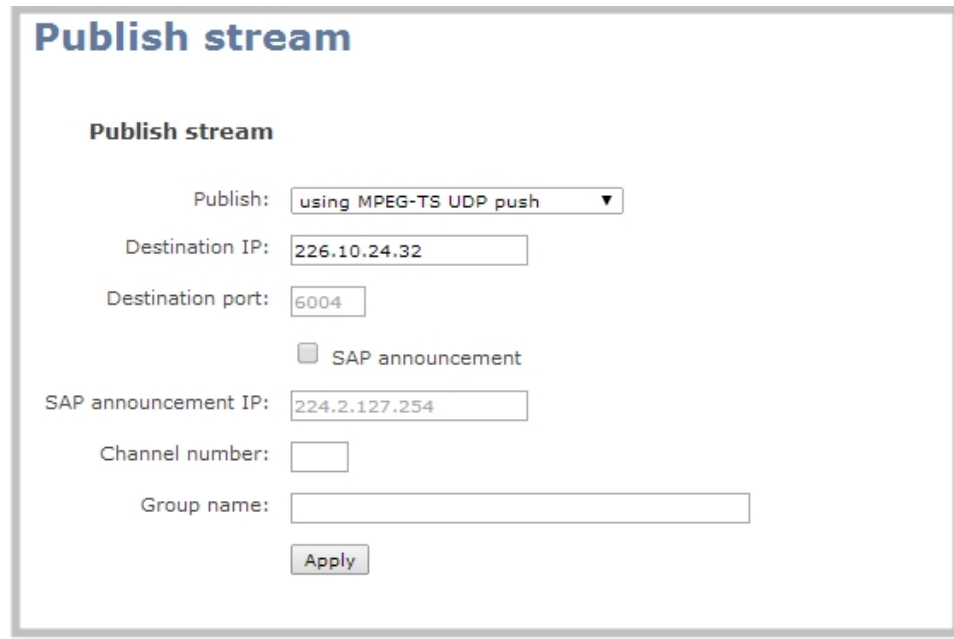

7. Enter the destination multicast IP address where the broadcast can be viewed.

A IPv4 multicast address range is an address between 224.0.0.0 to 239.255.255.255. Contact your System Administrator for the specific address to use.

- 8. Enter the destination port number through which the media will stream.
- 9. Perform one of the following:
	- a. If you do not want to advertise your stream to a media player over a local network, go to the last step of this procedure; or
	- b. To advertise your stream to a media player over a local network, follow the steps below.
- 10. Enable the **SAP announcement** checkbox to advertise your stream over a local network. When the checkbox is enabled and a multicast IP address is configured, your stream is displayed in the playlist of local media players.
- 11. Enter a multicast IP address in the **SAP announcement IP** field. If your media player is configured to receive multicast streams from an IP address that is different from the default address 224.2.127.254, you may need to contact your system administrator for a specific multicast IP address.
- 12. Enter a channel number in the **Channel number** field to identify your stream in the media player. By default the Channel number is the channel identifier.

When a channel number value is not specified, viewers cannot select a channel from the settop box or Smart TV .

- 13. Enter a name for a group of streams in the text box next to **Group name**. Since media players simply present a list of available streams, you can organize your streams into multiple folders or in cases where folders are not displayed, use dot separator hierarchy to help your viewers filter out unwanted streams by category.
- 14. Click **Apply**. To view the stream, open the URL in a media player, for example:

udp://@ip:port or in the case of the sample configuration in the figure shown above:

udp://@226.10.24.32:7000

To view the stream when SAP announce has been set and the stream is advertised from a media player, set-top-box or Smart TV, refer to Viewing with SAP Announce.

#### Multicast streaming for MPEG-TS file format using RTP/UDP push

To configure the MPEG-TS stream, ensure the following codecs are configured:

- $\bullet$  Video H.264
- Audio MP3 or AAC, if audio is configured.
- 1. Connect to the admin interface using your preferred connection mechanism. See [Connect](#page-24-0) to the Admin **Interface**
- 2. Login as admin.
- 3. From the web interface, click a **Channel**; the menu expands.
- 4. Click **Publish Stream**; the Publish Stream page opens.
- 5. Click the **Publish** drop-down menu.
- 6. Choose **using MPEG-TS RTP/UDP push**.
- 7. Enter the destination multicast IP address where the broadcast can be viewed.

A IPv4 multicast address range is an address between 224.0.0.0 to 239.255.255.255. Contact your System Administrator for the specific address to use.

- 8. Enter the destination port number through which the media will stream.
- 9. Perform one of the following:
	- a. If you do not want to advertise your stream to a media player over a local network, go to the last step of this procedure; or
	- b. To advertise your stream to a media player over a local network, follow the steps below.
- 10. Enable the **SAP announcement** checkbox to advertise your stream over a local network. When the checkbox is enabled and a multicast IP address is configured, your stream is displayed in the playlist of local media player.
- 11. Enter a multicast IP address in the **SAP announcement IP** field. If your media player is configured to receive multicast streams from an IP address that is different from the default address 224.2.127.254, you may need to contact your system administrator for a specific multicast IP address.
- 12. Enter a channel number in the **Channel number** field to identify your stream in the media player. By default the Channel number is the channel identifier.

When a channel number value is not specified, viewers cannot select a channel from the settop box or Smart TV .

- 13. Enter a name for a group of streams in the text box next to **Group name**. Since media players simply present a list of available streams, you can organize your streams into multiple folders or in cases where folders are not displayed, use dot separator hierarchy to help your viewers filter out unwanted streams by category.
- 14. Click **Apply**.

15. Click the **Info** menu option of the web interface. An Info page opens displaying stream information.

To view the stream from a media player, open the URL in a media player, for example:

rtp://@ip:port or in the case of the sample configuration in the figure shown above:

#### rtp://@226.10.24.32:7000

To view the stream when SAP announce has been set and the stream is advertised on a media player, set-topbox or Smart TV, refer to Viewing with SAP Announce.

### Stream content using UPnP

Using the Universal Plug and Play (UPnP) networking protocol, your VGADVI Broadcaster Pro can be discovered and can stream to software and hardware media players, set-top-boxes and Smart TVs with ease. If UPnP is enabled, the system automatically establishes communication with media players on the network.

UPnP uses MPEG-TS over HTTP with the H.264 codec and MP3 or AAC audio encoding (or no audio). You can only access live streams or recordings that meet these requirements.

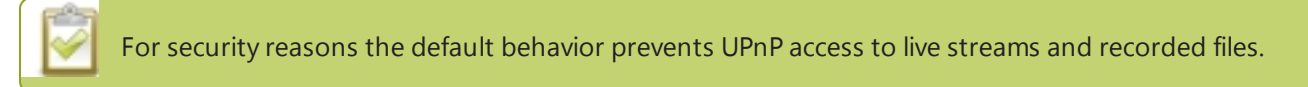

This section covers the following topics:

- **[Enable](#page-116-0) UPnP**
- [Disable](#page-118-0) UPnP
- [Stream](#page-99-0) your video
- [Auto-restart](#page-119-0) playback to a UPnP Device
- Change [UPnP device](#page-119-1) name

Some players will not be able to access the stream or saved recordings if a view password is set. If needed, see **Removing User [Passwords](#page-33-0)** to clear the viewer password.

<span id="page-116-0"></span>The topics in this chapter include how to enable and disable UPnP and how to control media players from the VGADVI Broadcaster Pro. To choose recordings or live streams from your media player, see [Viewing](#page-162-0) with UPnP .

#### Enable UPnP

**STOP** 

Enable UPnP to allow digital media players on the network to browse for media or live streams from your system.

Streams and MPEG-TS recorded files must use the supported codecs: H.264 with MP3 or AAC audio. Having a viewer password could prevent the ability to use UPnP.

To enable UPnP:

- 1. Connect to the admin interface using your preferred connection mechanism. See [Connect](#page-24-0) to the Admin [Interface.](#page-24-0)
- 2. Login as admin.
- 3. Click the **UPnP** link in the Configuration section; the UPnP configuration page opens.

#### **UPnP Configuration**

#### **Resource sharing**

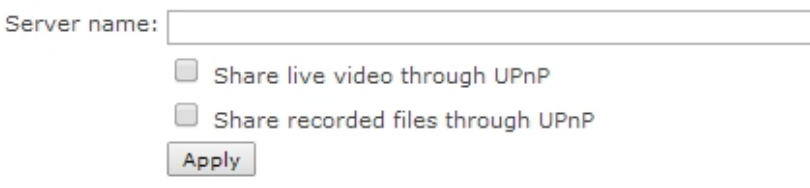

- 4. Enter a name in the **Server name** field. If no name is provided the server name will be the system's serial number.
- 5. Select whether you want to share live video and recorded files.
- 6. Click **Apply**.
- 7. If no live stream is available that meets the criteria for UPnP, a message is displayed in the **Play on service start** section of the page.

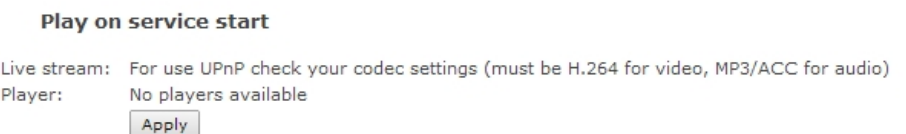

8. Otherwise, the Play on service start section shows a drop-down list of what can be streamed.

#### Play on service start

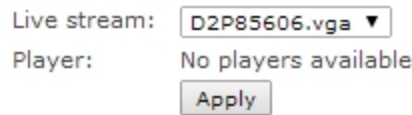

<span id="page-118-0"></span>You can now browse for your server from your digital media player. See below.

#### Disable UPnP

By default, UPnP sharing is disabled. If you enabled it for a particular broadcast, you may want to disable UPnP sharing after the broadcast is complete. You can choose to disable access to live streams, recorded files, or both.

To disable UPnP:

- 1. Connect to the admin interface using your preferred connection mechanism. See [Connect](#page-24-0) to the Admin **Interface**
- 2. Login as admin.
- 3. Click the **UPnP** link in the Configuration section; the UPnP configuration page opens.
- 4. Deselect **Share live video through UPnP** to stop sharing live video.
- 5. Deselect **Share recorded files through UPnP** to stop sharing recorded files.
- 6. Click **Apply**; UPnP sharing is disabled.

#### Play directly to a media player

If your digital media player is UPnP enabled, the VGADVI Broadcaster Pro can play direct the media player to play recorded files, without browsing through menus in the player.

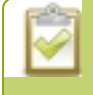

Recorded files must be in MPEG-TS format and use the supported codecs: H.264 with MP3 or AAC audio. Having a viewer password could prevent the ability to use UPnP.

To play directly to a media player:

- 1. Connect to the admin interface using your preferred connection mechanism. See [Connect](#page-24-0) to the Admin [Interface.](#page-24-0)
- 2. Login as admin.
- 3. Ensure **Share recorded files through UPnP** is enabled on your VGADVI Broadcaster Pro. (See [Enable](#page-116-0) [UPnP](#page-116-0).)
- 4. Go to the recorded files list for the desired channel or recorder. (See View the List of [Stored](#page-134-0) Files.)
- 5. From the list of files, select the file you want to play and click on the **Play To** icon for the file; a list of visible digital media players is displayed.
- <span id="page-119-0"></span>6. Select a media player; the recording plays on the screen(s) connected to the media player.

#### Auto-restart playback to a UPnP Device

In unmanned situations such as industrial applications and digital signs, it is useful to automatically have a stream played to a digital media player, even if the VGADVI Broadcaster Pro restarts.

To configure auto-restart of a stream to a media player:

- 1. Connect to the admin interface using your preferred connection mechanism. See [Connect](#page-24-0) to the Admin [Interface.](#page-24-0)
- 2. Login as admin.
- 3. Click the **UPnP** link in the Configuration section; the UPnP configuration page opens.
- 4. Scroll to the Play on service start section.
- 5. Select a stream to use from the **Live stream** drop-down list.
- 6. Select a digital media player from the **Player** drop-down list.
- 7. Click **Apply**.

Only a single stream and player combination can be configured for auto play.

#### <span id="page-119-1"></span>Change UPnP device name

You can configure the UPnP server name that appears for your VGADVI Broadcaster Pro. By default, if you left the server name field blank when enabling UPnP, the server name is the system's serial number.

To change the UPnP server name:

- 1. Connect to the admin interface using your preferred connection mechanism. See [Connect](#page-24-0) to the Admin **Interface**
- 2. Login as admin.
- 3. Click the **UPnP** link in the Configuration section; the UPnP configuration page opens.
- 4. Highlight and delete the text in the **Server name** field, if any.
- 5. Type a new server name. Use characters A-Z, a-z, 0-9,  $\ldots$ ,  $\omega$ ,  $\wedge$ ,  $\#$ ,  $\ldots$   $\Omega$ ,  $[1, 0]$ .
- 6. Click **Apply**; the name changes.

## 4-2 Samples of stream settings

When choosing your stream settings it is important to consider the stream content. When streaming fast moving video it's best to choose a higher bitrate and frame rate versus streaming a slide presentation where you can save on bandwidth and system processing by lower the bitrate and frame rate. Stream setup is a matter of balancing quality and system resource usage.

To help you to achieve this balance the following tables list the recommended settings when streaming video and slide content from a PC, Mac or tablet.

#### Streaming video content

The table below provides suggested settings to maximize your video quality while minimizing system resource usage when streaming video content from a PC, Mac or tablet.

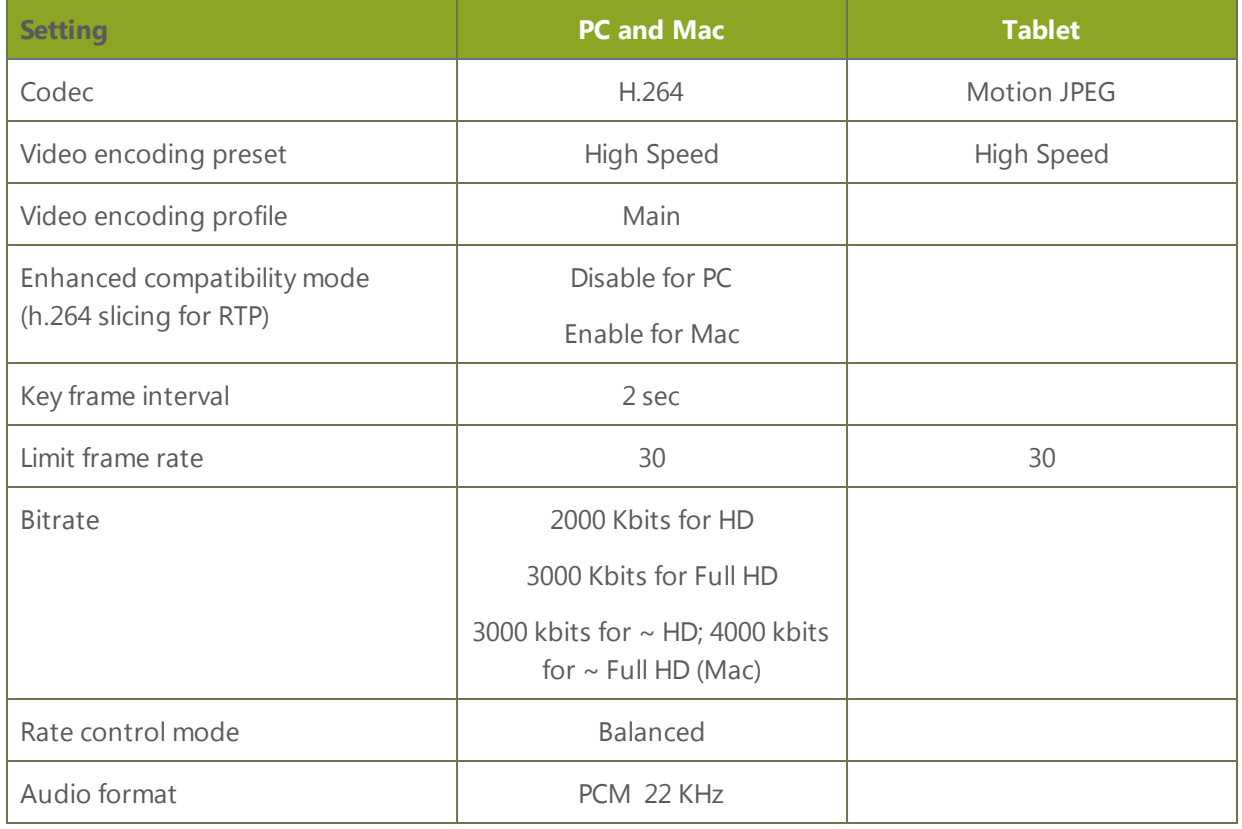

 $\omega$ 

## Streaming slide content

The table below provides suggested settings to maximize your stream quality while minimizing system resource usage when streaming slide content from a PC, Mac or tablet.

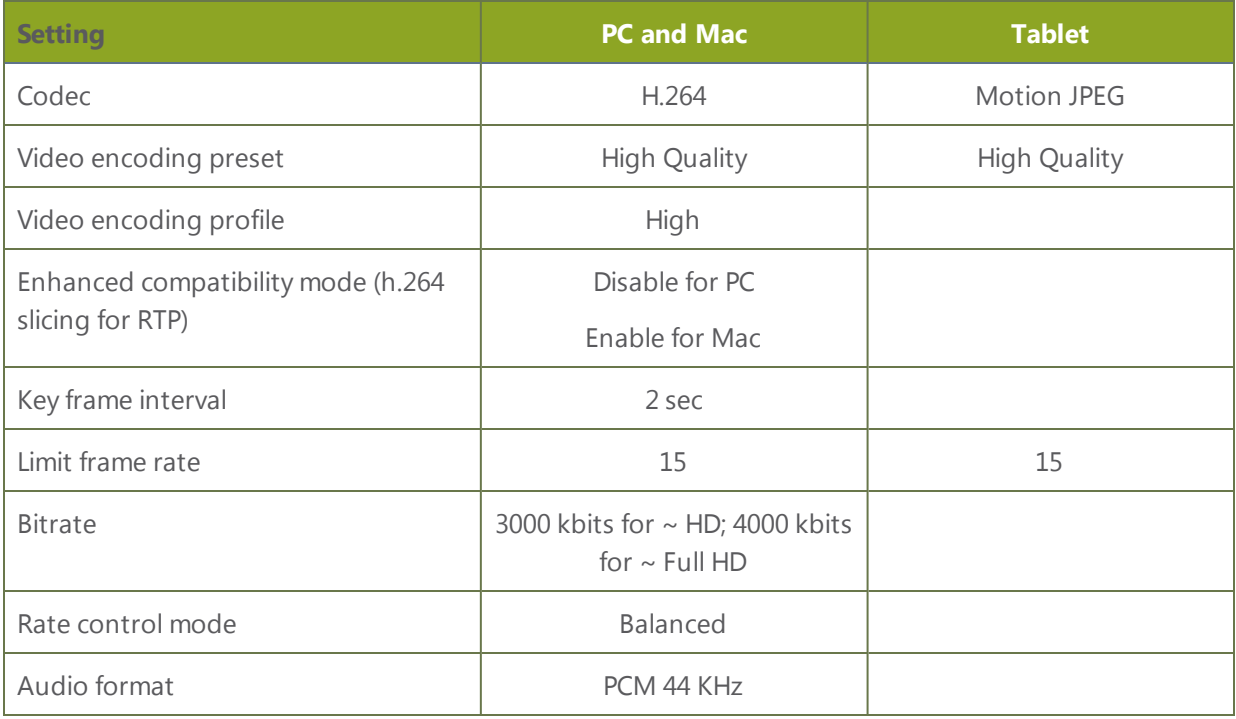

# PART 5: Record

Your VGADVI Broadcaster Pro encodes the video and audio it captures. If you choose to record the resulting streams, it stores the recorded files on the system and provides a variety of automatic or manual mechanisms to download the files.

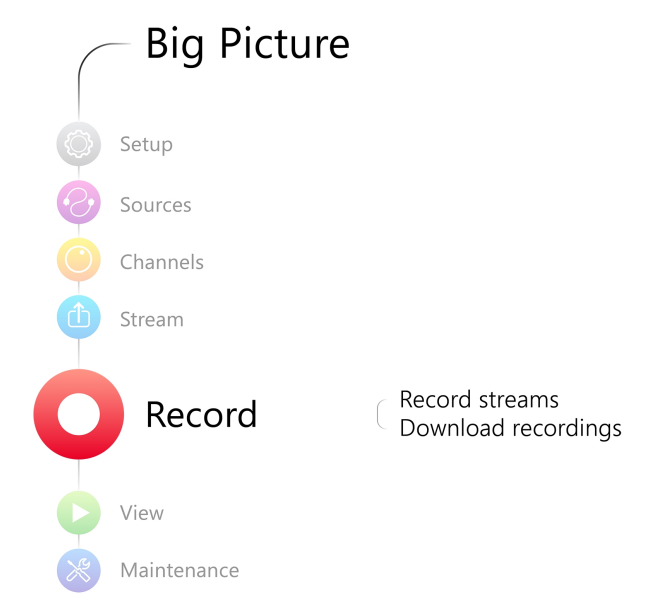

This section discusses the following topics related to recording:

- [Recorders](#page-123-0)
- Create [Recordings](#page-127-0)
- File [Maintenance](#page-134-1)
- File and [Recording](#page-140-0) Transfer
- **.** Use the Local [FTP Server](#page-152-0)

## <span id="page-123-0"></span>5-1 Recorders

Your VGADVI Broadcaster Pro can record the output from each channel and can also record multiple channels together in a single multi-track file.

This section describes the following topics for creating and managing multi-channel recorders.

- Add a [recorder](#page-123-1)
- $\cdot$  Rename a [recorder](#page-124-0)
- Change the channels [recorded](#page-124-1) by a recorder
- <sup>l</sup> Delete a [recorder](#page-125-0)

See Create [Recordings](#page-127-0)to learn how to create recordings and configure recording file sizes.

If you upgraded from a previous firmware release, your all-in-one recorder is now listed under the Recorders section of the web interface.

To make the transition seamless, your recordings are preserved and any URLs used to access the all-in-one recorder previously through the HTTP API will correctly map to the new location.

### <span id="page-123-1"></span>Add a recorder

Each channel has its own built-in recorder that is accessible from the Files Archive link. If you want to record several channels simultaneously to a multi-track file, create a new recorder.

To add a new recorder:

- 1. Connect to the admin interface using your preferred connection mechanism. See [Connect](#page-24-0) to the Admin [Interface](#page-24-0).
- 2. Login as admin.
- 3. Click the **Add recorder** link from the Recorders section; a new recorder is created and the recorder configuration page opens. By default this recorder uses the next available number and records all channels.

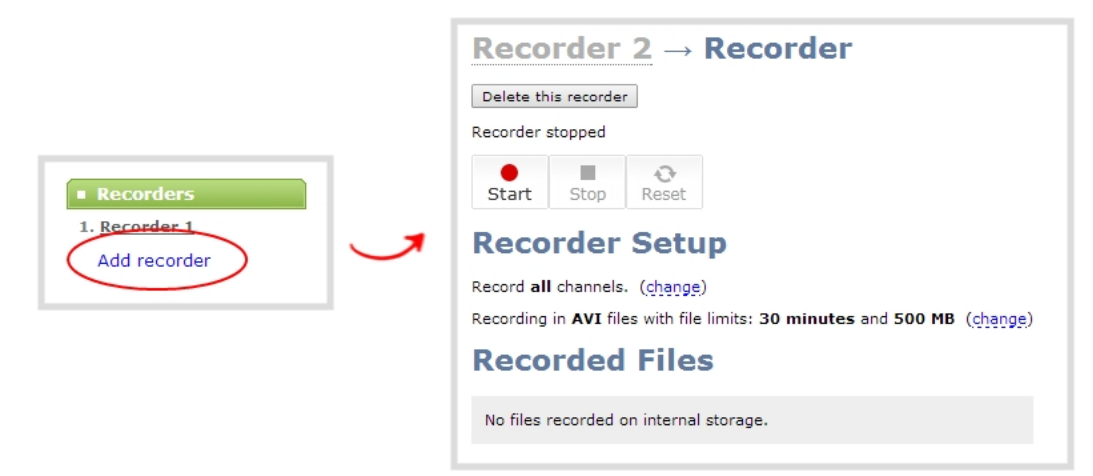

### <span id="page-124-0"></span>Rename a recorder

To rename a recorder:

- 1. Connect to the admin interface using your preferred connection mechanism. See [Connect](#page-24-0) to the Admin **[Interface](#page-24-0)**
- 2. Login as admin.
- 3. Select the desired recorder link from the Recorders section; the recorder configuration page opens.
- 4. Click the recorder name to make it editable.

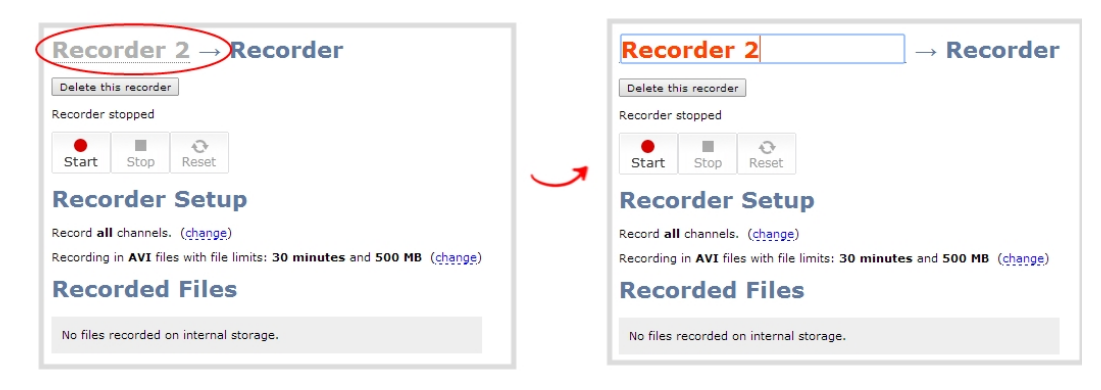

- 5. Highlight the old name and press backspace or delete to delete it.
- 6. Type the new name for the channel.
- 7. Press Enter to save the change; the new name is reflected in the web interface.

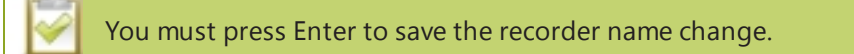

### <span id="page-124-1"></span>Change the channels recorded by a recorder

By default when you create a new recorder, it records all the channels configured on the system. If new channels are added, they are automatically added to the recorder.

If you wish to record a subset of channels to a single multi-track file, you can edit the channels recorded by a recorder.

To change the channels recorded by a recorder:

- 1. Connect to the admin interface using your preferred connection mechanism. See [Connect](#page-24-0) to the Admin [Interface](#page-24-0).
- 2. Login as admin.
- 3. Select the desired recorder link from the Recorders section; the recorder configuration page opens.
- 4. Click **change** next to the list of what is currently being recorded.

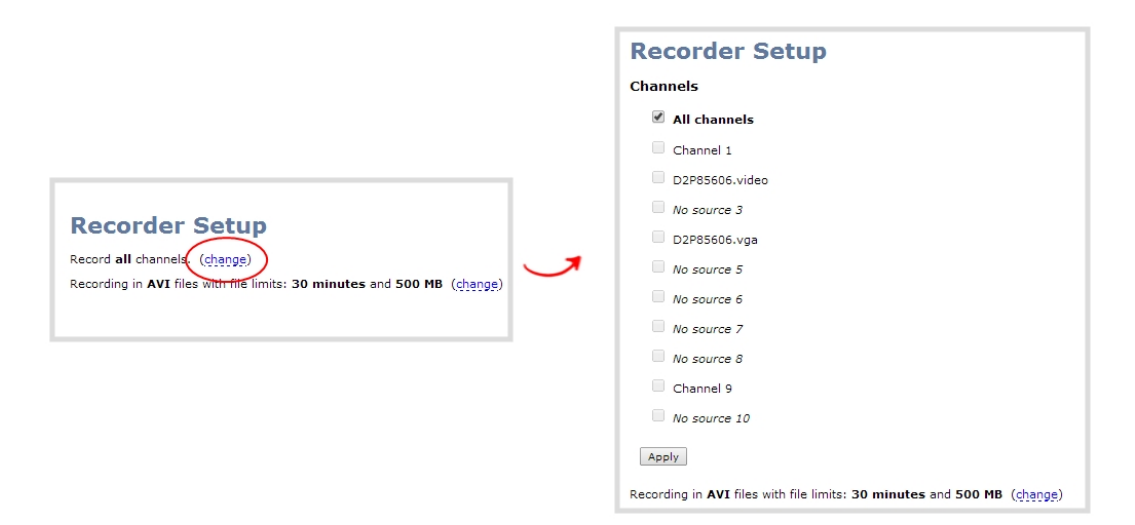

- 5. If the all channels box is selected, click it to deselect it; the other check boxes are enabled.
- 6. Click the check boxes for the desired channels.

Channels with no active video source are displayed in italics. You can include these channels in your channel selections for the recorder.

7. Click Apply; the changes are reflected in the recorder configuration page.

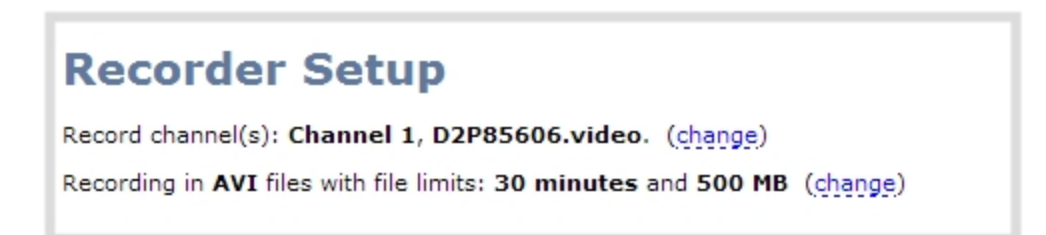

### <span id="page-125-0"></span>Delete a recorder

When you no longer need a recorder, you can delete it.

**STOP** Deleting a recorder deletes all the recorded files for the recorder. Be sure you have a copy of any important recorded files.

To delete a recorder:

- 1. Connect to the admin interface using your preferred connection mechanism. See [Connect](#page-24-0) to the Admin [Interface](#page-24-0).
- 2. Login as admin.
- 3. Select the desired recorder link from the Recorders section; the recorder configuration page opens.

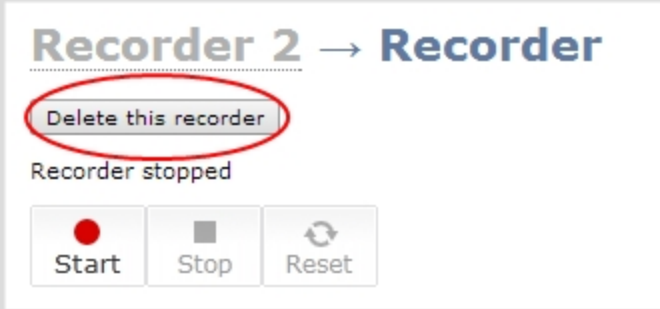

- 4. Click the **Delete this recorder** button at the top of the page; a confirmation dialog reminds you that deleting the recorder will delete all recorded files.
- 5. Click **OK** on the confirmation dialog; the recorder is removed from the list and all its related files are deleted from the system.

## <span id="page-127-0"></span>5-2 Create Recordings

Your VGADVI Broadcaster Pro can record the output from each channel and can also record multiple channels together in a single multi-track file. See [Recorders](#page-123-0) for information on creating multi-track recorders using multiple channels. If you upgraded from a previous firmware release, your all-in-one recorder was preserved through the upgrade and is now listed under the Recorders section of the web interface.Your VGADVI Broadcaster Pro can record the encoded stream to a multi-track file.

This section describes the following topics for creating and configuring recordings via the web interface.

- Record a channel via the web [interface](#page-127-1)
- $\bullet$  Record with a recorder via the web [interface](#page-129-0)
- Create [Recordings](#page-127-0)
- [Configure](#page-130-0) the type and length of recording files
- Close the current [recording](#page-132-0) file while recording
- Control [recording](#page-133-0) with a mouse

See Control with [HTTP Commands](#page-201-0) and [Control](#page-195-0) with RS-232 / Serial Port for information on controlling recordings with third party tools. See File [Maintenance](#page-134-1) to learn how to download the recorded files.

Recording can also be controlled via the tablet interface. See **Control [recording](#page-171-0) via the tablet interface**.

#### Recording basics

While recording a channel or recorder, a new file is created each time the maximum time or size limit is met. Additionally, when recording a multi-channel recorder or a multi-view channel, a new file is created if an additional source is added to the recorder.

Recording is stopped if the channel, or all channels in a recorder, are made inactive by removing their source (i.e. setting the source to "no source"). An interrupted signal to the source does not affect recording, and the recording will include the configured No Signal image.

Each channel that has a source present uses some CPU power to encode the stream. You can avoid CPU overload by setting up channels you intend to use but setting the source to No Source. When you are ready to use the channel again, simply set the source and all your other configuration is already set. This doesn't apply for multi-view channels which will always have at least one source to keep its configuration settings.

#### <span id="page-127-1"></span>Record a channel via the web interface

Each channel has a configuration page that allows you to start, stop and configure recordings.

To start and stop channel recording:

- 1. Connect to the admin interface using your preferred connection mechanism. See [Connect](#page-24-0) to the Admin [Interface](#page-24-0).
- 2. Login as admin or operator.

3. Click the name of the desired channel; the channel menu expands.

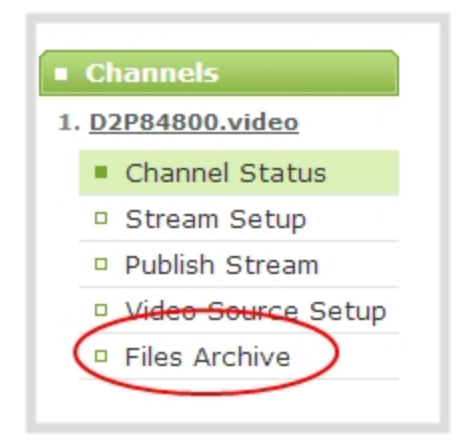

- 4. Click the **Files Archive** link for the channel; the Files Archive page appears.
- 5. To Start Recording:

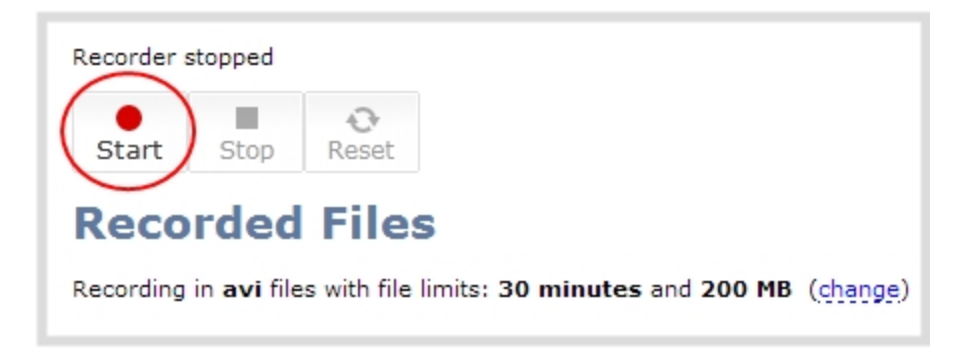

a. Click the **Start** button; the recording starts and a timer indicates how long it has been recording.

**STOP** If the start button is not active, there are no active sources for this channel or recorder. Check your inputs to ensure signals are working as expected.

b. You may browse away from the page without affecting the recording. When the page refreshes, the channel number is displayed in red to indicate recording is underway.

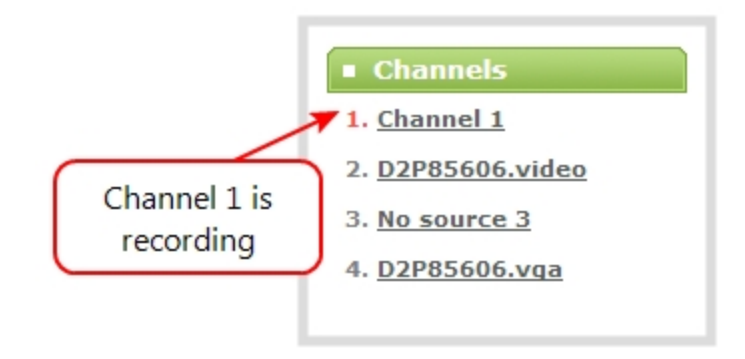

c. The system continues to record this channel (and any concurrent recordings) until it is stopped. If the system runs out of storage space, the oldest recorded file is deleted to make room for the new recording. The recording is broken into multiple files as defined by the channel configuration. See [Configure](#page-130-0) the type and length of [recording](#page-130-0) files.

6. To Stop Recording:

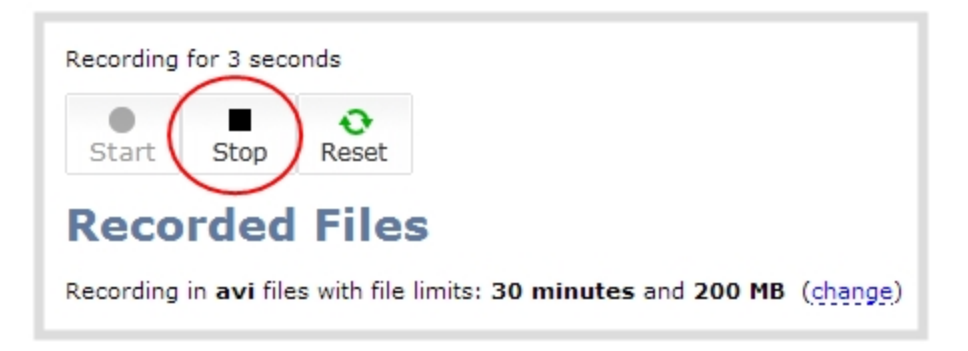

a. Click the **Stop** button on the given channel's Files Archive page. The channel number changes to black next time the web interface is refreshed (by clicking a link or refreshing the page).

#### <span id="page-129-0"></span>Record with a recorder via the web interface

Recorders are stopped and started via their configuration page. Multiple recorders and channel recordings can occur concurrently.

A new recording file is generated each time a configured source in the recorder comes online. For example if the recorder has two configured sources but when the recording starts and only one source is active, it will start a singletrack recording. When a second source starts sending signal, the first recording file is closed and a new multi-track file is opened. If a source that is being recorded becomes inactive, the recorder continues to record the source with the no signal image.

The number of active sources is displayed above the recording stop/start buttons during recording.

To start and stop recorder:

- 1. Connect to the admin interface using your preferred connection mechanism. See [Connect](#page-24-0) to the Admin [Interface](#page-24-0).
- 2. Login as admin or operator.
- 3. Click the name of the desired recorder; the recorder configuration page appears.
- 4. To Start Recording:

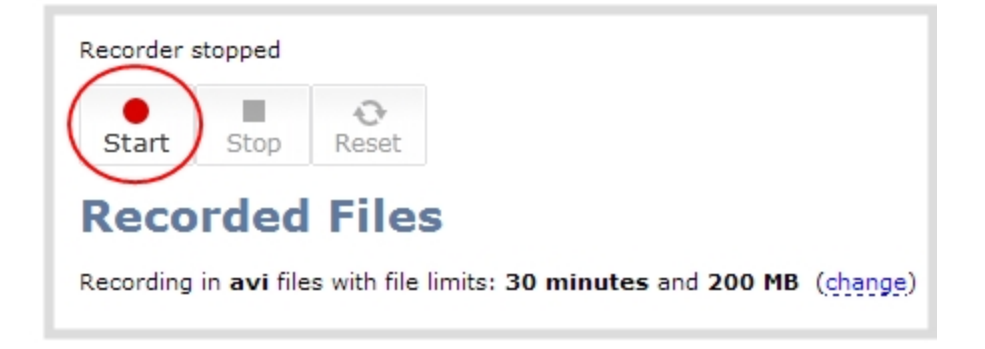

- a. Click the **Start** button; the recording starts and a timer indicates how long it has been recording.
- b. You may browse away from the page without affecting the recording. When the page refreshes, the recorder number is displayed in red to indicate recording is underway.

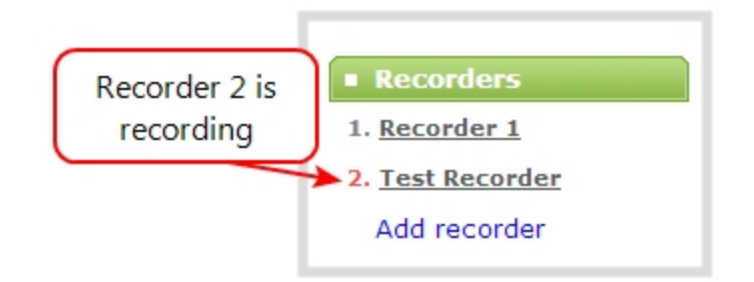

- c. The system continues to record this recorder (and any concurrent recordings) until it is stopped. If the system runs out of storage space, the oldest recorded file is deleted to make room for the new recording. The recording is broken into multiple files as defined by the recorder configuration. See [Configure](#page-130-0) the type and length of [recording](#page-130-0) files.
- 5. To Stop Recording:

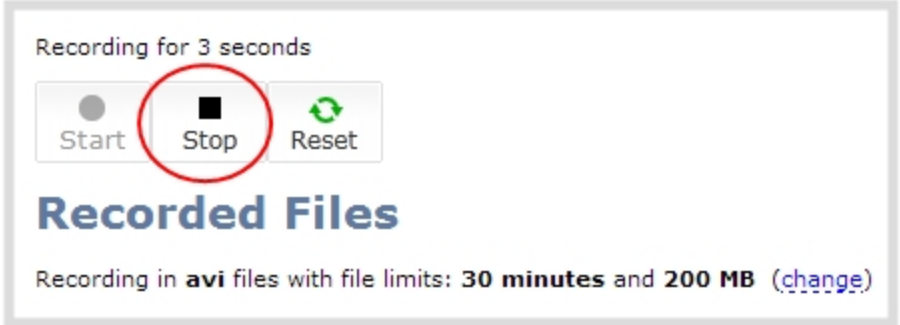

a. Click the **Stop** button on the given recorder's configuration page. The recorder number changes to black next time the web interface is refreshed (by clicking a link or refreshing the page).

### <span id="page-130-0"></span>Configure the type and length of recording files

By default, recorders and channels record to AVI files. When the recording reaches 30 minutes in length or a file size of 500 MB (whichever occurs first), the system closes the current recording file and opens a new one. This is done seamlessly with no loss in recorded data.

You may find it useful to have recordings divided this way for ease of download, but you may also want to change the recording limits to be larger or smaller to meet your individual situation.

Additionally you can configure the prefix for all recordings (the suffix is the date and time of the recording) and you can exclude a channel or recorder's recordings from automatic upload.

To change the recording configuration:

- 1. Connect to the admin interface using your preferred connection mechanism. See [Connect](#page-24-0) to the Admin [Interface](#page-24-0).
- 2. Login as admin.
- 3. For a channel recording:
	- a. Click the desired channel; the channel menu expands.
	- b. Click the **Files Archive** link for the channel; the Files Archive page opens.
- 4. For a recorder:
	- a. Click the desired recorder link from the Recorders section; the recorder configuration page opens.
- 5. Click the **change** link under Recorder Setup; the recorder setup section expands. (The setup page looks slightly different for Recorders, but the options are the same.)

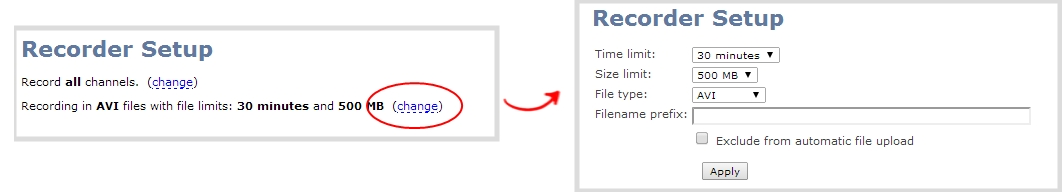

- 6. Select a time limit for the recording from the **Time limit** drop down.
- 7. Select a file size limit from the **Size limit** drop down.

Tip: If you don't know what size to select, do some test recordings to get an idea of the file sizes you can expect. If you want to guarantee the recording lasts to a given time limit, select a file size that is far larger than you saw in your tests.

- 8. Select a file type from the **File type** drop down.
- 9. If desired, enter a prefix for the recordings. All new recording files for this channel or recorder will be prefixed with the text you enter.

Tip: It's best to avoid spaces in file names. Use underscores or hyphens to separate words.

- 10. If desired, click the check box to exclude this channel or recorder from automatic file uploads. (See File [and](#page-140-0) [Recording](#page-140-0) Transfer for information on automatic uploads.)
- 11. Click **Apply**; the changes are saved and the recorder setup displays the new configuration.

**Recorder Setup** Recording in MOV files with file limits: 45 minutes and 100 MB. Filename prefix is recording-from-room-a (change)

The table below describes the options available for recording file configuration.

#### *Table 18 Recording File Configuration Fields*

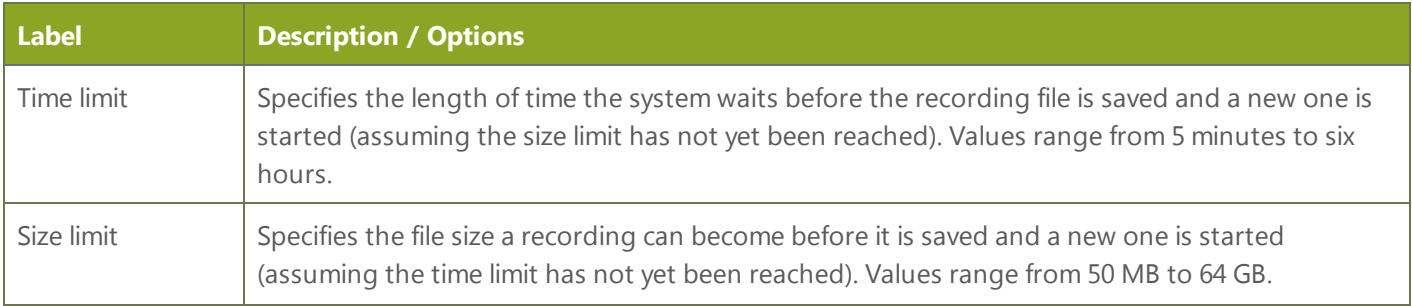

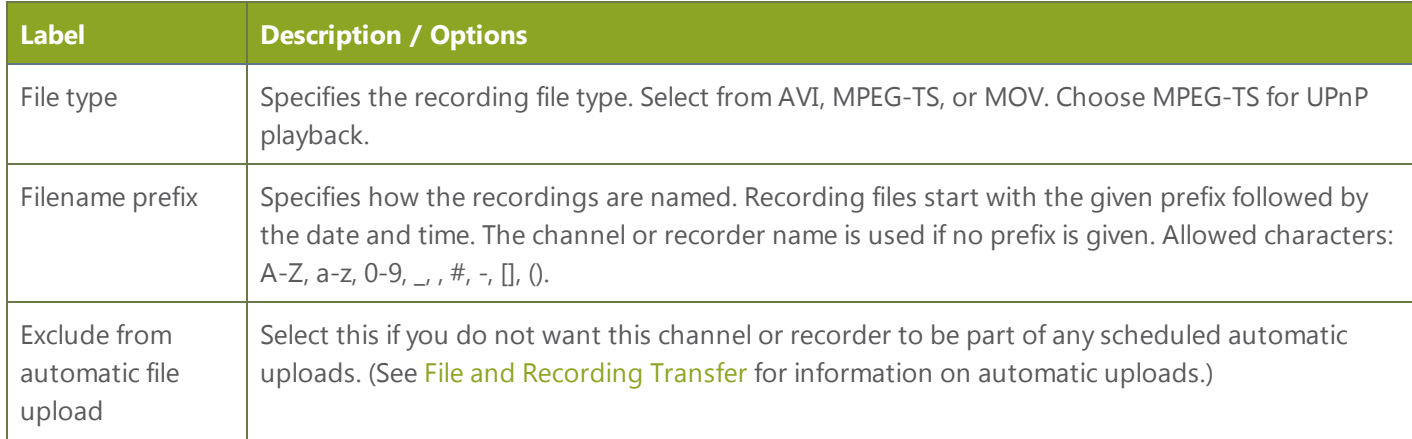

## <span id="page-132-0"></span>Close the current recording file while recording

Recording files are automatically saved and new ones opened for writing when they reach the configured time or size limit, when the channel or recorder name is changed, or when changes are made to the stream. You cannot download files from the system while they are being recorded, so from time to time you may need to close the current recording to facilitate file downloads. The system supports this through the recording reset option, which closes the current recording file and opens a new one without missing any frames.

To close the current recording and start a new file:

- 1. Connect to the admin interface using your preferred connection mechanism. See [Connect](#page-24-0) to the Admin [Interface](#page-24-0).
- 2. Login as admin.
- 3. For a channel recording:
	- a. Click the desired channel; the channel menu expands.
	- b. Click the **Files Archive** link for the channel; the Files Archive page opens.
- 4. For a recorder:
	- a. Click the desired recorder link from the Recorders section; the recorder configuration page opens.

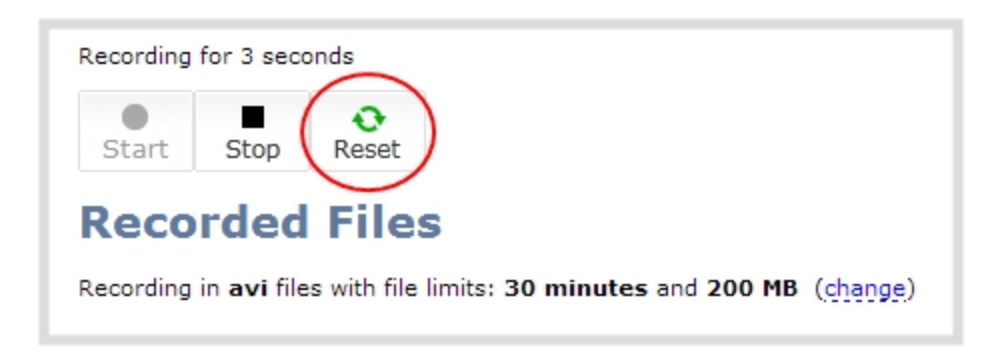

- 5. Click the **Reset** button next to the stop button; the current file is stopped and a new one begins.
- 6. Refresh the page to see the new recorded files list.

## <span id="page-133-0"></span>Control recording with a mouse

You can physically control recording start/stop by connecting a USB mouse to your VGADVI Broadcaster Pro.

To control recordings with a mouse:

- 1. Power on the system.
- 2. Connect a USB mouse to a USB port on the system.
- 3. Click the left mouse button once to start recording; recording starts (on all channels). If desired, check the web interface to see that recording is started.
- 4. Click the left mouse button again to stop recording. If desired, check the web interface to see that recording is stopped. See View the List of [Stored](#page-134-0) Files

## <span id="page-134-1"></span>5-3 File Maintenance

The VGADVI Broadcaster Pro has a finite amount of storage. Though this storage space holds a lot of recordings, it will eventually run out of space if recordings are added but never removed. When this happens, the system deletes the oldest recorded files to make room for new recordings.

You can use a variety of methods to automatically transfer files from the system to local network storage. Alternatively you can manually select individual recordings to transfer or delete. This section discusses the following manual file management topics.

- View the List of [Stored](#page-134-0) Files
- [Rename](#page-135-0) Stored Files
- [Download](#page-135-1) Files Manually
- **.** Delete Files [Manually](#page-136-0)
- Pick Specific Tracks from a [Multi-track](#page-137-0) Recorder File

<span id="page-134-0"></span>For information on automatic file transfers, see File and [Recording](#page-140-0) Transfer.

### View the List of Stored Files

Recordings for VGADVI Broadcaster Pro are stored for each channel and each recorder separately. To view all the recordings stored, follow the procedures below for all channels and all recorders you have configured.

To view the recordings for a channels or recorders:

- 1. Connect to the admin interface using your preferred connection mechanism. See [Connect](#page-24-0) to the Admin [Interface](#page-24-0).
- 2. Login as admin or operator.
- 3. To view files recorded for a channel:
	- a. Select a channel from the Channels section; the channel menu expands.
	- b. Select the **Files Archive** link for your channel; the File archive page appears.
- 4. To view files recoded for a recorder:
	- a. Select the recorder from the Recorders section; the recorder page appears.
- 5. If there are no files:
	- a. A message indicates there are no recorded files (for this channel).

**Recorded Files** No files recorded on internal storage.

- 6. Otherwise:
	- a. All files for this channel are listed, sorted by date.

Files that are part of the same recording session are listed one after another. Three dots appear between files of different recording sessions. The file currently being recorded (if applicable) is shown at the top of the list. It cannot be modified or downloaded until it has finished recording.

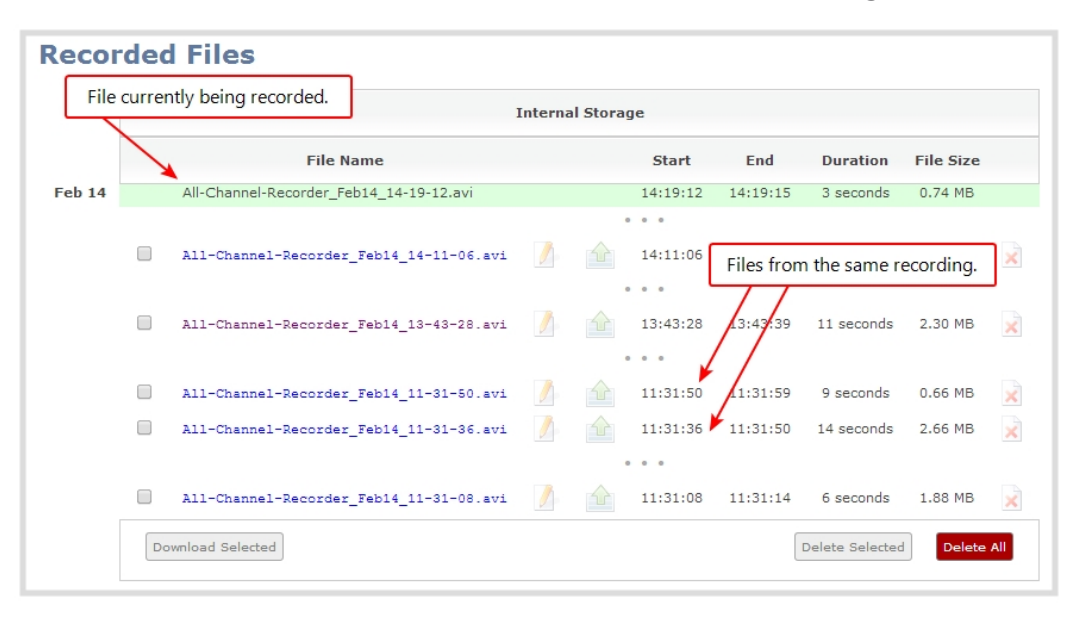

### <span id="page-135-0"></span>Rename Stored Files

Recording files are named based on the filename prefix specified during configuration. See [Configure](#page-130-0) the type and length of [recording](#page-130-0) files for more details about setting prefixes.

To rename recordings:

- 1. Connect to the admin interface using your preferred connection mechanism. See [Connect](#page-24-0) to the Admin [Interface](#page-24-0).
- 2. Login as admin.
- 3. Find the recordings by channel or by recorder. See View the List of [Stored](#page-134-0) Files.
- 4. Select the pencil and paper icon next to the filename you wish to change.

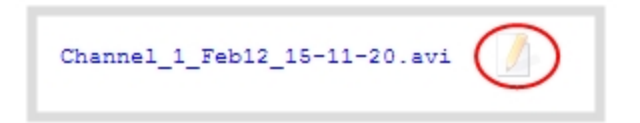

5. Type the new file name and press enter when finished.

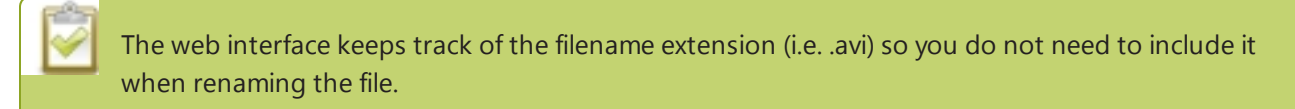

#### <span id="page-135-1"></span>Download Files Manually

Recordings can be manually downloaded from the web interface. You should consider deleting them from internal storage after you complete the download. See Delete Files [Manually](#page-136-0).

This procedure explains how to download files to your admin computer. See File and [Recording](#page-140-0) Transfer for information on transferring files to a USB drive connected to the system.

To download recordings to your admin computer:

- 1. Connect to the admin interface using your preferred connection mechanism. See [Connect](#page-24-0) to the Admin [Interface](#page-24-0).
- 2. Login as admin or operator.
- 3. Find the recordings by channel or by recorder. See View the List of [Stored](#page-134-0) Files.

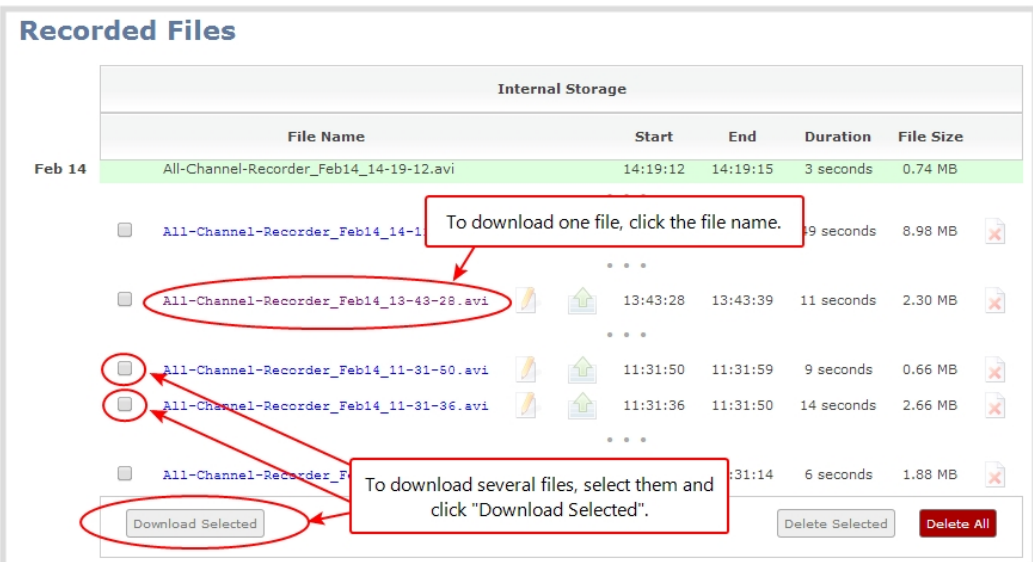

- 4. To download an individual file:
	- a. Click the name of a recording file to download it.
- 5. To download multiple files:
	- a. Select the check box next to the recordings you wish to download from this channel or recorder.
	- b. Click **Download Selected** to download a zip file containing the selected recordings.

### <span id="page-136-0"></span>Delete Files Manually

Recordings can be manually deleted via the web interface. You can delete one file at a time, select multiple files for a given recorder or channel and delete those, or you can delete all recordings for a channel or recorder.

If you want to delete all the files on the system, follow this procedure for each channel and recorder listed in the web interface.

To delete recordings:

- 1. Connect to the admin interface using your preferred connection mechanism. See [Connect](#page-24-0) to the Admin **[Interface](#page-24-0)**
- 2. Login as admin or operator.
- 3. Find the recordings by channel or by recorder. See View the List of [Stored](#page-134-0) Files.

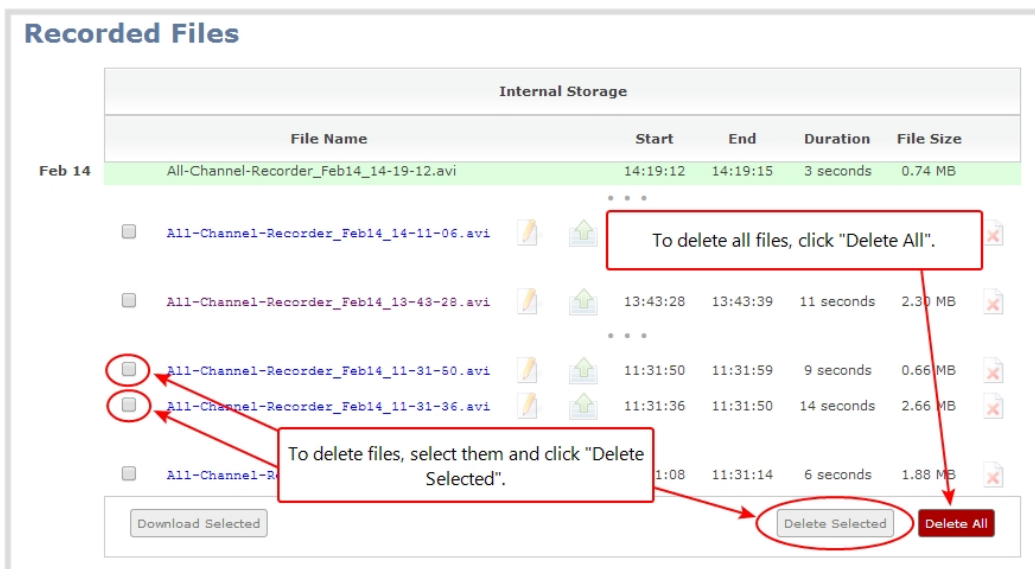

- 4. To delete an individual file:
	- a. Click the X icon to the right of a file entry to request deletion; a confirmation dialog appears.
	- b. Click OK on the confirmation dialog.
- 5. To delete multiple files for the current channel or recorder:
	- a. Select the check box next to the recordings you wish to delete from this channel or recorder.
	- b. Click **Delete Selected**; a confirmation dialog appears.
	- c. Click **OK** on the confirmation dialog.

The list may not update immediately. You can refresh the list by reloading the Files Archive page (for channels) or the recorder settings page (for recorders).

- 6. To delete all files for the current channel or recorder:
	- a. Click **Delete All**; a confirmation dialog appears.
	- b. Click **OK** on the confirmation dialog.

The list may not update immediately. You can refresh the list by reloading the Files Archive page (for channels) or the recorder settings page (for recorders).

### <span id="page-137-0"></span>Pick Specific Tracks from a Multi-track Recorder File

Recorders combine multiple channels and audio sources together in a single multi-track file. If desired, you can create a copy of a recording with only select tracks. This feature is supported for .AVI and .MOV recordings only.

Specific track versions of recorded files are not included in any automatic file transfers. See **[Download](#page-135-1) Files [Manually](#page-135-1)**

To create a duplicate recording file with only select tracks:

- 1. Connect to the admin interface using your preferred connection mechanism. See [Connect](#page-24-0) to the Admin [Interface](#page-24-0).
- 2. Login as admin or operator.
- 3. Select the recorder from the Recorders section; the recorder page appears.
- 4. Find the file you want to duplicate and click the up arrow icon next to it; a list of tracks appears.

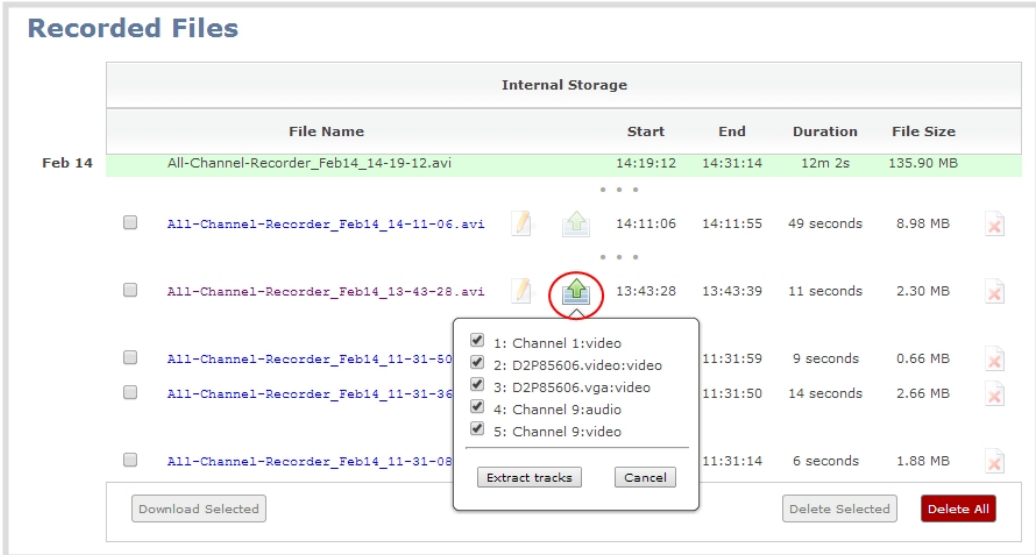

5. Select the track(s) you want to extract.

Tip: To deselect all tracks, click the check box for the top track, then hold SHIFT and click the check box for the bottom track.

6. Click **Extract tracks**; a duplicate of the recording is made with only the selected tracks.

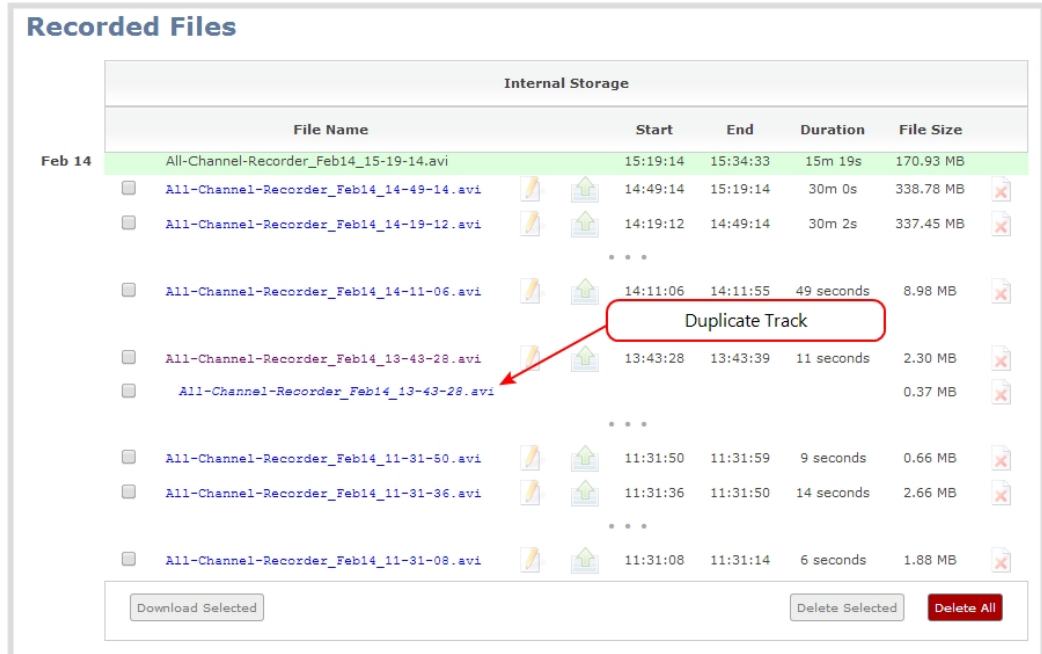

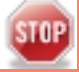

Only one duplicate recording is saved per recording file. If you create a second duplicate recording, it will overwrite the previous copy.

## <span id="page-140-0"></span>5-4 File and Recording Transfer

Your VGADVI Broadcaster Pro can be configured to automatically upload recordings from local storage to a network storage location or an attached USB drive.

This section discusses the following generic automatic upload topic:

• Configure [Automatic](#page-140-1) File Upload (Part 1 of 2)

And the following specific configurations based on the location of upload:

- Configure [Automatic](#page-142-0) File Upload to an FTP Server (Part 2 of 2)
- Configure [Automatic](#page-143-0) File Upload using RSync (Part 2 of 2)
- Configure [Automatic](#page-144-0) File Upload using CIFS (Part 2 of 2)
- Upload to an [External](#page-145-0) USB Drive
	- Automatically (part  $2$  of  $2$ )
	- $\bullet$  As a one-time copy
	- Manually

## <span id="page-140-1"></span>Configure Automatic File Upload (Part 1 of 2)

The VGADVI Broadcaster Pro can automatically upload files to an accessible off-system storage location. Four types of off-system storage are supported (FTP, CIFS, RSync, and USB Drive); only one can be used at once.

Files are uploaded once (i.e. are automatically not re-uploaded during future sessions) and a log is kept showing the file transfers. The first transfer occurs after the configured amount of time expires, or after the current file completes recording.

**STOP** Files saved before you complete automatic file upload configuration are not part of the automatic upload. Manual file transfer is required for these files. See File [Maintenance](#page-134-1).

To configure automatic uploads:

- 1. Connect to the admin interface using your preferred connection mechanism. See [Connect](#page-24-0) to the Admin [Interface](#page-24-0).
- 2. Login as admin.
- 3. Select **Automatic File Upload** from the Configuration section; the Automatic File Upload configuration page opens.

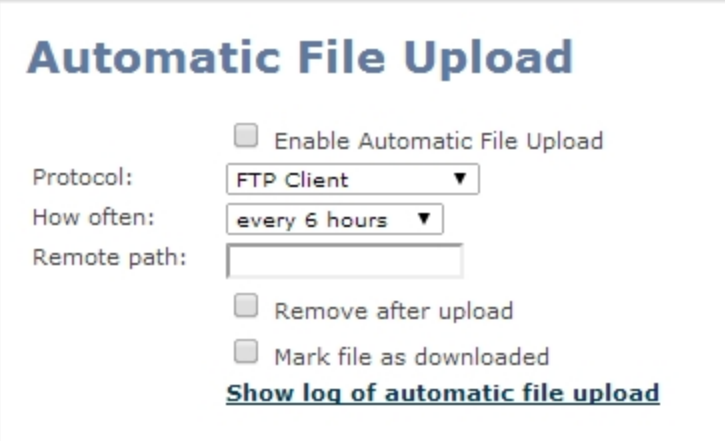

- 4. Select the **Enable Automatic File Upload** checkbox.
- 5. Specify how often automatic updates should happen.

The first transfer occurs after the specified amount of time expires, or after the current file completes recording. I.e. if the value is set to every hour and five videos are saved the first hour, those five videos are uploaded after the first hour, and one hour later the videos saved in the second hour are uploaded.

The following table describes the available options.

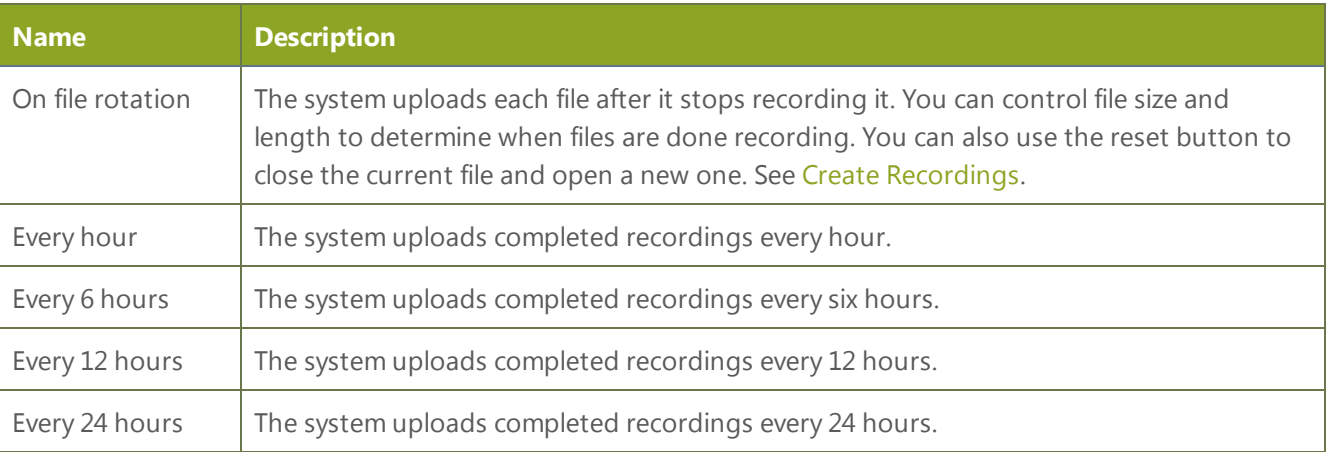

*Table 19 Automatic File Upload Interval Options*

6. Indicate the remote path, if desired. If no path is specified, the files are copied to the root folder of the destination file system.

#### **STOP** If the remote path does not exist on the remote server or USB drive, the file transfer fails.

- 7. If desired, check **Remove after upload** to have the files deleted from local storage when upload completes.
- 8. If desired, check **Mark file as downloaded** to have the color of the file link in the file archive list change to show the files are downloaded. This only applies if the files are not deleted after upload is complete.
- 9. Select the protocol or destination for upload. The following table describes the options.

*Table 20 Automatic File Upload Interval Options*

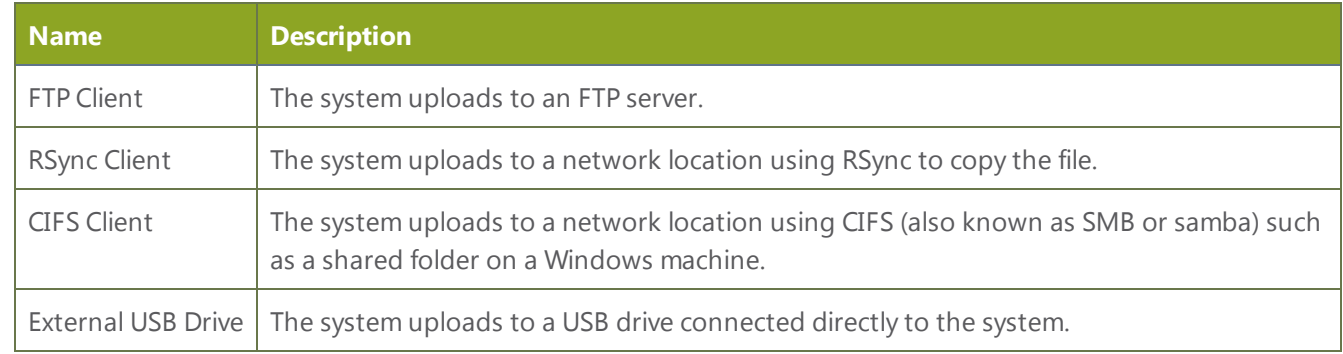

<span id="page-142-0"></span>10. Follow the procedure below for configuring your selected protocol.

## Configure Automatic File Upload to an FTP Server (Part 2 of 2)

This procedure assumes you have completed the steps in Configure [Automatic](#page-140-1) File Upload (Part 1 of 2) and wish to continue with configuration of upload to an FTP Server.

To configure upload to an FTP server:

1. Select **FTP Client** from the protocol drop down list in the Automatic File Upload configuration page; the lower half of the page reflects the selection.

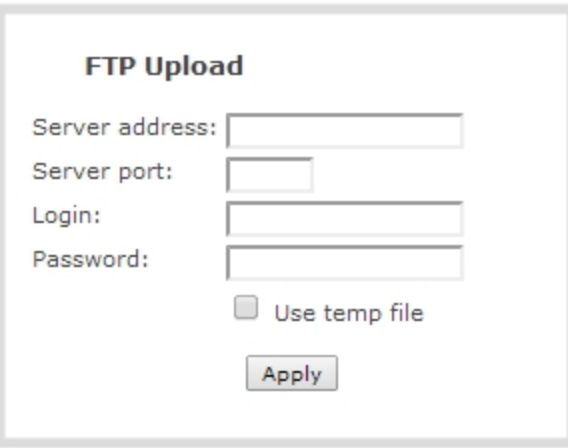

- 2. Specify the target **Server address**. If your system is configured with DHCP or has a valid DNS configuration (see [Configure](#page-35-0) Network Settings), you can use the server's fully qualified domain name instead of the IP address.
- 3. Specify the **Server Port** used for the target FTP server. The standard port is 21.
- 4. Enter the FTP account username in the **Login** field.
- 5. Enter the FTP account password in the **Password** field; the characters are masked with dots.
- 6. Select Use temp file to name files with a temporary filename extension (.part) on the server until upload is complete.
- 7. Click **Apply**; if there are any problems the system notifies you with a message: One or more parameter values are not valid and those were not applied!

The following table describes the options applicable to configuring upload to an FTP server.

#### *Table 21 FTP Automatic Upload Configuration Options*

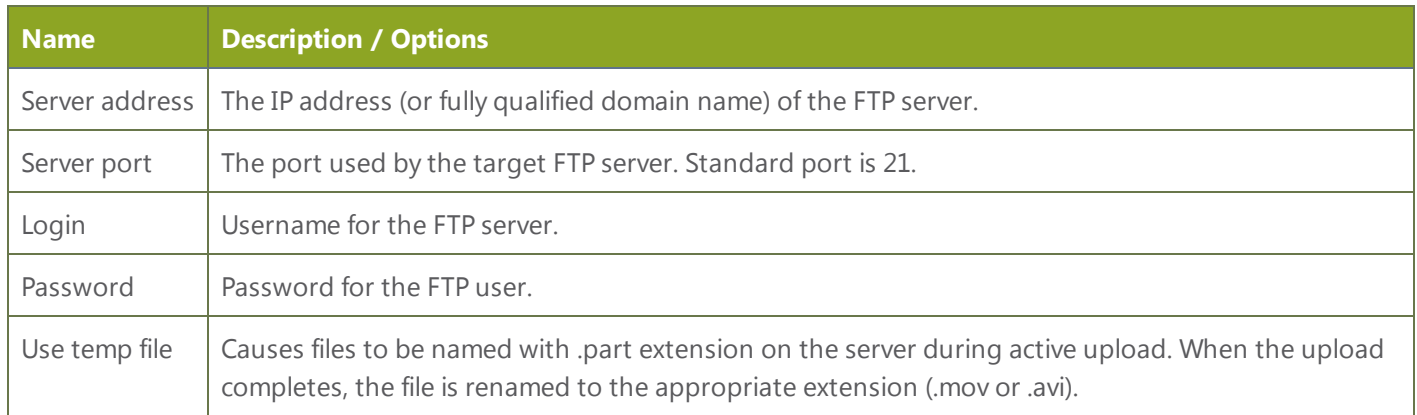

## <span id="page-143-0"></span>Configure Automatic File Upload using RSync (Part 2 of 2)

This procedure assumes you have completed the steps in Configure [Automatic](#page-140-1) File Upload (Part 1 of 2) and wish to continue with configuration of upload using RSync.

To configure upload using RSync:

1. Select **RSync Client** from the protocol drop down list in the Automatic File Upload configuration page; the lower half of the page reflects the selection.

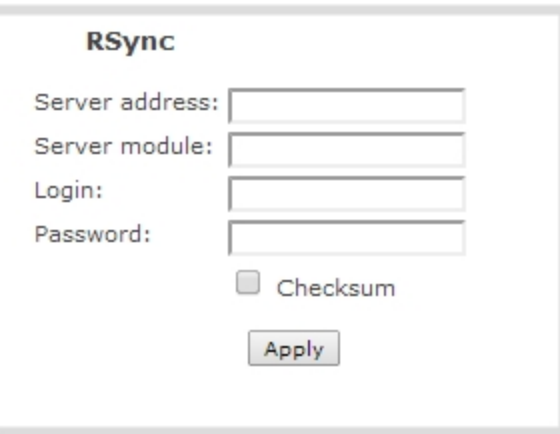

- 2. Specify the target **Server address**. If your system is configured with DHCP or has a valid DNS configuration (see [Configure](#page-35-0) Network Settings), you can use the server's fully qualified domain name instead of the IP address.
- 3. Specify the **Server module**. This is the name of the shared folder on the server. If needed, request this value from your network administrator.
- 4. Specify a username for the RSync Server in the **Login** field. The user must have write permissions for the module.
- 5. Specify the password for the user in the **Password** field; the value is masked by dots.
- 6. If desired, select the **Checksum** check box to add a checksum validation to the transfer between the system and the recipient server.
- 7. Click **Apply**; if there are any problems the system notifies you with a message: One or more parameter values are not valid and those were not applied!

The following table describes the options applicable to configuring upload to an RSync server.
#### *Table 22 RSync Automatic File Upload Configuration Options*

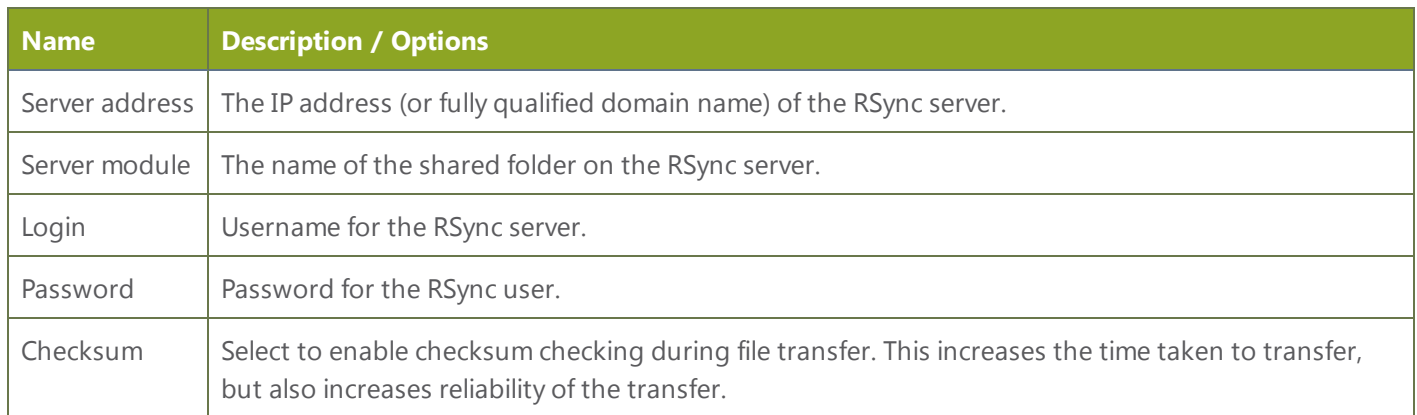

## Configure Automatic File Upload using CIFS (Part 2 of 2)

This procedure assumes you have completed the steps in Configure [Automatic](#page-140-0) File Upload (Part 1 of 2) and wish to continue with configuration of upload using CIFS (also known as SMB or samba).

To configure upload using CIFS:

1. Select **CIFS Client** from the protocol drop down list in the Automatic File Upload configuration page; the lower half of the page reflects the selection.

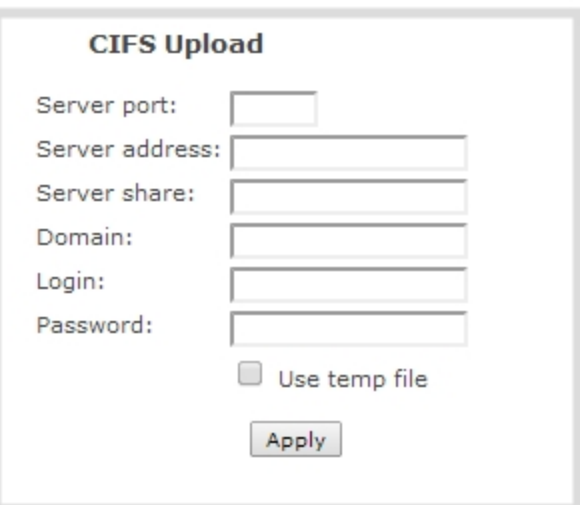

- 2. Specify the target **Server address**. If your system is configured with DHCP or has a valid DNS configuration (see [Configure](#page-35-0) Network Settings), you can use the server's fully qualified domain name instead of the IP address.
- 3. Enter the target **Server port**, if you have configured the server to use something non-standard. Leave this value blank to use the default port.
- 4. Specify the **Server share**. This is the CIFS share name or the name of the shared folder on the server. If needed, request this value from the network administrator.
- 5. If the system is in a different domain than the server or if it is part of Active Directory, enter the **Domain name** of the CIFS server.
- 6. Specify a username for the CIFS Server in the **Login** field. The user must have write permissions for the share folder.
- 7. Specify the password for the user in the **Password** field; the value is masked by dots.
- 8. Select Use temp file file to name files with a temporary filename extension (.part) on the server until upload is complete.
- 9. Click **Apply**; if there are any problems the system notifies you with a message: One or more parameter values are not valid and those were not applied!

The following table describes the options applicable to configuring upload to a CIFS server.

*Table 23 CIFS Automatic File Upload Configuration Options*

| <b>Name</b>    | <b>Description / Options</b>                                                                                                    |  |  |  |  |
|----------------|----------------------------------------------------------------------------------------------------|--|--|--|--|
| Server Port    | The CIFS server port. Leave blank to use the default port, or enter the port used for your CIFS server.                                                                         |  |  |  |  |
| Server address | The IP address (or fully qualified domain name) of the CIFS server.                                                                                                    |  |  |  |  |
| Server share   | The name of the shared folder on the CIFS server.                                                                                                    |  |  |  |  |
| Domain         | The CIFS server's Windows domain or Work Group name. Needed if the server is part of Active<br>Directory or a Domain Controller.                                                |  |  |  |  |
| Login          | Username for the CIFS server.                                                                                                    |  |  |  |  |
| Password       | Password for the CIFS user.                                                                                                    |  |  |  |  |
| Use temp file  | Causes files to be named with part extension on the server during active upload. When the upload<br>completes, the file is renamed to the appropriate extension (.mov or .avi). |  |  |  |  |

#### Upload to an External USB Drive

The system is equipped with USB ports that can be used to copy files from internal storage to external USB flash drives or hard drives. An example use of this feature is to provide speakers with a copy of their presentation before they leave the presentation venue.

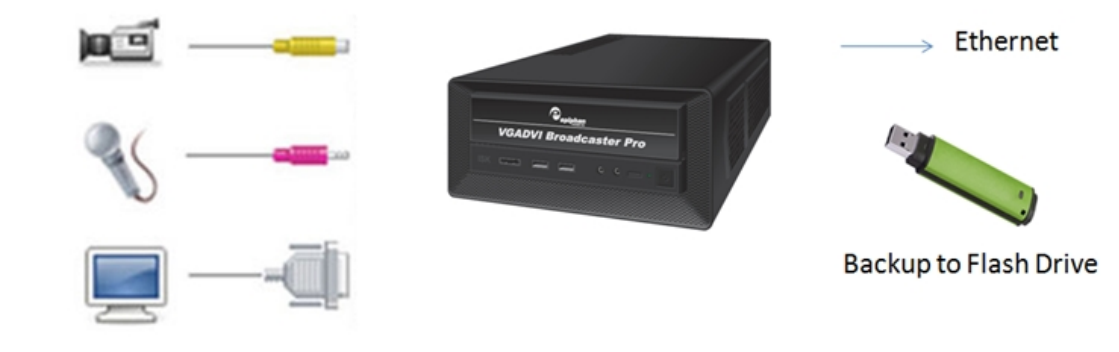

The external drive must be formatted with one of the following file systems:

- 
- <sup>l</sup> FAT16 <sup>l</sup> FAT32 <sup>l</sup> XFS
- 
- <sup>l</sup> EXT2 <sup>l</sup> EXT3 <sup>l</sup> EXT4
- 

TOP Only the first attached USB drive is used for automatic file upload. If more than one USB drive is attached before system power up, behavior is unpredictable.

File transfer to a USB drive occurs in one of the following ways. This section describes the procedures.

- [Automatic](#page-146-0) File Upload to a USB Drive (Part 2 of 2)
- One-Time [Copy/Move](#page-147-0) of All Recorded Files to USB Drive
- Manually Copy [Recorded](#page-148-0) Files to USB Drive
- View Available [USB Storage](#page-150-0) Space
- Safely Eject the [USB Drive](#page-150-1)

**STOP** 

Only one copy or move to USB operation is permitted at a time, even though the UI may appear to let you start a second one. Please wait until the first is complete before starting a new operation.

#### <span id="page-146-0"></span>Automatic File Upload to a USB Drive (Part 2 of 2)

This procedure assumes you have completed the steps in Configure [Automatic](#page-140-0) File Upload (Part 1 of 2) and wish to continue with configuration of upload to a USB drive.

To configure automatic upload to a USB drive:

- 1. Insert the properly formatted USB drive into one of the system's USB ports.
- 2. Select **External USB Drive** from the protocol drop down list in the Automatic File Upload configuration page; the lower half of the page reflects the selection.

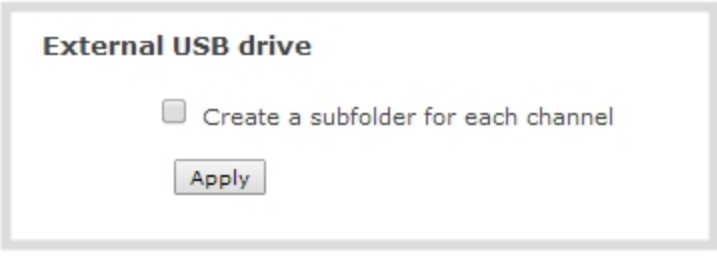

- 3. Select **Create a subfolder for each channel** to have recordings organized by channel.
- 4. Click **Apply**; if there are any problems the system notifies you with a message: One or more parameter values are not valid and those were not applied!
	- a. If the USB drive configuration conflicts with this action (i.e. if it's set to manually move files or to do a onetime transfer) an error message is displayed.

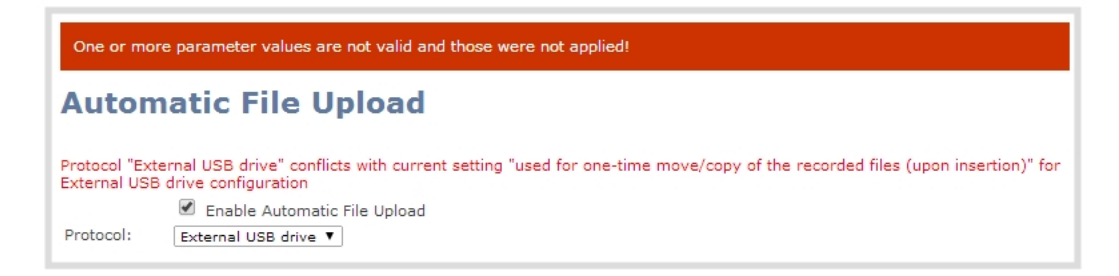

- 5. Select the **External USB Drive** link in the Configuration section; the External USB Drive configuration page is displayed.
- 6. Select **used to automatically move/copy files (via Automatic File Upload)** from the drop down list.
- 7. Click **Apply**; the changes are saved.
	- a. If an error occurred previously due to a conflict in USB drive behavior, return to the Automatic File Upload configuration page, validate your settings are still correct, and click Apply.

#### <span id="page-147-0"></span>One-Time Copy/Move of All Recorded Files to USB Drive

When configured to make a one-time copy of files, the system will automatically begin to copy files to an inserted USB drive, starting with the newest recording. Files will continue to copy until all are copied, the specified maximum number of files is copied, or the target drive runs out of storage space.

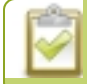

The file currently being recorded (if any) cannot be transferred until recording is completed.

This procedure is separate from automatic file upload and does not need any pre-configuration in the automatic file upload page.

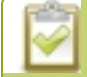

Ideally only USB drives with visible activity indicators should be used.

To configure a one-time copy of all recorded files to a USB drive:

- 1. Connect to the admin interface using your preferred connection mechanism. See [Connect](#page-24-0) to the Admin [Interface](#page-24-0).
- 2. Login as admin.
- 3. Select the **External USB Drive** link in the Configuration section; the External USB Drive configuration page is displayed.
- 4. Select **used for one-time move/copy of the recorded files (upon insertion)** from the drop down list.

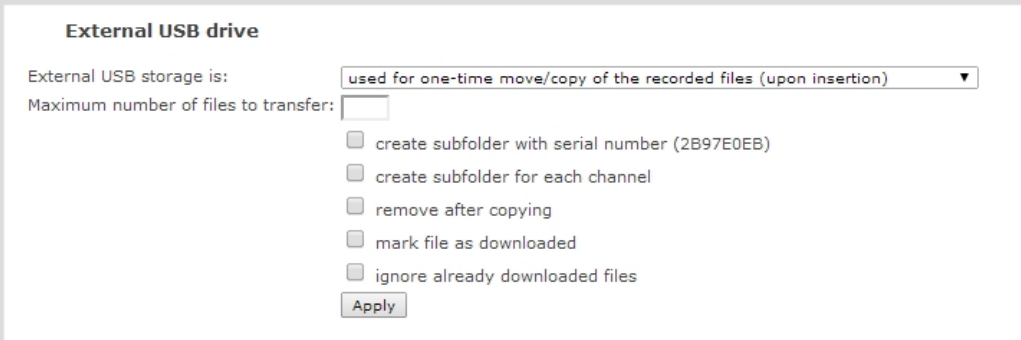

5. Select the appropriate check boxes based on the descriptions provided in the following table. If your USB drive does not have activity indicators it is suggested you select either remove after copying or mark file as downloaded.

*Table 24 One-Time Transfer/Copy to External USB Drive Options*

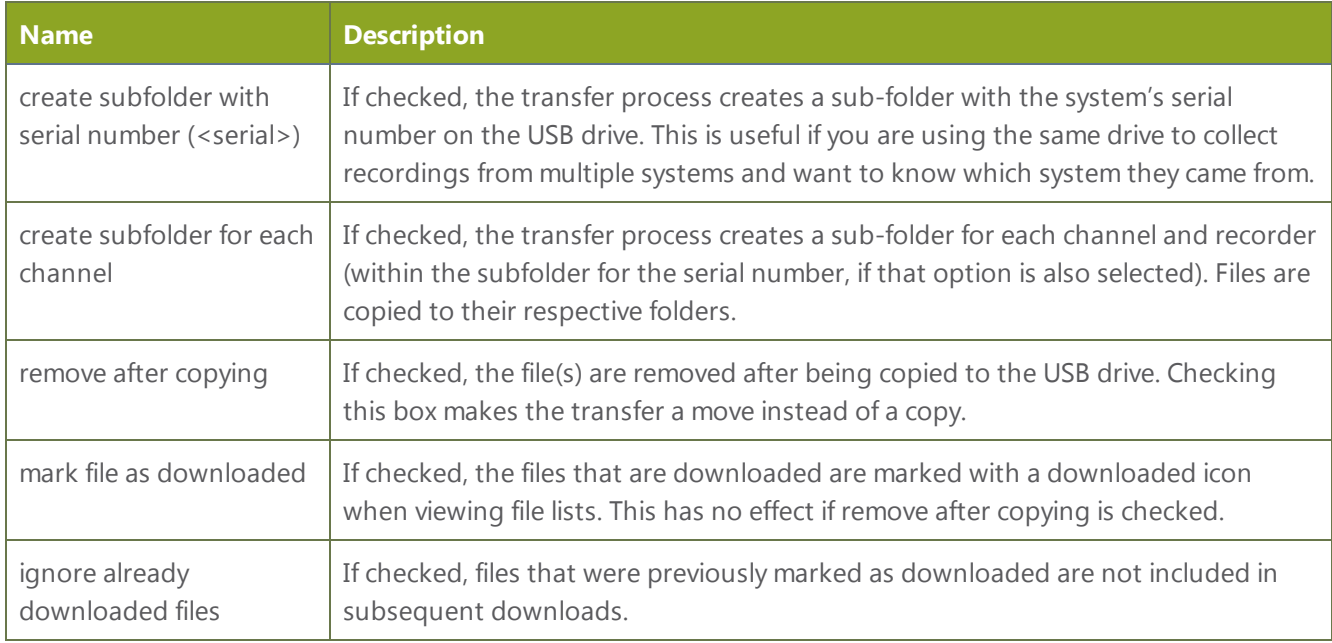

6. Click **Apply**; the changes are saved.

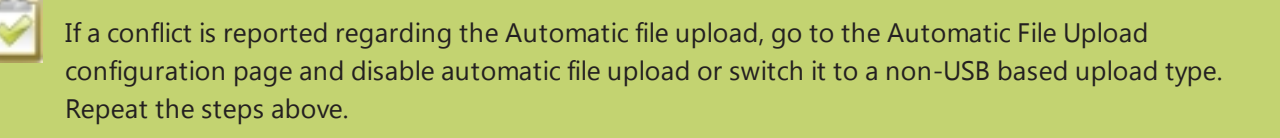

- 7. Insert the properly formatted USB drive into one of the system's USB ports; the drive is recognized and the transfer begins. If the drive has an activity indicator light, it flashes during the transfer.
- 8. When the activity light stops flashing, remove the USB drive.
- 9. If your USB drive does not have activity indicators:
	- a. Check the **Files Archive** for each channel and the **Recorded Files** list for each recorder to verify if there are files that have yet to be copied.
	- b. Safely Eject the USB Drive when you are satisfied all files have been copied, or if you see the USB drive is out of storage space (View Available [USB Storage](#page-150-0) Space).

#### <span id="page-148-0"></span>Manually Copy Recorded Files to USB Drive

You can manually copy recorder files to a USB drive connected to the VGADVI Broadcaster Pro.

This procedure is separate from automatic file upload and does not need any pre-configuration in the automatic file upload page.

To manually copy recorded files to a USB drive:

- 1. Connect to the admin interface using your preferred connection mechanism. See [Connect](#page-24-0) to the Admin [Interface](#page-24-0).
- 2. Login as admin.
- 3. Select the **External USB Drive link** in the Configuration section; the External USB Drive configuration page is displayed.

4. Select **used to manually move/copy selected files via web interface** from the drop down list.

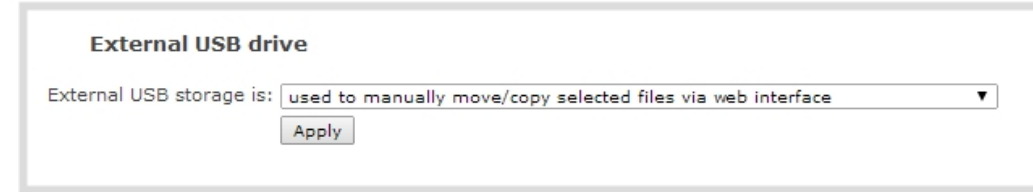

5. Click **Apply**; the changes are saved.

If a conflict is reported regarding the Automatic file upload, go to the Automatic File Upload configuration page and disable automatic file upload or switch it to a non-USB based upload type. Repeat the steps above.

- 6. To download files for a specific channel:
	- a. Select the desired channel from the Channels list
	- b. Click the **Files Archive** link for the selected Channel
- 7. To download files for a recorder:
	- a. Select the desired recorder from the Recorders list
- 8. Select the check box next to the files you wish to download. In the example below the topmost file is still recording and cannot be downloaded.

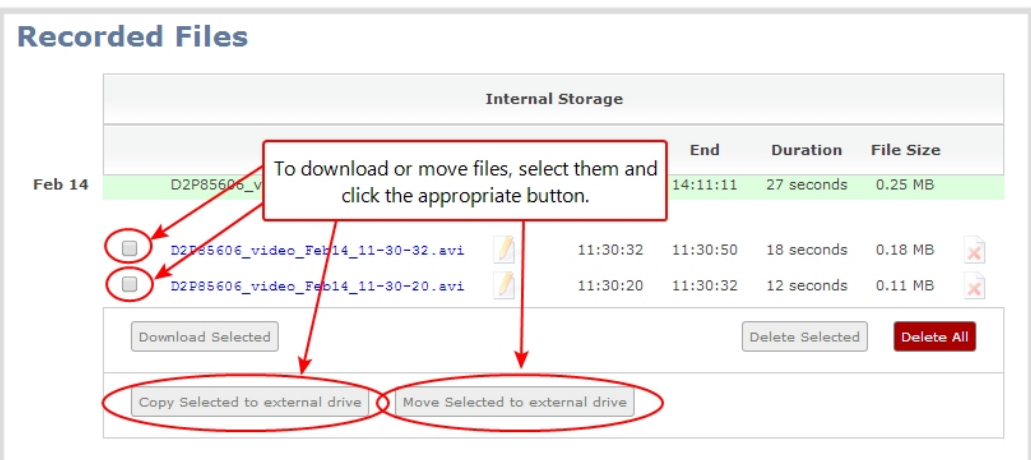

9. To copy the files to the USB drive:

#### a. Click **Copy Selected to external drive**

10. To move the files to the USB drive (i.e. erase the files after the copy)

#### a. Click **Move Selected to external drive**

- 11. Repeat the steps to select a channel or recorder and copy or move files to the external drive until you have copied all the files you wish.
- 12. Follow the steps to Safely Eject the [USB Drive](#page-150-1).

#### <span id="page-150-0"></span>View Available USB Storage Space

When you insert a USB drive in an available port of the VGADVI Broadcaster Pro, the total and free space are calculated and displayed in the Web Interface.

To see the available USB storage space:

- 1. Connect to the admin interface using your preferred connection mechanism. See [Connect](#page-24-0) to the Admin [Interface](#page-24-0).
- 2. Login as admin.
- 3. Insert your USB drive in an available USB port on the system. (It is recommended you only use one USB drive at a time.)
- 4. Scroll to the bottom of the Web Interface page; external USB storage is displayed under internal storage space.

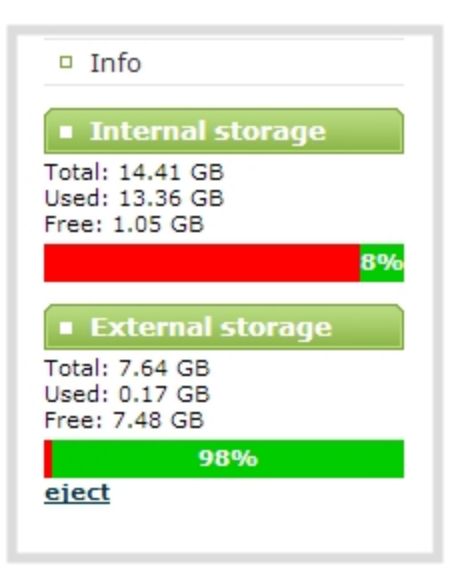

#### <span id="page-150-1"></span>Safely Eject the USB Drive

When you have completed work with the USB drive you can safely eject it by using the link at the bottom of the Web Interface page.

To safely eject the USB drive:

- 1. Connect to the admin interface using your preferred connection mechanism. See [Connect](#page-24-0) to the Admin [Interface](#page-24-0).
- 2. Login as admin.
- 3. Scroll to the bottom of the Web Interface page; click the eject link below external storage space.

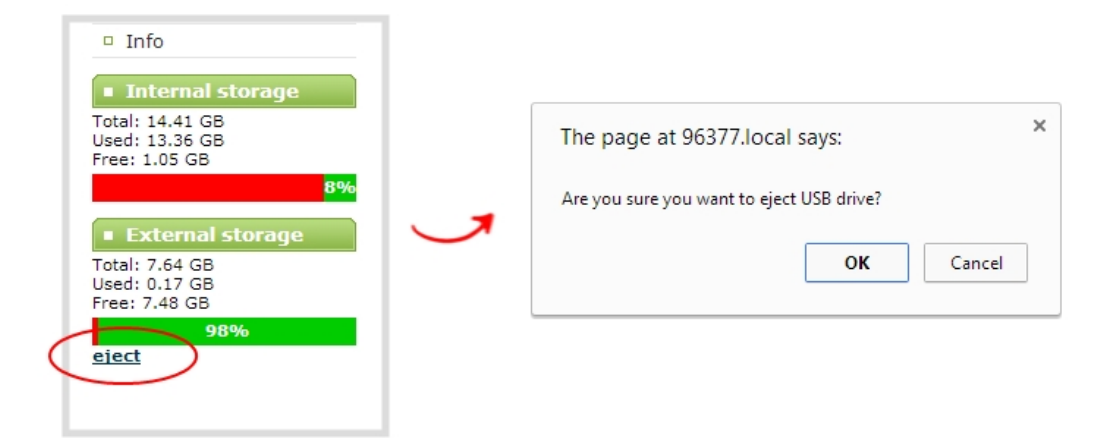

- 4. When prompted, click OK to confirm that you want to eject the USB drive.
- 5. Disconnect the USB drive from the system.

# 5-5 Use the Local FTP Server

Your VGADVI Broadcaster Pro can act as an FTP server, allowing you to manually or automatically connect to the system and download recordings. Depending on configuration of the FTP server, you may also be able to remotely delete files after download, maximizing available system storage.

This section discusses the following FTP Server topics.

- [Configure](#page-152-0) the Local FTP Server
- [Downloading](#page-153-0) Files from the Local FTP Server

#### <span id="page-152-0"></span>Configure the Local FTP Server

To configure the FTP server:

- 1. Connect to the admin interface using your preferred connection mechanism. See [Connect](#page-24-0) to the Admin **[Interface](#page-24-0)**
- 2. Login as admin.
- 3. Select the **FTP Server** link in the Configuration menu; the FTP Server configuration page opens.

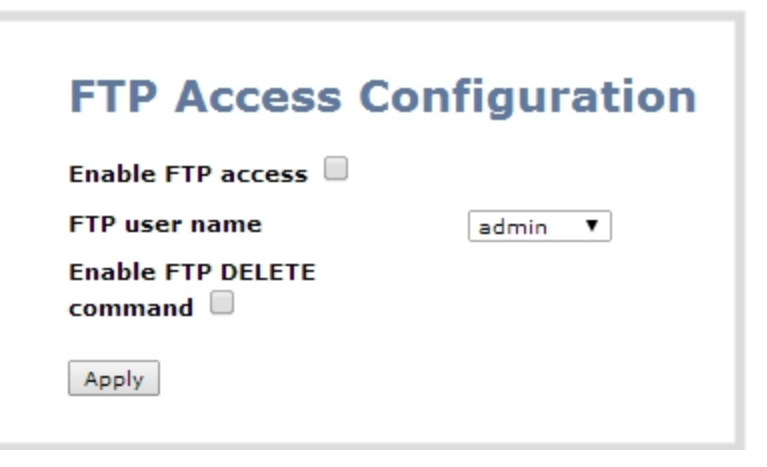

- 4. To enable the FTP server:
	- a. Select the **Enable FTP access** check box.
	- b. Select a user from the **FTP user name** drop down.

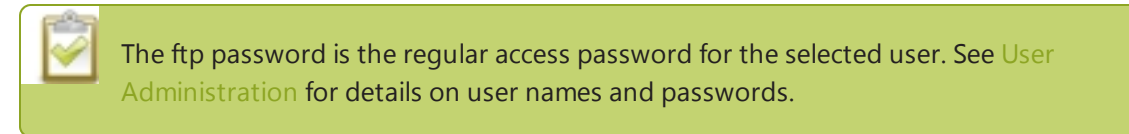

- c. Click **Apply**.
- 5. To allow the FTP user to delete files:
	- a. Select the **Enable FTP DELETE command** check box.
	- b. Click **Apply**.

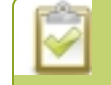

Any currently logged in ftp users must log out and back in again to have access to the command.

- 6. To disable the FTP server:
	- a. De-select the **Enable FTP access** check box.
	- b. Click **Apply**.
- 7. To disable file deletion by FTP:
	- a. De-select the **Enable FTP DELETE command** check box.
	- b. Click **Apply**.

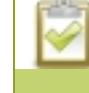

Any currently logged in users will continue to have access to the delete command until they log out and log in again.

The following table summarizes the options for configuring the local FTP server.

#### *Table 25 FTP Server Configuration Options*

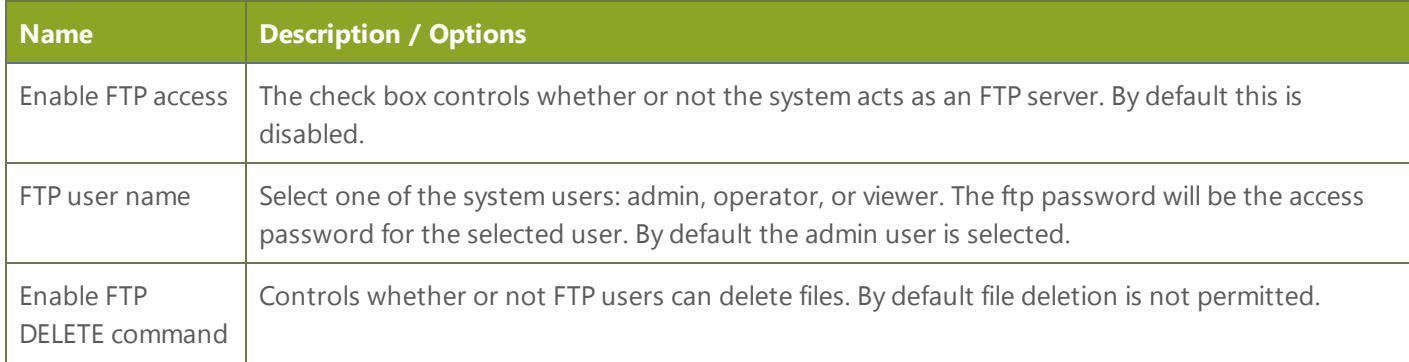

### <span id="page-153-0"></span>Downloading Files from the Local FTP Server

Once you have configured a local FTP server, you can use the tool of your choice to download files from the system.

The system stores files in a folder structure with a folder for each channel and a folder for each recorder. Channel folders are labeled video<channel number> (i.e. video3 for channel 3). Recorder folders are labeled videom<recorder number> (i.e. videom1 for the first recorder). Channel and recorder numbers are discoverable via the URL of the channel and recorder configuration page. See [Configure](#page-65-0) channelsand [Recorders.](#page-123-0)

To get started you will need:

- **.** The IP address of your system (found in the **Network** configuration menu)
- An FTP tool
- The username and password for your FTP user (See [Configure](#page-152-0) the Local FTP Server)

In the example below, the IP address of the VGADVI Broadcaster Pro is 192.168.1.210, the username is admin, there is no password, and the Windows command line ftp utility is used.

To connect to the FTP server:

- 1. Open a command window on Windows (alternatively open a terminal window on Linux/Mac, or open your FTP utility of choice).
- 2. Establish an ftp connection using the command: ftp 192.168.1.210
- 3. Provide the username: admin (provide the username of your FTP user)
- 4. Provide the password: (provide the correct password for your FTP user); the connection is opened.
- 5. Use the dir command to see the file structure.

*Figure 5-1 Login to the FTP Server*

| Administrator: C:\Windows\system32\cmd.exe - ftp 192.168.1.210                          |                                      |   |      |                     |  |  |                           |  |  |
|-----------------------------------------------------------------------------------------|--------------------------------------|---|------|---------------------|--|--|---------------------------|--|--|
| c:\>ftp 192.168.1.210<br>Connected to 192.168.1.210.<br>220 Operation successful        |                                      |   |      |                     |  |  |                           |  |  |
| User (192.168.1.210:(none)): admin                                                      |                                      |   |      |                     |  |  |                           |  |  |
| 331 Password                                                                            |                                      |   |      |                     |  |  |                           |  |  |
| Password:                                                                               |                                      |   |      |                     |  |  |                           |  |  |
| 230 Operation successful                                                                |                                      |   |      |                     |  |  |                           |  |  |
|                                                                                         | ftp> dir<br>200 Operation successful |   |      |                     |  |  |                           |  |  |
| 150 Directory listing                                                                   |                                      |   |      |                     |  |  |                           |  |  |
| total 48                                                                                |                                      |   |      |                     |  |  |                           |  |  |
| drwxrwxrwx                                                                              | ø<br>4                               | Ø |      |                     |  |  | 4096 Feb 12 20:37 video1  |  |  |
| drwxrwxrwx                                                                              | 3<br>ø                               | Ø | 4096 |                     |  |  | Feb 12 19:35 video10      |  |  |
| drwxrwxrwx                                                                              | 3<br>ø                               | ø |      |                     |  |  | 4096 Feb 13 14:50 video11 |  |  |
| dpoxpoxpox                                                                              | 2<br>Ø                               | Ø | 4096 |                     |  |  | Feb 11 15:22 video2       |  |  |
| drwxrwxrwx                                                                              | 3<br>Ø                               | Ø |      |                     |  |  | 4096 Feb 11 15:38 video3  |  |  |
| drwxrwxrwx                                                                              | 3<br>Ø                               | Ø | 4096 |                     |  |  | Feb 12 14:43 video4       |  |  |
| dpwxpwxpwx                                                                              | 3<br>Ø                               | Ø | 4096 |                     |  |  | Feb 12 14:44 video5       |  |  |
| drwxrwxrwx                                                                              | 3<br>Ø                               | Ø | 4096 | F <sub>e</sub> b 12 |  |  | $15:22$ video6            |  |  |
| dpwxpwxpwx                                                                              | 3<br>ø                               | Ø | 4096 |                     |  |  | Feb 12 15:22 video7       |  |  |
| drwxrwxrwx                                                                              | 3<br>ø                               | Ø | 4096 | F <sub>e</sub> b 12 |  |  | $15:22$ video8            |  |  |
| drwxrwxrwx                                                                              | 3<br>ø                               | Ø |      |                     |  |  | 4096 Feb 12 15:52 video9  |  |  |
| dpoxpoxpox                                                                              | 4<br>Ø                               | Ø |      |                     |  |  | 4096 Feb 13 14:35 videom1 |  |  |
| 226 Operation successful<br>ftp: 793 bytes received in 0.00Seconds 793000.00Kbytes/sec. |                                      |   |      |                     |  |  |                           |  |  |
| ftp>                                                                                    |                                      |   |      |                     |  |  |                           |  |  |
|                                                                                         |                                      |   |      |                     |  |  |                           |  |  |

- 6. Use dir or your tool's GUI to look in each folder for recordings.
- 7. Use get or your tool's transfer mechanism to transfer files to your computer.

*Figure 5-2 Download a file via FTP*

| ftp> dir videom1                                              |      |   |  |                         |                                                                                         |
|---------------------------------------------------------------|------|---|--|-------------------------|-----------------------------------------------------------------------------------------|
| 200 Operation successful                                      |      |   |  |                         |                                                                                         |
| 150 Directory listing                                         |      |   |  |                         |                                                                                         |
| ltotal 920                                                    |      |   |  |                         |                                                                                         |
| I-rv-r--r-- — 1 0                                             |      | ø |  |                         | 934130 Feb 13 14:35 UGA.1392302138.Recorder 1.avi                                       |
| drwxrwxrwx 299                                                | - 99 |   |  | 4096 Feb 12 20:44 trash |                                                                                         |
| 226 Operation successful                                      |      |   |  |                         |                                                                                         |
| ftp: 163 bytes received in 0.00Seconds 163.00Kbytes/sec.      |      |   |  |                         |                                                                                         |
| $\{ftp\}$ get videom1/UGA.1392302138.Recorder 1.avi           |      |   |  |                         |                                                                                         |
| <b>200 Operation successful</b>                               |      |   |  |                         |                                                                                         |
|                                                               |      |   |  |                         | [150 Opening BINARY connection for videom1/UGA.1392302138.Recorder_1.avi (934130 bytes) |
| 226 Operation successful                                      |      |   |  |                         |                                                                                         |
| ftp: 934130 bytes received in 0.08Seconds 12131.56Kbytes/sec. |      |   |  |                         |                                                                                         |
| ¶ftp∑                                                         |      |   |  |                         |                                                                                         |

8. If enabled in the FTP configuration page, delete the file after downloading it by issuing the delete command, or using your tool's delete mechanism.

If the delete command is not enabled, attempting to delete a file will result in an Unknown Command error.

# PART 6: View

Now that you have perfected your stream, identified the medium to publish your stream, it's time to view the video stream from a media player or a web browser.

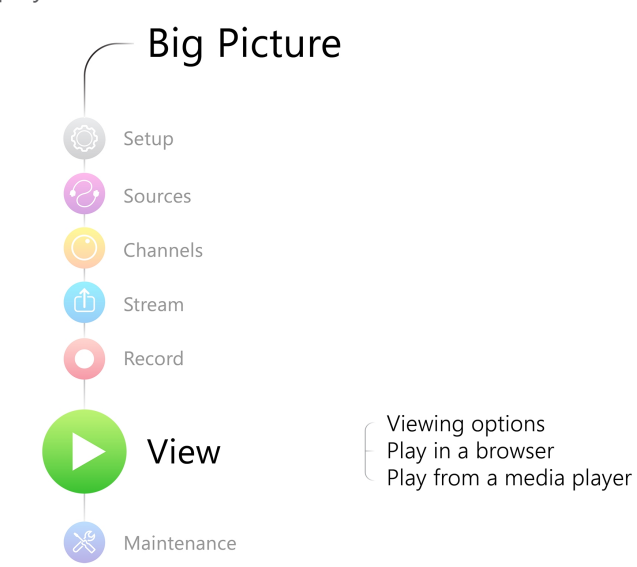

This section discusses the following topic related to viewing your content:

• View your [video](#page-156-0)

# <span id="page-156-0"></span>6-1 View your video

This chapter describes factors to consider when choosing a streaming URL and steps to view the video stream from a media player or a web browser. Refer to the following sections:

- View the live [broadcast](#page-156-1) and retrieve stream URLs
- $\bullet$  Viewing with a web [browser](#page-160-0)
- $\bullet$  [Viewing](#page-161-0) with a media player
- [Viewing](#page-162-0) with UPnP
- Viewing with Session [Announcement](#page-164-0) Protocol (SAP)

#### <span id="page-156-1"></span>View the live broadcast and retrieve stream URLs

There are two methods to view the current broadcast and to retrieve the stream URLs:

- Live broadcast link on the Channel status window.
- Info button in the configuration menu

#### View your broadcast using the View link on the Info menu

- 1. Connect to the admin interface using your preferred connection mechanism. See [Connect](#page-24-0) to the Admin [Interface.](#page-24-0)
- 2. Login as admin or operator.
- 3. From the web interface, click **Info** menu option; the info window opens with a list of all configured channels.

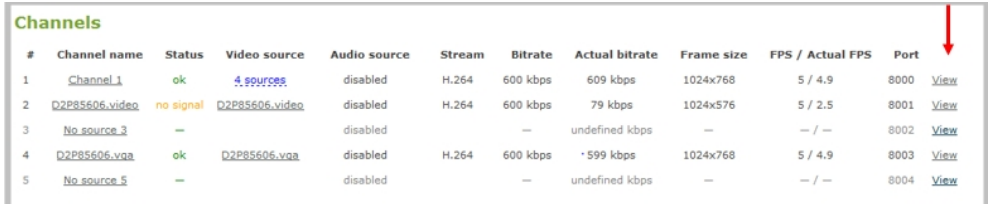

4. Click on the channel you want to preview. A page opens displaying the live broadcast and broadcast URL.

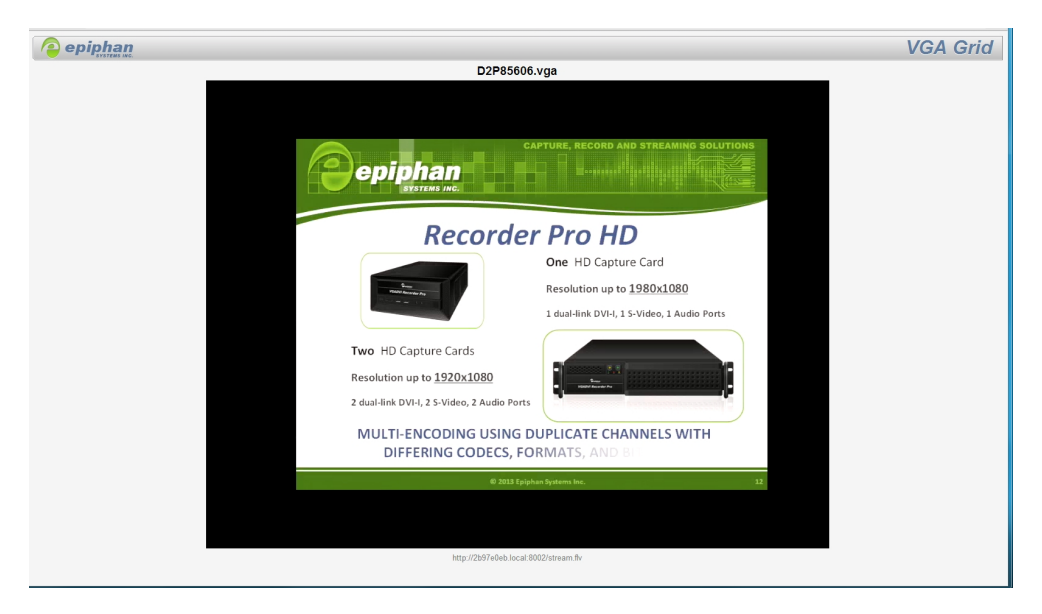

5. Copy the URL and provide to viewers. Based on their media player, viewers can access the broadcast using a URL specific to their media player.

### View your broadcast using the Live broadcast link on the Channel Status page

- 1. Connect to the admin interface using your preferred connection mechanism. See [Connect](#page-24-0) to the Admin [Interface.](#page-24-0)
- 2. Login as admin or operator.
- 3. From the web interface, click the channel that you want to view; the menu expands.
- 4. Click **Channel Status;**; the Channel status page opens displaying the live broadcast and stream URL.

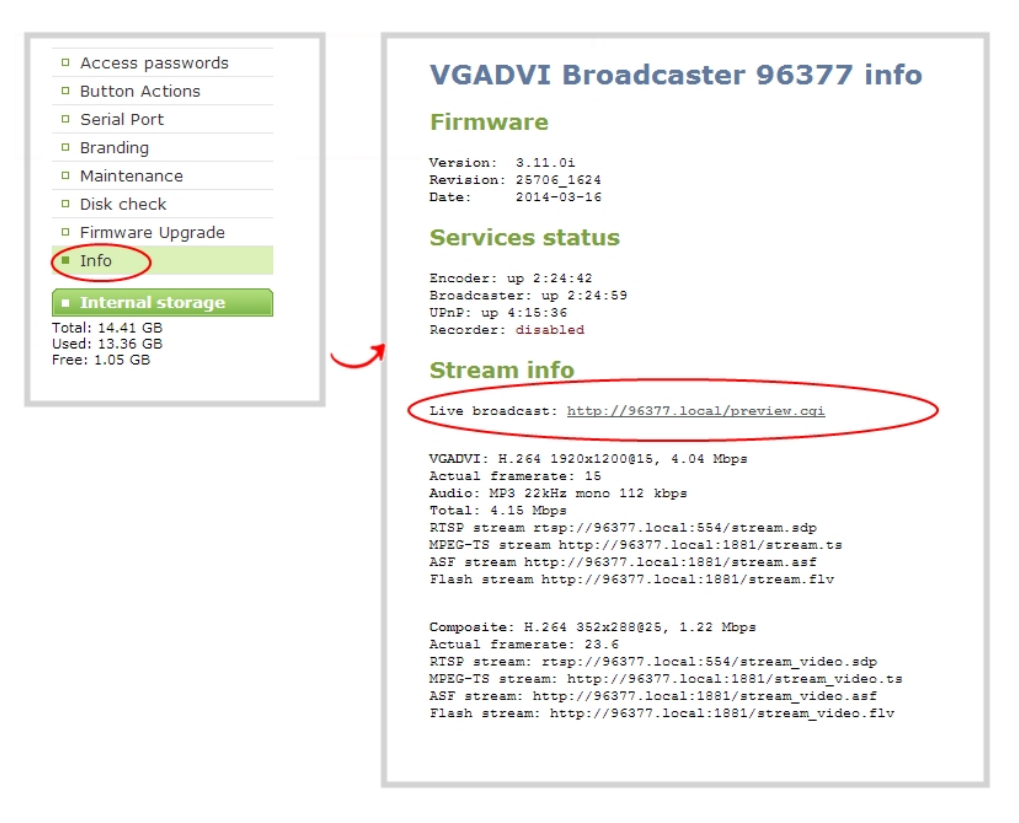

5. When HTTP live streaming for the channel is enabled, see, Fine-tune channel [configuration](#page-75-0)

When HLS streaming is enabled, viewers can accessing the stream using a tablet or smart phone device .

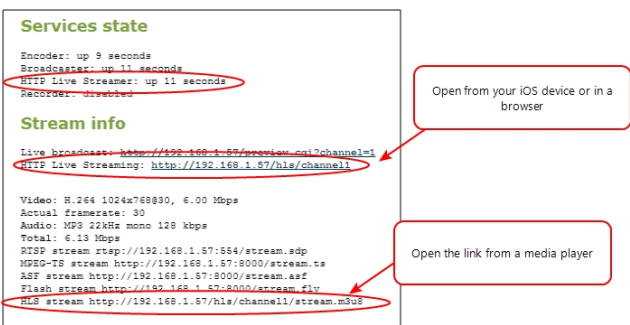

6. Click on the Live broadcast or HTTP Live Stream link, if it configured. The window opens displaying the live broadcast and broadcast URL.

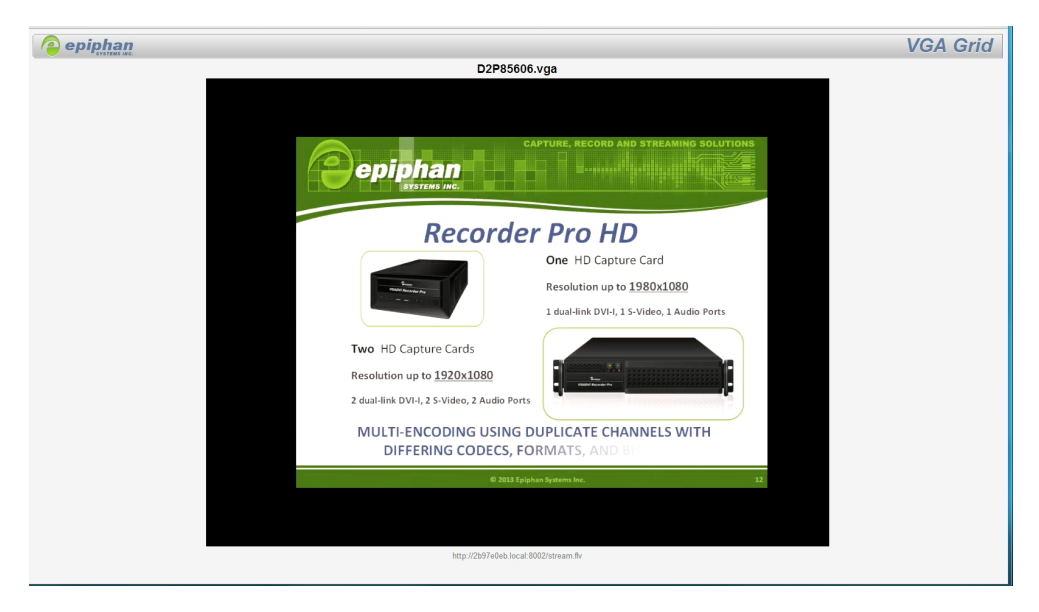

7. Copy the URL and provide to viewers. Based on their media player, viewers can access the broadcast using a URL specific to their media player.

#### Sending stream URLs to viewers

For participants to log in and view a stream, you must provide a stream URL. The URL that you send depends on the device the participant uses to view the stream. You can provide separate URLs for the stream coming from each channel, or one URL that includes all the streams for the channel.

- 1. Connect to the admin interface using your preferred connection mechanism. See [Connect](#page-24-0) to the Admin [Interface.](#page-24-0)
- 2. Login as admin.
- 3. From the web interface, click the channel that you want to view; the menu expands.
- 4. Click **Channel Status**; the Channel status page opens displaying the stream protocol that is supported based on the selected codecs. For more information on compatibility between codec and file formats, see View your [video](#page-156-0).

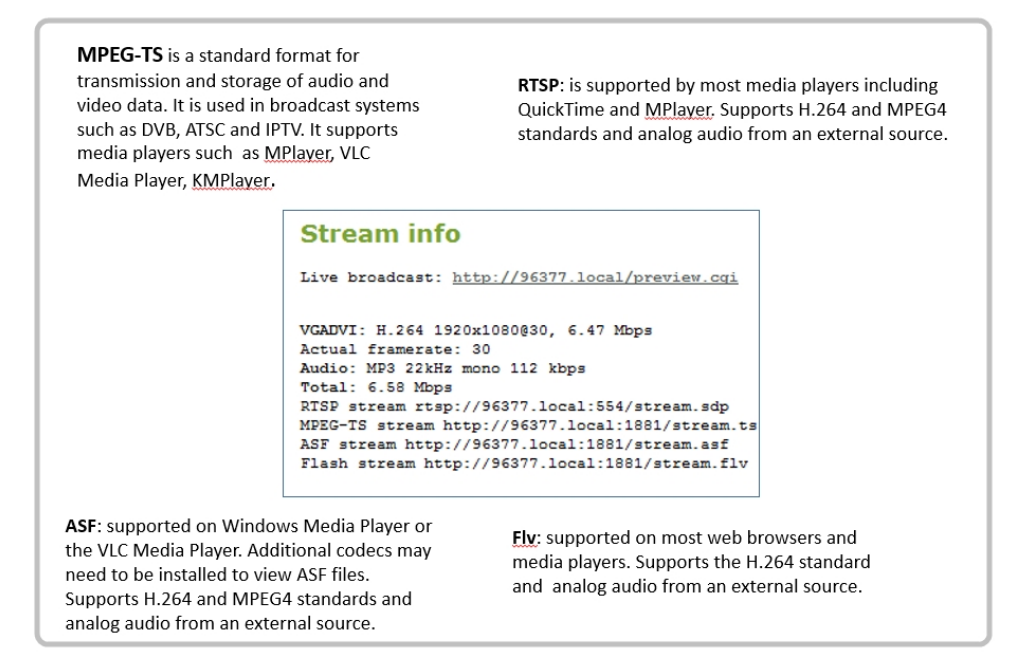

5. Copy the URL and provide to viewers. Based on their media player, viewers can access the broadcast using a URL specific to their media player.

#### <span id="page-160-0"></span>Viewing with a web browser

If a viewer password is configured, provide participants with the password to log in, along with the IP address or the URL to be used by the participant's browser.

- 1. Open a web browser.
- 2. Enter the IP address of the broadcast stream, refer to the example below. To locate the IP address for the [broadcast](#page-156-1), refer to View the live broadcast and retrieve stream URLs View your [video](#page-156-0)

If the IP address of the broadcast is 172.20.1.33, then browse to: http:// 172.20.1.33

3. Enter the user name and password at the prompt:

User Name: viewer Password: (enter the viewer password)

4. Press Enter. The stream is played in the browser window.

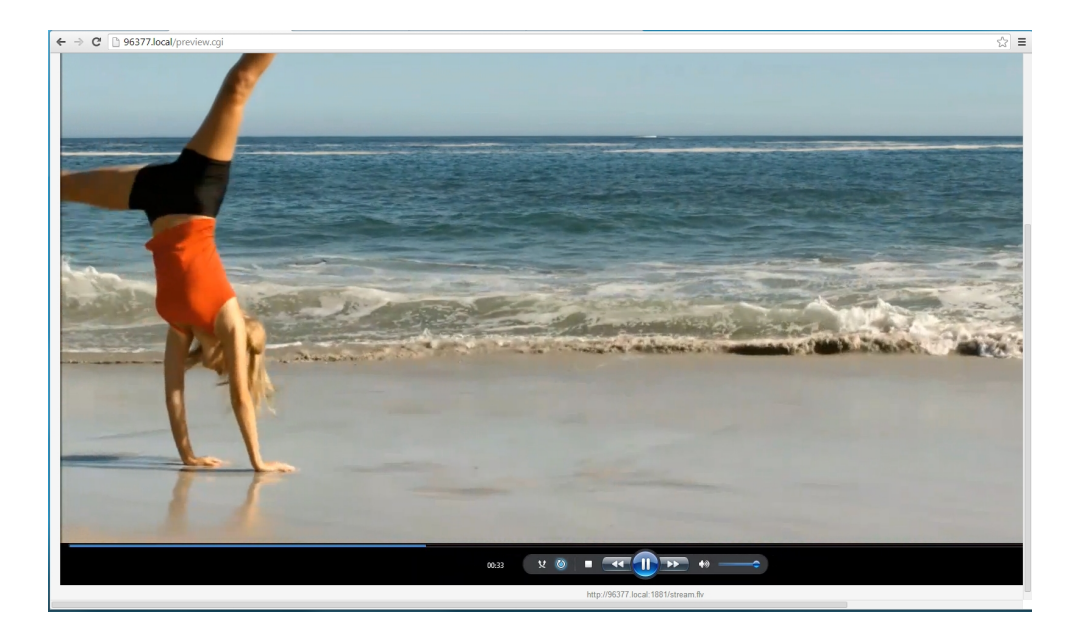

#### <span id="page-161-0"></span>Viewing with a media player

If a viewer password is configured, provide participants with the password to log in, along with the IP address or the URL to be copied to the media player. For example purposes the following procedure describes the steps using a VLC media player.

- 1. Launch a media player.
- 2. Click the **Media** tab, a drop-down menu opens.
- 3. Choose Open Network Stream; a dialog box opens.
- 4. Enter the stream URL .

rtsp://96377.local:554/stream.sdp

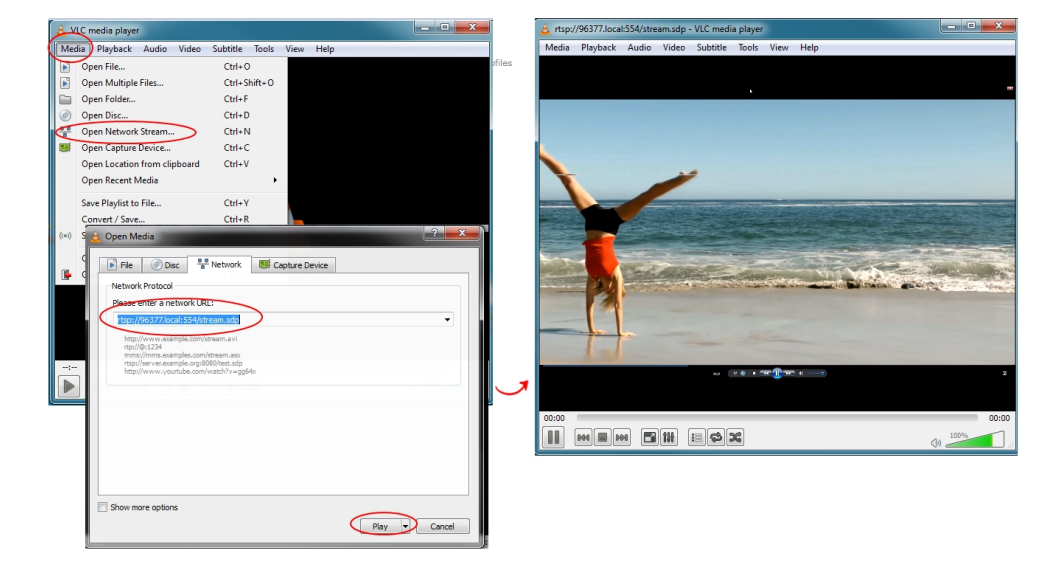

5. Press Play. The stream is played in the media player window.

#### <span id="page-162-0"></span>Viewing with UPnP

Using a software or hardware media player, you can browse for files or streams with Universal Plug and Play (UPnP). UPnP uses MPEG-TS over HTTP with the H.264 codec and MP3 or AAC audio encoding (or no audio). You can only access live streams or recordings that meet these requirements.

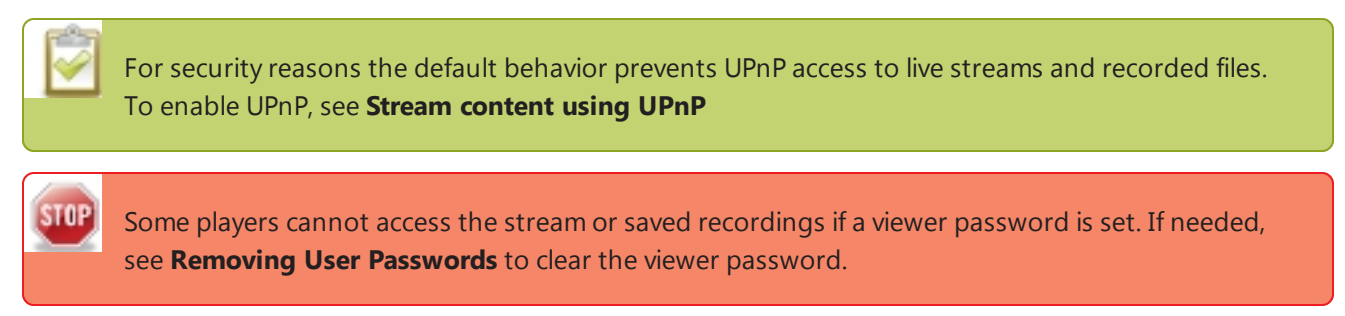

When browsing via UPnP your VGADVI Broadcaster Pro is displayed by the server name you set, or it's product serial number.

For example, when browsing from a Windows computer, you will see a list of media devices that includes the VGADVI Broadcaster Pro:

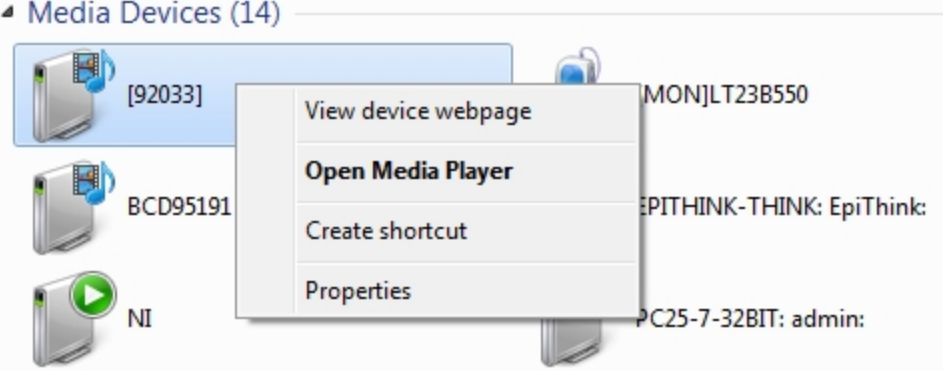

#### Live Streams

When you open the device from Windows Media Player, you'll see a list of the available channels you can stream under the Videos tab. The channel names are the same as they are in the admin interface. From other digital media players, the channel list can be under a **Live Streams** folder.

With Windows Media Player, double click to open any channel and press Play to start the stream. Using your digital media player, select a live stream and press play.

#### Recorded Files

Recorded files are shown in the Recorded Files folder. Files are organized by the channel or recorder from which they were recorded. Windows Media Player shows the recorder files side by side with the channels and other digital media players show the recorded files in a file tree format, see below.

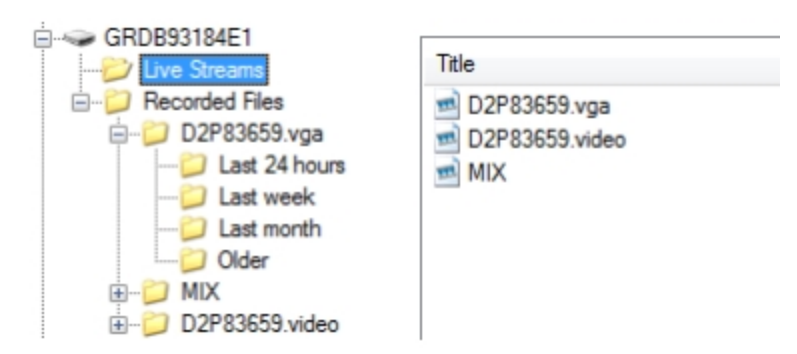

UPnP can also be used to directly play a recording to the digital media player, or to set a media player to automatically play a particular live stream after reboot of the VGADVI Broadcaster Pro. See Stream [content](#page-116-0) [using](#page-116-0) UPnP and [Auto-restart](#page-119-0) playback to a UPnP Device.

### <span id="page-164-0"></span>Viewing with Session Announcement Protocol (SAP)

When SAP Announce is configured for a stream that uses UDP streaming, the stream is advertised over the local network. Local viewers can view the stream using a software or hardware media player. Viewers are presented with a list of available channels, similar to a television menu. Viewers need only click on a stream and the video is streamed to their desktop, mobile or tablet. To configure SAP announce, go to Stream [content](#page-112-0) using multicast [streaming.](#page-112-0)

Your VGADVI Broadcaster Pro is advertised by the metadata title, if one was configured under Stream Branding, otherwise it is identified by it's channel identifier. For a description of how to set the metadata, refer to Add your logo and company [information](#page-86-0) to your channel.

When browsing from a VLC media player, streams are advertised by their channel identifier and are organized by the group name. When browsing from an XBMC media player, streams are advertised by the stream's metadata title, if configured, otherwise streams are advertised by their channel identifier.

- 1. Ensure the stream has SAP announcement enabled, otherwise it is not advertised in the media player's playlist.
- 2. Ensure the SAP announcement IP is a multicast IP address.

3. Some media players, for example Exterity receivers, listen for SAP announcements on a specific multicast address 239.255.255.255. If your audience is using Exterity to view your stream, you must change the SAP announcement IP address to 239.255.255.255.

- 4. Launch a media player. The following steps are based on a VLC media player and may be different for other media players.
- 5. Click View from the menu; a drop-down menu opens.
- 6. Select Playlist. A Playlist window opens. The right-hand panel indicates the playlist is empty.
- 7. From the side menu, click Network streams (SAP). The playlist is populated with all streams in your network that are SAP announcement enabled. If you specified a Group Name when you configured the publish stream the stream will be listed in folder identified by the group name.

In the example below, two streams D2P83658.vga and D2P83658 are organized in a folder by their group name.

 $\bullet$ 

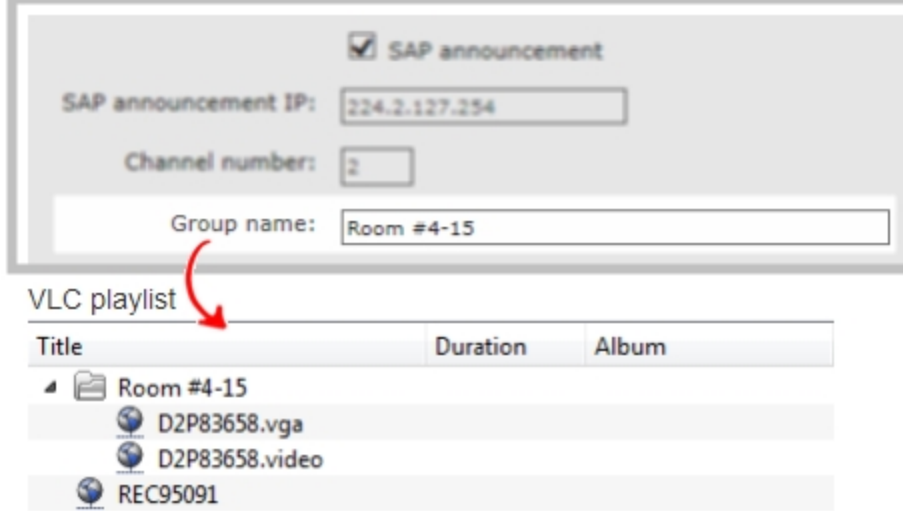

8. Click on a live stream; the stream plays in the media player window.

# PART 7: Maintenance

This section covers topics that will keep your VGADVI Broadcaster Pro running smoothly. It also covers a new tablet operator interface and ways to configure and operate your system using third party tools via HTTP or RS-232.

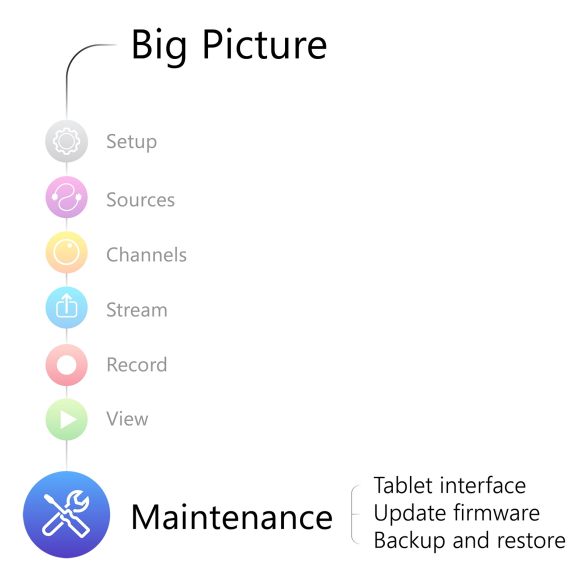

Specific topics covered are:

- Mobile / Tablet [Operator](#page-167-0) Interface
- Power Down and System [Restart](#page-174-0)
- Save and Restore Device [Configuration](#page-176-0)
- Restoring Factory [Configuration](#page-179-0)
- [Firmware](#page-181-0) Upgrade
- Remote [Support](#page-184-0)
- Storage Disk [Maintenance](#page-187-0)
- [Control](#page-195-0) with RS-232 / Serial Port
- Control with [HTTP Commands](#page-201-0)
- [Configuration Keys](#page-204-0) for Third Party APIs

## <span id="page-167-0"></span>7-1 Mobile / Tablet Operator Interface

Epiphan's tablet interface is designed for touch-screen devices. Use your tablet or mobile device to perform confidence checks and basic operator tasks such as verifying disk space or starting and stopping recording.

This section describes procedures for the following topics:

- Connect to the tablet [interface](#page-167-1)
- [Confidence](#page-169-0) monitoring using the tablet interface
- Verify disk space via the tablet [interface](#page-171-0)
- Control [recording](#page-171-1) via the tablet interface
- Switch to the full admin [interface](#page-172-0)

#### <span id="page-167-1"></span>Connect to the tablet interface

To get started with the tablet interface you can connect to it in one of the following ways.

The device connecting to the tablet interface must be on the same network as the VGADVI Broadcaster Pro or must be physically connected to it via USB.

- Use the browser over [Ethernet](#page-167-2)
- Use [tethering](#page-168-0) on your device
- <span id="page-167-2"></span>• Use the mobile version of Epiphan [Connect](#page-168-1)

#### Use the browser over Ethernet

You can connect to the tablet interface with a browser on your admin computer, tablet, or touch-screen device.

To connect to the tablet interface:

- 1. Connect to the admin interface using your preferred connection mechanism. See [Connect](#page-24-0) to the Admin [Interface.](#page-24-0)
- 2. Login as admin or operator.
- 3. Connect to the Admin [Interface](#page-24-0)

```
http://<ip address of system/admin/m
 or
http://<serial number of device>.local/admin/m
```
**For example:** http://192.168. 1.163/admin/m *or* http://95dd40d5.local/admin/m

<span id="page-168-0"></span>In the future you can go directly to the IP address above and login from the mobile interface without ever seeing the usual admin interface.

#### Use tethering on your device

You can use tethering on your mobile device or tablet to connect to the tablet interface. This option requires some configuration through the full admin interface.

To configure use of tethering (perform this once):

- 1. Connect to the admin interface using your preferred connection mechanism. See [Connect](#page-24-0) to the Admin [Interface.](#page-24-0)
- 2. Login as admin.
- 3. Select the **Network** link in the Configuration menu; the network configuration page opens.
- 4. Select **No tethering** or any option except **Disabled** from the **Use phone/tablet connection**. See [Tether](#page-39-0) to a Mobile [Network](#page-39-0) for descriptions of the options.
- 5. Click Apply.

To use you mobile device or tablet via tethering:

- 1. Turn on tethering on your device. (See device user manual for instructions.)
- 2. Connect the device to your VGADVI Broadcaster Pro via USB.
- <span id="page-168-1"></span>3. Use the Epiphan Connect utility to find the system and open the tablet admin interface.

#### Use the mobile version of Epiphan Connect

Epiphan has iOS and Android versions of the Epiphan Connect discovery utility. The mobile versions of the discovery utility automatically open the tablet interface when connecting to the VGADVI Broadcaster Pro for administration.

See instructions below for installing the application. The iOS version is available from the Apple App Store and the Android version, currently in beta, is available from the Epiphan web site.

To install the application on your iOS or Andriod device (perform this once):

- 1. Open the App Store (for Apple devices) or Google Play store (for Android devices).
- 2. Search for **EpiphanConnect** (all one word).
- 3. Download and install the free Epiphan Connect application.

To connect to the device:

- 1. Once Epiphan Connect is installed, connect to the wifi network where you can access your VGADVI Broadcaster Pro.
- 2. Launch Epiphan Connect; the application searches your network and shows you a list of available Epiphan systems.
- 3. Find your system in the list. If you have several Epiphan systems, look for the serial number of the one to which you'd like to connect.
- 4. Select the system by touching the system name; a login prompt is presented.
- 5. Login as admin or operator; the tablet interface appears.

#### <span id="page-169-0"></span>Confidence monitoring using the tablet interface

When connected to the tablet interface, you can use the **INPUTS** section to monitor the inputs to your system. An auto-updating snapshot of video inputs and an audio level meter is provided for each source.

The top of the tablet interface gives you a warning if there are video inputs with no signal. In the example below, 4 video inputs have no signal.

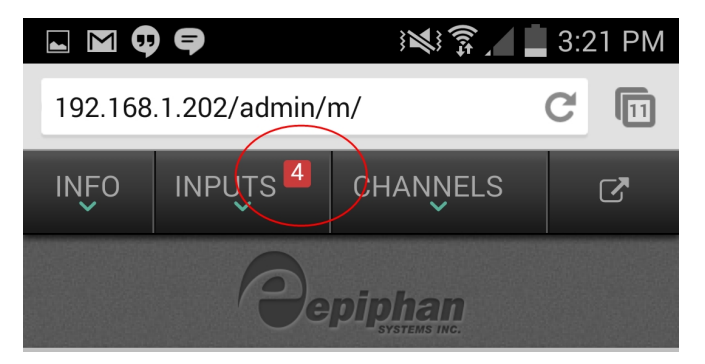

For more detailed information, you can look at each input individually.

To monitor each input:

- 1. Connect to the tablet interface. See Connect to the tablet [interface.](#page-167-1)
- 2. Login as admin or operator.
- 3. Scroll to the **INPUTS** section.

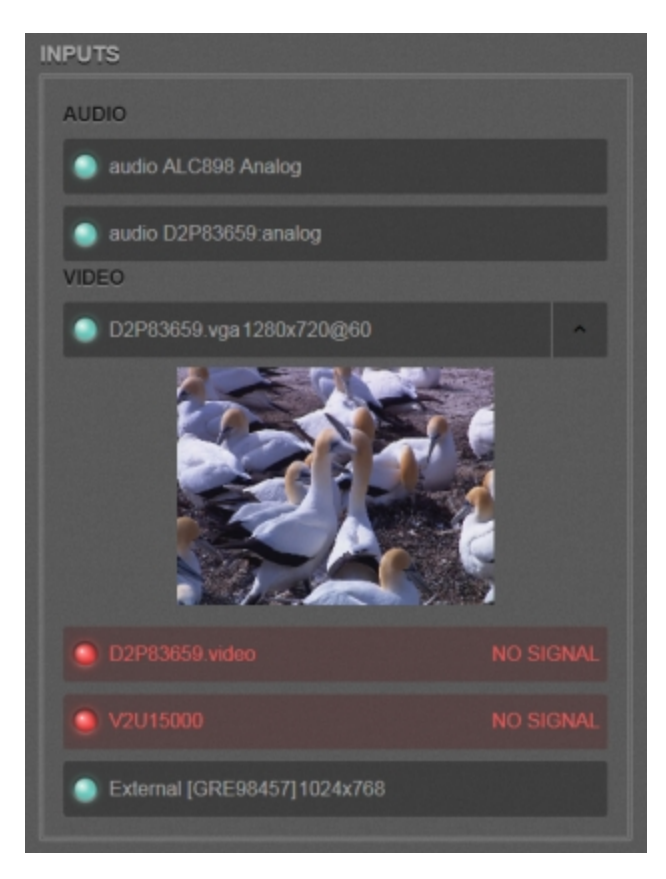

- 4. For audio inputs without signal, nothing appears in the audio input bars.
- 5. For audio inputs with signal, the level is shown next to the source name in the audio input bar.

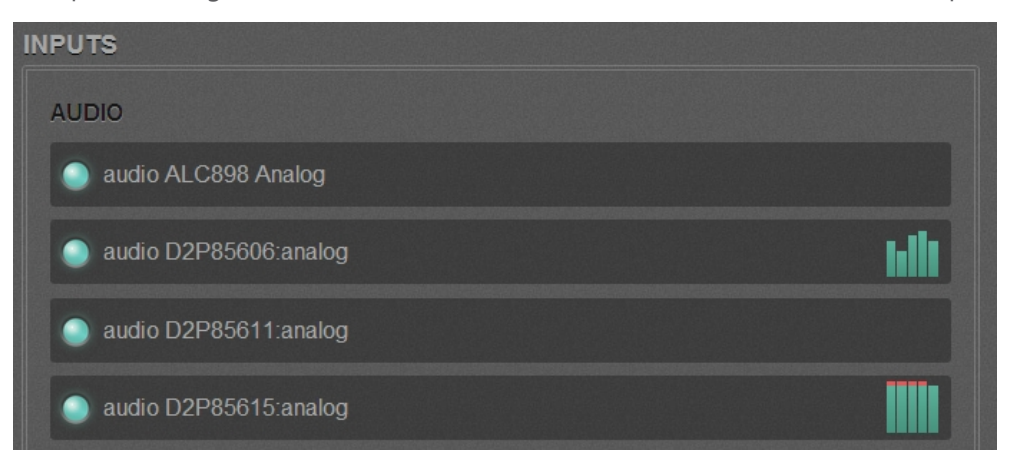

6. If the source has no signal, the name appears red and a note next to the name says NO SIGNAL.

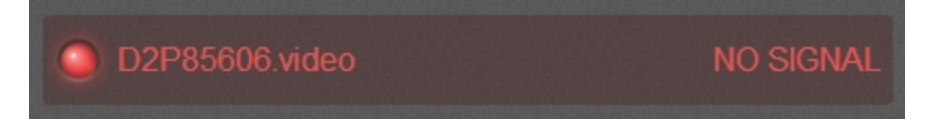

7. Select the input desired by clicking the down arrow in the row for source. (The names of the sources match the names set in the main admin interface. )

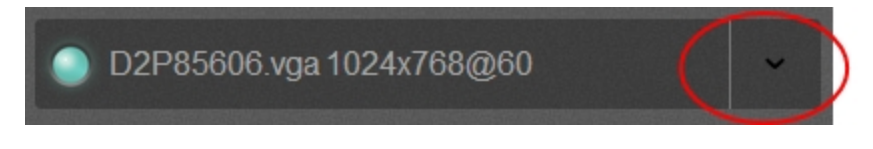

8. If the source has a signal, it is displayed under the source name.

## <span id="page-171-0"></span>Verify disk space via the tablet interface

The **INFO** section of the tablet interface lets you know the firmware version, serial number and IP Address of your system. It also shows you the currently available disk space.

To monitor inputs:

- 1. Connect to the tablet interface. See Connect to the tablet [interface.](#page-167-1)
- 2. Login as admin or operator.
- 3. Scroll to the **INFO** section; the currently available disk space is shown.

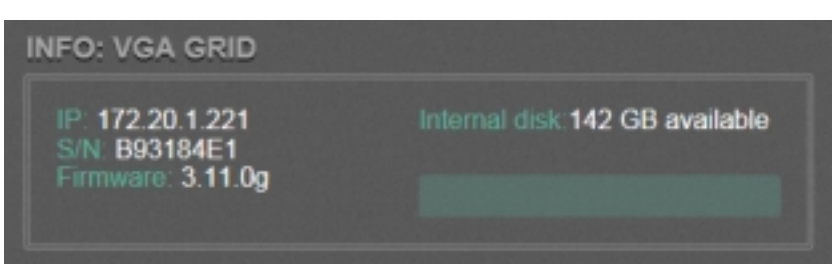

4. If disk space is low, the green bar will be nearly full.

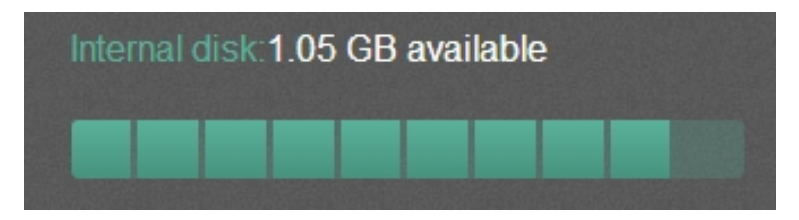

### <span id="page-171-1"></span>Control recording via the tablet interface

The tablet interface provides a simple way to control recording for your VGADVI Broadcaster Pro. You can control recordings for both channels and recorders from the same interface.

To control recording from the tablet interface:

- 1. Connect to the tablet interface. See Connect to the tablet [interface.](#page-167-1)
- 2. Login as admin or operator.

3. Scroll to the **CHANNELS** section.

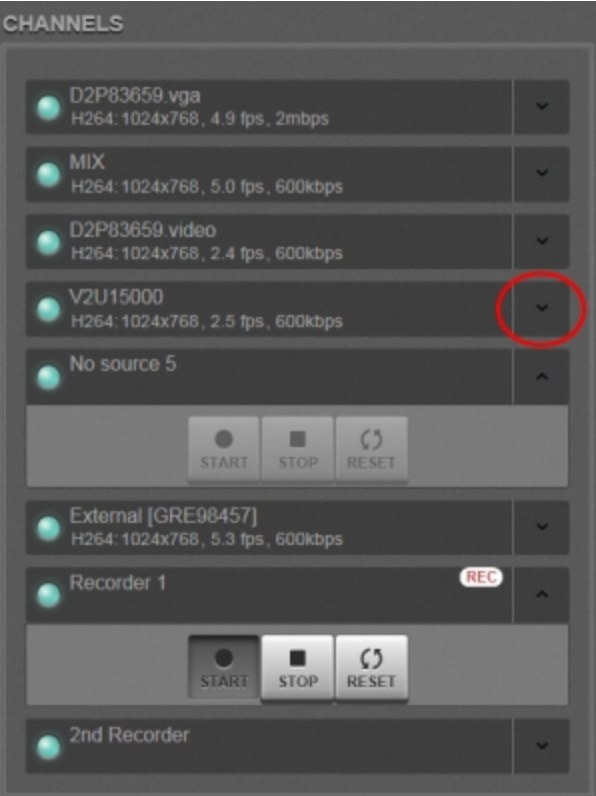

- 4. Find the channel or recorder from the list under CHANNELS. (The names of the channels and recorders match the names set in the full admin interface.)
- 5. Click the down arrow in the row for the desired channel or recorder
- 6. Use the **START**, **STOP**, and **RESET** buttons to control recording.

#### <span id="page-172-0"></span>Switch to the full admin interface

To switch from the tablet interface to the full admin interface:

- 1. Connect to the tablet interface. See Connect to the tablet [interface.](#page-167-1)
- 2. Login as admin or operator.
- 3. Click the arrow button at the top right of the screen. Depending on the width of the screen, the button may say extended view.

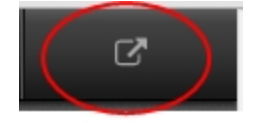

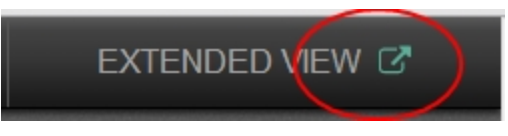

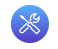

# <span id="page-174-0"></span>7-2 Power Down and System Restart

This section covers the following topics:

- [Restarting](#page-174-1) the Device via the Web Interface
- Shutting down the Device via the Web [Interface](#page-175-0)
- Shutting down the Device [Manually](#page-175-1)

#### <span id="page-174-1"></span>Restarting the Device via the Web Interface

The VGADVI Broadcaster Pro web interface allows you to reboot the system.

To restart the system:

- 1. Connect to the admin interface using your preferred connection mechanism. See [Connect](#page-24-0) to the Admin [Interface.](#page-24-0)
- 2. Login as admin.
- 3. Select the **Maintenance** link in the Configuration menu; the maintenance page opens.

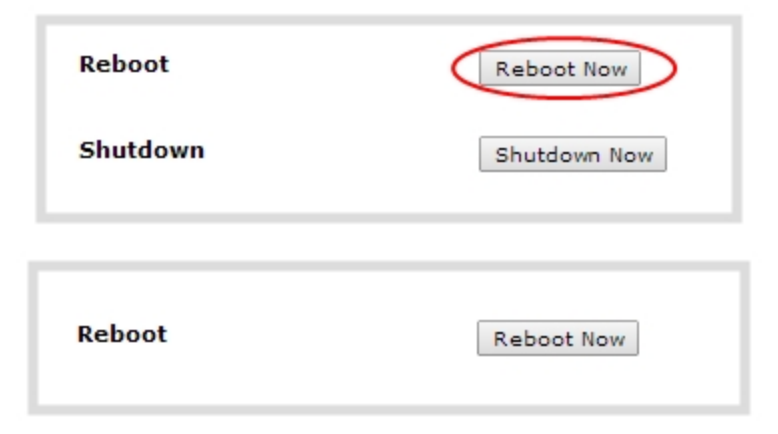

4. Click the **Reboot Now** button; a confirmation dialog appears.

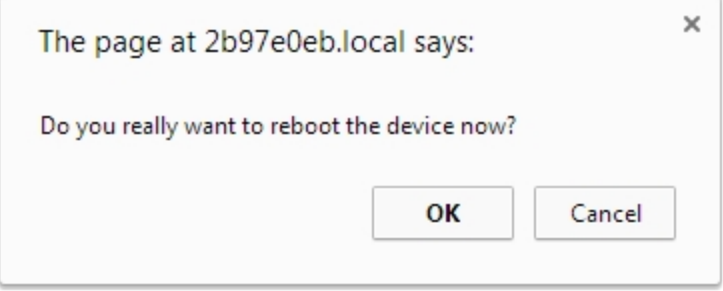

5. Click **OK**.

#### <span id="page-175-0"></span>Shutting down the Device via the Web Interface

The VGADVI Broadcaster Pro web interface allows you to shut down the system.

To shut down the system:

- 1. Connect to the admin interface using your preferred connection mechanism. See [Connect](#page-24-0) to the Admin [Interface.](#page-24-0)
- 2. Login as admin.
- 3. Select the **Maintenance** link in the Configuration menu; the maintenance page opens.

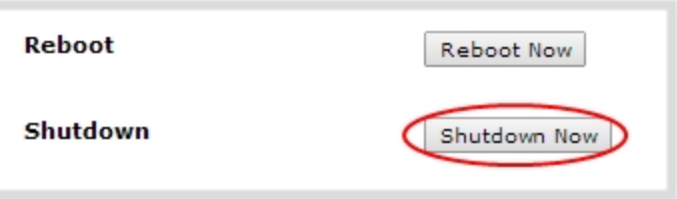

4. Click the **Shutdown Now** button; a confirmation dialog appears.

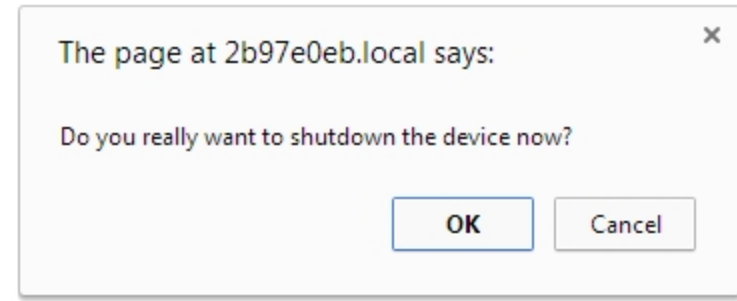

5. Click OK.

### <span id="page-175-1"></span>Shutting down the Device Manually

You can manually shut down the VGADVI Broadcaster Pro via the button physically located on the system.

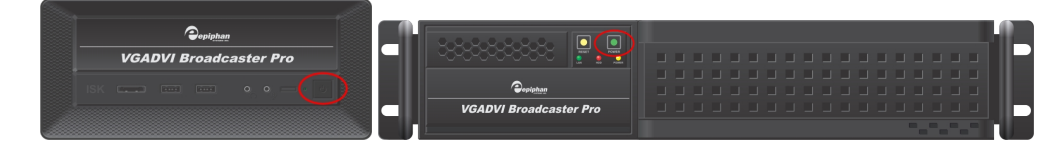

To shut down the system manually:

1. Press and hold the power button on the system for 4 seconds; the system shuts down.

# <span id="page-176-0"></span>7-3 Save and Restore Device Configuration

After completing configuration of your VGADVI Broadcaster Pro, it is good practice to save the system configuration so you may restore it at a later date (i.e. after a change that wasn't wanted, or after a factory reset) or so you may load it onto another system to provision it with the same configuration.

This section covers the following topics:

- Save device [configuration](#page-176-1)
- Load a saved device [configuration](#page-177-0)

#### <span id="page-176-1"></span>Save device configuration

The VGADVI Broadcaster Pro web interface allows you to save the current system configuration to your admin computer's hard drive. It's good practice to do this before making any major changes to a working configuration and before doing a firmware update.

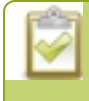

The resulting backup file includes all non-default configuration settings for the system, except the user passwords which are reset when a configuration is restored.

To save the current system configuration:

- 1. Connect to the admin interface using your preferred connection mechanism. See Connecting to the Admin Interface.
- 2. Login as admin.
- 3. Select the **Maintenance** link in the Configuration menu; the maintenance page opens.
- 4. Click the **Backup** button next to Backup Current Configuration; the system performs a backup and depending on your browser the file is either automatically downloaded or you are asked to save the file.

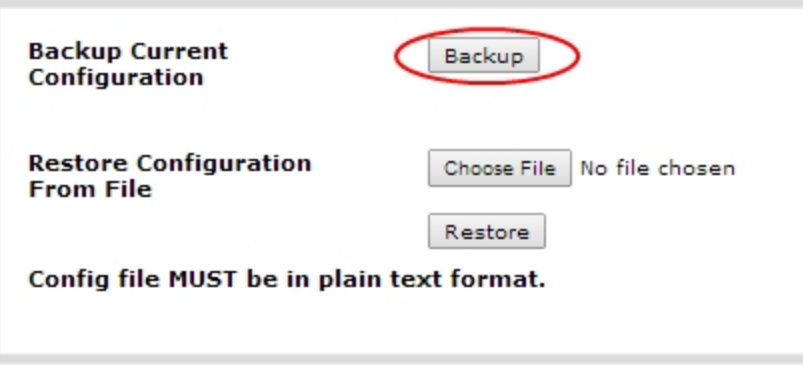

- 5. Save the file in a secure location.
- 6. Rename your saved configuration file to indicate the specifics of the configuration, if desired.

#### <span id="page-177-0"></span>Load a saved device configuration

After making changes to the system configuration, you may find that the results are not what you expected or that they serve a different need and you wish to return to a previous configuration. Via the VGADVI Broadcaster Pro web interface you can load a previously saved configuration file.

Configuration files are by default named <serial number>.cfg. You may have more than one configuration file saved from the system. Select the correct configuration file and know where it is accessible from your local computer before starting this procedure.

The resulting backup file includes all non-default configuration settings for the system, except the user passwords. All passwords are reset to blank after the configuration is loaded.

To load a saved system configuration:

- 1. Connect to the admin interface using your preferred connection mechanism. See Connecting to the Admin Interface.
- 2. Login as admin.
- 3. Select the **Maintenance** link in the Configuration menu; the maintenance page opens.
- 4. Click the **Choose File** button beside Restore Configuration from File; you are prompted to choose the configuration file.
- 5. Select the desired configuration file from storage on your local computer and click **Open**.

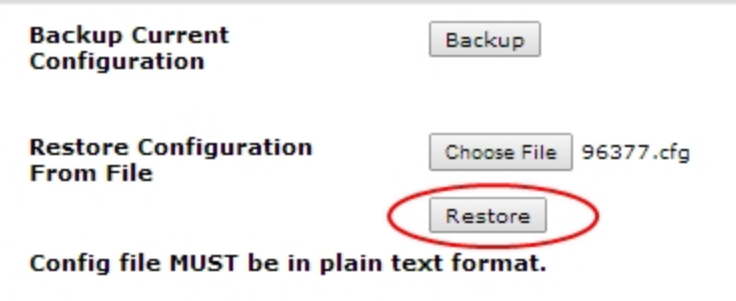

6. Click the **Restore** button; the system configuration is restored and a new page appears asking you to reboot the system.

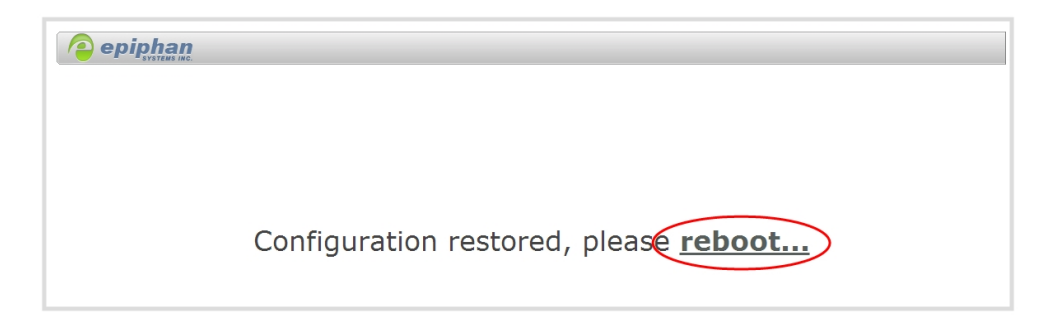

- 7. Reboot the system by clicking the link in the message on the web page, or by using the power button on the system; when the system comes back up the restoration is complete.
- 8. Login as admin (with no password).
- 9. Reset your user passwords. See Setting and Changing User [Passwords](#page-32-0).

# <span id="page-179-0"></span>7-4 Restoring Factory Configuration

If you've been testing with your VGADVI Broadcaster Pro and are ready to restore back to the factory configuration to start again with a clean slate, you can do this through the web interface.

This section covers the following topics:

• Restore Factory [Configuration](#page-179-1) via the Web Interface

### <span id="page-179-1"></span>Restore Factory Configuration via the Web Interface

The web interface allows you to restore the factory configuration to return your VGADVI Broadcaster Pro back to the original settings it had when you purchased it.

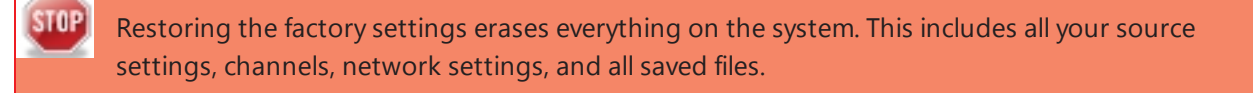

Only proceed if you know this is what you want to do.

To restore the factory configuration via the web interface:

- 1. Connect to the admin interface using your preferred connection mechanism. See [Connect](#page-24-0) to the Admin [Interface.](#page-24-0)
- 2. Login as admin.
- 3. Select the **Maintenance** link in the Configuration menu; the maintenance page opens.

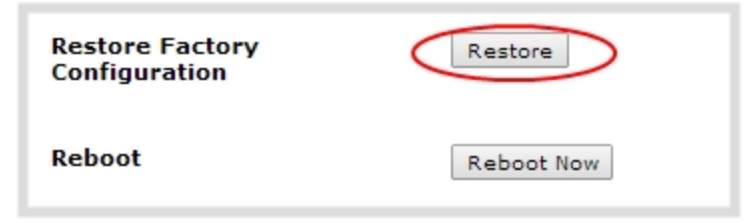

4. Click the **Restore** button next to Restore Factory Configuration; a warning dialog appears asking you to confirm the restoration.
$8$ 

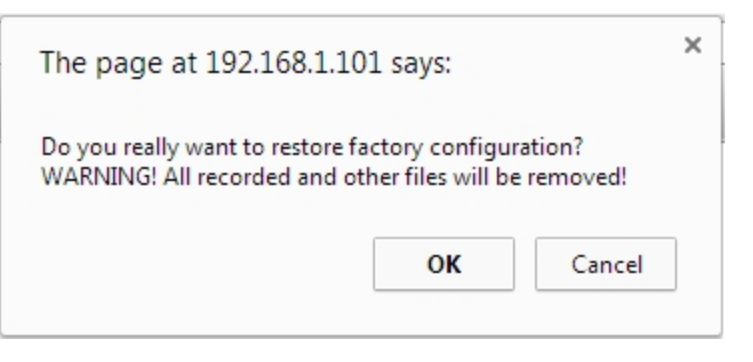

- 5. Click **OK** on the warning dialog; the system applies the factory configuration and reboots.
- 6. Wait for the system to reboot and begin re-configuration.

# 7-5 Firmware Upgrade

Epiphan will from time to time issue an updated firmware revision to bring new features to your VGADVI Broadcaster Pro. To take advantage of these new features, you will need to install the new firmware on the system. This section covers:

- Check for [Firmware](#page-181-0) Updates
- Install [firmware](#page-181-1)

### <span id="page-181-0"></span>Check for Firmware Updates

When you register your product with Epiphan you are given a choice to be notified of firmware updates for your system. If you selected this choice, you will be notified of updates applicable to the VGADVI Broadcaster Pro.

If your VGADVI Broadcaster Pro has internet access, you can check for updates directly by following the procedure below.

To check for new firmware:

- 1. Connect to the admin interface using your preferred connection mechanism. See [Connect](#page-24-0) to the Admin **Interface**
- 2. Login as admin.
- 3. Select the **Firmware Upgrade** link in the Configuration menu; the firmware upgrade page opens.
- 4. Click the check for updates link next to your current firmware version; the system connects to Epiphan servers to look for updates.
- 5. If an update is found a red box appears in the top left side of the web interface with a link to download and install the firmware.

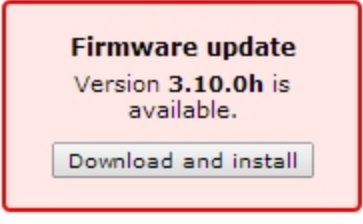

#### <span id="page-181-1"></span>Install firmware

When you've received a new firmware file from Epiphan's support team, schedule a time where you can update the firmware without negatively impacting viewers or file recordings.

Installing new firmware takes a few minutes. Broadcasting and recording is not available until the upgrade is complete.

There are two ways to install new firmware: from a the download link via the web interface, or from a file provided by Epiphan.

#### Install Firmware Directly from the Web Interface:

If your VGADVI Broadcaster Pro has internet access, the easiest method of installing new firmware is to use the download link provided when you check for new firmware.

To download new firmware directly:

- 1. Connect to the admin interface using your preferred connection mechanism. See [Connect](#page-24-0) to the Admin **Interface**
- 2. Login as admin.
- 3. Save a copy of the current system configuration, if desired. See Save and Restore Device [Configuration](#page-176-0).
- 4. Select the **Firmware Upgrade** link in the Configuration menu; the firmware upgrade page opens.
- 5. Click the check for updates link next to your current firmware version; the system connect to Epiphan servers to look for updates.
- 6. Click **download** from the red box that appears at the top left of the admin interface; the firmware is downloaded and immediately starts to install and the firmware update box changes to have a cancel button.

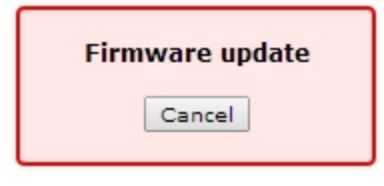

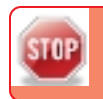

Do not interrupt power to the system during the firmware upgrade.

7. When the firmware update is complete, the message lets you know it is going to reboot.

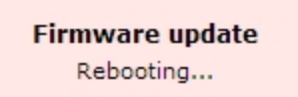

- 8. Wait for the system to restart. Depending on the upgrade, a disk rebuild may be required, causing the restart process to take much longer than usual.
- 9. Connect to the admin interface using your preferred connection mechanism. See [Connect](#page-24-0) to the Admin **Interface**
- 10. Login as admin.
- 11. Select the **Firmware Upgrade** link in the Configuration menu; the firmware upgrade page opens.
- 12. Verify that the firmware version is the expected new version.

#### Install Firmware from a file

Before getting started, ensure you have the firmware file accessible from your admin computer.

To install new firmware from a file:

- 1. Connect to the admin interface using your preferred connection mechanism. See [Connect](#page-24-0) to the Admin [Interface.](#page-24-0)
- 2. Login as admin.
- 3. Save a copy of the current system configuration, if desired. See Save and Restore Device [Configuration](#page-176-0).
- 4. Select the **Firmware Upgrade** link in the Configuration menu; the firmware upgrade page opens.
- 5. Note the current firmware version listed.
- 6. Click the **Choose File** button next to Select firmware upgrade file; a file selection box opens.
- 7. Select the firmware upgrade file from your local computer.
- 8. Click **Apply**; the file is uploaded. The system unpacks and verifies the file. If the file is valid, the upgrade begins.

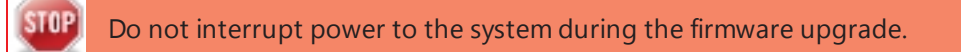

- 9. Wait for the system to restart.
- 10. Connect to the admin interface using your preferred connection mechanism. See [Connect](#page-24-0) to the Admin [Interface.](#page-24-0)
- 11. Login as admin.
- 12. Select the **Firmware Upgrade** link in the Configuration menu; the firmware upgrade page opens.
- 13. Verify that the firmware version is the expected new version.

# 7-6 Remote Support

The VGADVI Broadcaster Pro supports remote troubleshooting by Epiphan's support team. Remote support allows Epiphan to assist in troubleshooting issues you experience with the system and can also assist with resetting lost admin passwords. No private information is sent to the Epiphan maintenance server.

Remote support is on by default.

This section describes procedures for the following topics:

- [Configure](#page-184-0) Remote Support
- **.** Disable Remote [Support](#page-186-0)

### <span id="page-184-0"></span>Configure Remote Support

Remote support is configured by default to connect to the Epiphan maintenance server with the domain name epiphany.epiphan.com. The system must be able to resolve this domain name to connect to the server and permit remote support. Remote support uses port 30, therefore this port must be available for communication. If your system is protected from the Internet by a firewall, speak to your network administrator to configure the firewall appropriately.

To configure remote support:

- 1. Connect to the admin interface using your preferred connection mechanism. See [Connect](#page-24-0) to the Admin [Interface.](#page-24-0)
- 2. Login as admin.
- 3. Select the **Maintenance** link in the Configuration menu; the maintenance page opens.

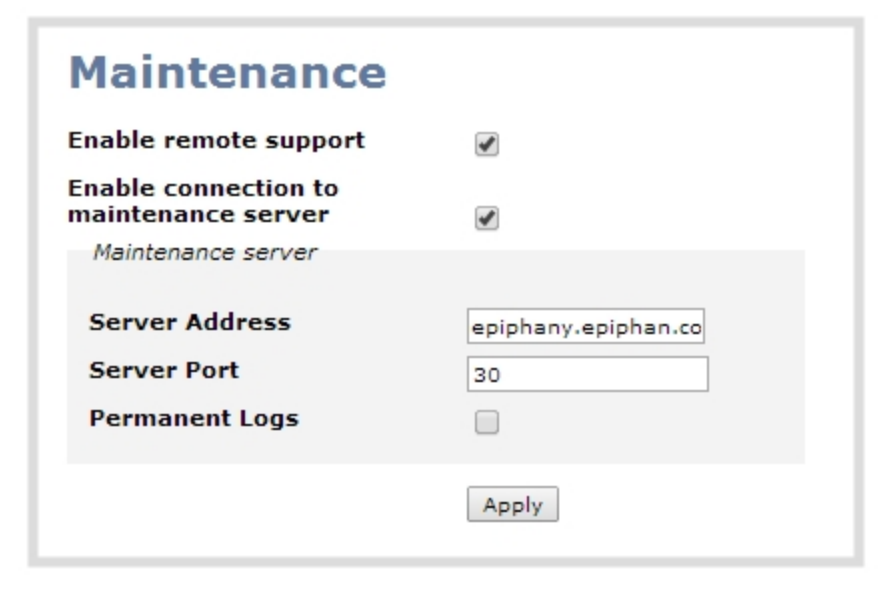

- 4. Click **Enable remote support** if the check box is not selected. This setting controls incoming links from Epiphan.
- 5. Click **Enable connection to maintenance server** if the check box is not selected. This setting configures outgoing links to Epiphan.
- 6. Ensure the **server address** is epiphany.epiphan.com, unless Epiphan support directs you to change it.
- 7. Ensure the **port** is 30, unless Epiphan support directs you to change it.
- 8. Click **Apply**.
- 9. Test that the system can access the maintenance server:
	- a. Select the **Network** link under Configuration.
	- b. Type epiphany.epiphan.com **Network Diagnostics** box.
	- c. Click **ping**.
	- d. Ensure the result shows an IP address for epiphany.epiphan.com and report any packet loss to Epiphan support.
- 10. If the system cannot reach the maintenance server, check the network settings (see [Configure](#page-35-0) Network [Settings\)](#page-35-0) to ensure DHCP is selected or a DNS server is listed and try again. Consult with your network administrator if problems persist.
- 11. If the system reaches the maintenance server, ensure your firewall, if you have one, has port 30 open for the system.
- 12. Confirm with Epiphan support that they are able to access your VGADVI Broadcaster Pro for remote troubleshooting.

## <span id="page-186-0"></span>Disable Remote Support

By default, remote support is on. If you want to turn it off, you may use the following procedure.

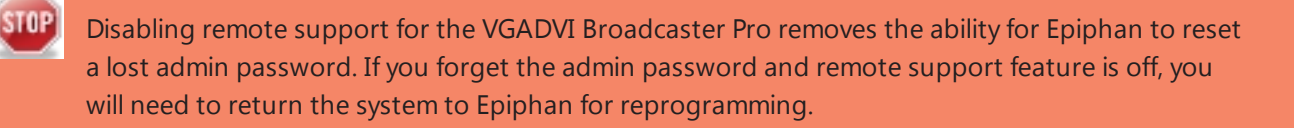

To disable remote support:

- 1. Connect to the admin interface using your preferred connection mechanism. See [Connect](#page-24-0) to the Admin [Interface.](#page-24-0)
- 2. Login as admin.
- 3. Select the **Maintenance** link in the Configuration menu; the maintenance page opens.
- 4. Click **Enable remote support** check box to deselect it. This prevents incoming links from Epiphan.
- 5. Click **Enable connection to maintenance server** to deselect it. This prevents outgoing links to Epiphan.
- 6. Click **Apply**.

## 7-7 Storage Disk Maintenance

Your VGADVI Broadcaster Pro is equipped with one or more hard drives for storage of recordings. Occasionally, maintenance is required for these disks. This section describes procedures for the following topics:

- Check disk [storage](#page-187-0) space
- $\bullet$  [Schedule](#page-188-0) disk check
- $\cdot$  [Perform](#page-188-1) disk check
- Rebuild [storage](#page-189-0) disks
- Verify RAID [storage](#page-192-0)

### <span id="page-187-0"></span>Check disk storage space

The VGADVI Broadcaster Pro has a finite amount of storage This storage space holds a lot of recordings, but it can get full. It's a good idea to monitor your current disk usage.

If available storage is low, consider removing some unneeded recordings or setting up an automatic file transfer with deletion after transfer. See File [Maintenance](#page-134-0) and File and [Recording](#page-140-0) Transfer.

Disk space can also be checked via the tablet interface. See **[Verify](#page-171-0) disk space via the tablet [interface](#page-171-0)**.

To check disk storage space:

- 1. Connect to the admin interface using your preferred connection mechanism. See [Connect](#page-24-0) to the Admin [Interface.](#page-24-0)
- 2. Login as admin or operator.
- 3. Check the **Internal Storage** section at the bottom of the menu column. The bar will be mostly green if there is lots of space left, or mostly red if storage space is nearly full.

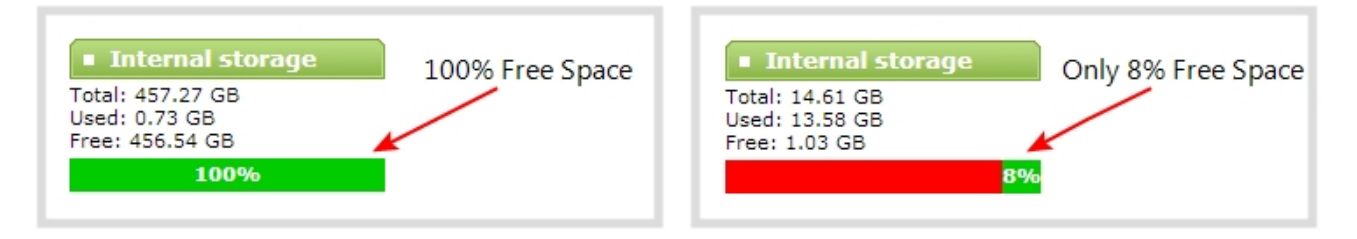

4. If available storage is low, take action to remove files as discussed in File [Maintenance](#page-134-0) and File [and](#page-140-0) [Recording](#page-140-0) Transfer.

### <span id="page-188-0"></span>Schedule disk check

A disk maintenance schedule is used to check the system storage drives for errors. Two values are supplied, one to specify the number of system restarts that should occur before disk check, and the second to specify the number of months before performing a disk check. The disk check happens based on whichever event occurs first.

For example, the restart setting is set to 50 and the months setting is set to 6. If six months pass and less than 50 restarts happened, a disk check will occur on the next restart. However if you do 50 restarts in one month, the disk check will happen after the fiftieth restart.

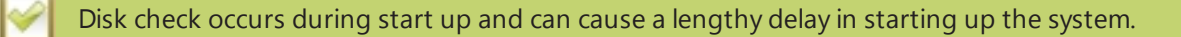

To set the disk check schedule:

- 1. Connect to the admin interface using your preferred connection mechanism. See [Connect](#page-24-0) to the Admin [Interface.](#page-24-0)
- 2. Login as admin.
- 3. Select the **Disk Check** link in the Configuration menu; the disk maintenance page opens.
- 4. Set the **number of restarts to occur before the next check**. Set to 0 if you don't want to force a disk check after a specific number of restarts.
- 5. Set the **number of months to pass before the next check**. Set to 0 if you don't want to force a disk check after a specific number of months.
- 6. Click **Save**.

#### <span id="page-188-1"></span>Perform disk check

A disk maintenance schedule is used to periodically check the system storage drives for errors. If you prefer, you can run the disk check manually at a time that is convenient for you.

Running the disk check manually resets the timers for the scheduled disk check (i.e. next check won't happen automatically until either the number of restarts or months passes).

If the system is recording when you start a disk check, it will stop recording and resume after the check is complete. Frames presented during the disk check are not captured and are not part of any recording.

To start a manual disk check:

1. Connect to the admin interface using your preferred connection mechanism. See [Connect](#page-24-0) to the Admin [Interface.](#page-24-0)

- 2. Login as admin.
- 3. Select the **Disk Check** link in the Configuration menu; the disk maintenance page opens.
- 4. Click the **Check Now** button; a new page opens showing you the progress of the disk check.

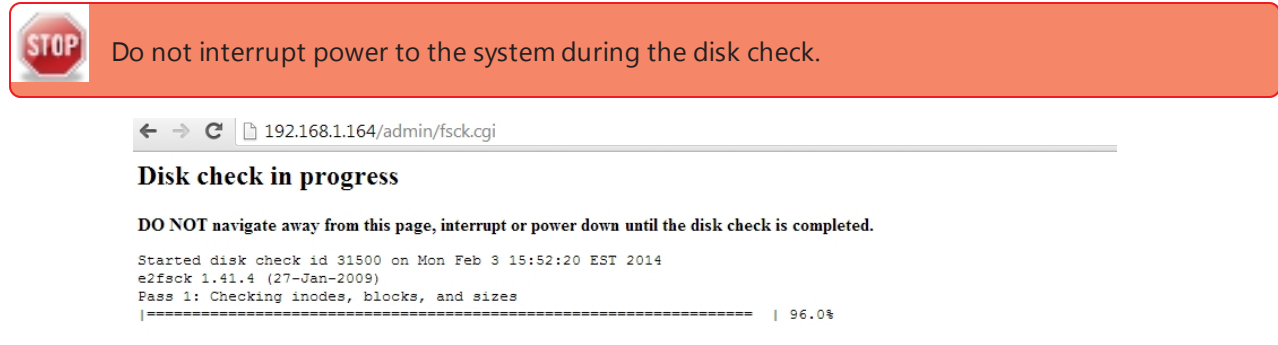

5. When the disk check is complete, the main page returns and a summary is shown.

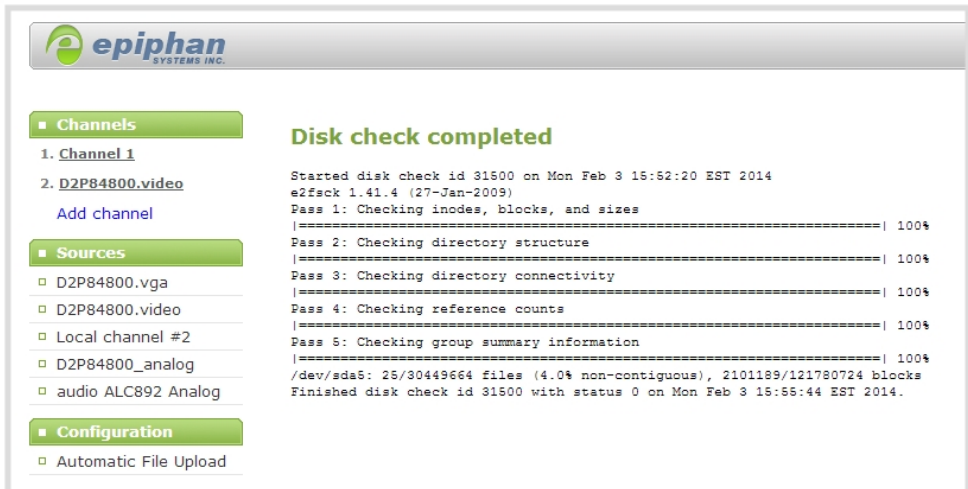

<span id="page-189-0"></span>6. If any unrecoverable errors are detected, contact Epiphan support.

#### Rebuild storage disks

The rackmount VGADVI Broadcaster Pro can be optionally configured with storage configured in a RAID array. Periodically you may wish to clean the RAID array to start from scratch.

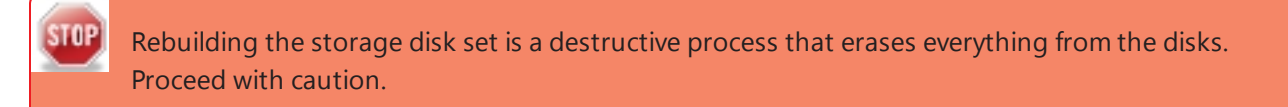

To rebuild the storage disks:

- 1. Connect to the admin interface using your preferred connection mechanism. See [Connect](#page-24-0) to the Admin [Interface.](#page-24-0)
- 2. Login as admin.
- 3. Select the **Disk Check** link in the Configuration menu; the disk maintenance page opens.
- 4. Scroll to the bottom of the page to the Internal Storage section:
	- a. If no RAID drives are detected, you do not have a storage RAID, but you can rebuild the current drive, deleting all saved recordings.

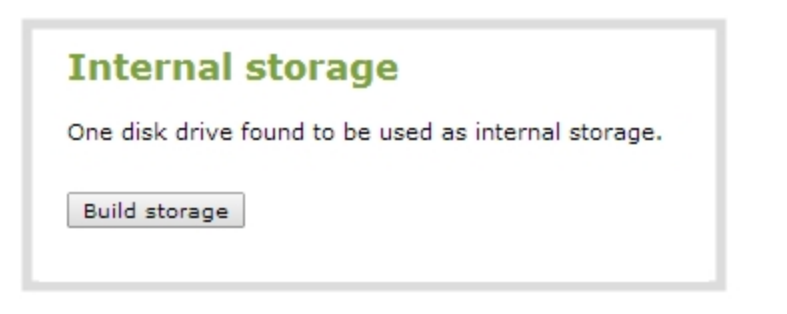

b. If two or more drives are detected, you are prompted to select a type of **RAID array**.

*Table 26 RAID Array Types*

| <b>Label</b>      | <b>Description</b>                                                                                                    | <b>Diagram</b>                                                                                     |
|-------------------|----------------------------------------------------------------------------------------------------|----------------------------------------------------------------------------------------------------|
| RAID 0            | Block level striping writes data across<br>multiple disks in parallel. This configuration<br>divides the storage between multiple drives;<br>provides read/write performance<br>improvements but does not provide fault<br>tolerance.                                                                                                    | RAID 0<br>A1<br>A2<br>A <sub>3</sub><br>A4<br>A5<br>A <sub>6</sub><br>A7<br>A8<br>Disk 0<br>Disk 1 |
|                   | This configuration supports systems that<br>have two, three or four disks.                                                                                                    |                                                                                                    |
| RAID <sub>1</sub> | Mirroring copies all data to a secondary<br>disk. This configuration provides fault<br>tolerance (data is available from one drive<br>when the other drive fails) but has normal<br>read/write speeds. There is less total<br>storage space since two complete copies of<br>the data is stored.<br>This configuration supports systems that<br>have two disks. | RAID 1<br>A1<br>A1<br>A2<br>A2<br>A <sub>3</sub><br>A <sub>3</sub><br>A4<br>A4<br>Disk 0<br>Disk 1 |

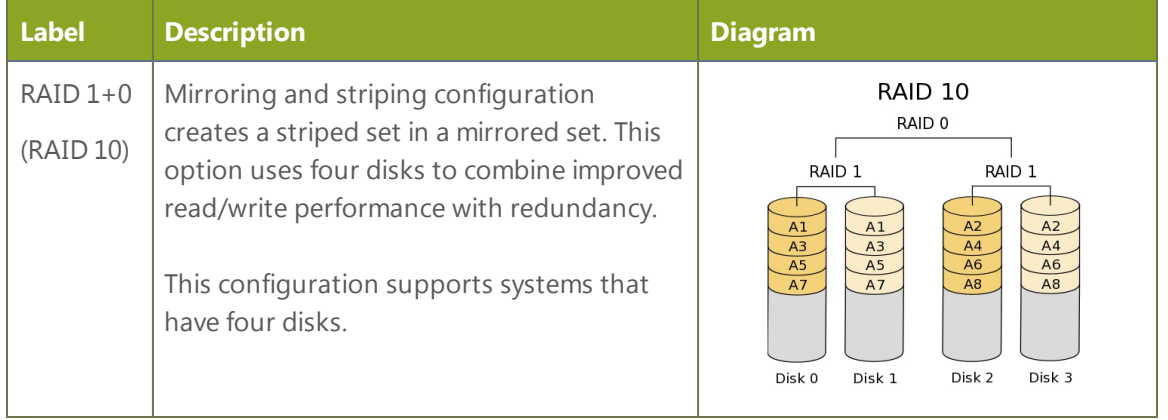

- c. Select your desired **RAID array** type.
- 5. Click **Build Storage**; you are asked to confirm that you want to erase the storage drives and rebuild.

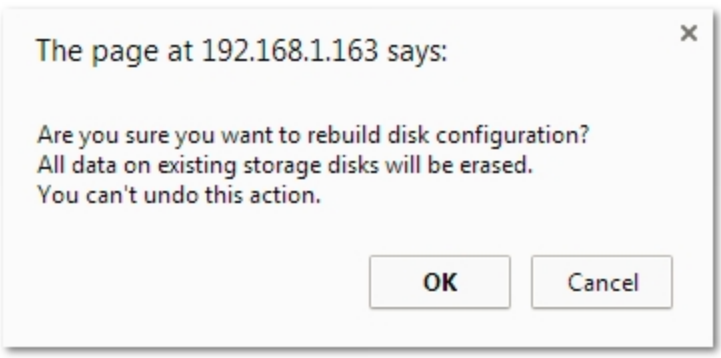

6. Click **OK** on the confirmation dialog; a message appears indicating the rebuild is underway. Internal storage is not available during rebuild. You are unable to save any recordings.

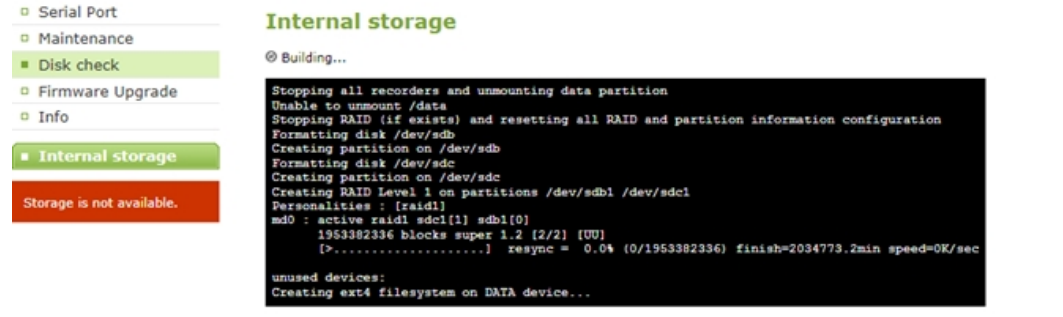

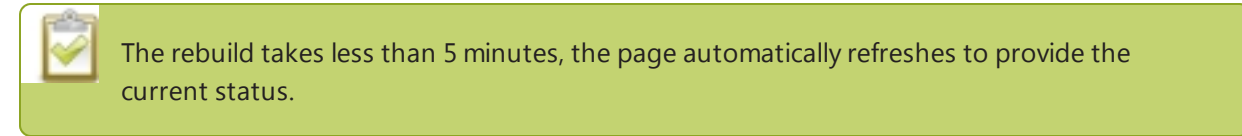

7. When the rebuild is complete, the message box indicates whether or not it was successful.

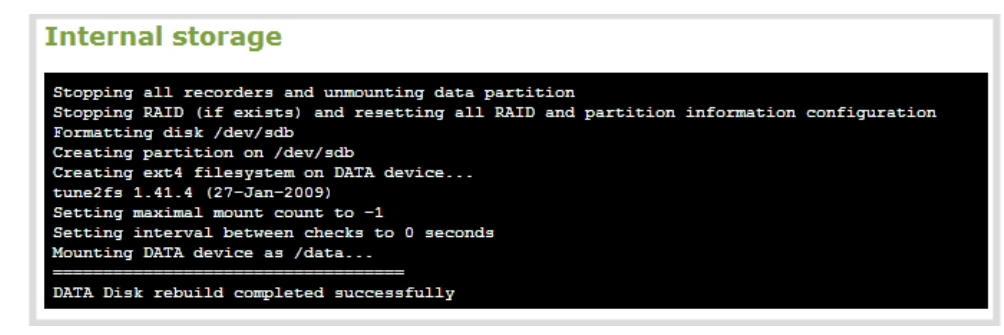

8. In the unlikely event that the rebuild was not successful, you may try it again, and if still not successful, contact Epiphan support.

#### <span id="page-192-0"></span>Verify RAID storage

The rackmount VGADVI Broadcaster Pro can be optionally configured with storage configured in a RAID array. Use the strategies described here to determine if you are using a RAID array and if it is in good health.

To check if the disks are configured for RAID:

- 1. Connect to the admin interface using your preferred connection mechanism. See [Connect](#page-24-0) to the Admin [Interface.](#page-24-0)
- 2. Login as admin.
- 3. Select the **Disk Check** link in the Configuration menu; the disk maintenance page opens.
- 4. Scroll to the Disk information section of the page.
- 5. If RAID is configured, the disk information contains a line item for /dev/md0. The RAID configuration level is shown next in the /dev/md0 statistics.

**Disk information** 

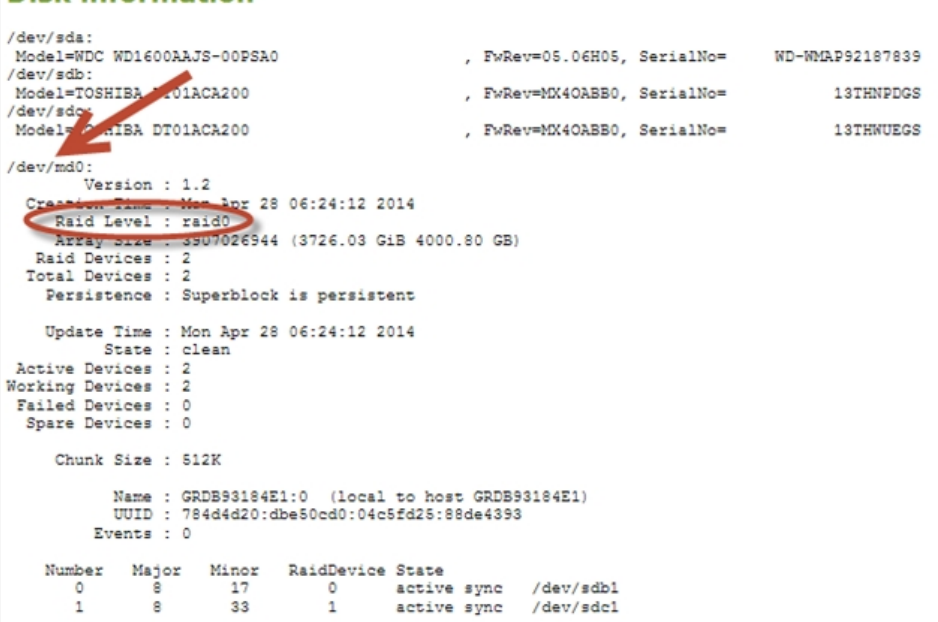

To check RAID integrity:

- 1. Connect to the admin interface using your preferred connection mechanism. See [Connect](#page-24-0) to the Admin [Interface.](#page-24-0)
- 2. Login as admin.
- 3. Scroll to the Internal Storage section at the bottom of the menus on the left side of the page.
- 4. If the RAID configuration is sound, the internal storage section reports statistics for the storage, but shows no errors.
- 5. If using RAID 0 and one of the disks is down, the following error is displayed. Rebuild the disks to recover.

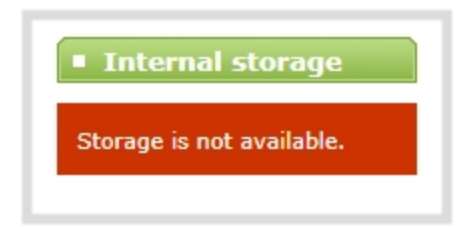

6. If using RAID 1 and one of the disks is down, the following warning is displayed.

 $\begin{picture}(120,15) \put(0,0){\vector(0,1){30}} \put(15,0){\vector(0,1){30}} \put(15,0){\vector(0,1){30}} \put(15,0){\vector(0,1){30}} \put(15,0){\vector(0,1){30}} \put(15,0){\vector(0,1){30}} \put(15,0){\vector(0,1){30}} \put(15,0){\vector(0,1){30}} \put(15,0){\vector(0,1){30}} \put(15,0){\vector(0,1){30}} \put(15,0){\vector(0,1){30}} \put(15,0){\vector($ 

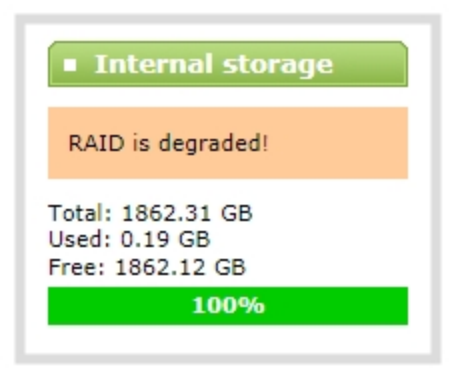

# <span id="page-195-1"></span>7-8 Control with RS-232 / Serial Port

The VGADVI Broadcaster Pro presents an RS-232 / serial port control interface for integration with existing control room and board room equipment. This section covers the following topics:

- Connect and [Configure](#page-195-0) the RS-232 cable
- <sup>l</sup> Control the VGADVI [Broadcaster](#page-196-0) Pro with RS-232
- RS-232 / Serial Port [Command](#page-199-0) Examples

## <span id="page-195-0"></span>Connect and Configure the RS-232 cable

To connect your control equipment to the VGADVI Broadcaster Pro you will need a standard RS-232 nullmodem cable and a USB to RS-232 serial adapter cable. Adapter cables are not included with the VGADVI Broadcaster Pro. Only certain adapter chipsets are supported, Epiphan recommends this **[adapter](http://intrl.startech.com/Cards-Adapters/Serial-Cards-Adapters/1-ft-USB-to-RS232-Serial-DB9-Adapter-Cable~ICUSB232PRO) cable**.

To connect the serial port cable:

- 1. Attach the null modem cable to the control interface.
- 2. For the compact server:
	- a. Connect the USB to RS-232 serial adapter to the null-modem cable.
	- b. Connect the USB to RS-232 serial adapter to one of the system's USB ports.
- 3. For the rackmount server:
	- a. Connect the null modem cable to the serial port on the back of the system.

The only configuration available for the serial port is flow control. Flow control changes the rate of data transfer over the cable. Some communication settings are static and cannot be changed. The static settings are:

- Baud rate set at 19200
- Parity set to none
- Stop bits set to one

To configure serial port flow control:

- 1. Connect to the admin interface using your preferred connection mechanism. See [Connect](#page-24-0) to the Admin **Interface**
- 2. Login as admin.
- 3. Select the **Serial Port** link in the Configuration menu; the serial port configuration page opens.
- 4. Select **Hardware**, **Software**, or **None** from the drop-down menu. Refer to the table below for a description of the options.

*Table 27 Serial Port Flow Control Options*

| <b>Label</b> | <b>Description / Options</b>                                                                                                    |  |
|--------------|----------------------------------------------------------------------------------------------------|--|
| Hardware     | A hardware handshake mechanism is used for flow control. This is also called RTS / CTS flow<br>control. Select this when your control terminal requires it (see control terminal manual). |  |
| Software     | A software handshake that uses XON/XOFF characters to control the flow of data. Select this<br>when your control terminal requires it (see control terminal manual).                      |  |
| None         | No flow control is used. Only select this if your control terminal requires it (see control<br>terminal manual).                                                                          |  |

5. Click **Apply**.

#### <span id="page-196-0"></span>Control the VGADVI Broadcaster Pro with RS-232

You can use the null-modem cable and your control terminal software to issue commands to the VGADVI Broadcaster Pro such as when to start or stop recording, or to retrieve or set the value for various settings.

**Note:** A line feed (ASCII code 10) is needed at the end of each command.

Some commands require a *channel* or *recorder* name as an argument. In those commands, the channel or recorder name is separated from the command name by a period, as shown in the table. The channel name value can be either the name or the index of the recorder or channel. Use of the index is recommended. A channel's index is found on the Channel Status page. In the screen capture below, the channel index is 2.

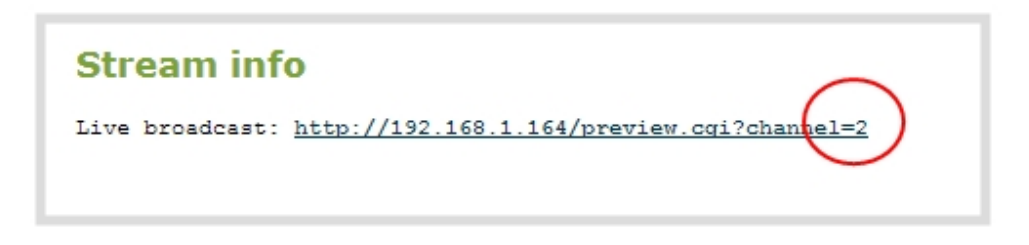

For commands requiring a recorder index, determine your recorder's index by combinging the recorder's number with the prefix m. The recorder's number is found in the URL of the Recorder page. In the example below, the recorder's number is 1. To access this recorder via RS232 commands, use the index m1.

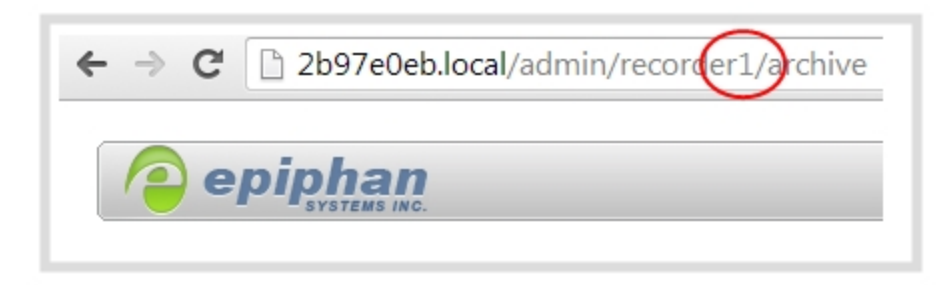

Channel and recorder numbers can also be seen in the web interface next to the channel or recorder name. For example, in the example below where channel 1 is recording, the red number 1 is the channel numer.

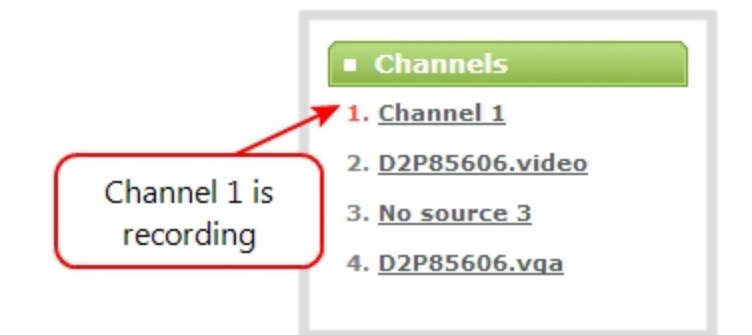

The table describes the RS-232 commands supported by the VGADVI Broadcaster Pro.

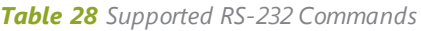

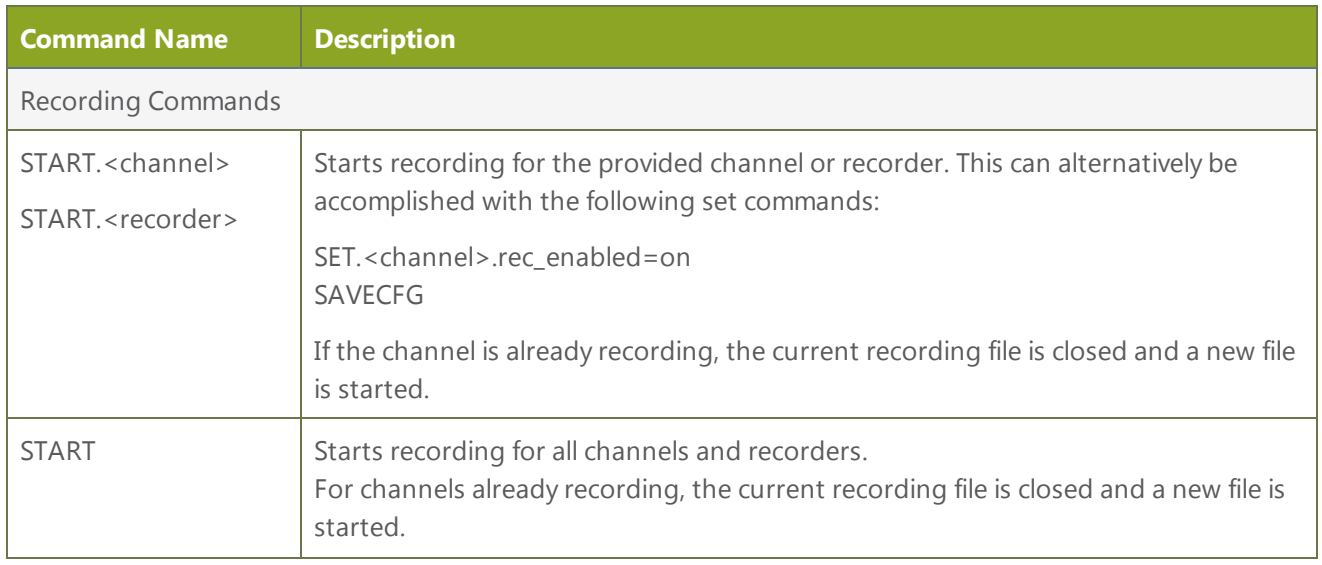

 $\begin{picture}(120,10) \put(0,0){\vector(0,1){30}} \put(15,0){\vector(0,1){30}} \put(15,0){\vector(0,1){30}} \put(15,0){\vector(0,1){30}} \put(15,0){\vector(0,1){30}} \put(15,0){\vector(0,1){30}} \put(15,0){\vector(0,1){30}} \put(15,0){\vector(0,1){30}} \put(15,0){\vector(0,1){30}} \put(15,0){\vector(0,1){30}} \put(15,0){\vector(0,1){30}} \put(15,0){\vector($ 

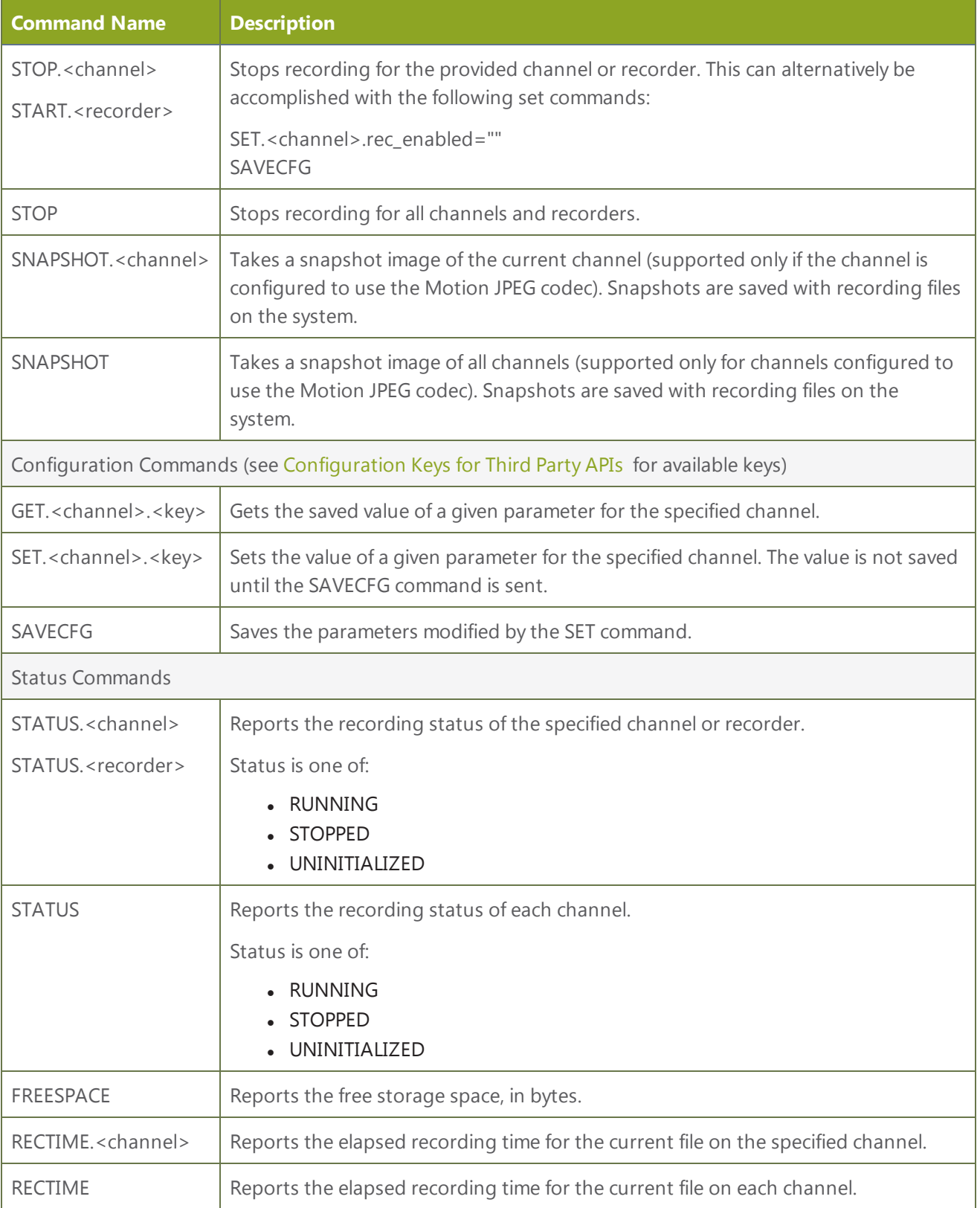

190

Additionally, the system reports its status changes back along the RS-232 connection using the following messages:

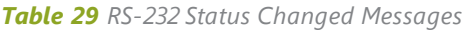

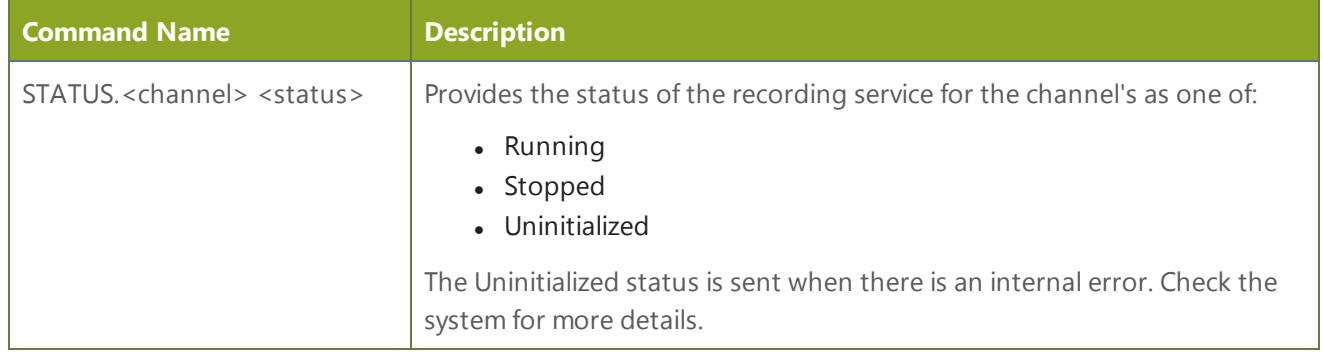

#### <span id="page-199-0"></span>RS-232 / Serial Port Command Examples

The following examples demonstrate how to use some of the RS-232 commands supported by the system. The list of supported SET and GET parameters are found in [Configuration Keys](#page-204-0) for Third Party APIs .

For values with spaces, enclose the value in quotation marks. For empty values, use empty quotation marks with nothing between.

1. To start recording on channel 2:

START.2

2. To stop recording on channel 2:

STOP.2

3. To start recording on all channels:

START

4. To get the value of the frame size (resolution) for channel 2:

GET.2.framesize

5. To set the frame size (resolution) on channel 2, enclose the parameter in quotes to preserve the spaces:

 $\mathscr{R}$ 

SET.2.framesize="640 x 480" SAVECFG

6. To enable broadcasting audio on channel 2:

SET.2.audio=on SAVECFG

7. To disable broadcasting audio on channel 2:

SET.2.audio="" SAVECFG

## <span id="page-201-1"></span>7-9 Control with HTTP Commands

The VGADVI Broadcaster Pro has an HTTP API interface for configuration and control by a third party application or with a script that sends commands to the system as a series of URLs. This section covers the following topics:

- HTTP [Command](#page-201-0) Syntax
- **.** HTTP [Command](#page-202-0) Examples

## <span id="page-201-0"></span>HTTP Command Syntax

Control of the VGADVI Broadcaster Pro by HTTP is done by sending commands to one of two URLs and specifying the target configuration item. Syntax for the get and set commands follows.

To Get configuration settings:

http://<address>/admin/channel<N>/**get\_params.cgi**?key

To Set configuration settings:

http://<address>/admin/channel<N>/**set\_params.cgi**?key=value

Where <address> is the IP address of the system, channel<N> is the channel number (i.e. channel2 for channel number two), key is the key for the configuration item being checked or changed (see the list in [Configuration Keys](#page-204-0) for Third Party APIs ), and value is the value to set for the configuration item.

#### Multiple Requests at Once

You can include multiple key/value pairs in a single command by separating the statements with &.

For example, the key for product name is product\_name and the key for firmware version is firmware\_version. To send a request for both the product name and the firmware version, use the following command:

http://<address>/admin/channel1/get\_params.cgi?product\_name&firmware\_version

Or, to set the stream type (streamtype) to ASF and the bitrate (vbitrate) to 256,000:

http://<address>/admin/channel1/set\_params.cgi?streamtype=2&vbitrate=256K

#### Third Party Applications Like wget

If you're using a third party application like wget to send commands to the system, always include the admin username and password when viewing or setting configuration items.

The syntax for wget commands is shown below. Specify your system's IP address, password and the key(s) or value(s) you wish to query. Note your system may require use of single quotes around the password to handle special characters such as exclamation marks.

```
get_param using wget:
```
wget --http-user=admin --http-passwd=<password> http://<address>/admin/channel<N>/get params.cgi?<key>[&<key>]

set\_param using wget:

```
wget --http-user=admin --http-passwd=<password> http://<address>/admin/channel<N>/set_
params.cgi?<key>=<value>[&<key>=<value>]
```
#### <span id="page-202-0"></span>HTTP Command Examples

Some configuration of the VGADVI Broadcaster Pro can be done by non-interactive http commands. The following examples demonstrate how to use wget to exercise some of the HTTP commands supported by the system.

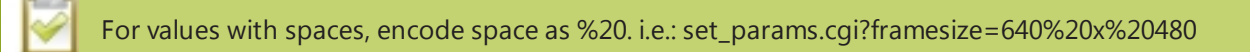

The examples assume a system IP address of 192.30.23.45 and admin password pass123.

1. To get the broadcast stream type and frame size for channel 1:

wget --http-user=admin --http-passwd=pass123 http://192.30.23.45/admin/channel1/get\_ params.cgi?streamtype&framesize

2. To set the broadcast stream to ASF and at the title "System Stream" for channel 2:

```
wget --http-user=admin --http-passwd=pass123 http://192.30.23.45/admin/channel2/set_
params.cgi?streamtype=2&title=System%20Stream
```
3. To start recording on channel 2:

wget --http-user=admin --http-passwd=pass123 http://192.30.23.45/admin/channel2/set\_ params.cgi?rec\_enabled=on

4. To stop recording on channel 2:

wget --http-user=admin --http-passwd=pass123 http://192.30.23.45/admin/channel2/set\_ params.cgi?rec\_enabled=""

# <span id="page-204-0"></span>7-10 Configuration Keys for Third Party APIs

Using HTTP or RS-232, you can send commands to the system to query or configure the system. For the RS-232 and HTTP syntax see [Control](#page-195-1) with RS-232 / Serial Port and Control with [HTTP Commands](#page-201-1).

When setting keys to values with spaces use the following syntax.

For RS-232:

Enclose in quotes: SET.2.framesize="640 x 480"

For HTTP:

Encode each space as %20: set\_params.cgi?framesize=640%20x%20480

The following sections describe the API keys supported by the system in each of these categories:

- System-level Settings [Keys\(Read-only\)](#page-205-0)
- System-level Settings Key [\(Read/Write\)](#page-205-1)
- Recording [Configuration](#page-206-0) Keys
- [Configuration Keys](#page-204-0) for Third Party APIs
- IP-Based Access Control [Configuration](#page-207-0) Keys
- UPnP [Configuration](#page-207-1) Keys
- Frame Grabber [Configuration](#page-207-2) Keys
- **Broadcast [Configuration Keys](#page-208-0)**
- Channel Encoder [Configuration Keys](#page-209-0)
- Channel Logo [Configuration](#page-210-0) Keys
- [Configuration Keys](#page-204-0) for Third Party APIs
- Audio [Configuration](#page-211-0) Keys
- Stream Publishing [Configuration](#page-212-0) Keys
- [Configuration Keys](#page-204-0) for Third Party APIs
- [RTP/UDP Configuration](#page-213-0) Keys (Publish Type 3)
- [MPEG-TS Configuration](#page-213-1) Keys (Publish Types 4 and 5)
- **.** [Content Metadata](#page-214-0) Configuration Keys

The list of supported keys is also available for viewing from your system. Browse to the following URL (where <address> is the IP address of the system):

http://<address>/admin/http\_api.cgi

## <span id="page-205-0"></span>System-level Settings Keys(Read-only)

The following read-only system-level setting keys are supported. The channel number can be omitted from the command when requesting the value for these keys.

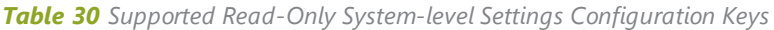

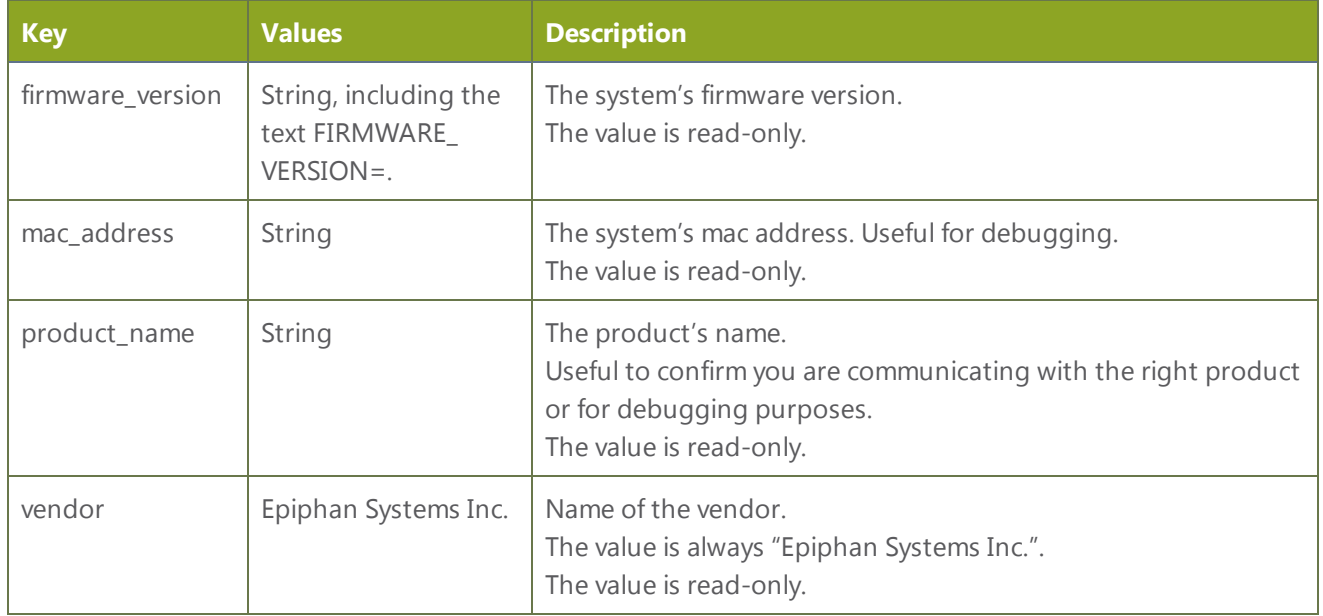

#### <span id="page-205-1"></span>System-level Settings Key (Read/Write)

The following read/write system-level setting keys are supported. The channel number can be omitted from the command when requesting the value for these keys.

*Table 31 Supported Read/Write System-level Settings Configuration Keys*

| <b>Key</b>          | <b>Values</b>           | <b>Description</b>                                                                                                    |
|---------------------|-------------------------|----------------------------------------------------------------------------------------------------|
| frmcheck<br>enabled | on<br>empty string ("") | Enables or disables automatic firmware update checking.<br>To enable firmware update checking, set to on.<br>To disable firmware update checking, set to an empty string (""). |

 $\gg$ 

## <span id="page-206-0"></span>Recording Configuration Keys

The following recording settings are supported.

*Table 32 Supported Recording Configuration Keys*

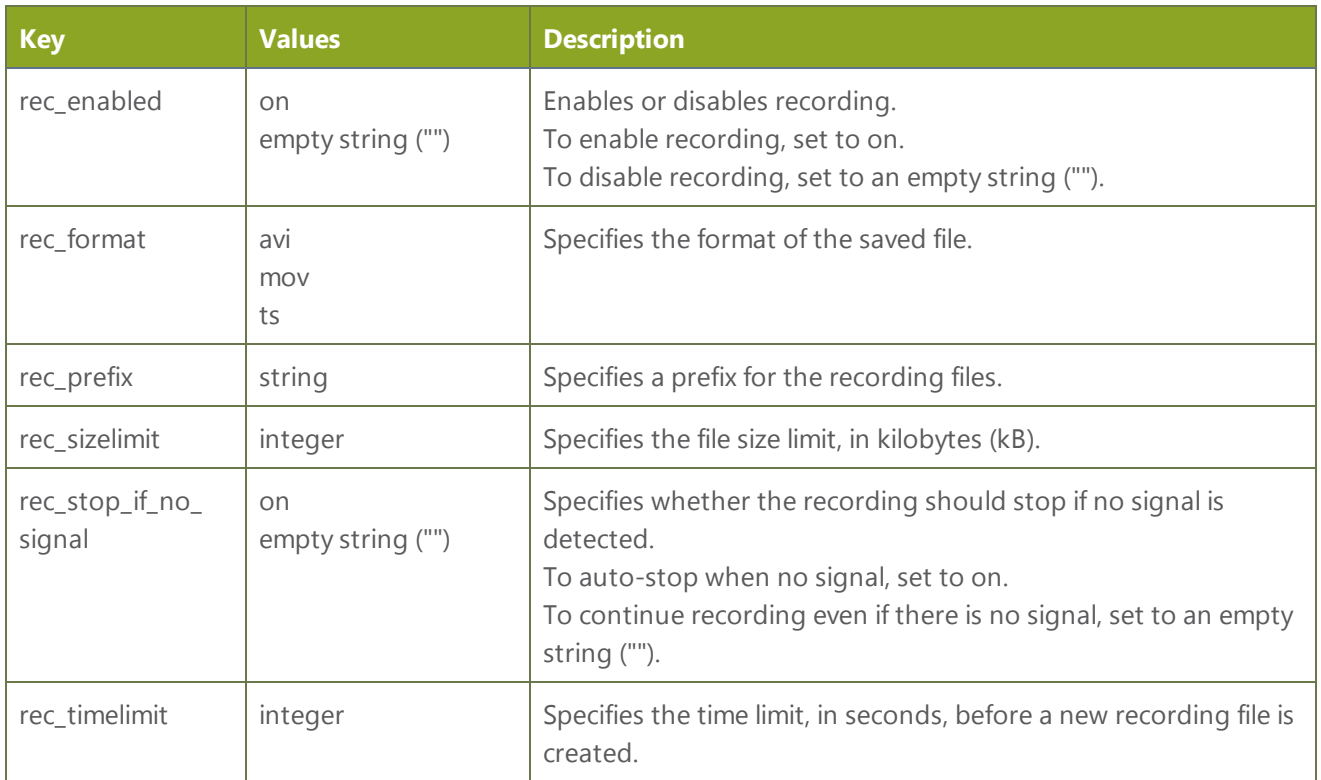

## HTTP Server Configuration Keys

The following settings are supported for configuration of the HTTP server run by the system.

*Table 33 Supported HTTP Server Configuration Keys*

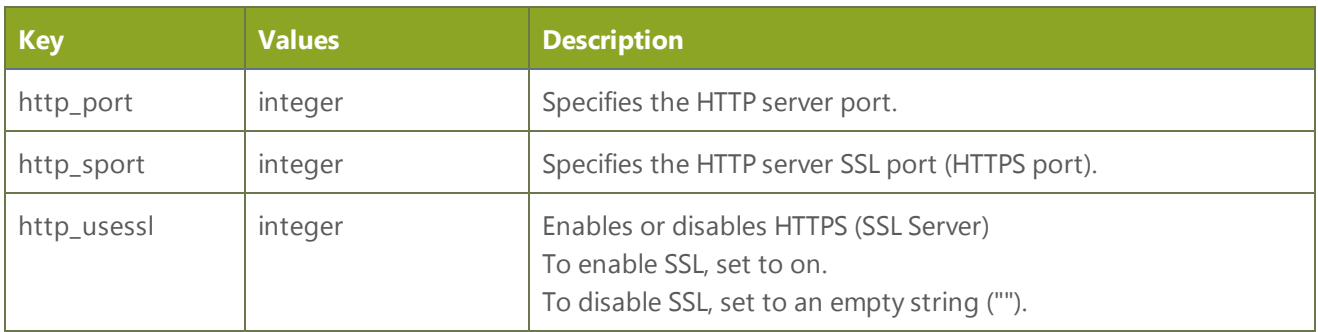

## <span id="page-207-0"></span>IP-Based Access Control Configuration Keys

The following settings are supported for configuring allowed and denied IP addresses for the system. See [Configure](#page-35-0) Network Settings for more information on Allow and Deny lists.

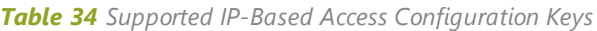

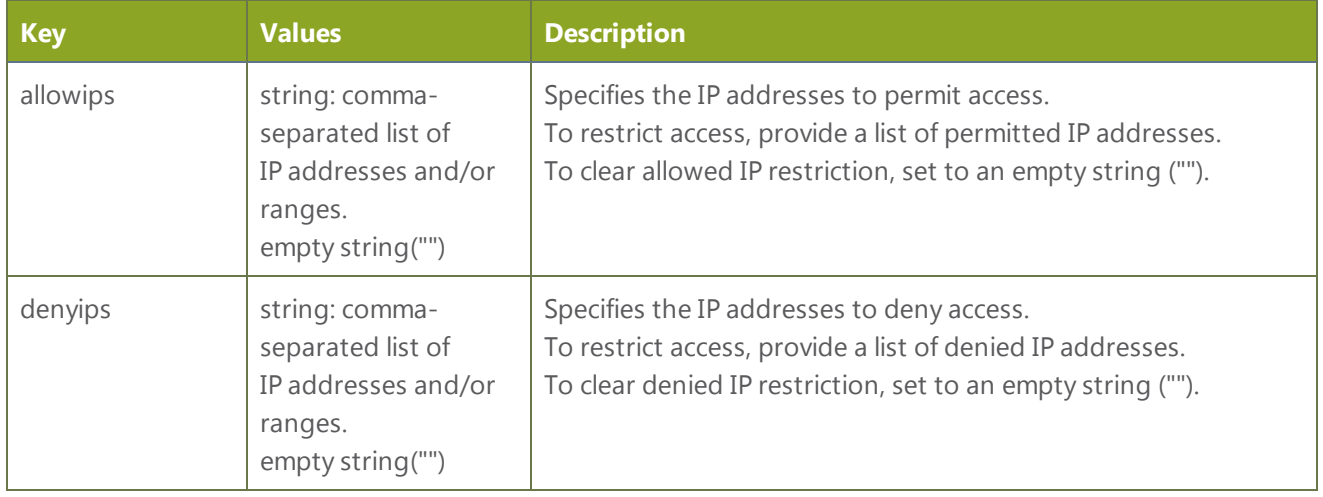

### <span id="page-207-1"></span>UPnP Configuration Keys

The following settings are supported for UPnP streaming.

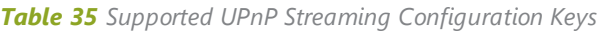

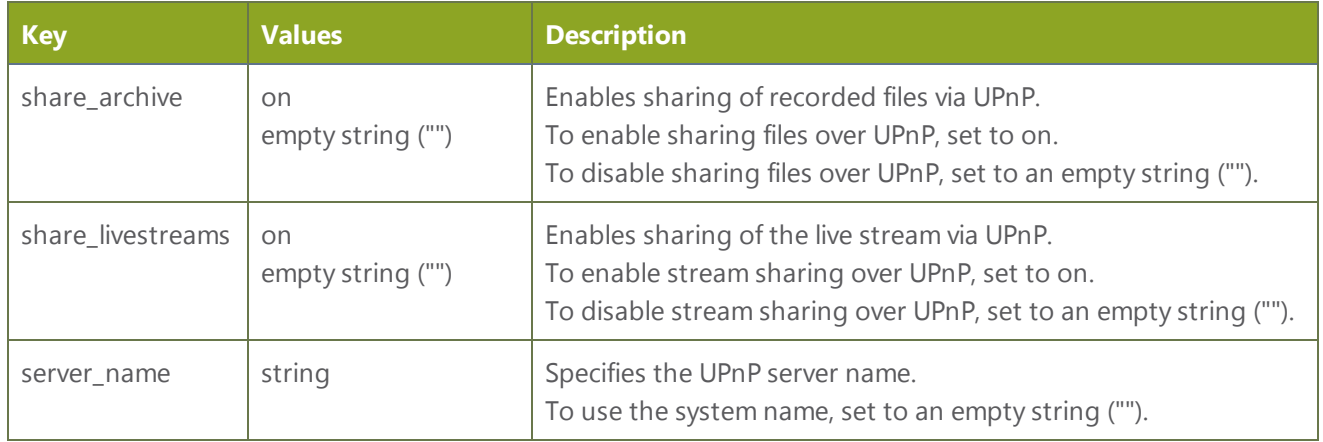

## <span id="page-207-2"></span>Frame Grabber Configuration Keys

The following configuration settings are supported by the system. See [Configure](#page-53-0) a video sourcefor more information on each variable.

 $8$ 

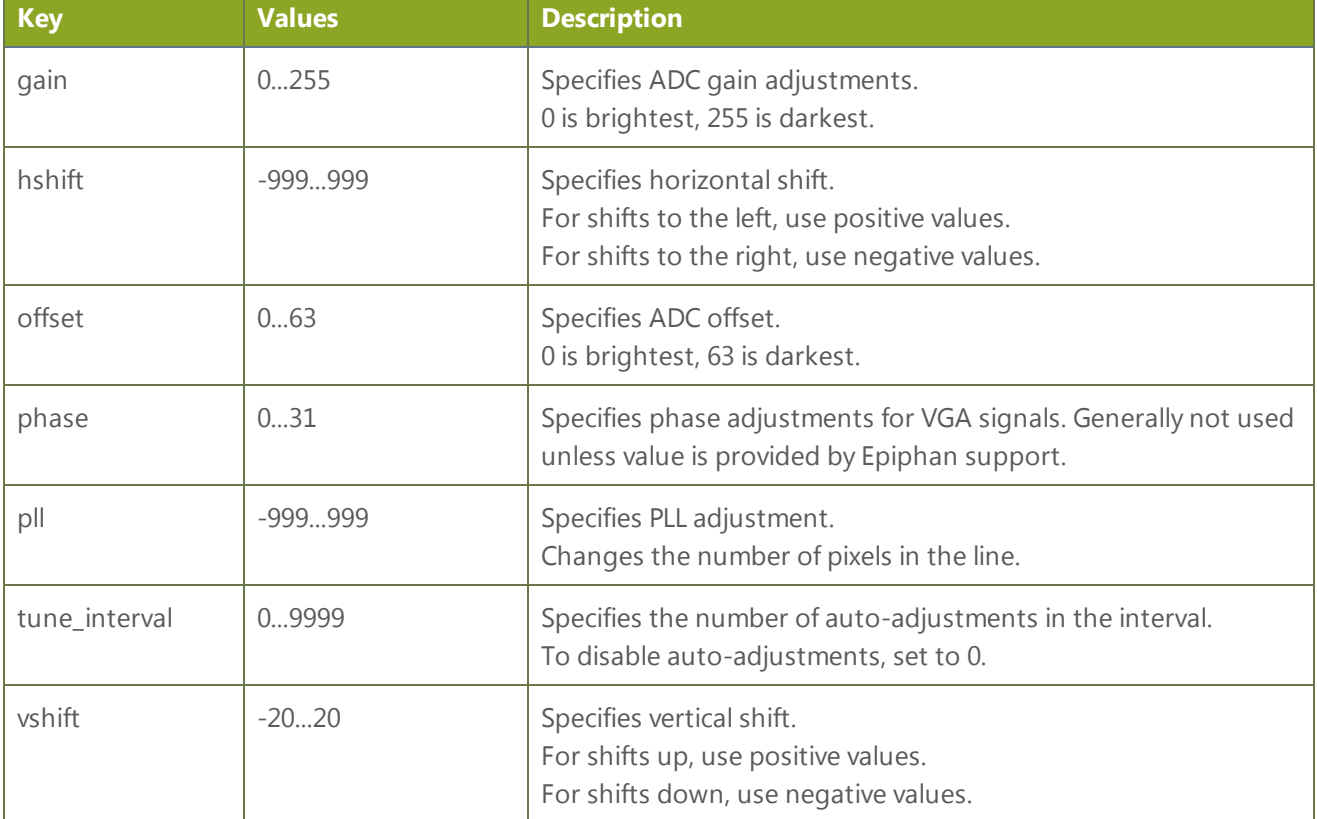

*Table 36 Supported Frame Grabber Configuration Keys*

## <span id="page-208-0"></span>Broadcast Configuration Keys

The following broadcast configuration settings are supported.

*Table 37 Supported Broadcast Configuration Keys*

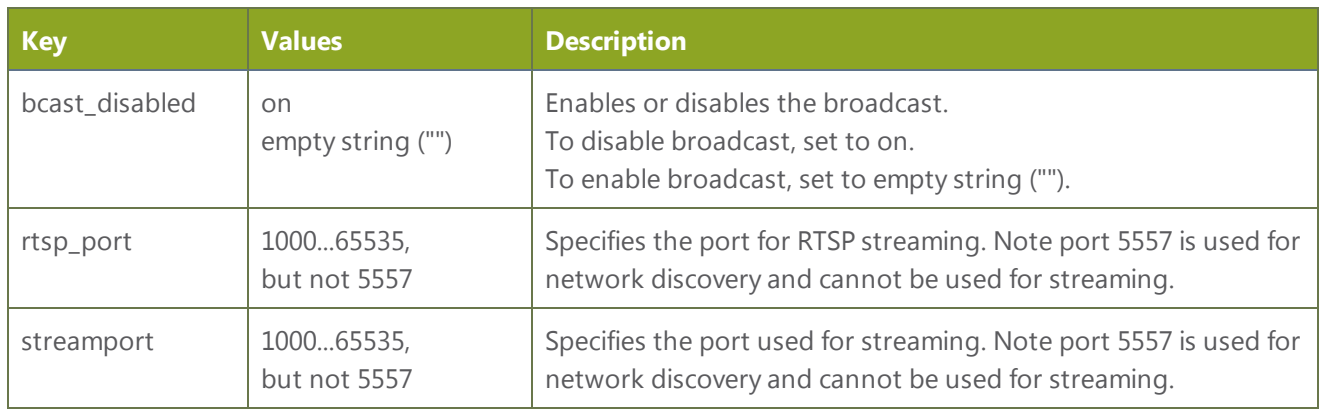

200

## <span id="page-209-0"></span>Channel Encoder Configuration Keys

The following channel encoder configuration settings are supported. For more information on individual items listed, see [Configure](#page-65-0) channels.

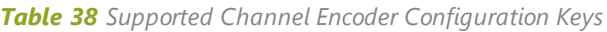

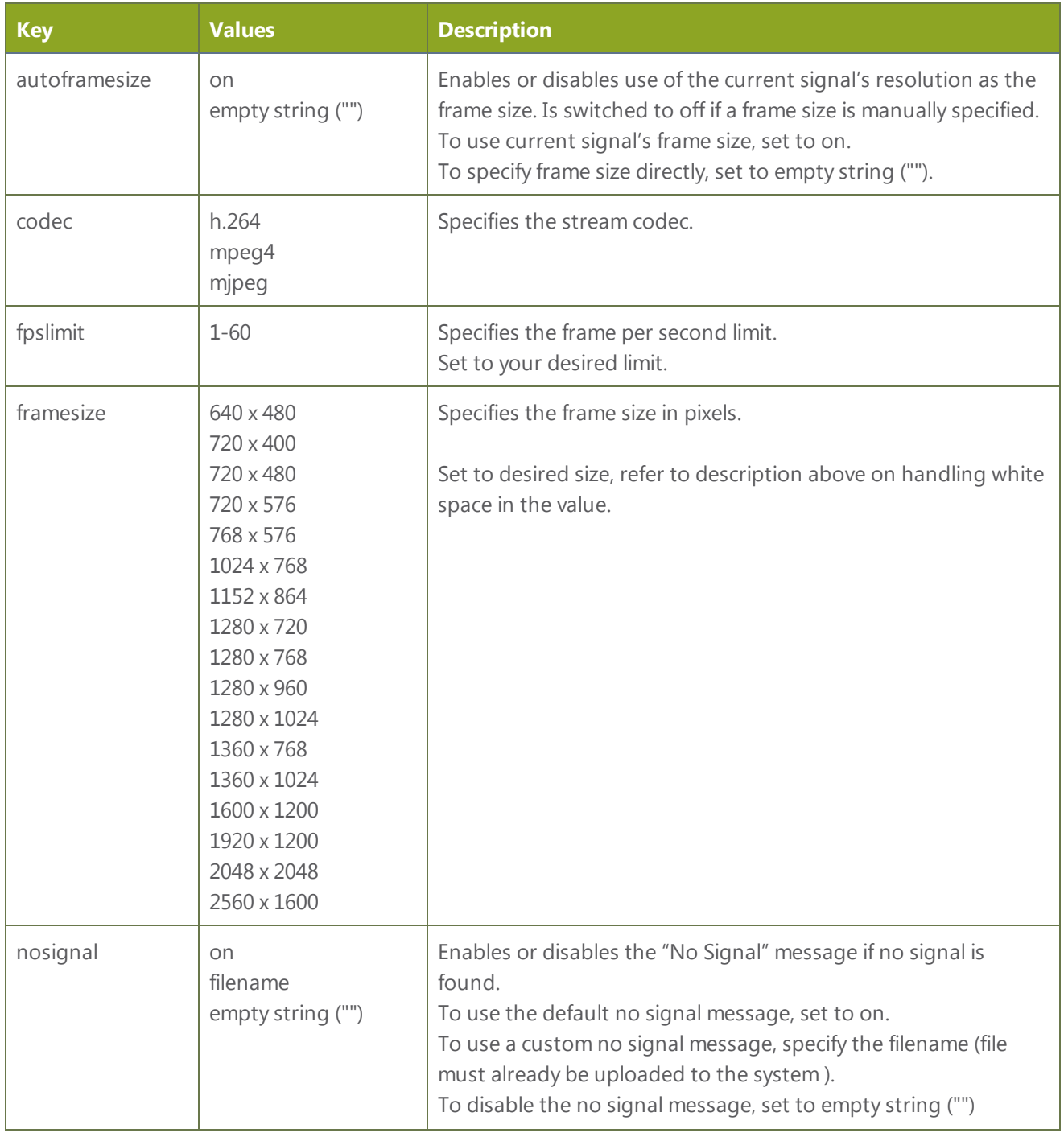

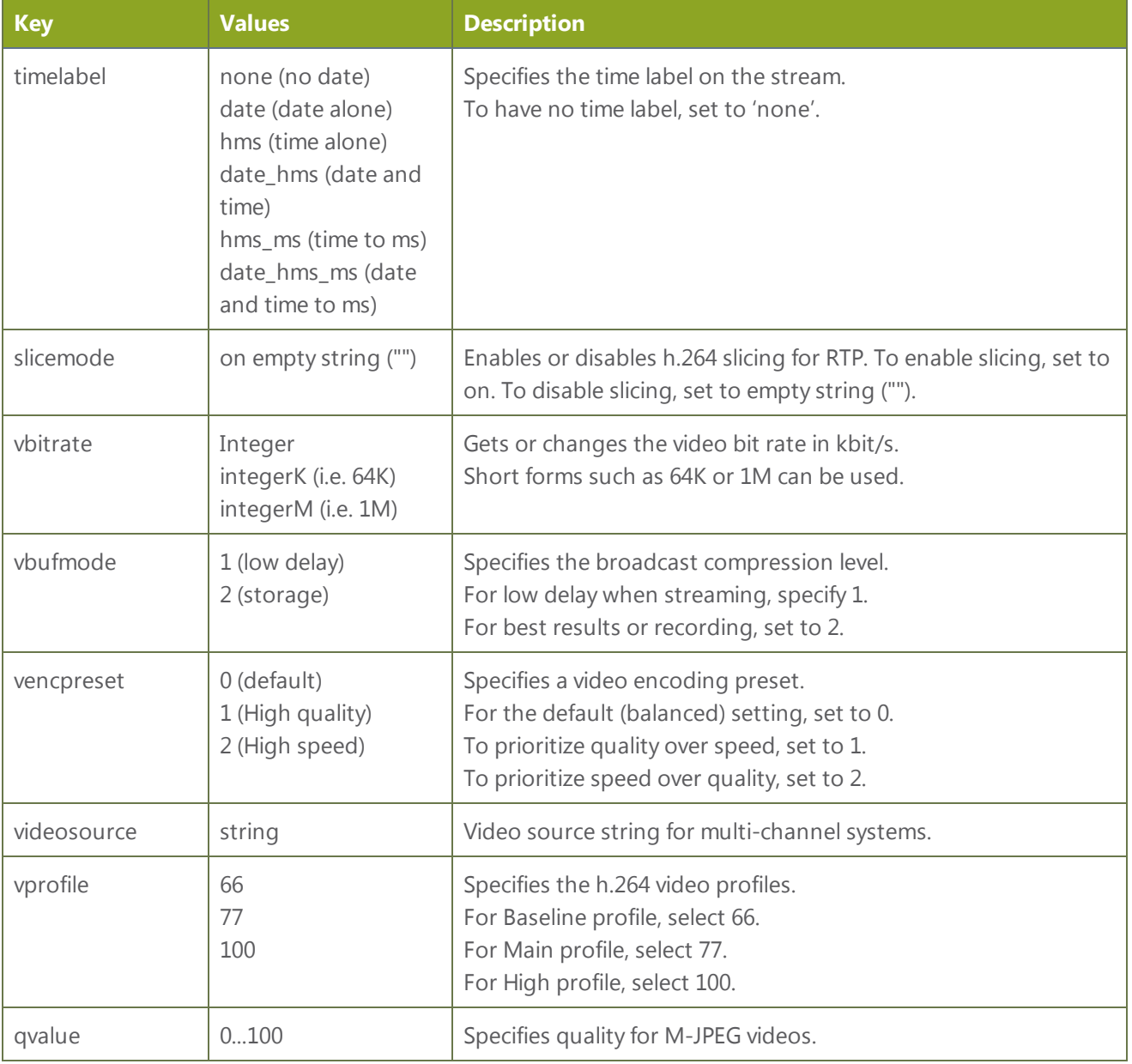

## <span id="page-210-0"></span>Channel Logo Configuration Keys

The following options are supported for querying or modifying channel logo settings.

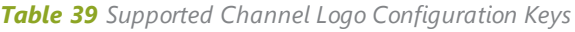

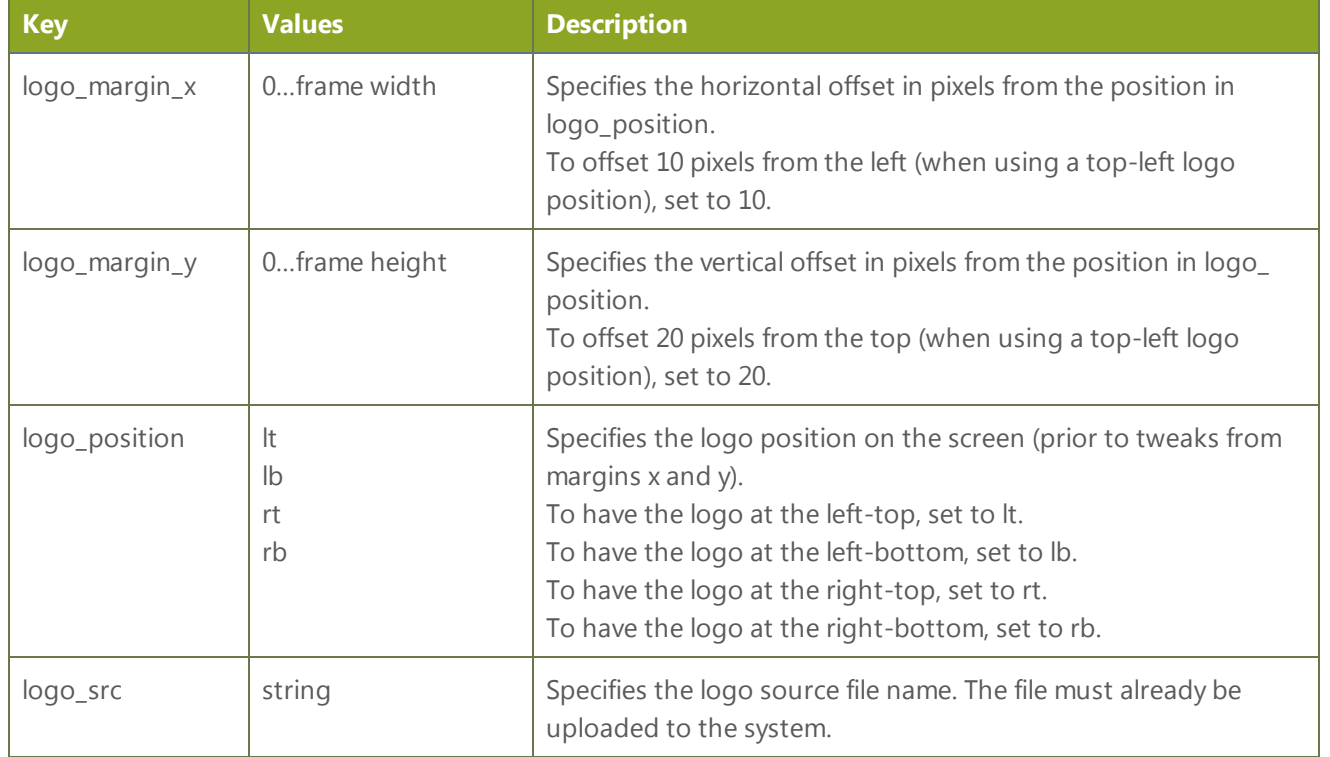

## <span id="page-211-0"></span>Audio Configuration Keys

The following audio configuration keys are supported. For more information on individual items listed, see [Configure](#page-65-0) channels.

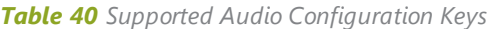

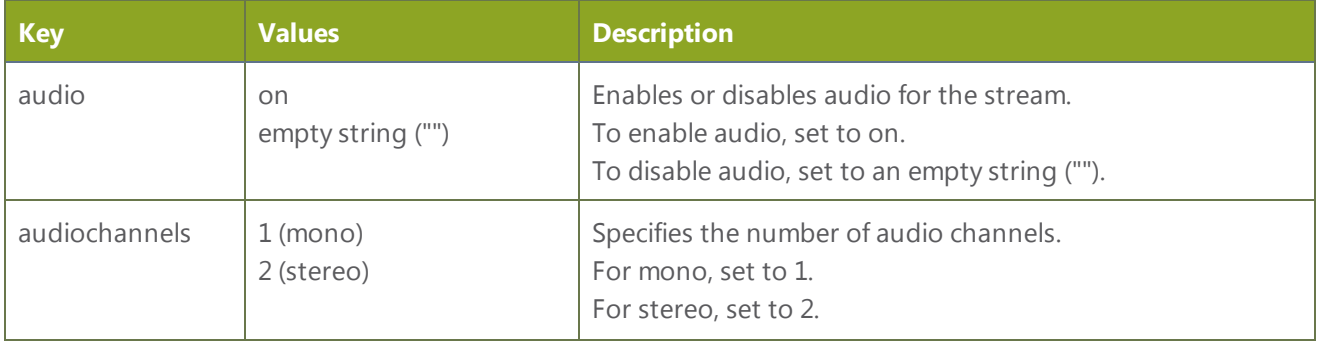

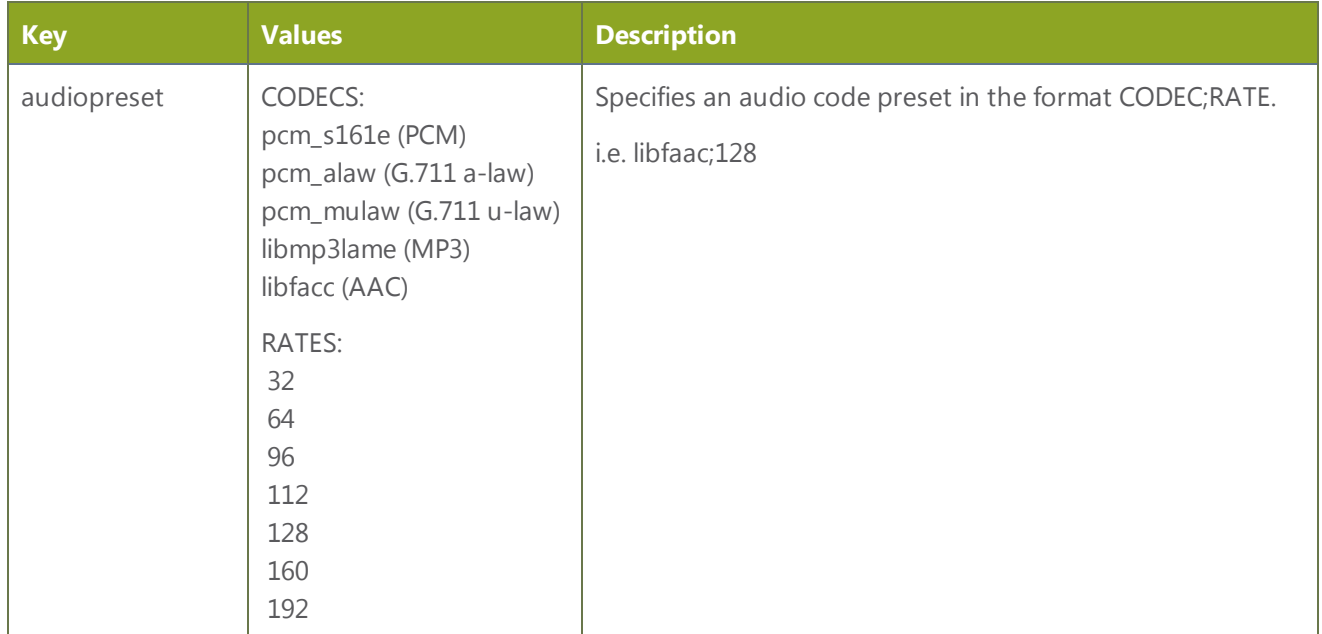

## <span id="page-212-0"></span>Stream Publishing Configuration Keys

The system supports the following stream publishing settings. For more information on publishing the stream, see [Stream](#page-99-0) your video.

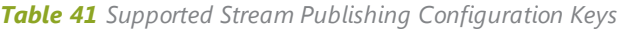

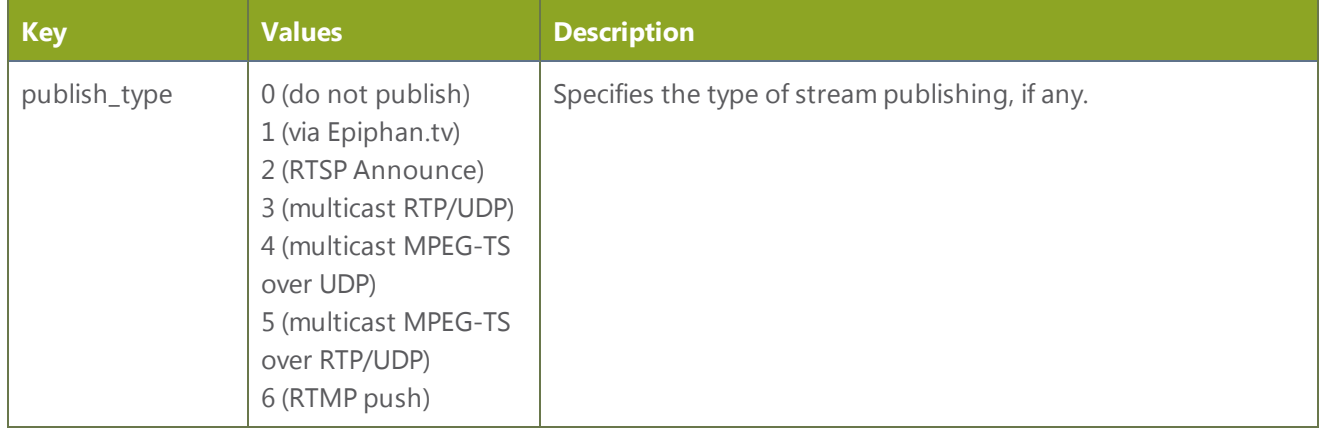

## RTSP Announce Configuration Keys (Publish Type 2)

The following settings are supported when the publish type is set to RTSP Announce. For more information on RTSP and these settings, see [Stream](#page-99-0) your video.

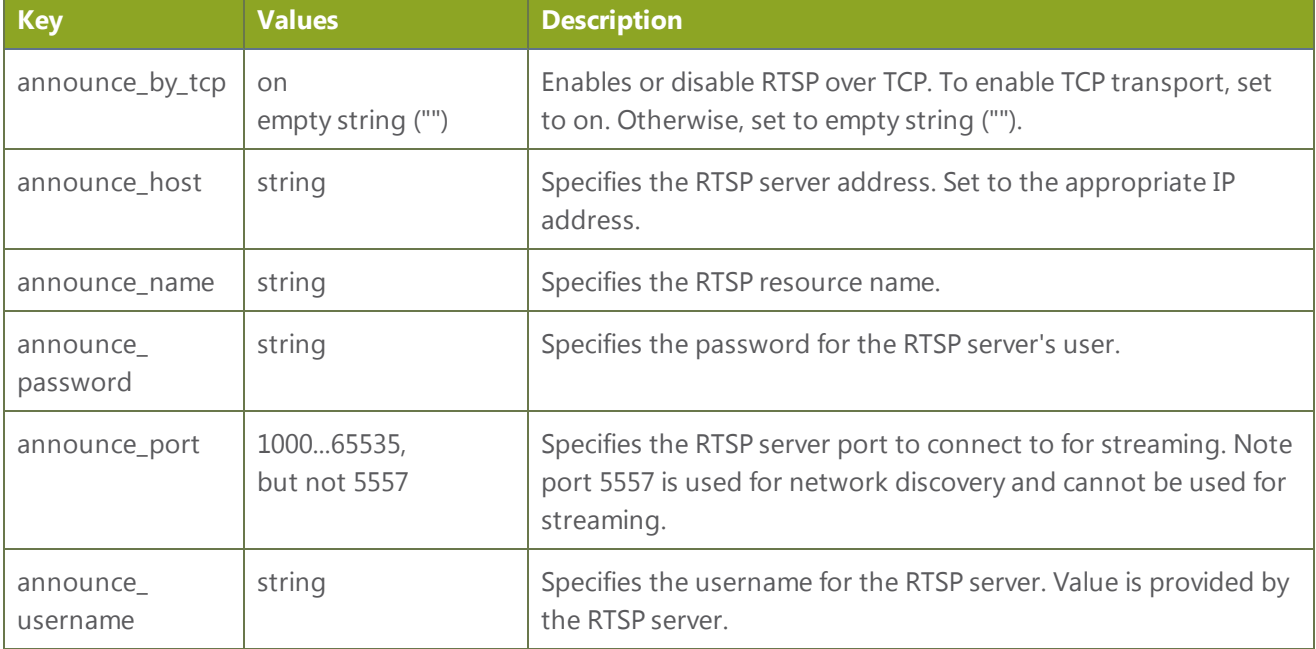

*Table 42 Supported RTSP Announce Configuration Keys*

## <span id="page-213-0"></span>RTP/UDP Configuration Keys (Publish Type 3)

The following settings are supported when the publish type is set to RTP/UDP. For more information on RTP/UDP and these settings, see [Stream](#page-99-0) your video.

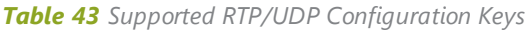

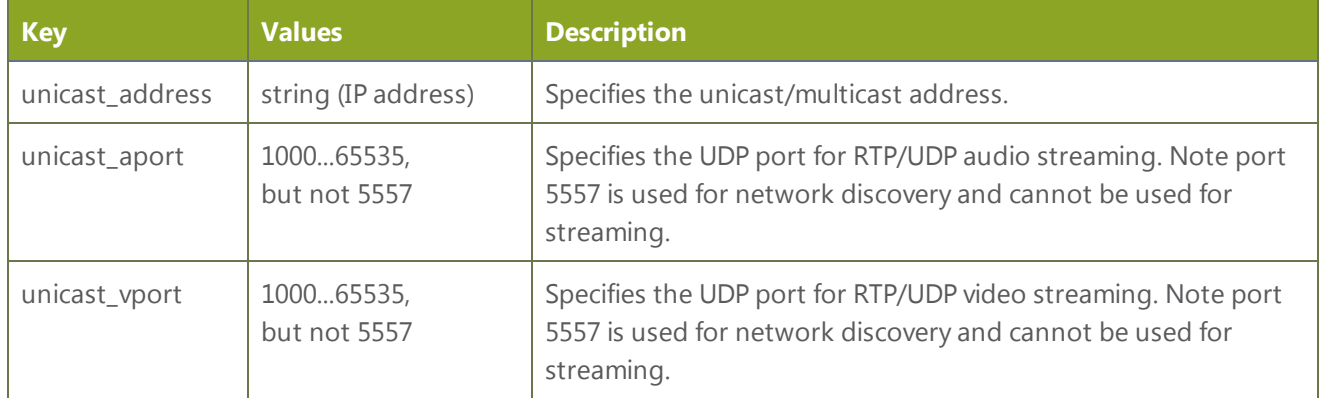

#### <span id="page-213-1"></span>MPEG-TS Configuration Keys (Publish Types 4 and 5)

The following settings are supported when the publish type is set to MPEG-TS. For more information on MPEG-TS and these settings, see [Stream](#page-99-0) your video.

205

 $\gg$ 

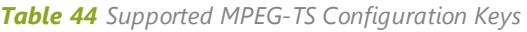

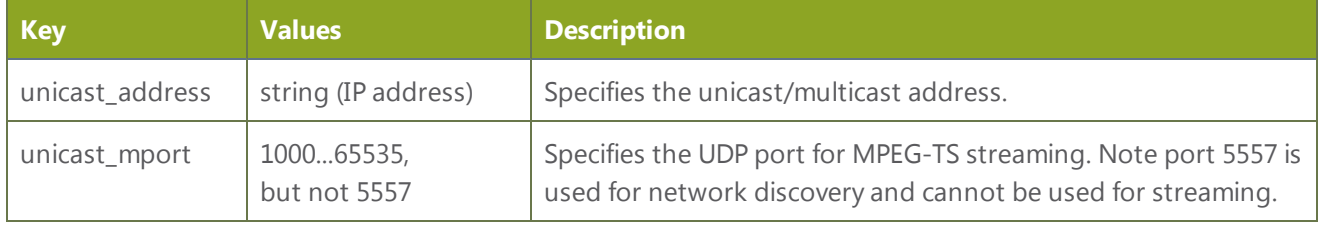

### RTMP Push Configuration Keys (Publish Type 6)

The following settings are supported when the publish type is set to RTMP Push. For more information on RTMP and these settings, see [Stream](#page-99-0) your video.

*Table 45 Supported RTMP Annouce Configuration Keys*

| <b>Key</b>           | <b>Values</b>              | <b>Description</b>                                                                                                    |
|----------------------|----------------------------|----------------------------------------------------------------------------------------------------|
| announce_host        | string                     | Specifies the RTMP server address. Set to the appropriate IP<br>address.                                                                         |
| announce name        | string                     | Specifies the RTMP resource name.                                                                                                    |
| announce<br>password | string                     | Specifies the password for the RTMP server's user.                                                                                               |
| announce_port        | 100065535,<br>but not 5557 | Specifies the RTMP server port to connect to for streaming.<br>Note port 5557 is used for network discovery and cannot be<br>used for streaming. |
| announce<br>username | string                     | Specifies the username for the RTMP server. Value is provided by<br>the RTMP server.                                                             |

#### <span id="page-214-0"></span>Content Metadata Configuration Keys

The following keys are available for configuration of the content's metadata.

*Table 46 Supported Content Metadata Configuration Keys*

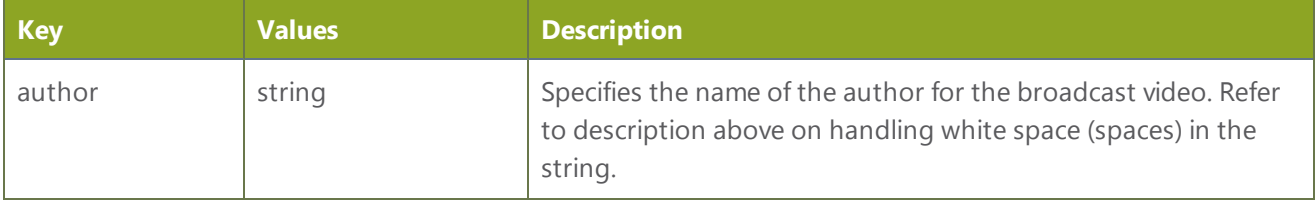

 $\frac{1}{2}$ 

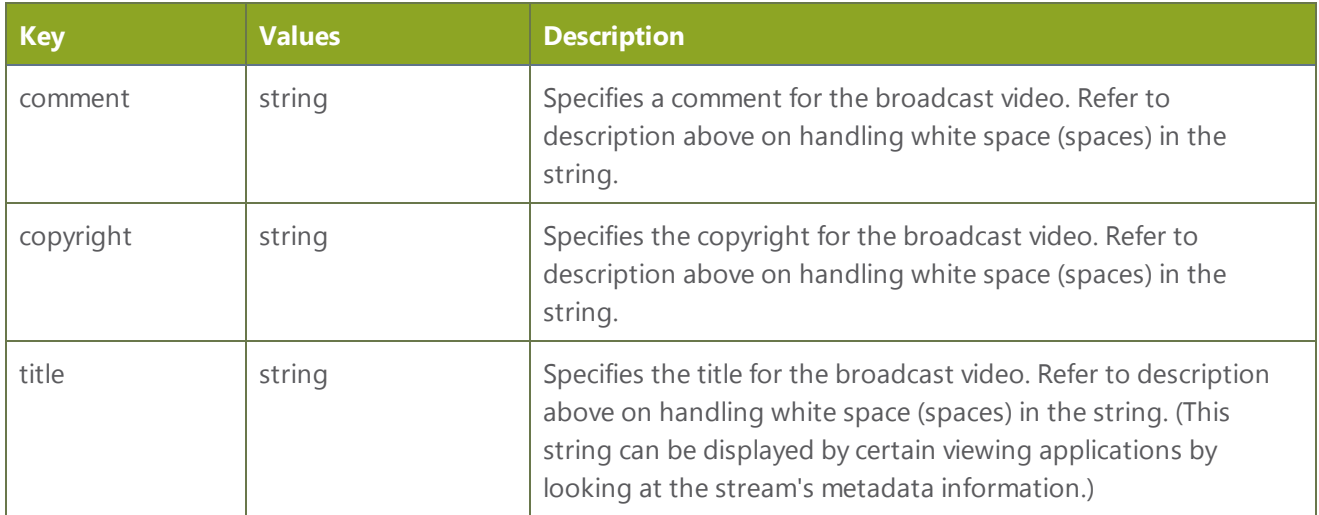
# 7-11 Troubleshooting

Use the follow table for help if you are experiencing problems or unexpected behavior from your VGADVI Broadcaster Pro.

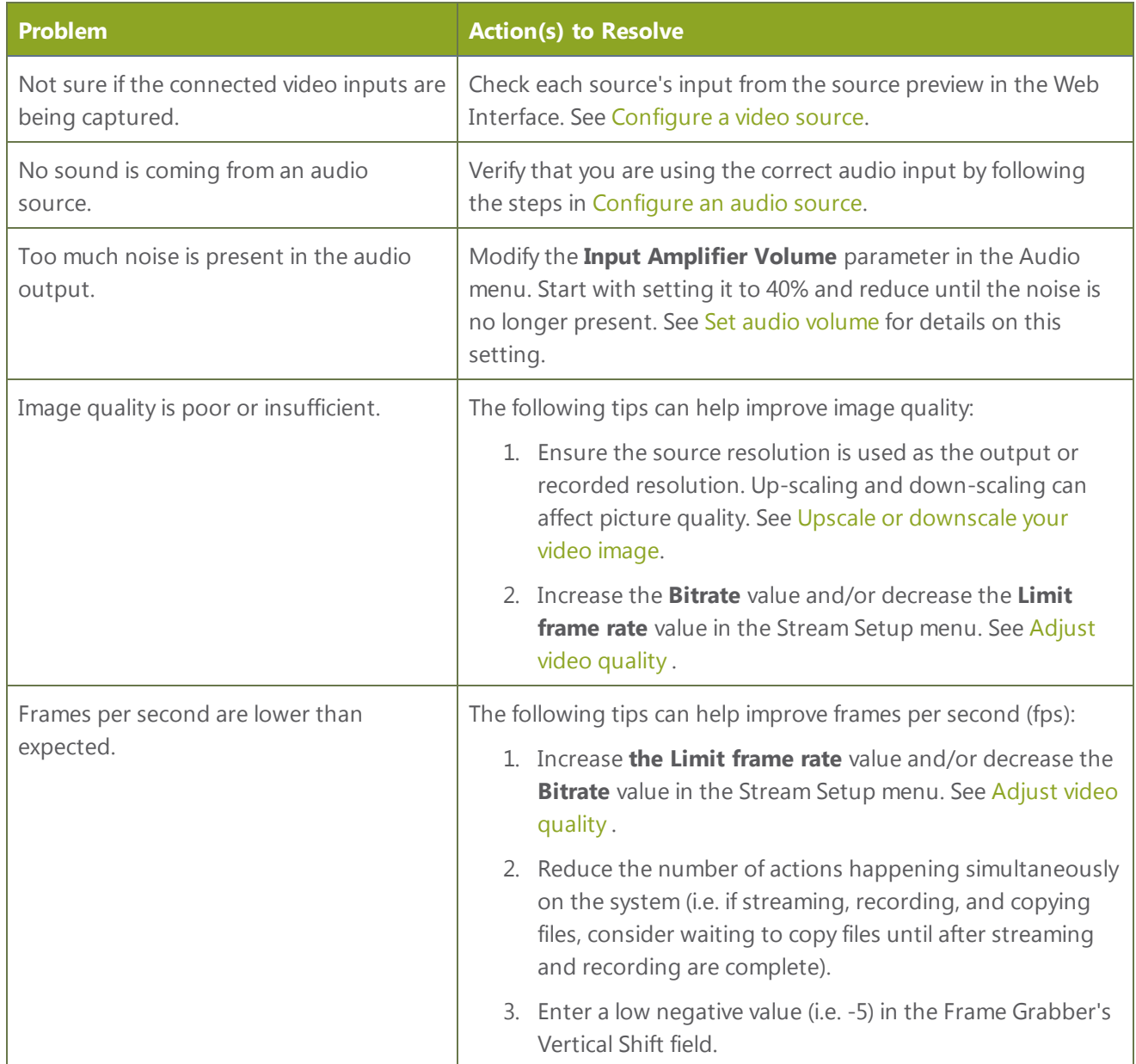

 $\begin{picture}(120,10) \put(0,0){\vector(0,1){30}} \put(15,0){\vector(0,1){30}} \put(15,0){\vector(0,1){30}} \put(15,0){\vector(0,1){30}} \put(15,0){\vector(0,1){30}} \put(15,0){\vector(0,1){30}} \put(15,0){\vector(0,1){30}} \put(15,0){\vector(0,1){30}} \put(15,0){\vector(0,1){30}} \put(15,0){\vector(0,1){30}} \put(15,0){\vector(0,1){30}} \put(15,0){\vector($ 

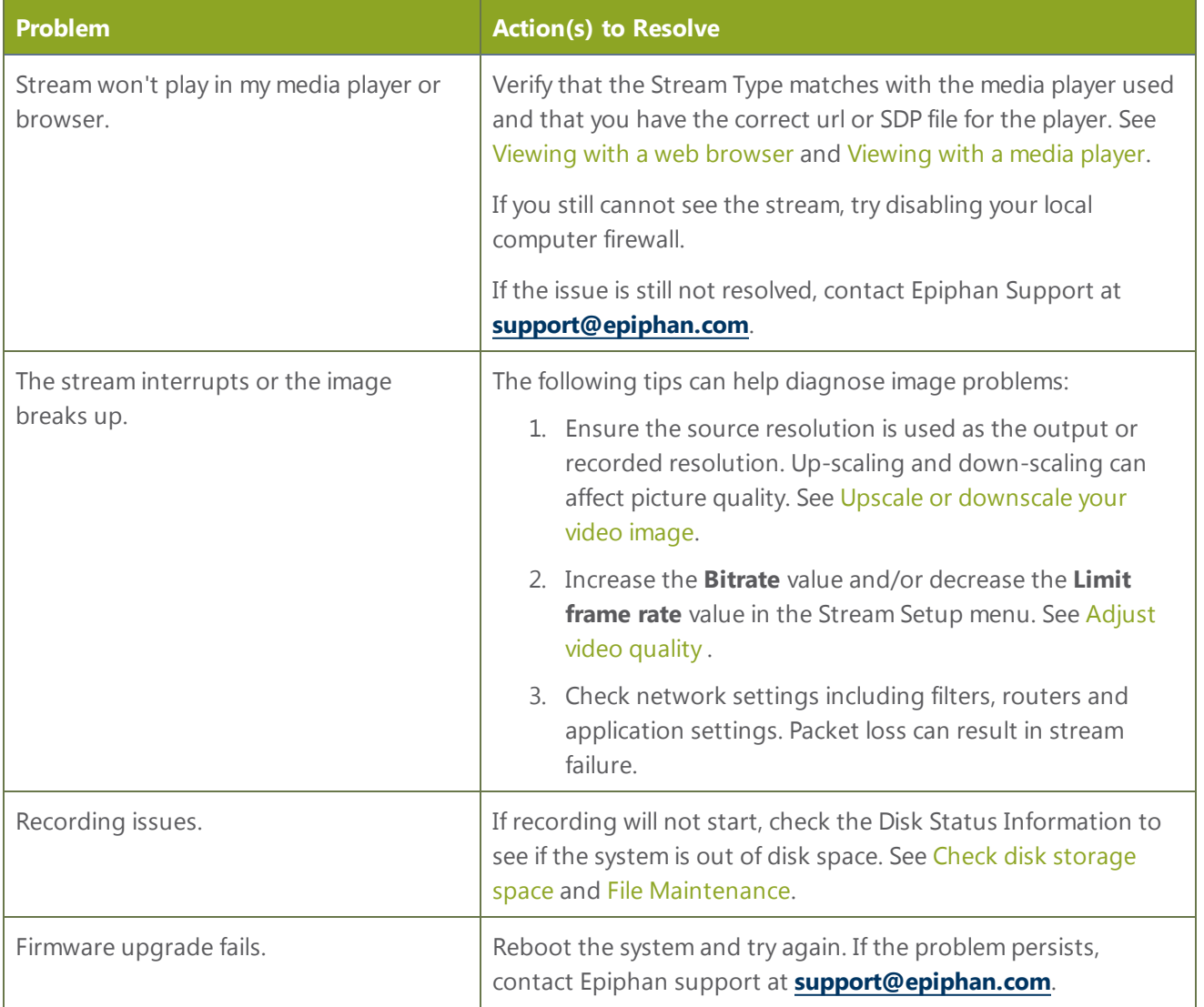

# PART 7: Releases and Features

This section outlines the features introduced with each product release.

# Release 3.11 Features

## Recording Features

#### Multiple multi-track, multi-channel recorders

Save time in post-processing by specifying exactly which channels are included in a recording or choose to create an allin-one recorder to include all channels in a single multi-track file. Include the same channel in multiple recordings wherever needed. Record all-in-one videos simultaneously with other needed recordings.

See [Recorders](#page-123-0).

#### Multiple audio sources

The VGADVI Broadcaster Pro now supports one audio input per DVI input in addition to the system's main line-in or microphone. No need to pre-mix audio before routing it to the device for recording.

To support this change, the **Audio** menu tab has been removed and audio sources are now listed under the **Sources** section. Audio inputs are named according to the capture card on which they reside. I.e. the audio input next to the DVI input D2P83659.vga is called D2P83659\_analog. Audio inputs from the server's main board have no product serial number and are prefixed by **audio**.

#### Audio source mixing

Recorders and channels can contain multiple audio sources, resulting in any number of configurations of single source or combined audio output. Incoming audio signals are mixed in software and levels are reduced proportionally to avoid audio clipping.

The new mobile interface displays an overall audio input meter.

#### Precision time protocol (PTP) synchronization

Ensuring multiple sources are synchronized and time-stamped precisely is easier than ever. with support for PTP time synchronization.

#### See [Configure](#page-42-0) Date and Time.

#### Custom recording file names

Starting with release 3.11.0, you can customize the prefix used for recorded files. Use this to identify files being autouploaded from various rooms at a conference, or to keep track of which source is being recorded.

See [Configure](#page-130-0) the type and length of recording files

## Streaming Features

#### AAC audio codec

AAC is now supported for audio encoding. The system uses simplest and most commonly used AAC audio codec profile: Low Complexity (LC). Mono audio only.

#### MPEG-TS streaming for IPTV

VGADVI Broadcaster Pro now supports MPEG-TS streaming over RTP/UPD and UDP for easy integration with IPTVs. Simply provide the IPTV's or IPTV gateway's IP address in the channel's publishing configuration menu to enable transmission of the MPEG-TS stream.

See Choose a codec to [maximize](#page-75-0) your stream quality.

#### Universal plug and play (UPnP) support for streaming media players

Your system can now be discovered and streamed through software and hardware media players, set-top-boxes and Smart TVs with ease. UPnP uses MPEG-TS over HTTP with the H.264 codec and MP3 or AAC audio encoding.

See Stream [content](#page-116-0) using UPnP.

## Layout and Branding Improvements

#### Visual stream feedback and simplified picture-in-picture layout

Video source previews are now available for each input. The preview function takes a single frame from the source every three seconds and is visible from the **Frame Grabber** configuration pages.

If a given input has no signal a No Signal message is displayed. Previews are also visible via the new tablet interface. See [Configure](#page-53-0) a video source and Mobile / Tablet [Operator](#page-167-0) Interface for details.

Creating multi-source layouts has never been easier! The new layout configuration screen shows you a live preview of your configuration. Each added source can be clicked and dragged to a new location.

#### See Merge [multiple](#page-68-0) videos into a single channel.

#### Stream branding and custom no signal image

You can customize output streams by adding your company logo or other overlay image to the encoded stream and by providing a custom image to display prior to broadcast or other times when a source has no signal. Images in JPEG and PNG format are accepted. Image transparency is not currently supported.

#### Preservation of source aspect ratio

A new feature, enabled by default, makes sure that the aspect ratio of input signals is preserved when encoded and streamed. If an input video signal doesn't match the encoding ratio, a matte is applied and bars are visible at the sides or top and bottom of the encoded stream. The color of the matte is customizable.

#### Customizable stream background color (matte)

You can select the matte color displayed when a layout results in pillarbox or letterbox effect due to input aspect ratio preservation or when a multi-view layout has areas with no video.

#### Personalized stream metadata

Each channel has its own content metadata that you can configure to ensure proper attribution, content description and copyright information is sent with your audio/video stream.

# Mobile and Tablet Features

#### Introducing the mobile / tablet operator interface

Use your mobile device or tablet for confidence monitoring of channels, streams and audio levels. You can now start and stop recordings from an interface designed for a touch-screen device. Point your smartphone or tablet to http://<system IP address>/admin/m.

See Mobile / Tablet [Operator](#page-167-0) Interface.

#### Discovery of Epiphan devices

Use the new Epiphan Connect application on Android and iOS as an alternative to the desktop based discovery utility. The application has built-in support for opening the tablet operator interface and can be configured to automatically open the tablet interface if connected to the VGADVI Broadcaster Pro by USB.

#### Mobile tethering

Release 3.11.0 introduces the option to use mobile tethering for recording control, confidence monitoring and mobile network file transfers. Configure mobile data tethering and turn on automatic file uploads to automatically transfer files to a remote site using the public mobile network. Alternatively, choose to tether for confidence monitoring and recording control only.

Configure the VGADVI Broadcaster Pro to use no mobile data, to use Ethernet normally and switch to mobile data if the Ethernet becomes unavailable, or to mobile data as the preferred transmission method.

### Other Improvements:

• Based on the video encoder type, source resolution and stream frame size, the device now automatically calculates a suggested bitrate that provides the best performance and quality trade off.

Examples for H.264:

- $-640\times480$ , 15 fps,  $-1.4$  Mbps
- $\cdot$  1280×720, 20 fps 2.6Mbps
- $\cdot$  1920×1080, 30 fps 6.5 Mbps
- <sup>l</sup> When using auto-file upload, you can **choose to exclude specific channels from upload**. This is useful if you have one channel used for lower-quality streaming and another for higher-quality recording. Save space on your network server by not uploading the lower-quality recordings automatically.
- <sup>l</sup> You can now **select what happens when you insert a USB drive**: nothing; a one-time copy or transfer to the drive; a manual copy or transfer to the drive; or automatic continuous copy or transfer of recorded files to the drive.
- <sup>l</sup> As of 3.11.0, you can configure the system to **automatically upload recorded files to an attached USB drive**. Choose to either have it work the same way as uploading via FTP, CIFS, or RSYNC; or as a one-time download of all the recordings on the system. Auto-file upload to USB drives supports storing recordings from each channel in its own subfolder. See Upload to an [External](#page-145-0) USB Drive
- Each audio and video input now indicates which channel(s) are using it, or if the input is not used. This can help you **determine if you have any inputs that are not being streamed** or to assess which channels would be affected by downtime for a given input.
- <sup>l</sup> The **HTTP Live Streaming (HLS) link is now displayed on the Channel Status page**. HLS allows access to live streams over the standard HTTP port 80, making able to traverse firewalls and proxies that are able access the internet for other HTTP traffic.
- **MPEG-TS format recording**. This robust encoding mechanism has no index or trailer structures making it the most fault tolerant format supported by the VGADVI Broadcaster Pro. MPEG-TS files are ready for streaming over HTTP, RTP and UDP.
- <sup>l</sup> Enjoy the new live stream resume feature to **ensure a digital media player automatically gets the stream when it becomes available** after the VGADVI Broadcaster Pro restarts. Simply choose a stream and the UPnPenabled media player to control. See Stream [content](#page-116-0) using UPnP.
- <sup>l</sup> **Direct your digital media player to play a recorded MPEG-TS files from the systeme**. Browse to the Files Archive and press the play button to choose from accessible uPnP media players.SeeStream [content](#page-116-0) using UPnP
- Fast encoding has been removed and replaced with video encoding presets. New values are Default, High Quality, and High Speed.
- H.263 (an older Flash implementation) is replaced with MPEG-4. As of Flash Player 9, update 3 (in December 2007), Flash supports H.264 encoding. If H.264 does not suit your needs, you can still support older players with the MPEG-4 codec. The exact codec supported is Microsoft MPEG-4 version 2.

# Software and Documentation License

ATTENTION: THE SOFTWARE AND DOCUMENTATION PROVIDED UNDER THIS AGREEMENT ARE BEING LICENSED TO YOU BY EPIPHAN SYSTEMS INC. ("LICENSOR") AND ARE NOT BEING SOLD. THIS AGREEMENT CONTAINS LIMITATIONS ON REPRESENTATIONS, WARRANTIES, CONDITIONS, REMEDIES, AND LIABILITIES THAT ARE APPLICABLE TO THE SOFTWARE AND DOCUMENTATION.

#### Epiphan Systems Inc. Software License

IMPORTANT: BEFORE DOWNLOADING, INSTALLING, OR USING THE SOFTWARE AND DOCUMENTATION, PLEASE CAREFULLY READ THIS AGREEMENT WHICH CONTAINS THE TERMS AND CONDITIONS UNDER WHICH YOU ARE ACQUIRING A LICENSE TO USE THE SOFTWARE AND DOCUMENTATION. IF YOU DO NOT ACCEPT THE TERMS AND CONDITIONS OF THIS AGREEMENT PLEASE DO NOT DOWNLOAD, INSTALL, OR USE THE SOFTWARE AND DOCUMENTATION AND PROMPTLY RETURN OR DESTROY THE SOFTWARE AND DOCUMENTATION. IF YOU DOWNLOAD, INSTALL, OR USE THE SOFTWARE AND/OR DOCUMENTATION, YOU WILL HAVE ACCEPTED AND AGREED TO THESE TERMS AND CONDITIONS. THE SOFTWARE AND DOCUMENTATION ARE ALSO PROTECTED BY COPYRIGHT LAWS AND INTERNATIONAL COPYRIGHT TREATIES, AS WELL AS OTHER INTELLECTUAL PROPERTY LAWS. IF YOU ARE AN AGENT OR EMPLOYEE OF AN ENTITY, YOU REPRESENT AND WARRANT THAT (I) THE INDIVIDUAL ACCEPTING THIS AGREEMENT IS DULY AUTHORIZED TO ACCEPT THIS AGREEMENT ON SUCH ENTITY'S BEHALF AND TO BIND SUCH ENTITY, AND (II) SUCH ENTITY HAS FULL POWER, CORPORATE OR OTHERWISE, TO ENTER INTO THIS AGREEMENT AND PERFORM ITS OBLIGATIONS UNDER THIS AGREEMENT.

**1. Definitions**: In this Agreement:

**"Agreement"** means this Epiphan Software License;

**"Documentation"** means the technical publications delivered to You with the Software relating to the installation and operation of the Software, such as reference, user, installation and technical guides and release notes;

**"Epiphan"** means Epiphan Systems Inc.;

**"Software"** means the Licensor binary and/or bytecode software programs that (i) are made available to You for download after acceptance of this Agreement, (ii) are packaged with this Agreement, or (iii) pre-installed on Epiphan products, or (iv) embed this Agreement in their installer(s) and which are installed after acceptance of this Agreement, and which binary and/or bytecode software programs include any Documentation; and

**"You" or "Your"** means the individual acquiring the Software license or any entity on whose behalf such individual is acting. In the case of an entity, "You" includes any entity that by majority voting interest controls, is controlled by, or is under common control with You.

**2. Grant of Software License:** Subject to the terms and conditions of this Agreement, Licensor grants You a non-exclusive, non-transferable, non-sublicensable, internal license to use a reasonable number of copies of the Software. All copies of the Software made by You shall include all trademarks, copyright notices, restricted rights legends, proprietary markings and the like exactly as they appear on the copy of the Software originally provided to You. No other rights in the Software or Documentation are granted to You.

**3. Open Source Software:** Binary, bytecode and source code versions of certain open source software packages may be embedded in or distributed with the Software ("Open Source Software"). If a separate license agreement for an item of open source software is: delivered to You with the Software; included in the download package for the Software; referenced in any material (including the Documentation) that is included in the download or distribution package for the Software; or listed at www.epiphan.com/opensource, then such open source software shall be Open Source Software and such separate license agreement shall govern Your use of that item or version of such open source software. The Open Source Software may include free software (i.e. software licensed under the GNU Lesser General Public License or other free software licenses) for which the applicable free software license may also require that the source code for such free software be made available to those receiving only executable versions of such free software. If the source code for any free software distributed with the Software is not provided with the Software, then upon request, within a three (3) year period from the original receipt of such Open Source Software from Licensor, for a fee that shall not exceed Licensor's costs associated with the shipping of the source code for such free software, Licensor will provide a copy of the source code for such free software to You.

**4. Restrictions:** The terms set forth in this Section 4 shall constitute conditions to the licenses granted in Section 2. You shall not reverse engineer, disassemble, reverse translate, decompile or in any other manner decode the Software except to the extent the Software is distributed with any Open Source Software that prohibits the imposition of such a restriction or to the extent the foregoing restriction is expressly prohibited by applicable law notwithstanding a contractual obligation to the contrary. You acknowledge and agree that no rights in respect to the source code of the Software are granted to You. You acknowledge and agree that the rights in respect to use of the Software and Documentation are granted only for use in conjunction with Epiphan hardware. You shall not distribute, lease, rent, grant a security interest in, assign, or otherwise transfer the Software except as expressly provided in this Agreement. You shall not modify or create any derivatives works of the Software or merge all or any part of the Software with another program. You shall not use the Software or make the Software available to any third parties as part of any service bureau, time sharing service, application service provider offering, software-as-a-service offering or any other managed service offering. You shall not disclose any performance, benchmarking, or feature-related information about the Software. You further agree not to disclose, transfer or otherwise provide to any third party any portion of the Software, except as expressly permitted herein.

**5. Disclaimer of Warranties: Licensor does not make any representations or provide any warranties or conditions in respect to the Software. EXCEPT FOR ANY WARRANTIES THAT MAY BE PROVIDED IN ANY COMMERCIAL AGREEMENT BETWEEN YOU AND LICENSOR, THE SOFTWARE AND DOCUMENTATION ARE PROVIDED "AS IS", WITHOUT ANY REPRESENTATIONS, CONDITIONS, OR WARRANTIES OF ANY KIND. WITHOUT LIMITATION, LICENSOR AND ITS LICENSORS, SUPPLIERS, SUBCONTRACTORS AND DISTRIBUTORS DISCLAIM ANY EXPRESS OR IMPLIED REPRESENTATIONS, CONDITIONS, AND/OR WARRANTIES OF MERCHANTABILITY, MERCHANTABLE QUALITY, NON-INFRINGEMENT, DURABILITY, TITLE, SATISFACTORY QUALITY, OR FITNESS FOR A PARTICULAR PURPOSE WHETHER ARISING BY STATUTE, COURSE OF DEALING, USAGE OF TRADE, OR OTHERWISE. EXCEPT AS OTHERWISE EXPRESSLY PROVIDED IN ANY COMMERCIAL AGREEMENT, THE ENTIRE RISK OF THE USE OF THE SOFTWARE AND DOCUMENTATION SHALL BE BORNE BY YOU. EXCEPT AS OTHERWISE EXPRESSLY PROVIDED IN ANY COMMERCIAL AGREEMENT, NEITHER LICENSOR NOR ANY OF ITS LICENSORS, SUPPLIERS, SUBCONTRACTORS AND/OR DISTRIBUTORS MAKE ANY REPRESENTATIONS OR PROVIDE ANY CONDITIONS AND/OR WARRANTIES ABOUT THE SUITABILITY OF THE SOFTWARE AND/OR DOCUMENTATION OR ABOUT ANY INFORMATION AND/OR DATA THAT MAY BE PROCESSED BY OR MADE AVAILABLE USING THE SOFTWARE.**

**6. LIMITATION OF LIABILITY: NEITHER LICENSOR NOR ANY OF ITS LICENSORS, SUPPLIERS, SUBCONTRACTORS AND/OR DISTRIBUTORS SHALL HAVE ANY LIABILITY TO YOU OR ANY OTHER** **PERSON OR ENTITY FOR ANY DAMAGES ARISING FROM THIS AGREEMENT, RELATING TO THE SOFTWARE OR DOCUMENTATION, OR RELATING TO ANY SERVICES PROVIDED TO YOU BY LICENSOR (INCLUDING ITS LICENSORS, SUPPLIERS, SUBCONTRACTORS AND/OR DISTRIBUTORS) IN RELATION TO THE SOFTWARE AND/OR DOCUMENTATION FOR ANY INDIRECT, RELIANCE, INCIDENTAL, SPECIAL, PUNITIVE, EXEMPLARY OR CONSEQUENTIAL DAMAGES, INCLUDING, BUT NOT LIMITED TO, LOSS OF REVENUE OR PROFIT, LOSS OF OR DAMAGE TO DATA, BUSINESS INTERUPTION, LOSS OF DATA, REPLACEMENT OR RECOVERY COSTS, OR OTHER COMMERCIAL OR ECONOMIC LOSS, WHETHER ARISING FROM CONTRACT, EQUITY, TORT (INCLUDING NEGLIGENCE OR STRICT LIABILITY) OR ANY OTHER THEORY OF LIABILITY, EVEN IF LICENSOR (INCLUDING ITS LICENSORS, SUPPLIERS, SUBCONTRACTORS AND DISTRIBUTORS) HAS BEEN ADVISED OF THE POSSIBILITY OF SUCH DAMAGES, OR THEY ARE FORESEEABLE. THE LIMITATIONS IN THIS SECTION SHALL APPLY WHETHER OR NOT THE ALLEGED BREACH OR DEFAULT IS A BREACH OF A FUNDAMENTAL CONDITION OR TERM OR FUNDAMENTAL BREACH. SOME JURISDICTIONS DO NOT ALLOW THE EXCLUSION OR LIMITATION OF LIABILITY FOR CONSEQUENTIAL OR INCIDENTAL DAMAGES, SO THESE LIMITATIONS MAY NOT APPLY TO YOU. IN NO EVENT SHALL THE TOTAL CUMULATIVE LIABILITY OF LICENSOR (INCLUDING ITS LICENSORS, SUPPLIERS, SUBCONTRACTORS AND DISTRIBUTORS) TO YOU OR ANY OTHER PERSON OR ENTITY FOR ANY DAMAGES ARISING FROM THIS AGREEMENT, RELATING TO THE SOFTWARE, DOCUMENTATION AND/OR RELATING TO ANY SERVICES PROVIDED TO YOU BY LICENSOR (INCLUDING ITS LICENSORS, SUPPLIERS, SUBCONTRACTORS AND DISTRIBUTORS) IN RELATION TO THE SOFTWARE AND/OR DOCUMENTATION, EXCEED THE LICENSE FEES PAID BY YOU FOR THE SOFTWARE.**

**THE DISCLAIMER OF REPRESENTATIONS, WARRANTIES AND CONDITIONS AND LIMITATION OF LIABILITY CONSTITUTE AN ESSENTIAL PART OF THIS AGREEMENT. YOU ACKNOWLEDGE THAT BUT FOR THE DISCLAIMER OF REPRESENTATIONS, WARRANTIES AND CONDITIONS AND LIMITATION OF LIABILITY, NEITHER LICENSOR NOR ANY OF ITS LICENSORS OR SUPPLIERS WOULD GRANT THE RIGHTS GRANTED IN THIS AGREEMENT.**

**7. Term and Termination:** This Agreement shall continue for as long as You use the Software, however, it may be terminated sooner as provided in this Section 7. You may terminate this Agreement by destroying all copies of the Software and Documentation under Your control and providing certification of such destruction to Licensor or by returning the Software to Licensor. Licensor may terminate this Agreement immediately by providing You with written notice if: (a) You are in material breach of any provision of this Agreement, which breach, if capable of being cured, is not cured within thirty (30) days after Licensor gives You written notice thereof; or (b) You have committed a non-curable material breach of this Agreement. Upon termination You shall destroy all copies of the Software. In addition to this Section, the Sections entitled Definitions, Disclaimer of Warranties, Limitation of Liability, Title, High-Risk Activities, Intellectual Property, and General shall continue in force even after any termination of this Agreement. No termination of this Agreement will entitle You to a refund of any amounts paid by You to Licensor or affect any obligations You may have to pay any outstanding amounts owing to Licensor. Upon any termination by Licensor, You shall destroy all copies of the Software and Documentation under Your control and certify such destruction to Licensor.

**8. Support and Updates:** This Agreement does not grant You the right to any updates or enhancements of the Software or the right to receive any technical support for the Software. Such updates and other technical support services, if available, may be purchased separately from Licensor. Use of any updates or enhancements to the Software provided pursuant to any technical support You may procure from Licensor shall be governed by the terms and conditions of this Agreement. Licensor reserves the right at any time not to release or to

discontinue the release of any Software and to alter prices, features, specifications, capabilities, functions, licensing terms, release dates, general availability or other characteristics of the Software.

**9. Title:** All right, title, and interest (including all intellectual property rights) in, to, and under the Software (including all copies thereof) shall remain with Licensor and its licensors.

**10. High-Risk Activities:** The Software is not fault-tolerant and is not designed, manufactured or intended for use in or in conjunction with on-line control equipment in hazardous environments requiring fail-safe performance, such as in the operation of nuclear facilities, aircraft navigation systems, air traffic control, or direct life support machines. Licensor, its licensors, suppliers, subcontractors and distributors specifically disclaim any express or implied representations, warranties and/or conditions for such uses.

**11. U.S. Government End-Users:** The Software and Documentation are each a "commercial item" as that term is defined at FAR 2.101, consisting of "commercial computer software" and "commercial computer software documentation" as such terms are defined in FAR 12.212, and are provided to the U.S. Government only as commercial end items. Government end users acquire the rights set out in this Agreement for the Software and Documentation consistent with: (i) for acquisition by or on behalf of civilian agencies, the terms set forth in FAR12.212; or (ii) for acquisition by or on behalf of units of the Department of Defense, the terms set forth in DFARS 227.7202. Use of the Software and Documentation is further restricted by the terms and conditions of this Agreement. For the purposes of any applicable government use, the Software and Documentation were developed exclusively at private expense, and are trade secrets of Epiphan Systems Inc. for the purpose of any Freedom of Information legislation or any other disclosure statute, regulation or provision.

**12. Export Restrictions:** The Software, Documentation and related information are subject to export and import restrictions. By downloading, installing, or using the Software, Documentation and/or related information, You are representing and warranting that You are not located in, are not under the control of, and are not a national or resident of any country to which the export of the Software, Documentation and/or related information would be prohibited by the laws and/or regulations of Canada or the United States. You are also representing and warranting that You are not an individual to whom the export of the Software, Documentation or related information would be prohibited by the laws and/or regulations of Canada or the United States. You shall comply with the export laws and regulations of Canada and the United States that are applicable to the Software, Documentation and related information and You shall also comply with any local laws and/or regulations in Your jurisdiction that may impact Your right to export, import, or use the Software, Documentation or related information, and You represent and warrant that You have complied with any such applicable laws and/or regulations. The Software, Documentation and related information shall not be used for any purposes prohibited by export laws and/or regulations, including, without limitation, nuclear, chemical, or biological weapons proliferation. You shall be responsible for procuring all required permissions for any subsequent export, import, or use of the Software, Documentation or related information.

**13. Intellectual Property:** Epiphan is a trademark or a registered trademark of Epiphan Systems Inc. in certain countries. All Licensor product names and logos are trademarks or registered trademarks of Epiphan Systems Inc. in certain countries. All other company and product names and logos are trademarks or registered trademarks of their respective owners in certain countries. You shall not disclose, transfer or otherwise provide to any third party any portion of the Software, except as expressly permitted in this Agreement.

**14. General:** This Agreement is the entire agreement between You and Licensor in respect to the Software, superseding any other agreements or discussions, oral or written. The terms and conditions of this Agreement shall prevail over any pre-printed terms on any quotes, orders, purchase orders, or purchase order acknowledgements, and shall prevail over any other communications between the parties in relation to the

Software. You may not assign this Agreement whether voluntarily, by operation of law, or otherwise without Licensor's prior written consent. Licensor may assign this Agreement at any timewithout notice. The failure of a party to claim a breach of any term of this Agreement shall not constitute a waiver of such breach or the right of such party to enforce any subsequent breach of such term. If any provision of this Agreement is held to be unenforceable or illegal, such decision shall not affect the validity or enforceability of such provisions under other circumstances or the remaining provisions of this Agreement and such remaining provisions shall be reformed only to the extent necessary to make them enforceable under such circumstances. This Agreement shall be governed by the laws of the Province of Ontario and the laws of Canada applicable therein. No choice or conflict of laws rules of any jurisdiction shall apply to this Agreement. You shall only be entitled to bring any action or proceeding arising out of or relating to this Agreement, the Software, Documentation or any services provided in respect to the Software and/or Documentation in a court in Ottawa, Ontario, Canada, and You consent to the jurisdiction of such courts for any such action or proceeding. You waive all rights that You may have or that may hereafter arise to contest the jurisdiction of such courts for any action or proceeding brought by You. You hereby waive any right. You may have to request a jury trial with respect to any action brought by You in connection with this Agreement, the Software or any services provided in respect to the Software. The application of the United Nations Convention on Contracts for the International Sale of Goods to this Agreement is expressly excluded.

March 28, 2014

# Environmental Information

The equipment that you bought has required the extraction and use of natural resources for its production. It may contain hazardous substances that could impact health and the environment. In order to avoid the dissemination of those substances in our environment and to diminish the pressure on the natural resources, we encourage you to use the appropriate take-back systems. Those systems will reuse or recycle most of the materials of your end life equipment in a sound way. The crossed-out wheeled bin symbol invites you to use those systems. If you need more information about collection, reuse and recycling systems, please contact your local or regional waste administration. You can also contact us for more information on the environmental performance of our products.

# FCC & CE Compliance Statement

This device complies with Part 15 of the FCC Rules. Operation is subject to the following two conditions:

- 1. This device may not cause harmful interference
- 2. This device must accept any interference received, including interference that may cause undesired operation.

Marking by the symbol  $\mathsf{\mathsf{C}}\mathsf{\mathsf{E}}$  indicates compliance of this device with EMC directive of the European Community and meets or exceeds the following technical standard.

EN 55022 - Limits and Methods of Measurement of Radio Interference Characteristics of Information Technology Equipment.

# **FCCE**

# Other Jurisdictional Issues

Epiphan makes no representation that its products or information in this document or its web site is appropriate or available for use in your jurisdiction. Those who choose to access the Epiphan web site or use Epiphan products do so on their own initiative and are responsible for compliance with local laws, if and to the extent local laws are applicable

# Submissions to Epiphan and Affiliated Servers

Any information, including but not limited to remarks, suggestions, ideas, graphics, or other submissions, communicated to Epiphan through their Epiphan web site is the exclusive property of Epiphan. Epiphan is entitled to use any information submitted for any purpose, without restriction (except as stated in Epiphan's Privacy Statement) or compensation to the person sending the submission. The user acknowledges the originality of any submission communicated to Epiphan and accepts responsibility for its accuracy, appropriateness, and legality.

# Third Parties and Links to Third-Party Web Sites

Mention of non-Epiphan Systems Inc. products or services on their website, or this document site is for informational purposes and does not constitute an endorsement or recommendation.

This document may contain links to non-Epiphan web sites. These links are provided to you as a convenience, and Epiphan is not responsible for the content of any linked web site. Any outside web site accessed from the Epiphan web site is independent from Epiphan, and Epiphan has no control over the content of that web site. In addition, a link to any non-Epiphan web site does not imply that Epiphan endorses or accepts any responsibility for the content or use of such a web site.

In no event shall any reference to any third party or third party product or service be construed as an approval or endorsement by Epiphan of that third party or of any product or service provided by a third party.

# Miscellaneous

It is the user's responsibility to ascertain whether any information downloaded from the Epiphan web site or other websites is free of viruses, worms, trojan horses, or other items of a potentially destructive nature.

# Enforcement of Terms and Conditions

These Terms and Conditions for use of this document and the associated Epiphan Product are governed and interpreted pursuant to the laws of the province of Ontario, Canada, notwithstanding any principles of conflicts of law.

All disputes arising out of or relating to these Terms and Conditions shall be finally resolved by arbitration conducted in the English language in Ottawa, Ontario, Canada under the commercial arbitration rules of the Canada. The parties shall appoint as sole arbitrator a retired judge who presided in the province of Ontario. The parties shall bear equally the cost of the arbitration (except that the prevailing party shall be entitled to an award of reasonable attorneys' fees incurred in connection with the arbitration in such an amount as may be determined by the arbitrator). All decisions of the arbitrator shall be final and binding on both parties and enforceable in any court of competent jurisdiction. Notwithstanding this, application may be made to any court for a judicial acceptance of the award or order of enforcement. Notwithstanding the foregoing, Epiphan shall be entitled to seek injunctive relief, security, or other equitable remedies from any court of competent jurisdiction.

If any part of these terms is unlawful, void, or unenforceable, that part will be deemed severable and will not affect the validity and enforceability of the remaining provisions. Epiphan may, at its sole discretion and without notice, revise these terms at any time by updating this posting.

Copyright © 2014 Epiphan Systems Inc.

All Rights Reserved.